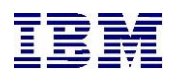

# **ΕΓΧΕΙΡΙΔΙΟ ΧΡΗΣΗΣ**

ΠΑΡΑΔΟΤΕΟ 7 – ΕΓΧΕΙΡΙΔΙΟ ΧΡΗΣΗΣ ΠΛΗΡΟΦΟΡΙΑΚΟΥ ΣΥΣΤΗΜΑΤΟΣ η-ΔΙΚΑΙΟΣΥΝΗ – ΕΞΩΤΕΡΙΚΟΙ ΧΡΗΣΤΕΣ -

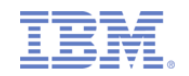

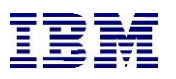

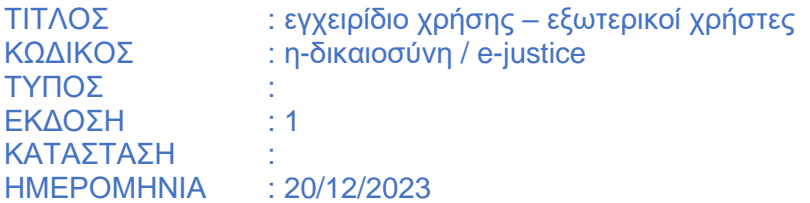

# Ιστορικό αλλαγών

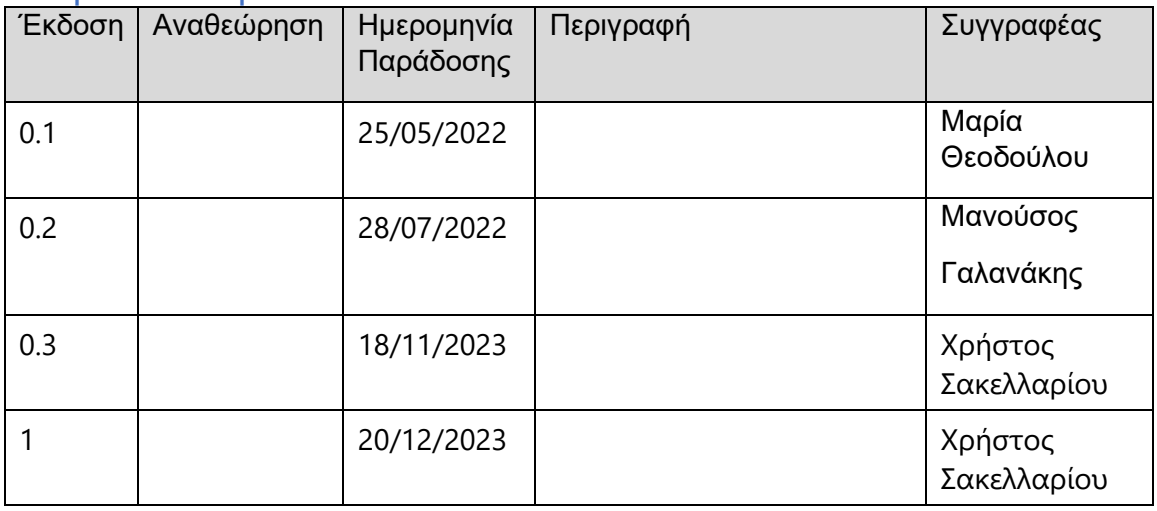

# Για Εσωτερική Χρήση

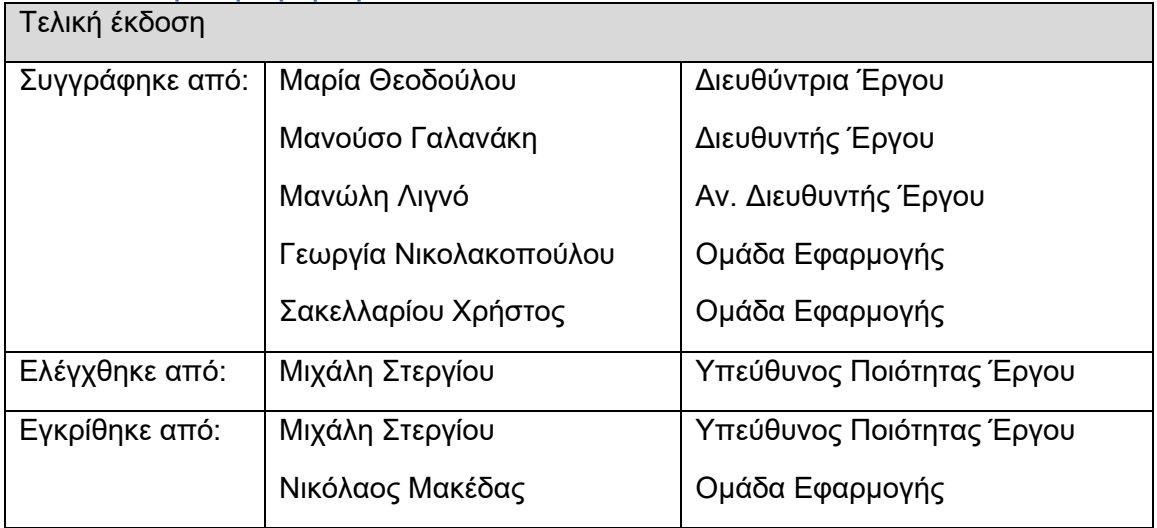

# Διανομή

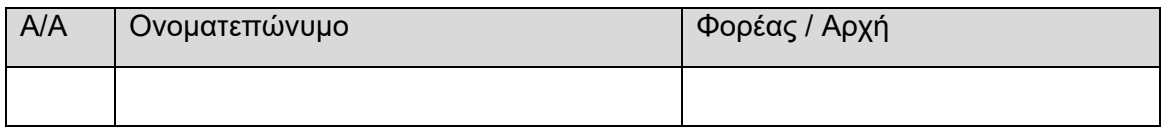

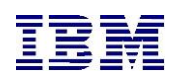

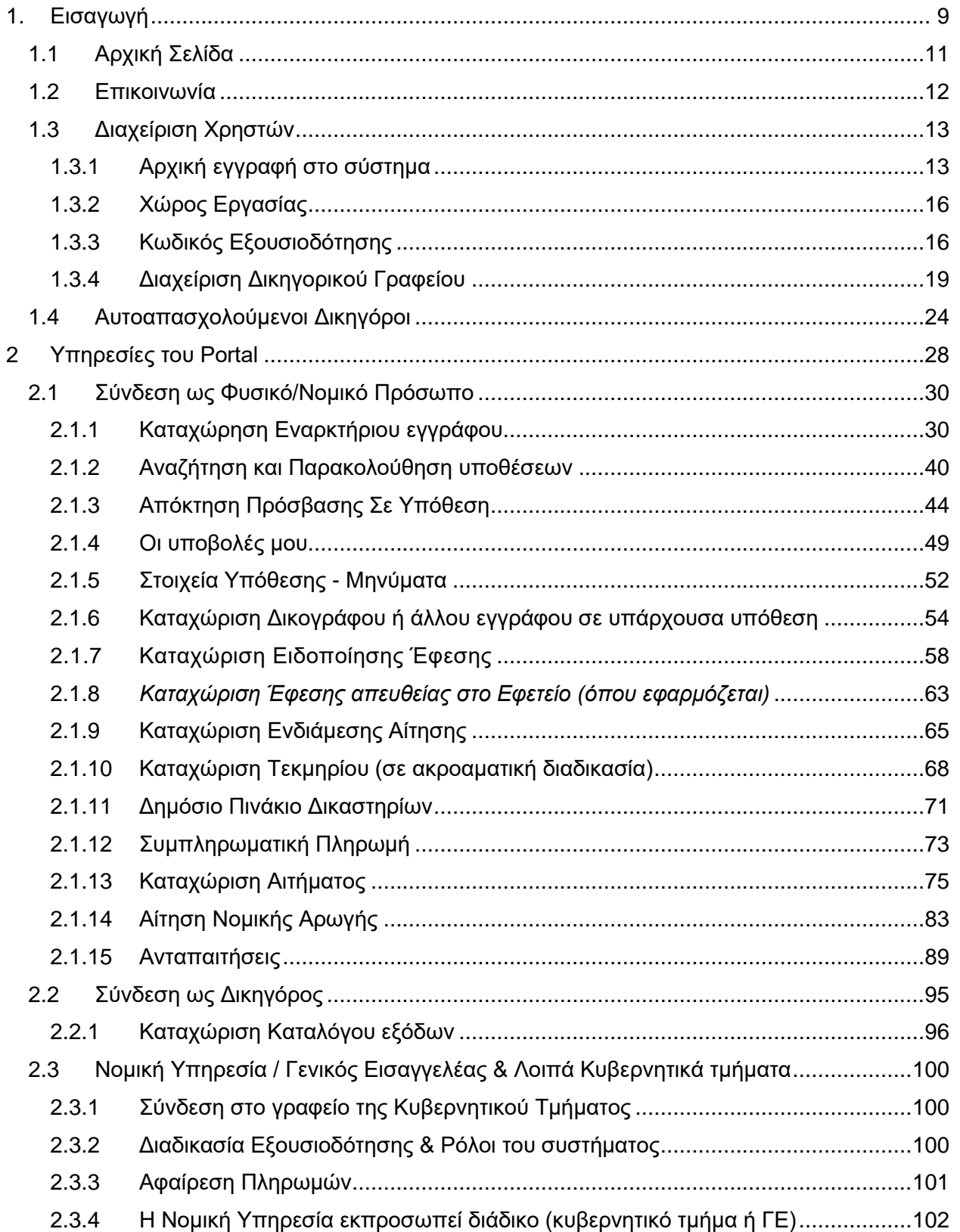

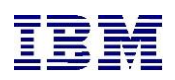

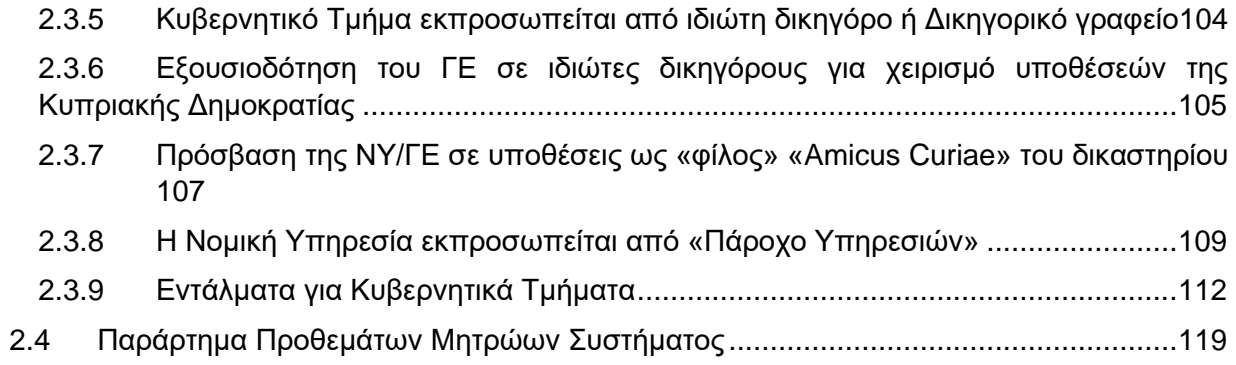

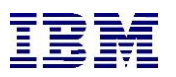

#### **ΠΙΝΑΚΑΣ ΕΙΚΟΝΩΝ**

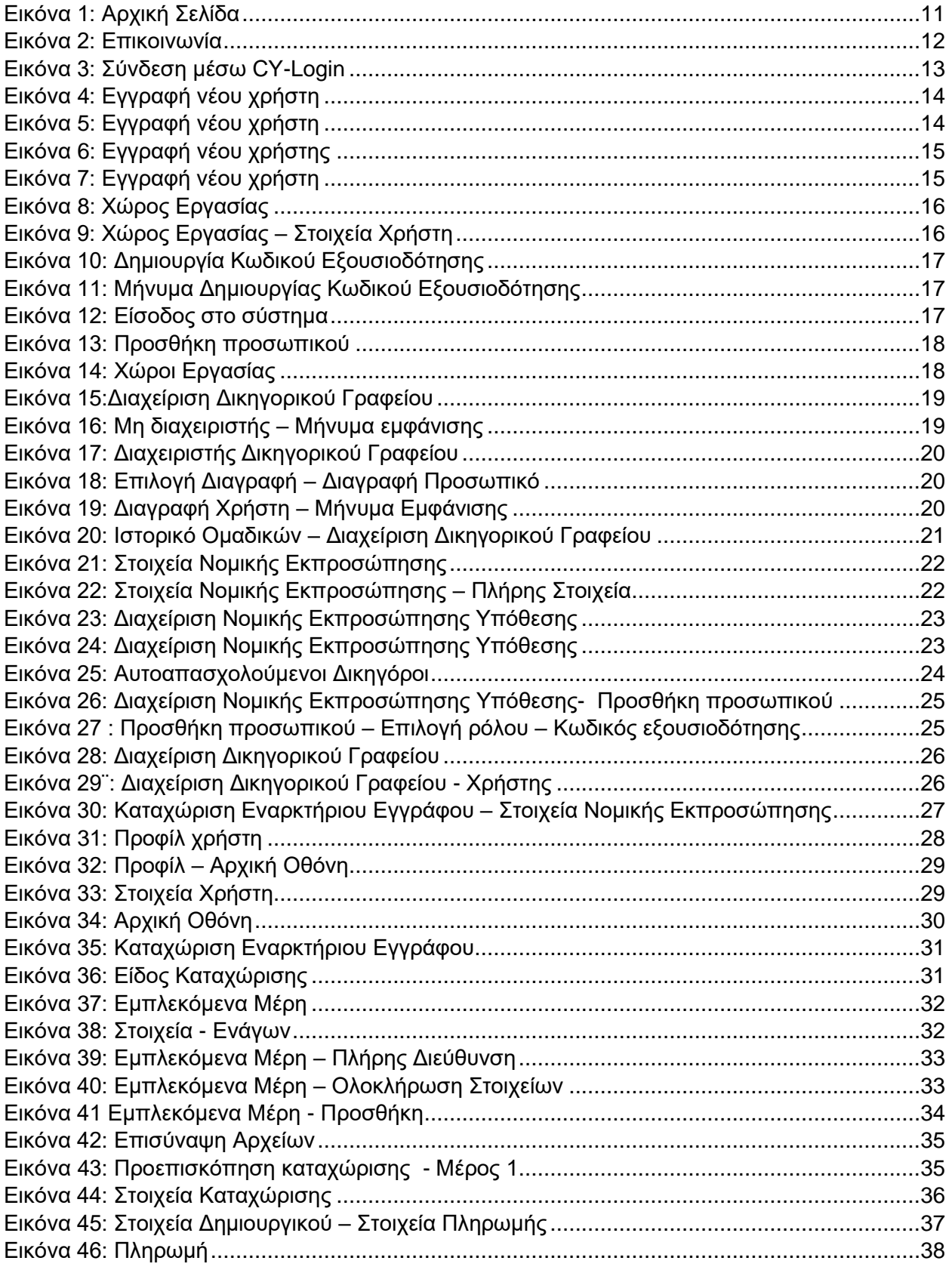

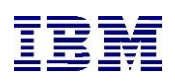

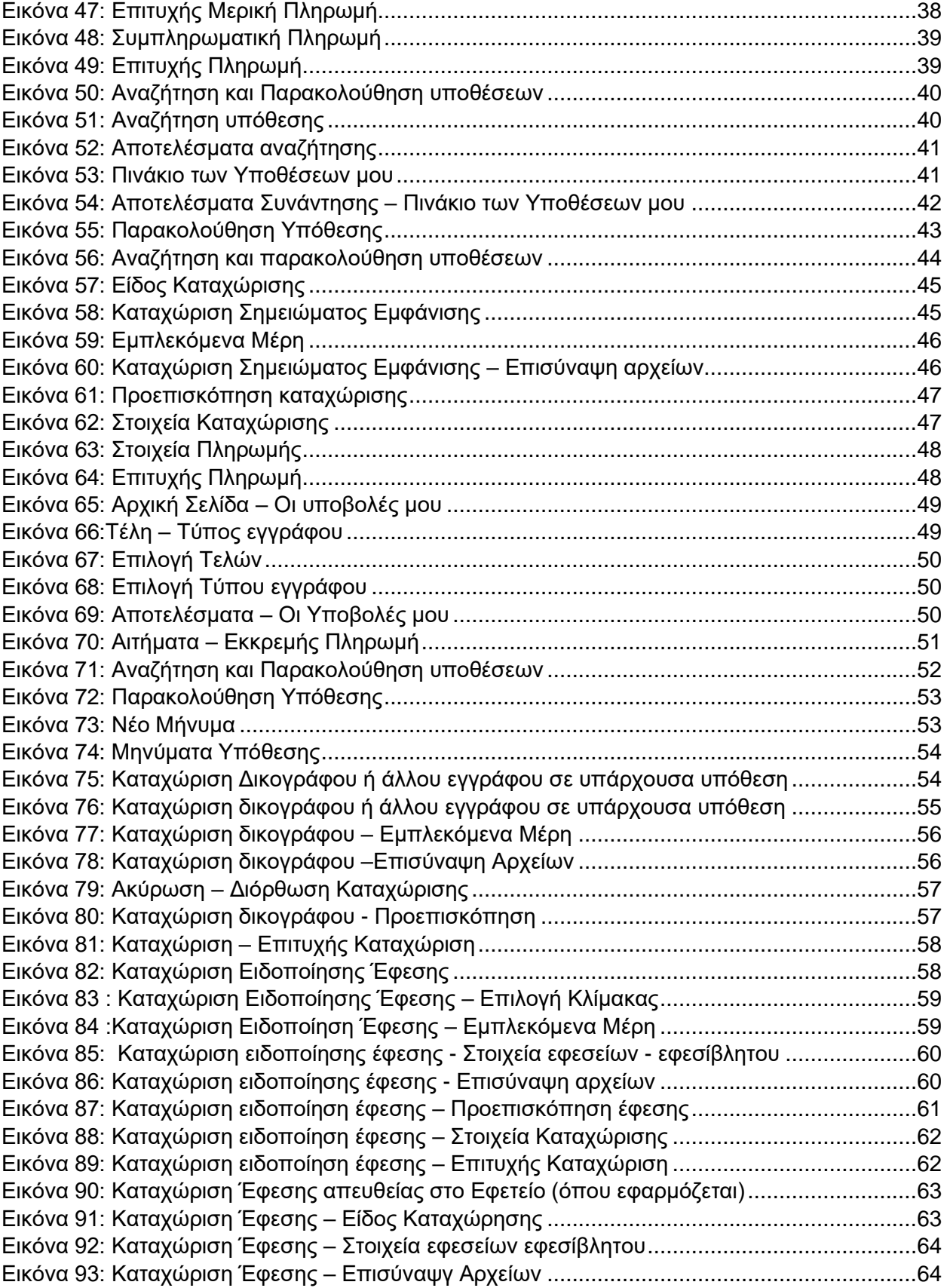

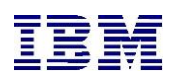

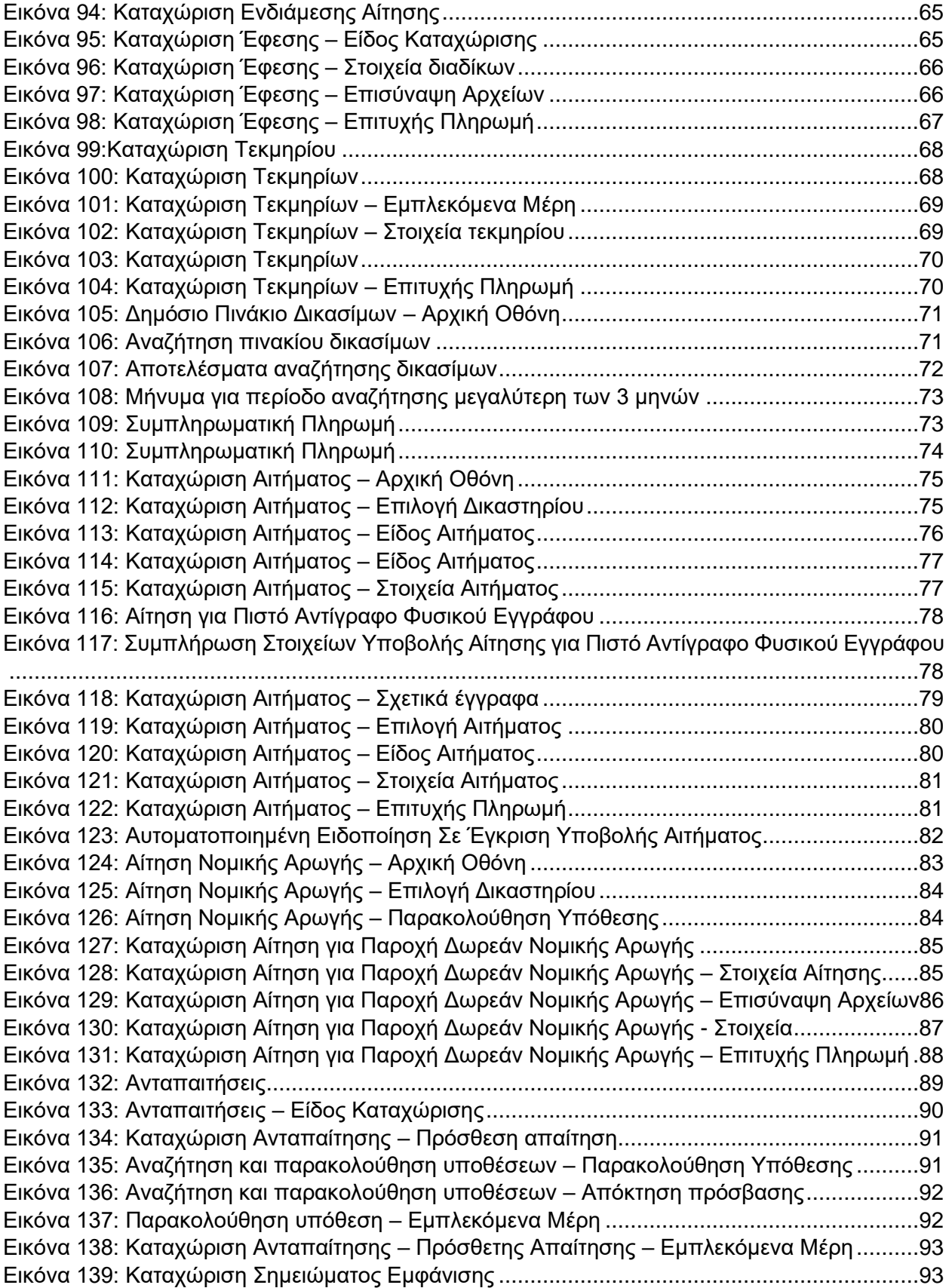

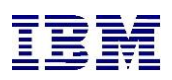

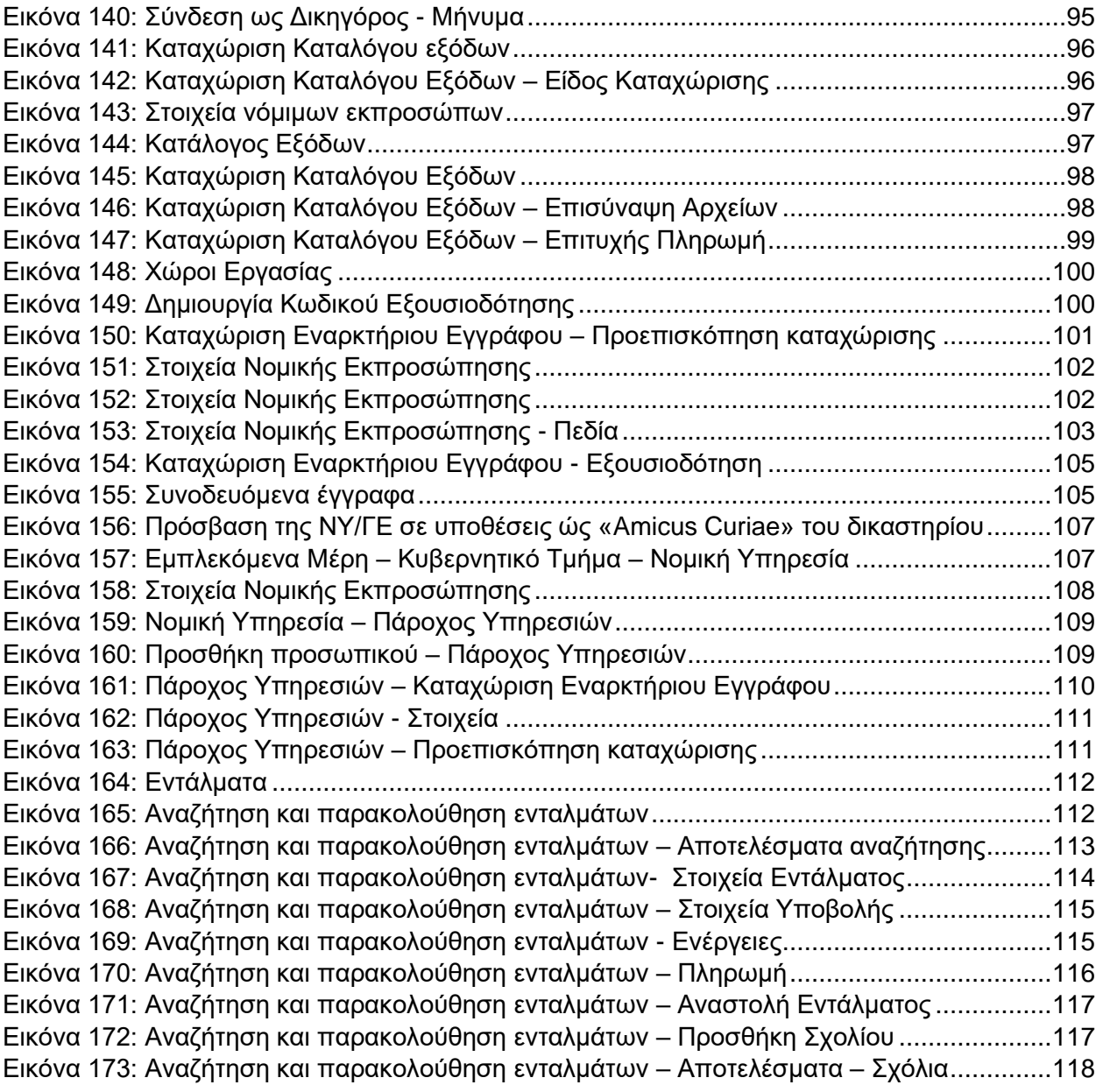

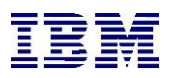

# <span id="page-8-0"></span>1. Εισαγωγή

Στο πλαίσιο του έργου σχεδιάστηκε και υλοποιήθηκε το νέο σύστημα των Δικαστηρίων (η-Δικαιοσύνη). Στόχος του Portal είναι να προσφέρει σε Πολίτες και Δικηγόρους ηλεκτρονικά τις υπηρεσίες των Δικαστηρίων, χωρίς να χρειάζεται να ανατρέξουν στην φυσική τους τοποθεσία. Μέσω του συστήματος, οι χρήστες μπορούν να καταχωρίσουν μια υπόθεση ή αίτηση, να παρακολουθούν την πορεία των τρεχουσών υποθέσεων και αιτήσεών τους και να υλοποιούν ενέργειες σε αυτές.

Οι ενέργειες αυτές εστιάζουν σε καταχωρίσεις εγγράφων και αιτημάτων. Στο πλαίσιο επιλεγμένης υπόθεσης, ο συνδεδεμένος χρήστης θα έχει δυνατότητα ανταλλαγής μηνυμάτων με τον αρμόδιο δικαστή.

Άλλη μια υπηρεσία που θα προσφέρει το σύστημα είναι η δυνατότητα των χρηστών να υποβάλλουν αίτημα προς τα Δικαστήρια (πχ πιστό αντίγραφο εγγράφου, κλπ) και να λαμβάνουν ηλεκτρονικό απαντητικό αρχείο σύμφωνα με το αίτημα .

Άλλη μια λειτουργικότητα του Portal είναι οι ηλεκτρονικές πληρωμές, τόσο ενταλμάτων, όσο και καταχωρίσεων/αιτημάτων για τα οποία υποβλήθηκαν σωστά τα δικαστικά τέλη. Στις επόμενες ενότητες που ακολουθούν, αναλύονται όλες οι προαναφερθείσες υπηρεσίες. Πιο συγκεκριμένα, περιγράφονται οι οθόνες του Portal καθώς και όλα τα βήματα που πρέπει να εκτελεστούν προκειμένου να υλοποιηθεί η επιθυμητή για το χρήστη ενέργεια, είτε αυτός είναι Πολίτης είτε είναι Δικηγόρος.

Πριν από αυτό, έχει νόημα να παρουσιαστεί η μεγάλη εικόνα πίσω από την πορεία μιας Υπόθεσης από την αρχή της ως Εναρκτήριο Δικόγραφο έως τον τερματισμό της με μια Απόφαση ή άλλως πως. Για την εκκίνηση μιας Υπόθεσης, ο χρήστης πρέπει να υποβάλει ένα εναρκτήριο δικόγραφο. Η καταχώριση που γίνεται, εγκρίνεται ή απορρίπτεται από το Δικαστήριο. Στην περίπτωση έγκρισης δημιουργείται ο φάκελος της Υπόθεσης, δίνεται Αριθμός Μητρώου και στέλνεται στους διαδίκους ώστε να μπορούν να παρακολουθούν την πορεία της όπως είναι ο ορισμός δικασίμου, ενδιάμεσες αιτήσεις δια κλήσεως, τεκμήρια, άλλα δικόγραφα ή έγγραφα που τους αφορούν κλπ.

Σε διάφορα στάδια της υπόθεσης, οι χρήστες δέχονται ειδοποίηση μέσω ηλεκτρονικού ταχυδρομείου (e-mail) μέσω της οποίας ενημερώνονται για τη διαδικασία. Οι ειδοποιήσεις του συστήματος προς τους εξωτερικούς χρήστες(εμπλεκόμενους υπόθεσης) γίνονται είτε μέσω αυτοματοποιημένων ενεργειών στις ροές των υποθέσεων(όπως π.χ. 'έγκριση υποβολής, ορισμός δικάσιμου ημερομηνίας, οδηγιών, απόφασης κ.α.),είτε μέσω ενέργειας που πραγματοποιεί ο εσωτερικός χρήστης ανά πάσα στιγμή θεωρηθεί απαραίτητο.

Μετά από απόφαση (τελική ή ενδιάμεση), ο χρήστης μπορεί να καταχωρήσει ειδοποίηση έφεσης. Όλα τα έγγραφα που κατατίθενται κατά τη διάρκεια της Υπόθεσης ενσωματώνονται στον ηλεκτρονικό «φάκελό» της. Στις περισσότερες περιπτώσεις καταχώρισης είναι απαραίτητη η πληρωμή δικαστικών τελών, τα οποία διαφέρουν ανάλογα με το αν ο συνδεδεμένος χρήστης είναι Πολίτης ή Δικηγόρος.

Όπως αναφέρθηκε και παραπάνω, ο χρήστης έχει τη δυνατότητα να υποβάλλει αιτήματα προς το Δικαστήριο. Με ανάλογο τρόπο, το Δικαστήριο εγκρίνει ή απορρίπτει το αίτημα. Στην περίπτωση έγκρισης και ορθής καταβολής τελών, το Δικαστήριο θα αποστέλλει το απαντητικό στο αίτημα έγγραφο.

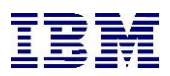

Στις παρακάτω υπό ενότητες γίνεται μια περιήγηση στις οθόνες και τις λειτουργικότητες του Portal, οι οποίες θα είναι προσβάσιμες ανεξαρτήτως από το εάν ο χρήστης έχει λογαριασμό ή όχι.

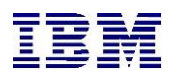

## <span id="page-10-0"></span>1.1 Αρχική Σελίδα

Κάθε χρήστης, μπορεί να συνδεθεί στο δικτυακό τόπο της εφαρμογής εισάγοντας στο φυλλομετρητή (browser) της προτίμησής του, το ακόλουθο URL:

<https://ejcuatportal.judicial.gov.cy:4443/public/index>

Μπαίνοντας στο Portal, ο χρήστης βρίσκεται στην κεντρική οθόνη εισόδου, την Αρχική σελίδα . Μέσω της αρχικής, ο χρήστης επιλέγει ως τι θα συνδεθεί, πατώντας το κουμπί «Σύνδεση» στη κάρτα «Φυσικά και Νομικά πρόσωπα», όπου η σύνδεση του χρήστη γίνεται μέσω CY Login.

Η διαδικασία εγγραφής στο Cy Login αφορά προϋπόθεση για την δυνατότητα χρήστης του portal.

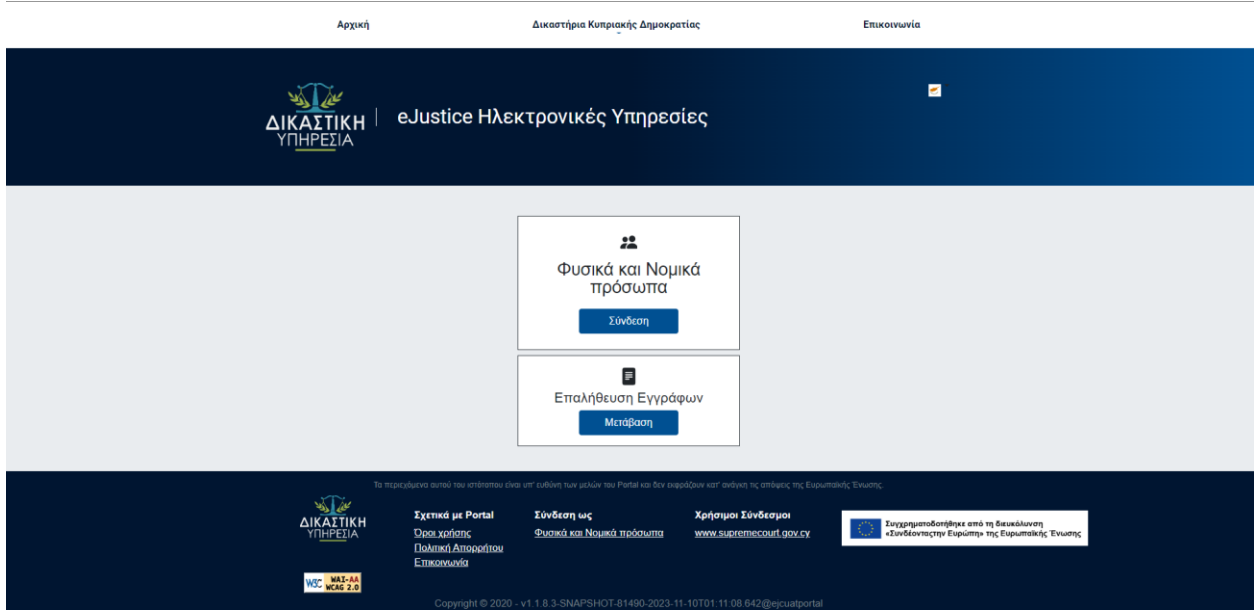

*Εικόνα 1: Αρχική Σελίδα*

Στο παρακάτω link αναφέρονται οι οδηγίες για την δημιουργία χρήστη μέσω Cy Login:

<https://cge.cyprus.gov.cy/cyloginregistration/knowledgebase/help>

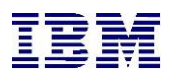

### <span id="page-11-0"></span>1.2 Επικοινωνία

Ο χρήστης μπορεί να βρει στοιχεία επικοινωνίας των δικαστηρίων επιλέγοντας **«Επικοινωνία**» από το κεντρικό μενού της Αρχικής.

Με την ενέργεια αυτή, το σύστημα θα τον μεταφέρει στην ομώνυμη σελίδα.

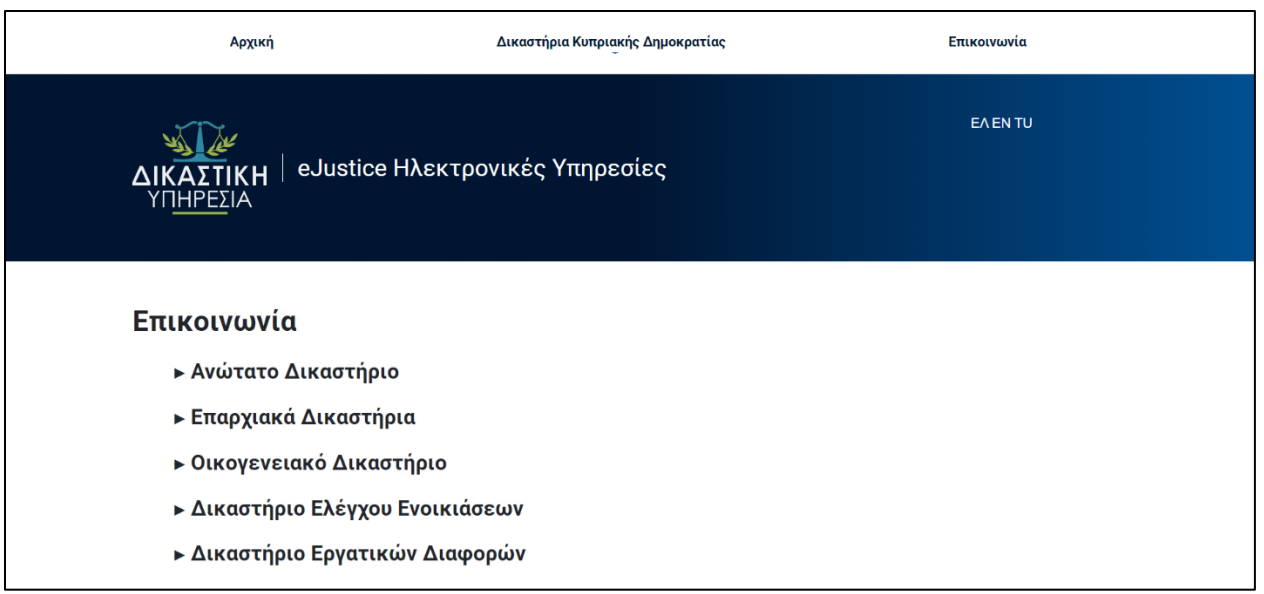

*Εικόνα 2: Επικοινωνία*

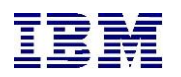

## <span id="page-12-0"></span>1.3 Διαχείριση Χρηστών

### <span id="page-12-1"></span>1.3.1 Αρχική εγγραφή στο σύστημα

Παρακάτω περιγράφεται η διαδικασία εγγραφής νέων χρηστών στο σύστημα.

Αφού ο χρήστης συνδεθεί μέσω **CY-Login**.

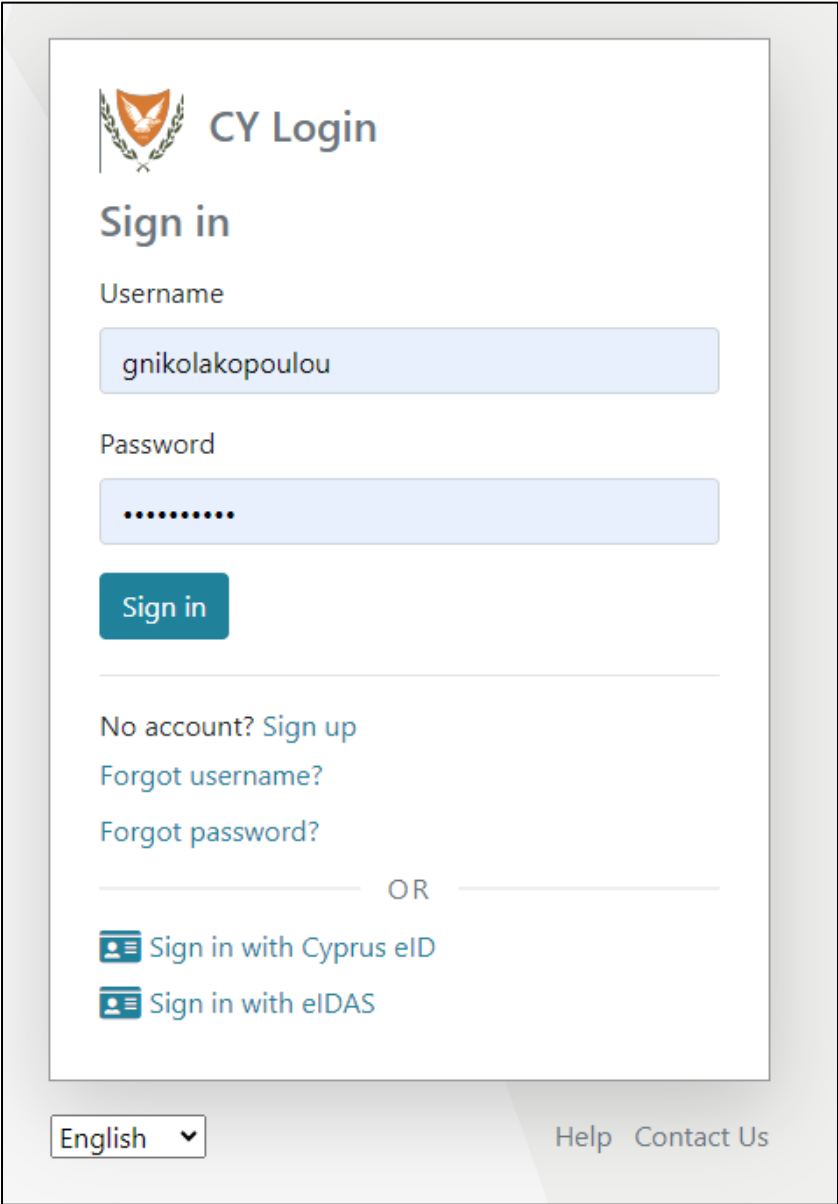

*Εικόνα 3: Σύνδεση μέσω CY-Login*

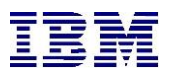

Θα πρέπει εν συνεχεία να επιλέξει **την ιδιότητα του χρήστη** που πρέπει να δημιουργηθεί

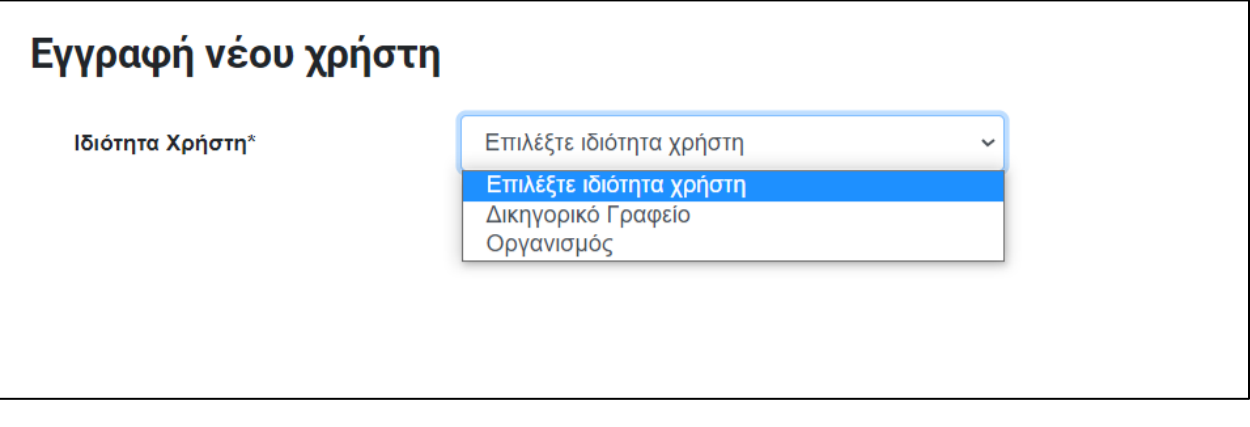

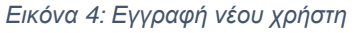

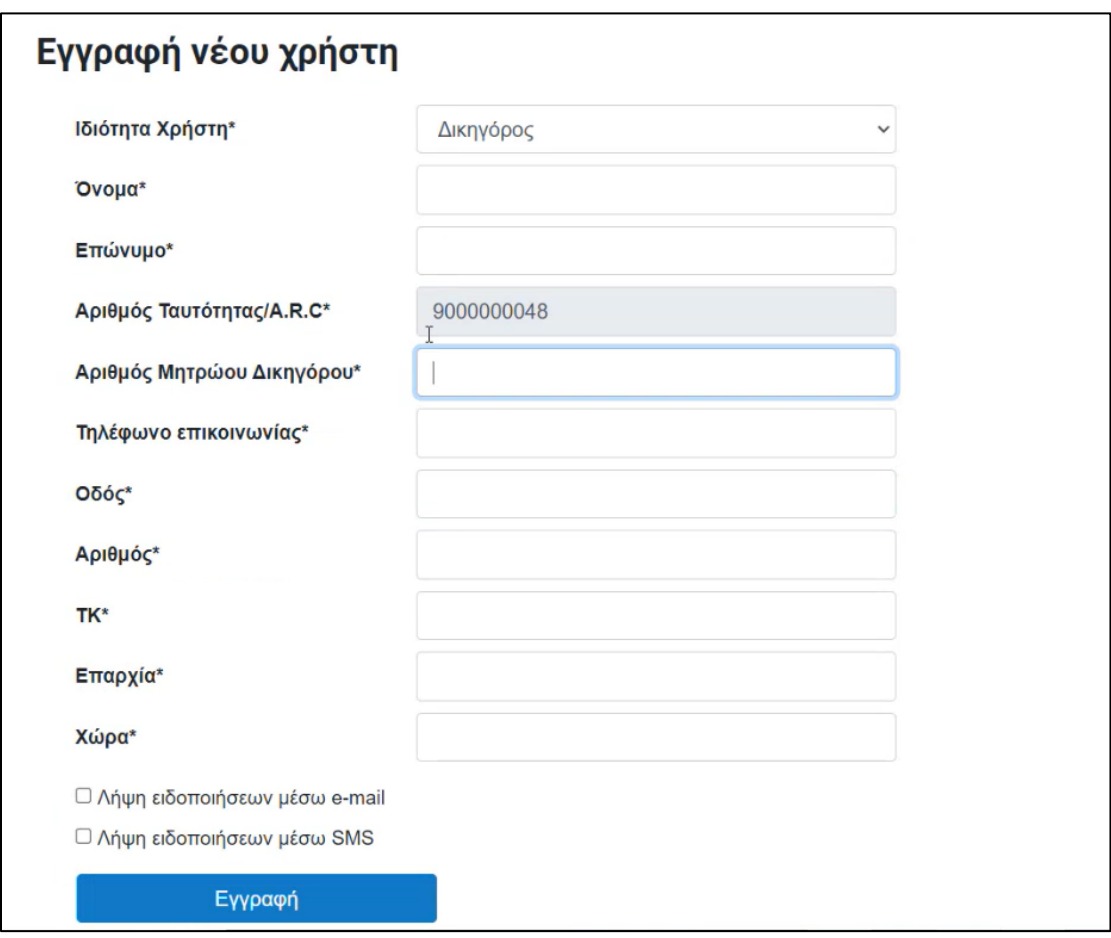

*Εικόνα 5: Εγγραφή νέου χρήστη*

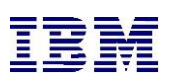

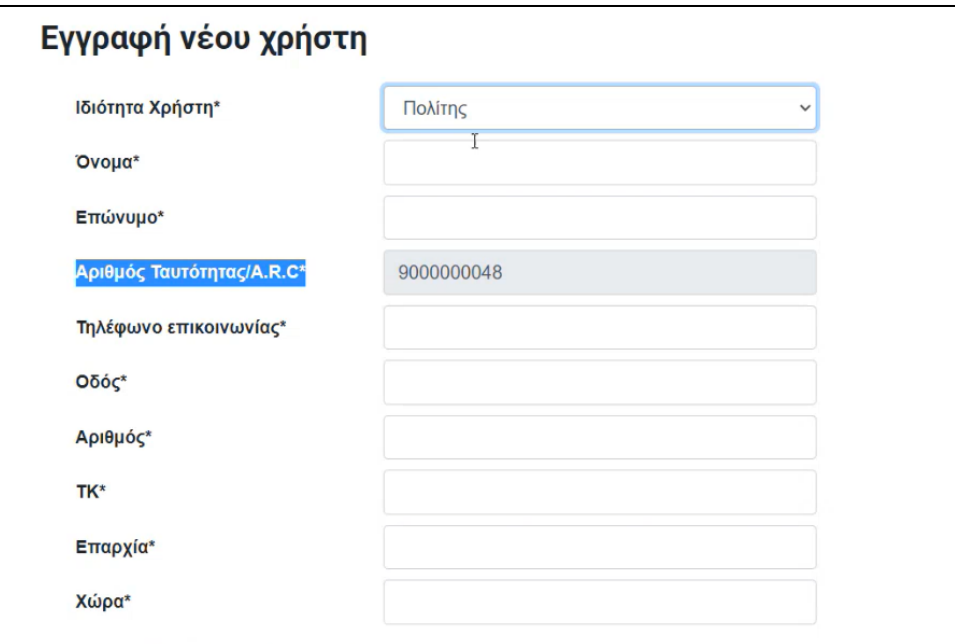

*Εικόνα 6: Εγγραφή νέου χρήστης*

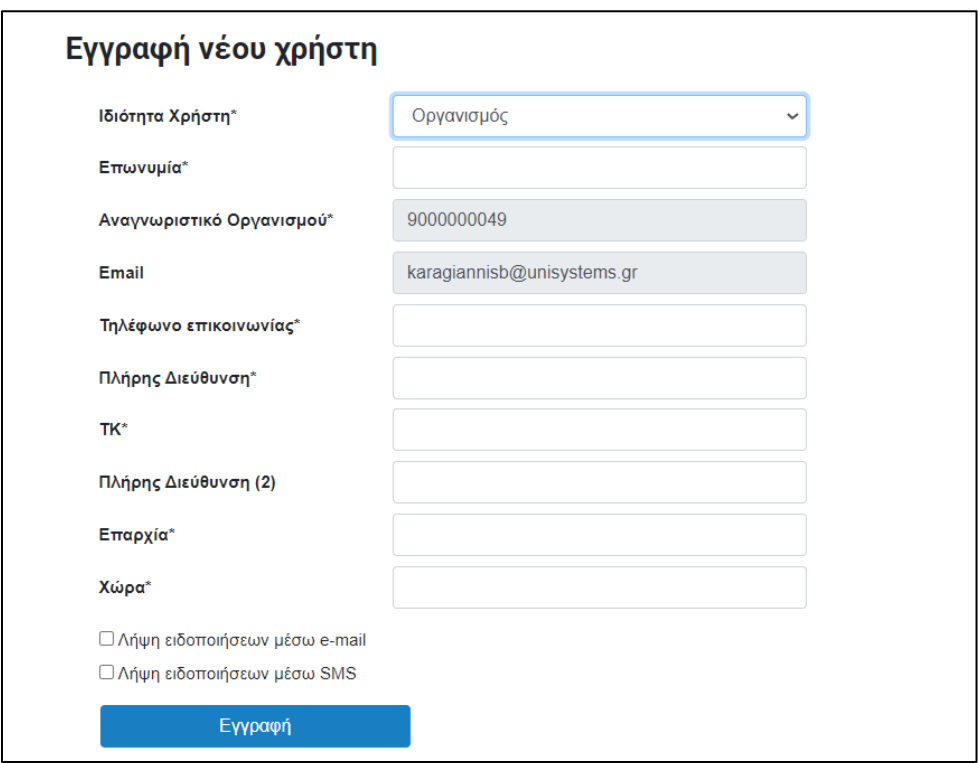

*Εικόνα 7: Εγγραφή νέου χρήστη*

Εφόσον συμπληρωθούν τα υποχρεωτικά πεδία που αναφέρονται με \* στην κάθε φόρμα ο χρήστης προχωράει στην επιλογή «εγγραφή» και μπορεί να επιλέξει με ποιον τρόπο θα λαμβάνει ειδοποιήσεις τσεκάροντας το ανάλογο checkbox.

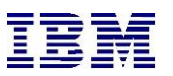

#### <span id="page-15-0"></span>1.3.2 Χώρος Εργασίας

Διαλέγοντας την επιλογή «**Χώροι Εργασίας»**- η οποία είναι διαθέσιμη μόνο για δικηγόρους-,ο χρήστης μπορεί να δει σε ποια δικηγορικά γραφεία είναι μέλος καθώς και τον ρόλο του.

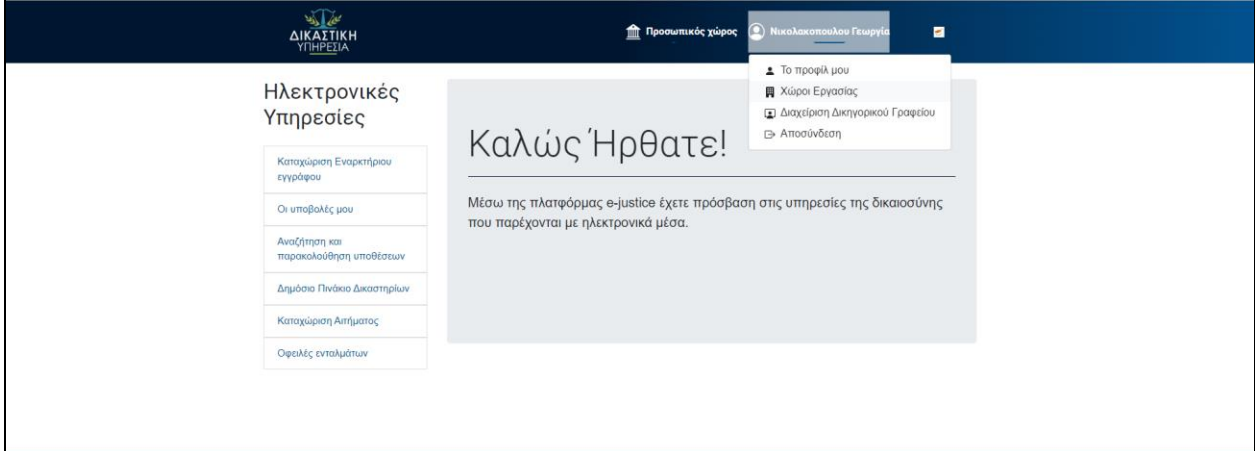

*Εικόνα 8: Χώρος Εργασίας*

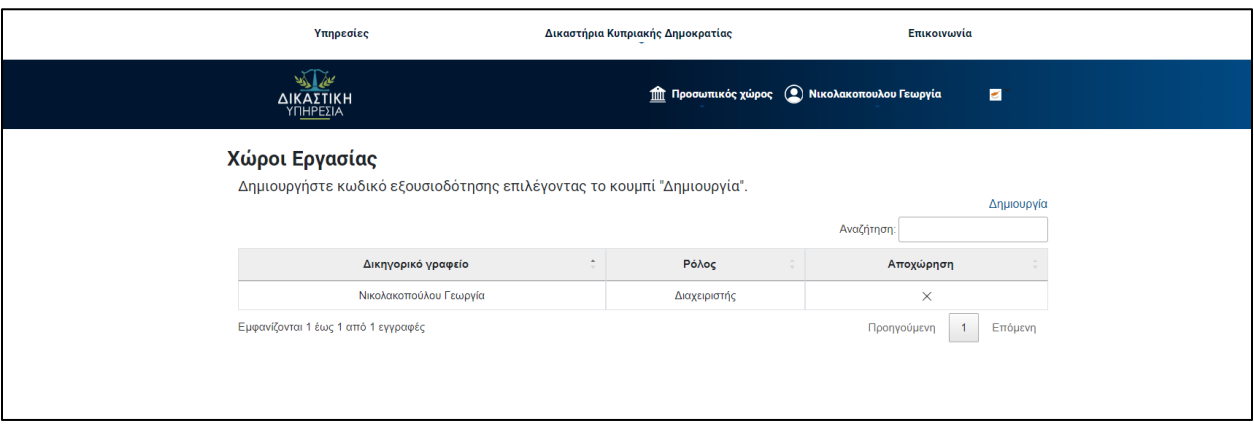

*Εικόνα 9: Χώρος Εργασίας – Στοιχεία Χρήστη*

#### 1.3.3 Κωδικός Εξουσιοδότησης

<span id="page-15-1"></span>Στην παραπάνω περίπτωση ο χρήστης δεν ανήκει σε κάποιο γραφείο. Δύναται μέσω της επιλογής κωδικού εξουσιοδότησης να δημιουργήσει αίτημα το οποίο θα σταλεί σε διαχειριστή δικηγορικού γραφείου εξωσυστημικά προκειμένου εκείνος να εγκρίνει ή να απορρίψει το αίτημα του χρήστη προσθήκης με συγκεκριμένο ρόλο στο δικηγορικό γραφείο.

Ο χρήστης επιλέγοντας το κουμπί δημιουργία θα δει την παρακάτω οθόνη, όπου και διαλέγει τον ρόλο με τον οποίο ο χρήστης του θα συμπεριληφθεί στο δικηγορικό γραφείο.

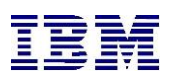

# Δημιουργία Κωδικού Εξουσιοδότησης  $\times$ Ρόλος\* Ρόλος Ρόλος Διαχειριστής Δικηγόρος Υποστηρικτικό προσωπικό

#### *Εικόνα 10: Δημιουργία Κωδικού Εξουσιοδότησης*

#### Εν συνεχεία δημιουργείται ο κωδικός εξουσιοδότησης

Δημιουργήθηκε ο κωδικός εξουσιοδότησης 8ΕΑDID επιτυχώς!

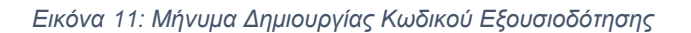

Ο χρήστης ενημερώνει τον διαχειριστή του δικηγορικού γραφείου εξωσυστημικά με την πληροφορία του κωδικού και ο διαχειριστής από την πλευρά του επιλέγοντας διαχείριση Δικηγορικού Γραφείου, μπορεί να προσθέσει τον εν λόγω αιτών χρήστη. Προϋπόθεση είναι ότι θα επιλέξει τον ίδιο ρόλο που έχει αιτηθεί ο χρήστης εκτός του κωδικού εξουσιοδότησης.

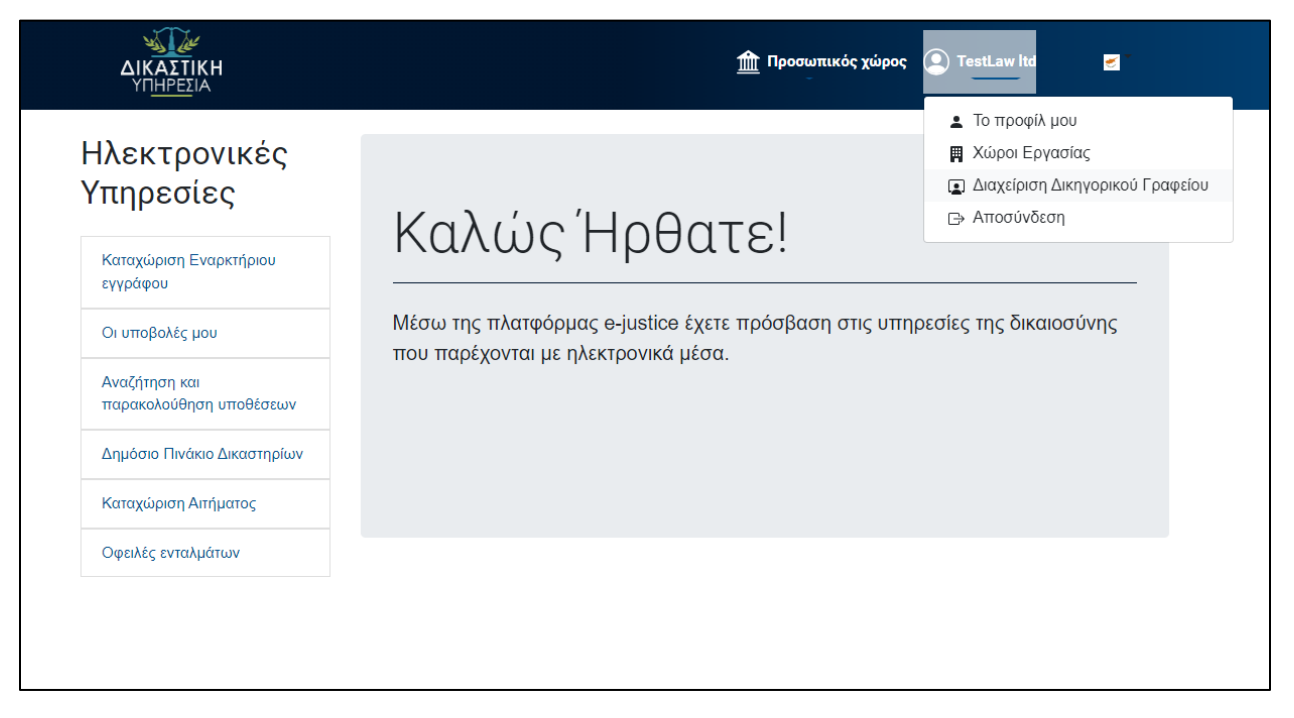

#### *Εικόνα 12: Είσοδος στο σύστημα*

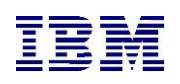

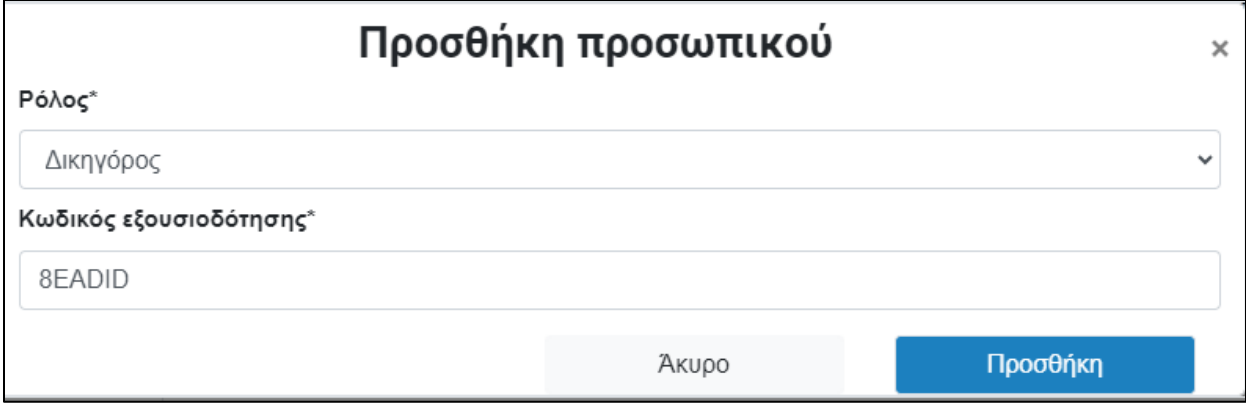

*Εικόνα 13: Προσθήκη προσωπικού*

Αμέσως ο χρήστης προστίθεται στους ήδη υπάρχοντες χρήστες του δικηγορικού γραφείου

Από την πλευρά του και ο ίδιος ο αιτών χρήστης μπορεί να δει πλέον στον Χώρο Εργασίας του, σε ποιο δικηγορικό γραφείο ανήκει καθώς και με ποιον ρόλο.

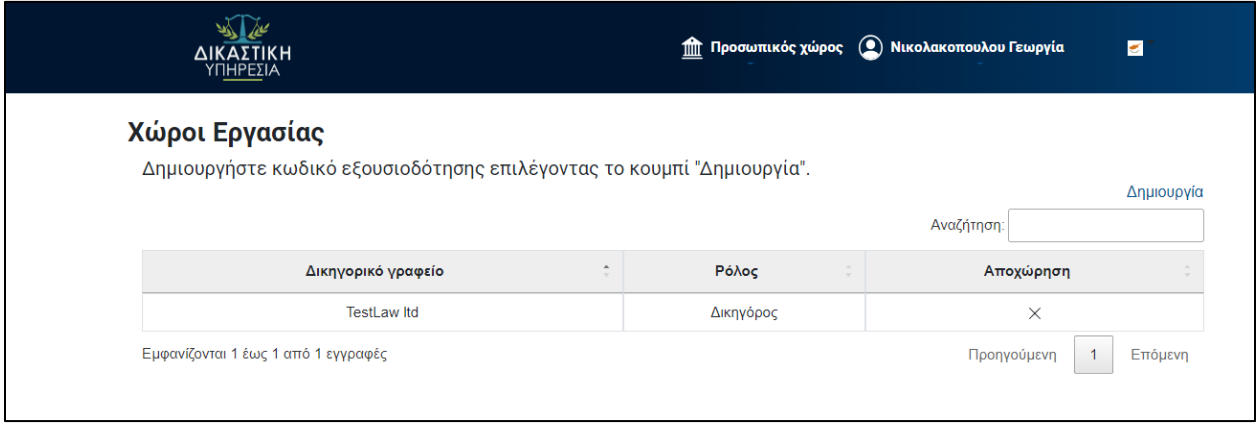

*Εικόνα 14: Χώροι Εργασίας*

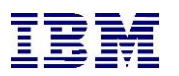

# Διαχείριση Δικηγορικού Γραφείου

Προσωπικό Δικηγορικού Γραφείου

#### Προσωπικό Δικηγορικού Γραφείου

Προσθέστε προσωπικό δικηγορικού γραφείου επιλέγοντας το κουμπί "Προσθήκη".

|                                     |             | Προσθήκη                |                                                    |  |
|-------------------------------------|-------------|-------------------------|----------------------------------------------------|--|
|                                     |             | Αναζήτηση:              |                                                    |  |
| Όνομα                               | Επώνυμο     | Ρόλος                   | Διαγραφή                                           |  |
| Georgakopoulos                      | Fotios      | Δικηγόρος               | X                                                  |  |
| Βασίλειος                           | Καραγιάννης | Υποστηρικτικό προσωπικό | $\times$                                           |  |
| Νικολακοπουλου                      | Γεωργία     | Διαχειριστής            | $\times$                                           |  |
| Εμφανίζονται 1 έως 3 από 3 εγγραφές |             |                         | Επόμενη<br>Προηγούμενη<br>$\overline{\phantom{a}}$ |  |

*Εικόνα 15:Διαχείριση Δικηγορικού Γραφείου*

#### <span id="page-18-0"></span>1.3.4 Διαχείριση Δικηγορικού Γραφείου

Όπως είδαμε παραπάνω, ο διαχειριστής του δικηγορικού γραφείου έχει πρόσβαση στο menu «**Διαχείριση Δικηγορικού Γραφείου**»

Ο μη διαχειριστής δεν έχει και λαμβάνει το παρακάτω μήνυμα:

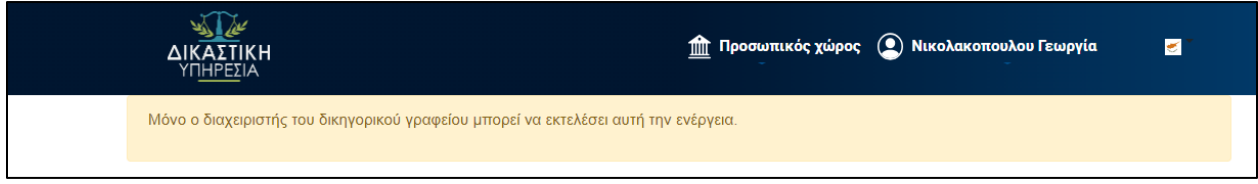

*Εικόνα 16: Μη διαχειριστής – Μήνυμα εμφάνισης*

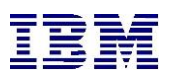

### Ο Διαχειριστής έχει την παρακάτω εικόνα:

#### Διαχείριση Δικηγορικού Γραφείου

Προσωπικό Δικηγορικού Γραφείου

#### Προσωπικό Δικηγορικού Γραφείου

Προσθέστε προσωπικό δικηγορικού γραφείου επιλέγοντας το κουμπί "Προσθήκη".

|                                     |                   | Προσθήκη                |                        |  |
|-------------------------------------|-------------------|-------------------------|------------------------|--|
|                                     |                   | Αναζήτηση:              |                        |  |
| Όνομα                               | Επώνυμο<br>$\sim$ | Ρόλος                   | Διαγραφή               |  |
| Georgakopoulos                      | <b>Fotios</b>     | Δικηγόρος               | $\times$               |  |
| Βασίλειος                           | Καραγιάννης       | Υποστηρικτικό προσωπικό | ×                      |  |
| Νικολακοπουλου                      | Γεωργία           | Διαχειριστής            | ×                      |  |
| Εμφανίζονται 1 έως 3 από 3 εγγραφές |                   |                         | Επόμενη<br>Προηγούμενη |  |

*Εικόνα 17: Διαχειριστής Δικηγορικού Γραφείου*

Από την καρτέλα Προσωπικό Δικηγορικού γραφείου μπορεί να διαγράψει προσωπικό επιλέγοντας:

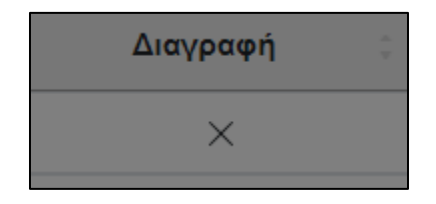

*Εικόνα 18: Επιλογή Διαγραφή – Διαγραφή Προσωπικό*

Και θα έχει το ανάλογο pop up:

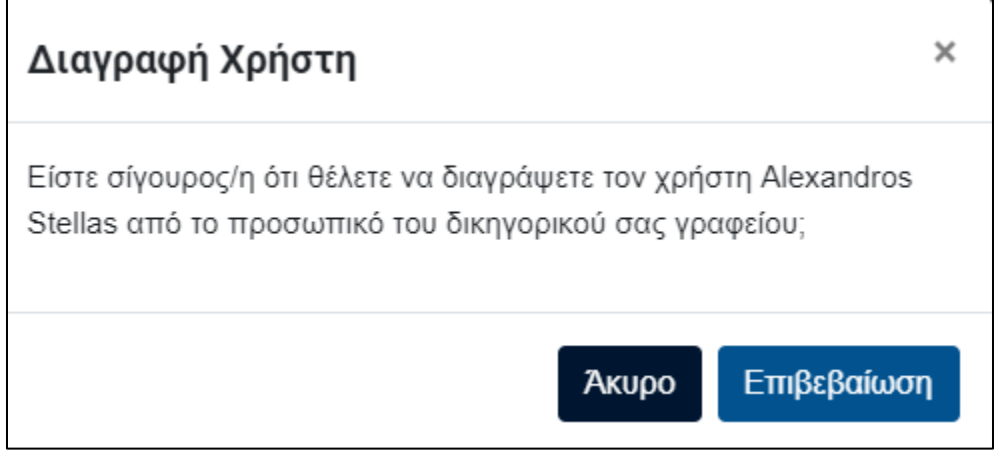

*Εικόνα 19: Διαγραφή Χρήστη – Μήνυμα Εμφάνισης*

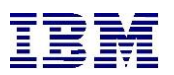

Επιλέγοντας επιβεβαίωση ο χρήστης διαγράφεται από την λίστα υπαλλήλων του δικηγορικού γραφείου.

Στην καρτέλα «**Ιστορικό Ομοδικιών**» ο διαχειριστής του γραφείου μπορεί να ορίσει ομόδικο γραφείο με την διαδικασία του κωδικού εξουσιοδότησης όπως περιεγράφηκε στην παράγραφο 2.3.3.

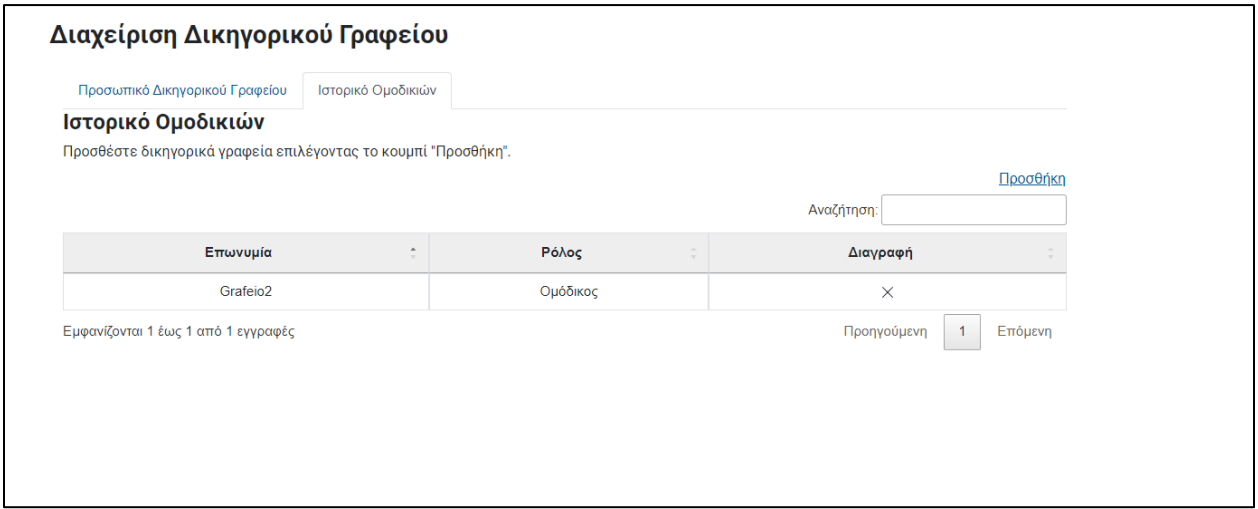

*Εικόνα 20: Ιστορικό Ομαδικών – Διαχείριση Δικηγορικού Γραφείου*

Ομόδικα γραφεία είναι τα δικηγορικά γραφεία που μπορούν να έχουν κοινή νομική εκπροσώπηση σε υποθέσεις.

Η κοινή εκπροσώπηση αντικατοπτρίζεται και στην διαδικασία εναρκτήριου εγγράφου καθώς και στην προεπισκόπηση της υπόθεσης.

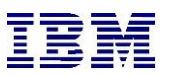

# Στοιχεία Νομικής Εκπροσώπησης

Παρακαλώ συμπληρώστε τη νομική εκπροσώπηση των διαδίκων επιλέγοντας το κουμπί "Προσθήκη".

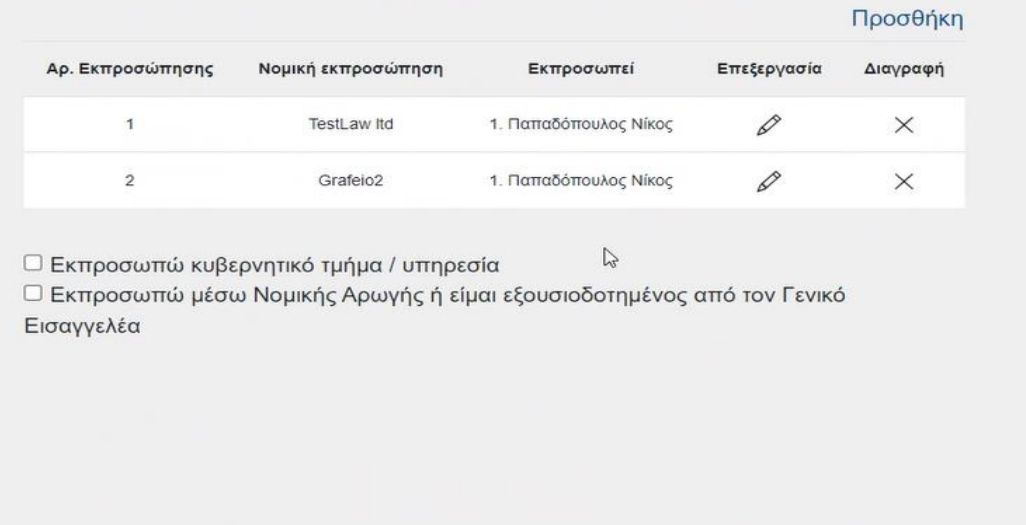

#### *Εικόνα 21: Στοιχεία Νομικής Εκπροσώπησης*

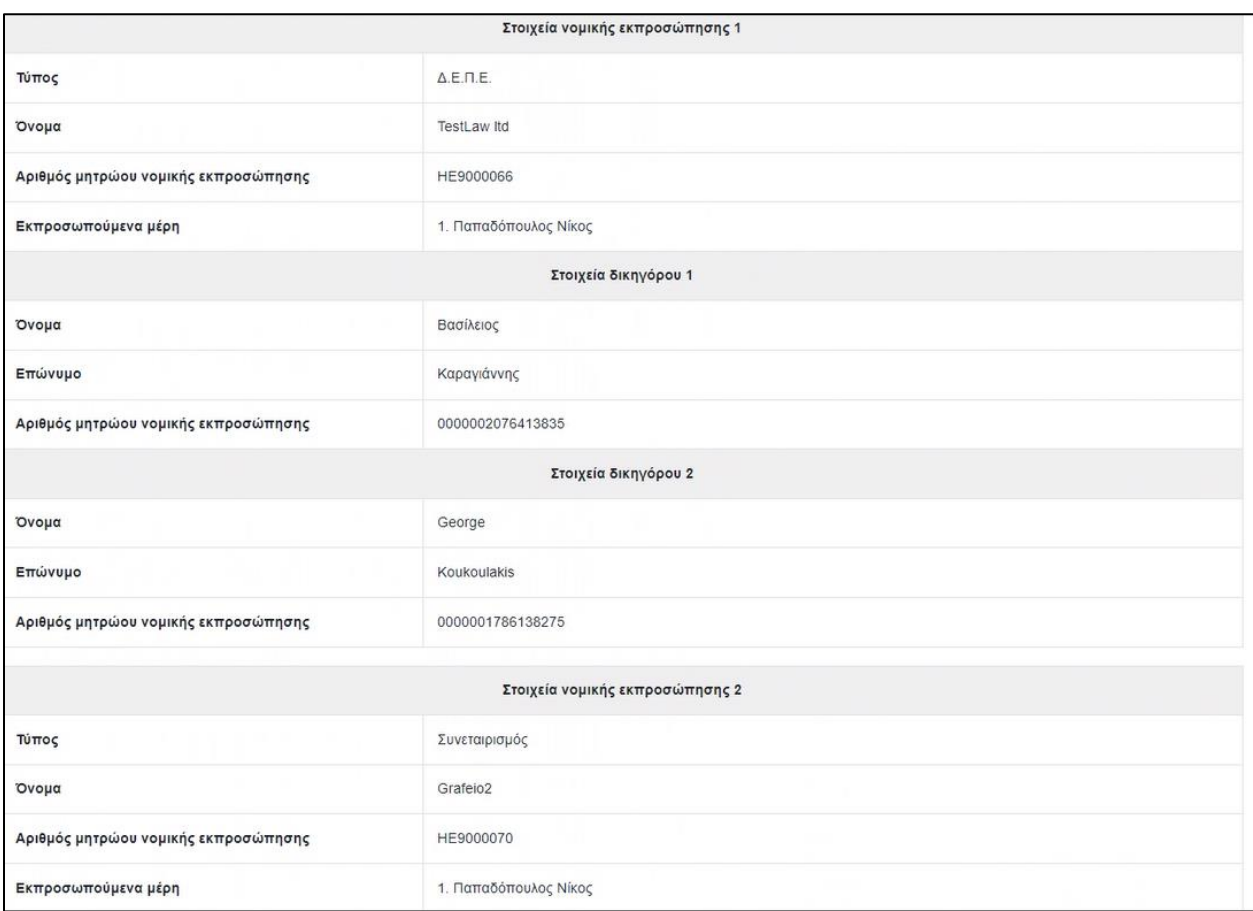

*Εικόνα 22: Στοιχεία Νομικής Εκπροσώπησης – Πλήρης Στοιχεία*

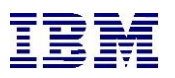

Επίσης ο Διαχειριστής του γραφείου δύναται σε υπόθεση που διαχειρίζεται το γραφείο, να αλλάξει την νομική εκπροσώπηση της υπόθεσης μέσω της επιλογής που φαίνεται στην παρακάτω εικόνα «**Διαχείριση Νομικής Εκπροσώπησης Υπόθεσης**»

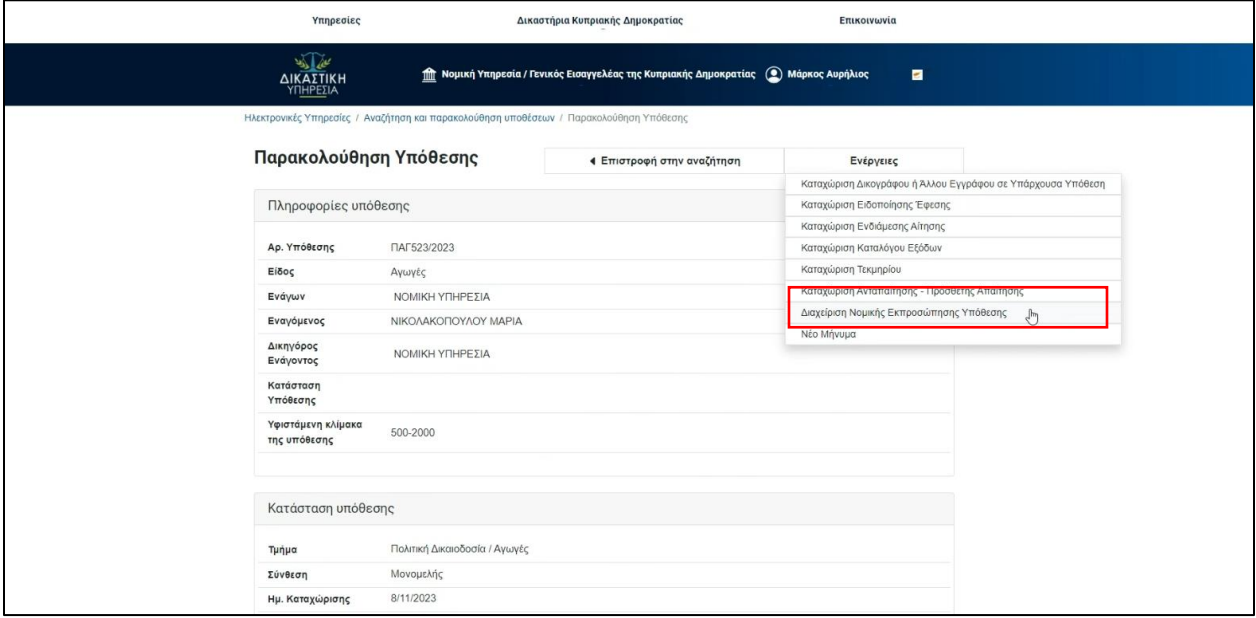

*Εικόνα 23: Διαχείριση Νομικής Εκπροσώπησης Υπόθεσης*

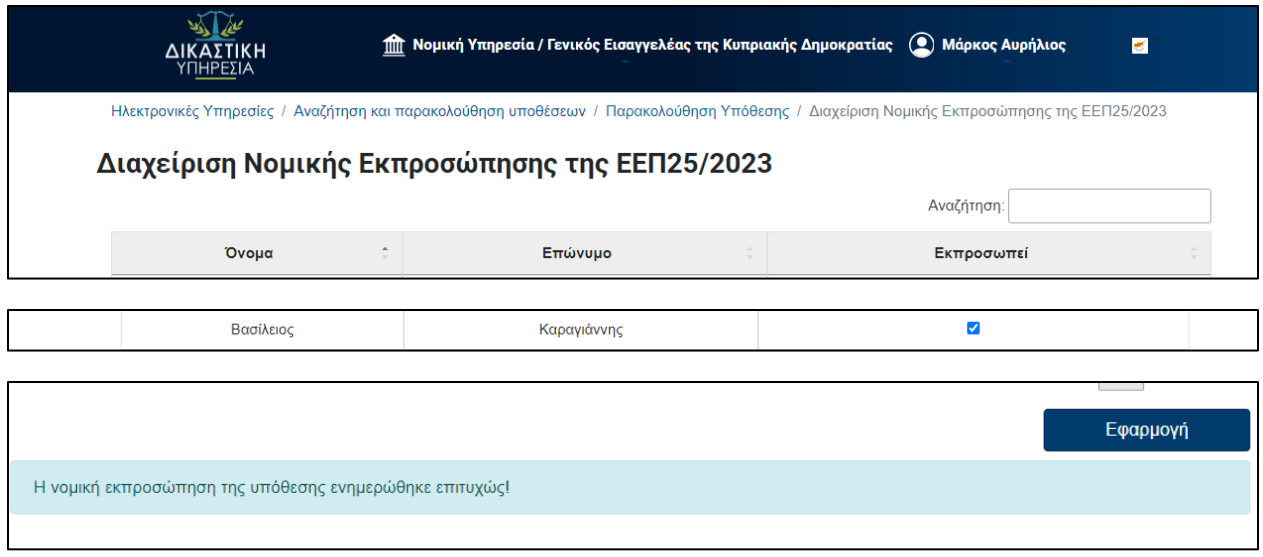

*Εικόνα 24: Διαχείριση Νομικής Εκπροσώπησης Υπόθεσης*

Επιλέγοντας το κουμπί «**Εφαρμογή**» δηλώνεται η εκπροσώπηση του γραφείου για την συγκεκριμένη υπόθεση.

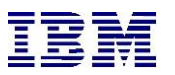

### <span id="page-23-0"></span>1.4 Αυτοαπασχολούμενοι Δικηγόροι

Ως Αυτοαπασχολούμενος Δικηγόρος ορίζεται ένα Φυσικό πρόσωπο – ιδιώτης, ο οποίος αποτελεί εξωτερικό χρήστη του συστήματος και δύναται να απασχολεί το δικό του προσωπικό.

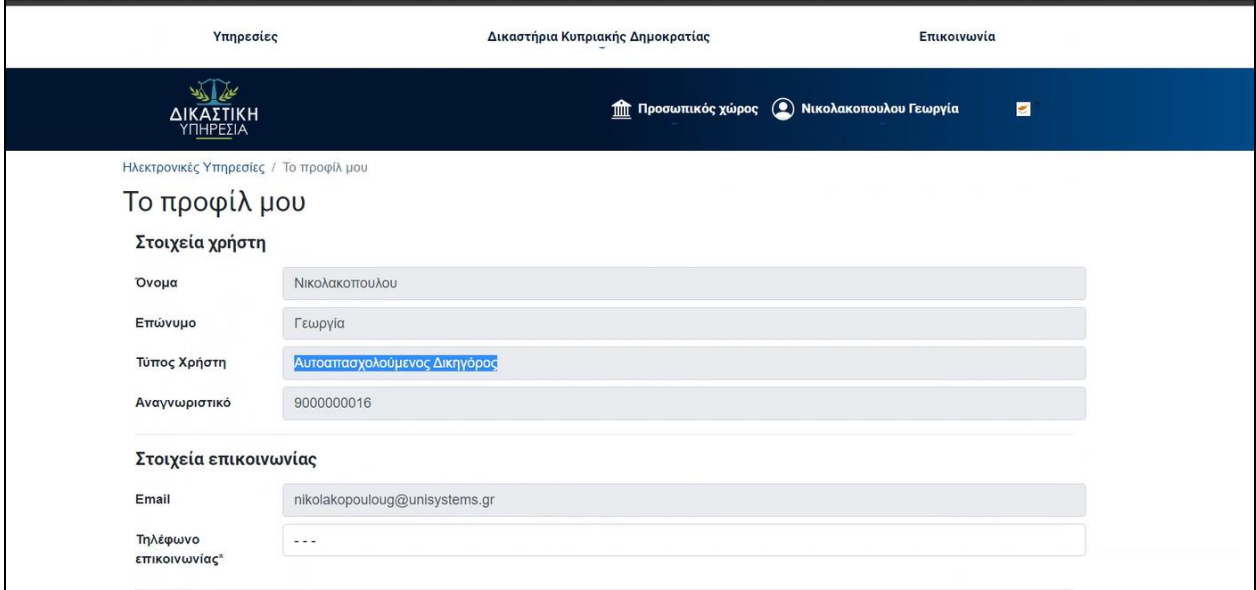

*Εικόνα 25: Αυτοαπασχολούμενοι Δικηγόροι*

Η διαχείριση στο γραφείο αυτοαπασχολούμενου δικηγόρου, αναφορικά με λειτουργικότητες ρόλων, δικαιωμάτων και εξουσιοδότησής είναι όμοιες με τις αντίστοιχες των δικηγορικών γραφείων.

Τα πεδία επί των οποίων καταγράφονται οι προσωπικές πληροφορίες χρήστη αναφορικά με το προφίλ του αυτοαπασχολούμενου δικηγόρου είναι όμοια με αυτά των υπολοίπων δικηγόρων του συστήματος με την διαφορά ότι υπάρχει σήμανση ότι το συγκεκριμένο πρόσωπο αποτελεί «**Αυτοαπασχολούμενο Δικηγόρο**».

Ο «αυτό-απασχολούμενος δικηγόρος» έχει τον ρόλο διαχειριστή (πλήρη δικαιώματα).

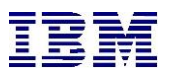

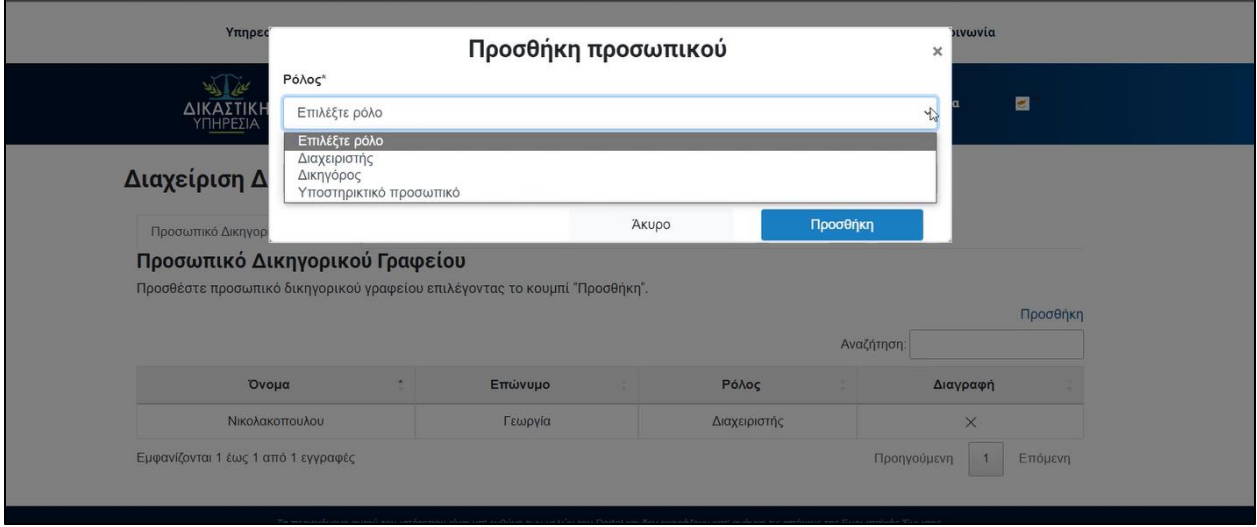

*Εικόνα 26: Διαχείριση Νομικής Εκπροσώπησης Υπόθεσης- Προσθήκη προσωπικού*

Το βοηθητικό του προσωπικό μπορεί να λάβει τον ρόλο «**υποστηρικτικού προσωπικού**» ή οποιοδήποτε άλλου διαθέσιμου ρόλου του συστήματος (όμοια με τα δικηγορικά γραφεία). Κάθε χρήστης του «αυτοαπασχολούμενου» δικηγόρου μπορεί να έχει έναν μοναδικό ρόλο. Ο συγκεκριμένος χρήστης μπορεί να ανήκει σε περισσότερα του ενός δικηγορικά γραφεία. Η διαδικασία εξουσιοδότησης για απόκτηση πρόσβασης στο γραφείο του «**αυτόαπασχολούμενου δικηγόρου**» είναι όμοια με την διαδικασία εξουσιοδότησης για απόκτηση πρόσβασης των δικηγορικών γραφείων όπως περιεγράφηκε στην παράγραφο 2.3.3.

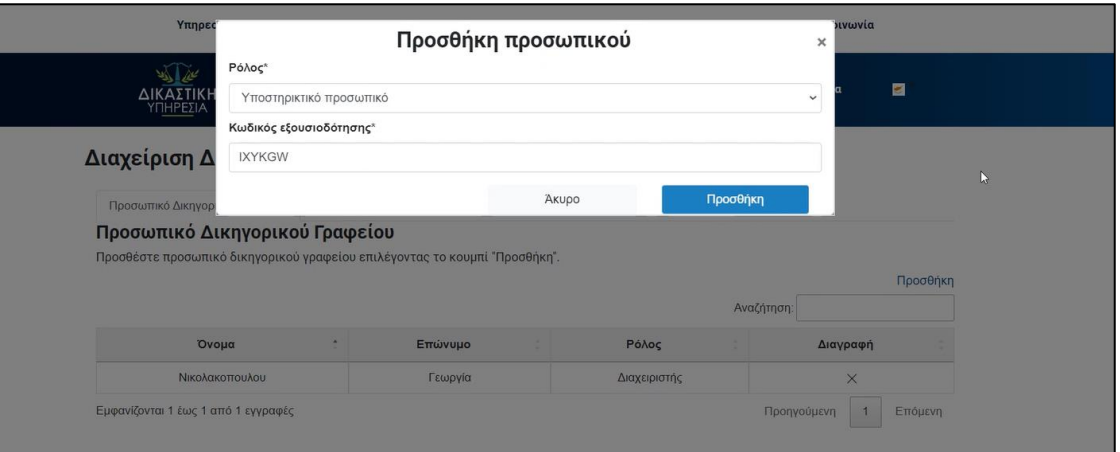

*Εικόνα 27 : Προσθήκη προσωπικού – Επιλογή ρόλου – Κωδικός εξουσιοδότησης*

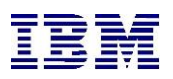

| Υπηρεσίες                               |                                                                            | Δικαστήρια Κυπριακής Δημοκρατίας                      |            | Επικοινωνία |          |
|-----------------------------------------|----------------------------------------------------------------------------|-------------------------------------------------------|------------|-------------|----------|
| ΔΙΚΑΣΤΙΚΗ<br>ΥΠΗΡΕΣΙΑ                   |                                                                            | <b>ΠΗ</b> Προσωπικός χώρος (C) Νικολακοπουλου Γεωργία |            | ø           |          |
| Διαχείριση Δικηγορικού Γραφείου         |                                                                            |                                                       |            |             |          |
| Προσωπικό Δικηγορικού Γραφείου          |                                                                            | P.                                                    |            |             |          |
|                                         |                                                                            |                                                       |            |             |          |
|                                         |                                                                            |                                                       |            |             |          |
|                                         | Προσθέστε προσωπικό δικηγορικού γραφείου επιλέγοντας το κουμπί "Προσθήκη". |                                                       |            |             | Προσθήκη |
|                                         |                                                                            |                                                       | Αναζήτηση: |             |          |
| Προσωπικό Δικηγορικού Γραφείου<br>Όνομα | Επώνυμο                                                                    | Ρόλος                                                 |            | Διαγραφή    |          |
| Βασίλειος                               | Καραγιάννης                                                                | Υποστηρικτικό προσωπικό                               |            | $\times$    |          |

*Εικόνα 28: Διαχείριση Δικηγορικού Γραφείου*

Όταν ο διαχειριστής του αυτοαπασχολούμενου γραφείου έχει προσθέσει τον χρήστη στο, τότε και στον χρήστη φαίνεται ότι ανήκει πλέον και στο γραφείο του αυτοαπασχολούμενου.

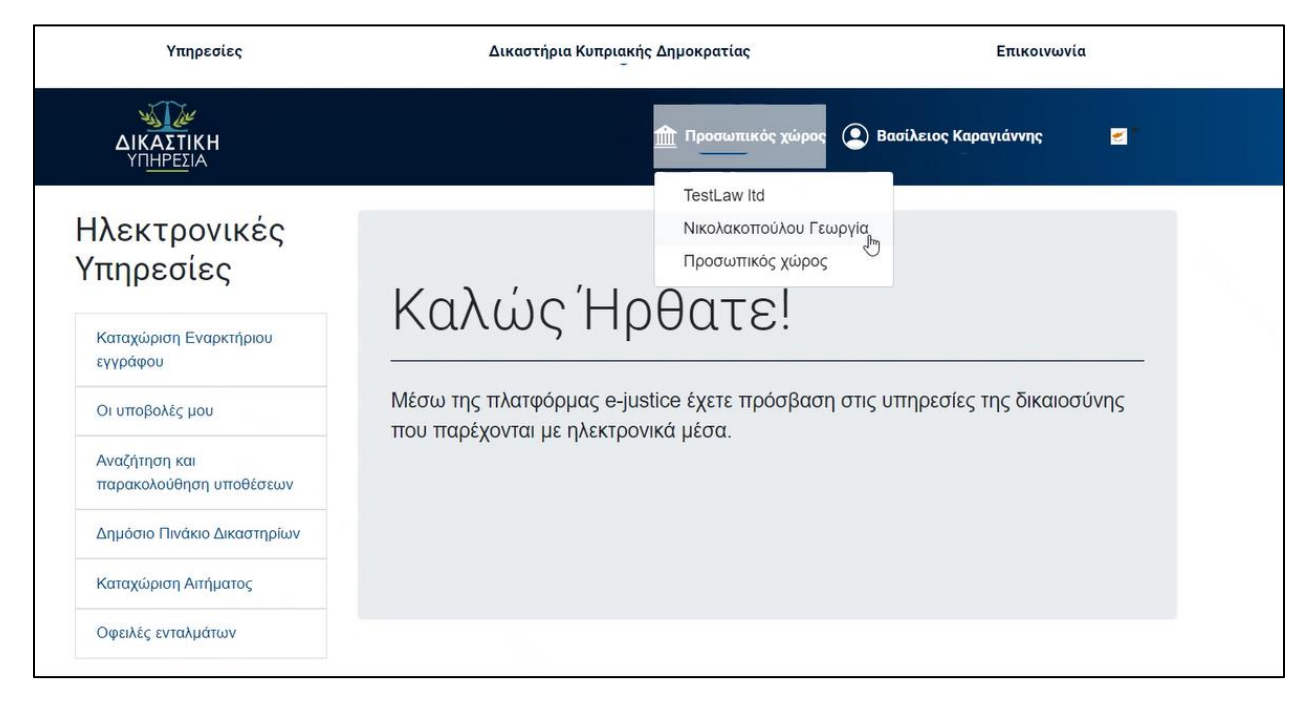

*Εικόνα 29¨: Διαχείριση Δικηγορικού Γραφείου - Χρήστης*

Επίσης ο χρήστης κατά τη διαδικασία καταχώρισης εναρκτήριου εγγράφου φαίνεται ότι εκπροσωπείται από γραφείο αυτοαπασχολουμένου.

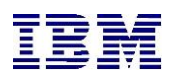

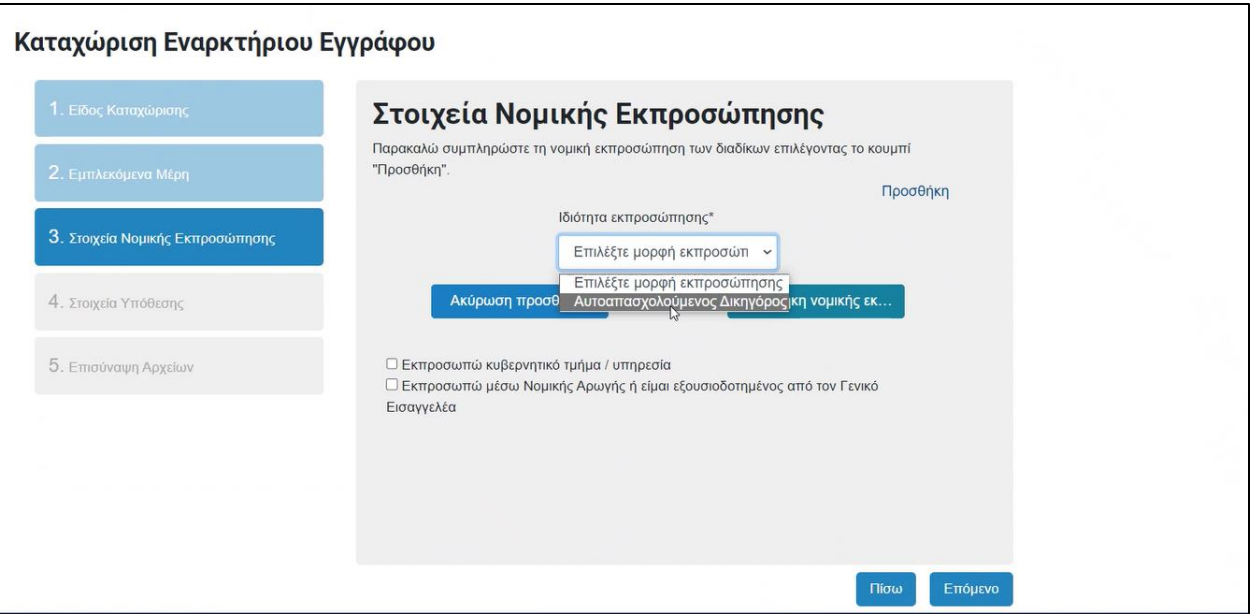

*Εικόνα 30: Καταχώριση Εναρκτήριου Εγγράφου – Στοιχεία Νομικής Εκπροσώπησης*

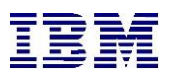

# <span id="page-27-0"></span>2 Υπηρεσίες του Portal

Μετά την σύνδεση του χρήστη, ως Φυσικό/Νομικό Πρόσωπο, εμφανίζεται επιπλέον επιλογή στη κεντρική σελίδα του Portal, «Ηλεκτρονικές Υπηρεσίες» με υπό μενού «Καταχώριση Εναρκτήριου εγγράφου», «Οι Υποβολές μου», «Αναζήτηση και παρακολούθηση υποθέσεων», «Δημόσιο Πινάκια Δικασίμων», «Καταχώριση αιτήματος» και «Οφειλές ενταλμάτων» οι οποίες αποτελούν συντομεύσεις των υπηρεσιών που προσφέρει το σύστημα. Επισημαίνεται ότι αν ο συνδεδεμένος χρήστης μείνει ανενεργός για παραπάνω από τριάντα λεπτά, το σύστημα θα τον ανακατευθύνει στην κεντρική οθόνη εισόδου του Portal πριν την σύνδεσή του.

Επιπρόσθετα, η αρχική σελίδα αναδιαμορφώνεται στα παρακάτω σημεία:

- Στο αριστερό μέρος της οθόνης υπάρχουν οι επιλογές των ηλεκτρονικών υπηρεσιών.
- Στο κέντρο της οθόνης υπάρχουν ενημερωτικά μηνύματα.
- Πατώντας στο όνομα του χρήστη (Username) ανοίγουν menu με περαιτέρω ενέργειες και υπηρεσίες στις οποίες ο χρήστης μπορεί να μεταβεί.

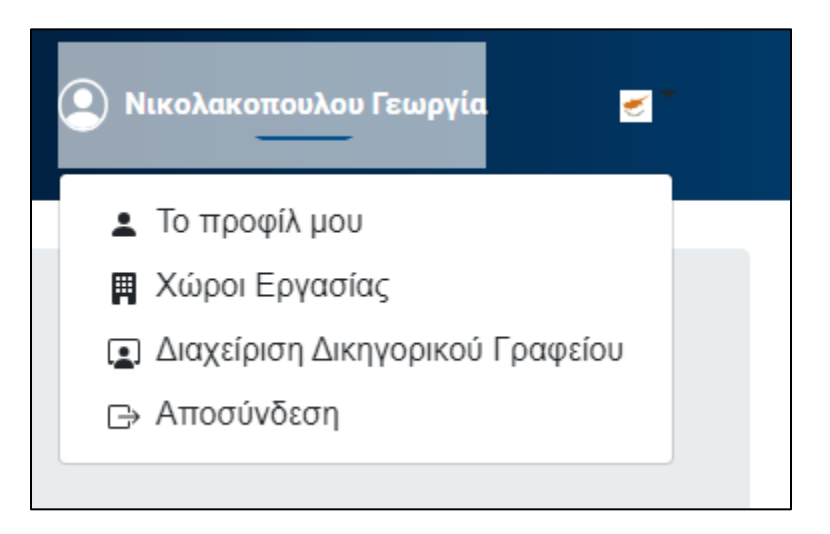

*Εικόνα 31: Προφίλ χρήστη*

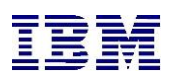

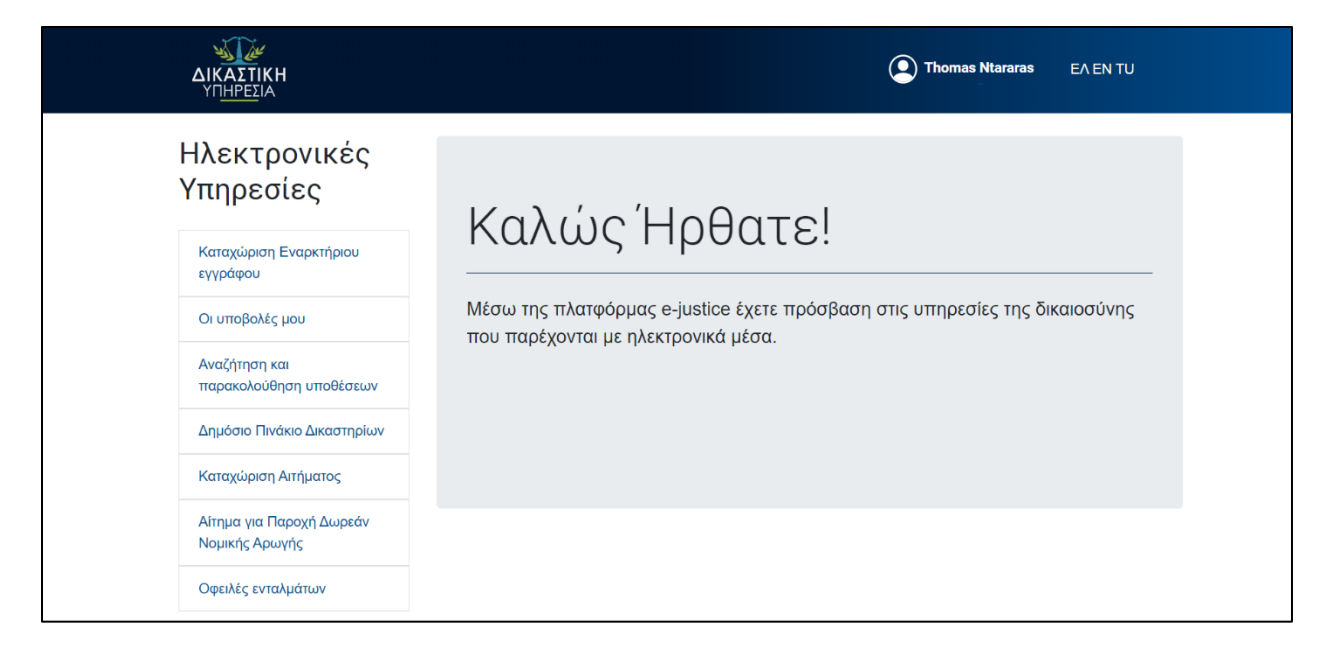

*Εικόνα 32: Προφίλ – Αρχική Οθόνη*

Επιλέγοντας «**Το προφίλ μου**», ο συνδεδεμένος χρήστης μεταβαίνει στη σελίδα που αναγράφονται τα στοιχεία του. Από αυτά είναι επεξεργάσιμα τα στοιχεία επικοινωνίας.

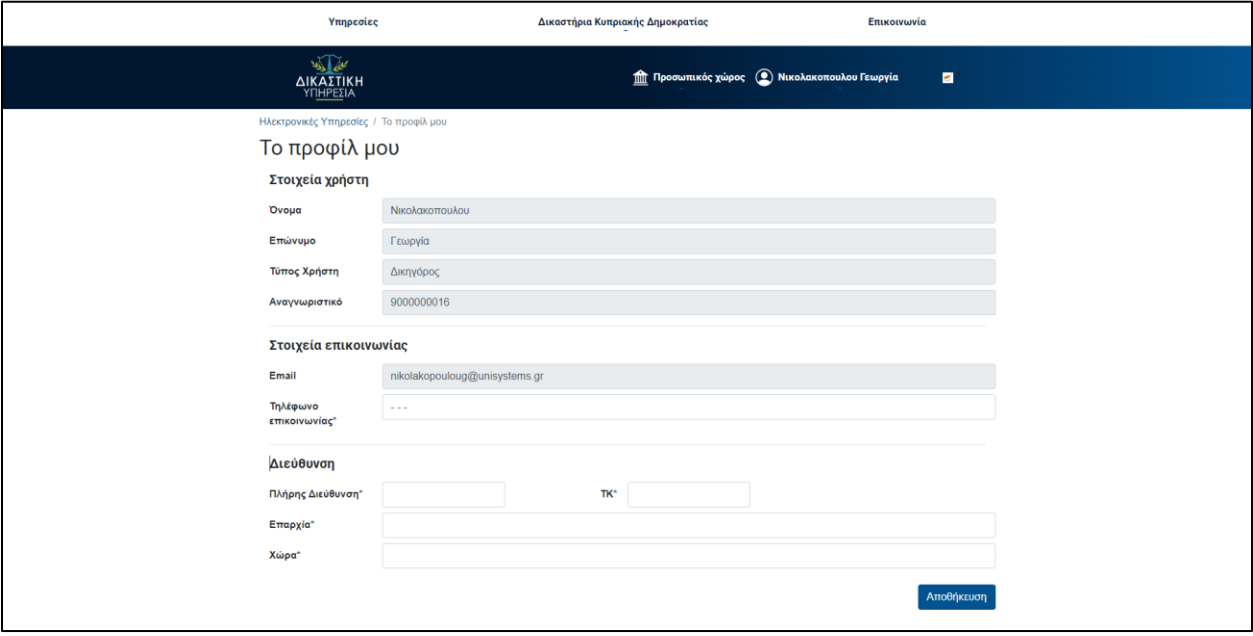

*Εικόνα 33: Στοιχεία Χρήστη*

Τέλος, επιλέγοντας «**Αποσύνδεση**» ο χρήστης αποσυνδέεται από το Portal και μεταφέρεται στην κεντρική οθόνη εισόδου.

Οι υπόλοιπες επιλογές αναλύονται στις επόμενες ενότητες.

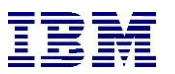

# <span id="page-29-0"></span>2.1 Σύνδεση ως Φυσικό/Νομικό Πρόσωπο

Παρακάτω αναλύονται όλες οι ενέργειες που μπορεί να **κάνει ο χρήστης ως Φυσικό/Νομικό Πρόσωπο**, καθώς και οι οθόνες και τα βήματα που πρέπει να ακολουθήσει για να ολοκληρώσει επιτυχώς καθεμία από αυτές.

### 2.1.1 Καταχώρηση Εναρκτήριου εγγράφου

<span id="page-29-1"></span>Ο συνδεδεμένος χρήστης έχει δυνατότητα να δημιουργήσει υπόθεση μέσω του Portal. Πιο συγκεκριμένα, ο χρήστης επιλέγοντας «**Καταχώριση εναρκτήριου δικογράφου**».

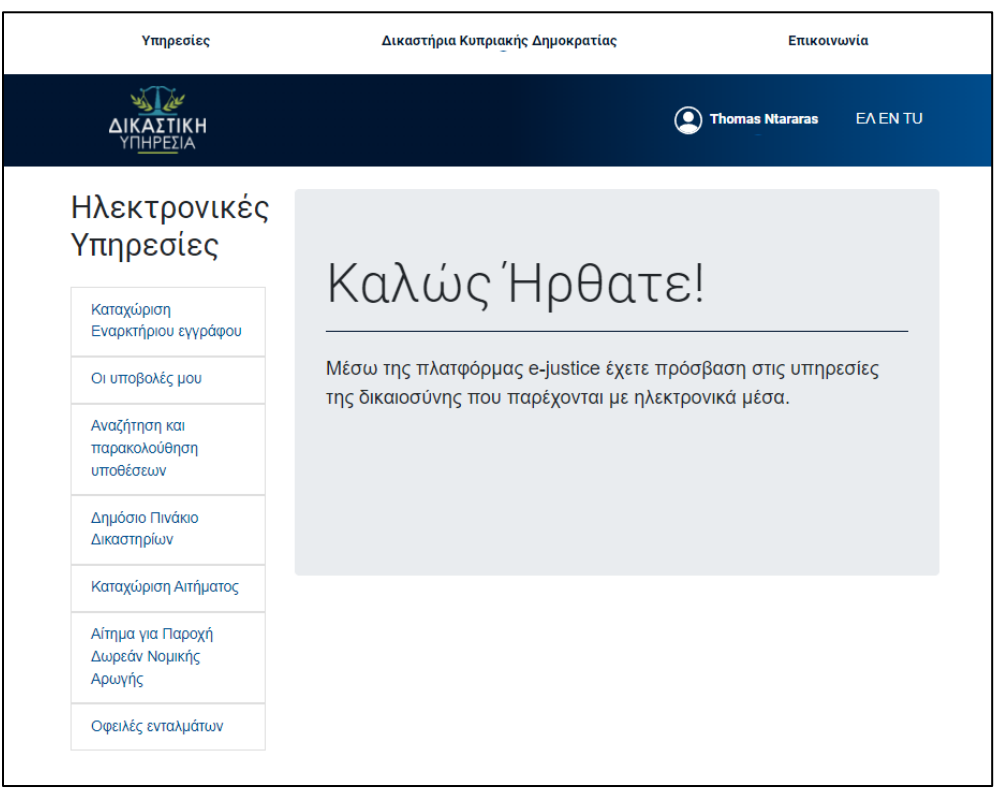

#### *Εικόνα 34: Αρχική Οθόνη*

Επιλέγοντας την επιλογή "**Καταχώριση Εναρκτήριου Εγγράφου**" ο χρήστης αρχικά συμπληρώνει το δικαστήριο, τη δικαιοδοσία και την κατηγορία υπόθεσης στην οποία θα καταχωρίσει το εναρκτήριο δικόγραφο.

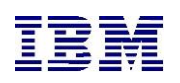

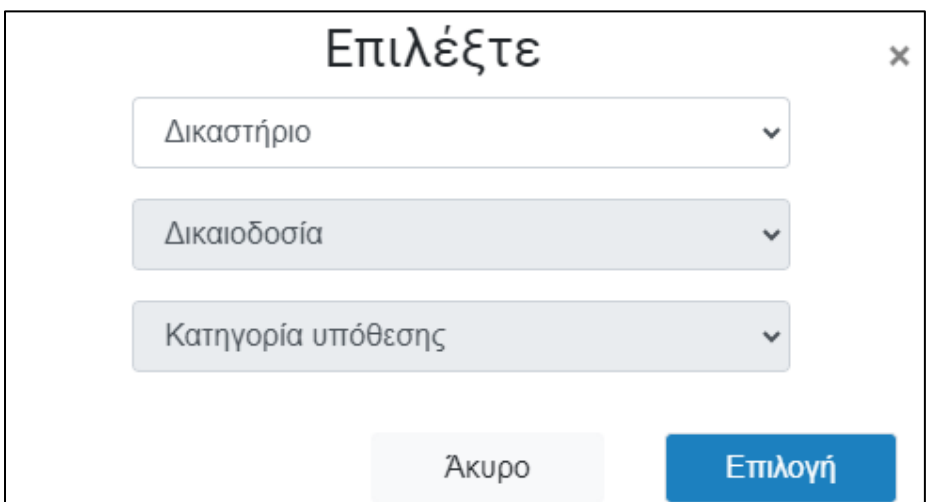

*Εικόνα 35: Καταχώριση Εναρκτήριου Εγγράφου*

#### **Αναλυτικά**:

Ο χρήστης πατώντας την επιλογή μεταφέρεται στην ομώνυμη σελίδα στην οποία καλείται να συμπληρώσει τα υποχρεωτικά πεδία όπως αυτά χαρακτηρίζονται από το σύμβολο του αστερίσκου(\*). Αρχικά επιλέγει το επιθυμητό τύπο εγγράφου και την κλίμακα της υπόθεσης.

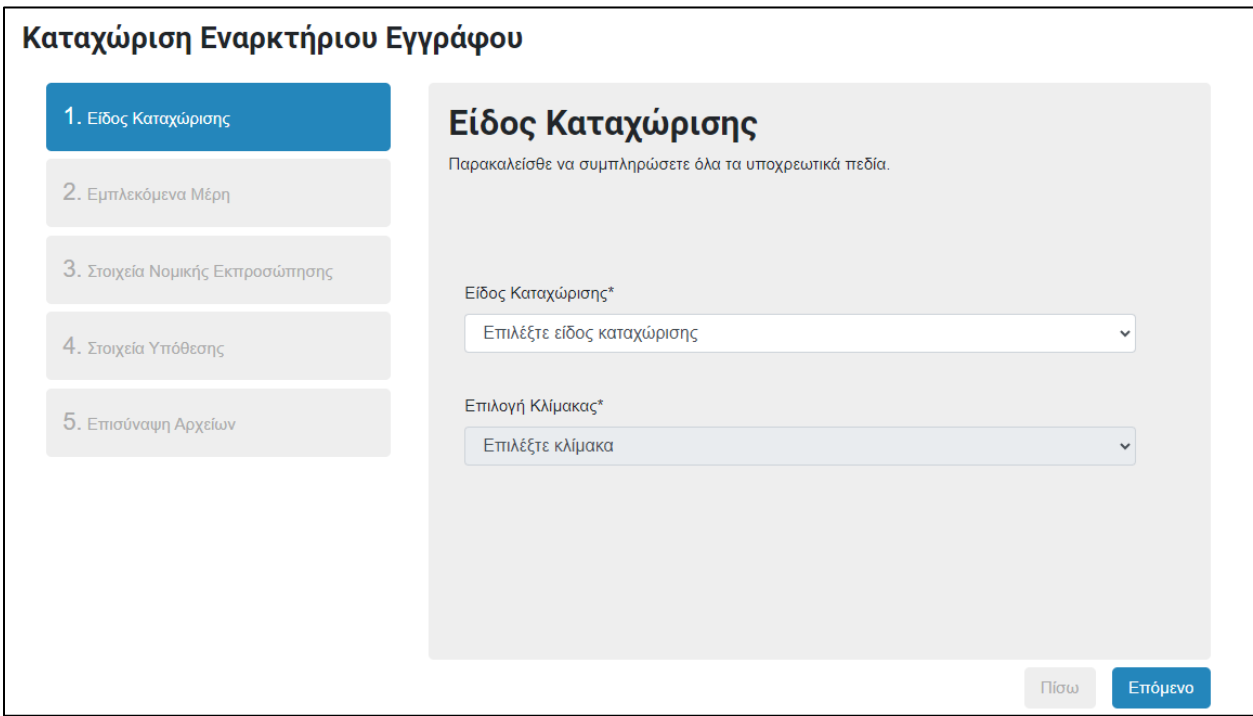

*Εικόνα 36: Είδος Καταχώρισης*

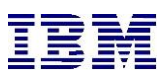

Εν συνεχεία, συμπληρώνει τα απαραίτητα στοιχεία των διαδίκων καθώς και την νομική εκπροσώπηση των εναγόντων/αιτητών. Δέον όπως οι διάδικοι εισάγονται κατά σειρά ως ο τίτλος της προς καταχώριση Απαίτησης.

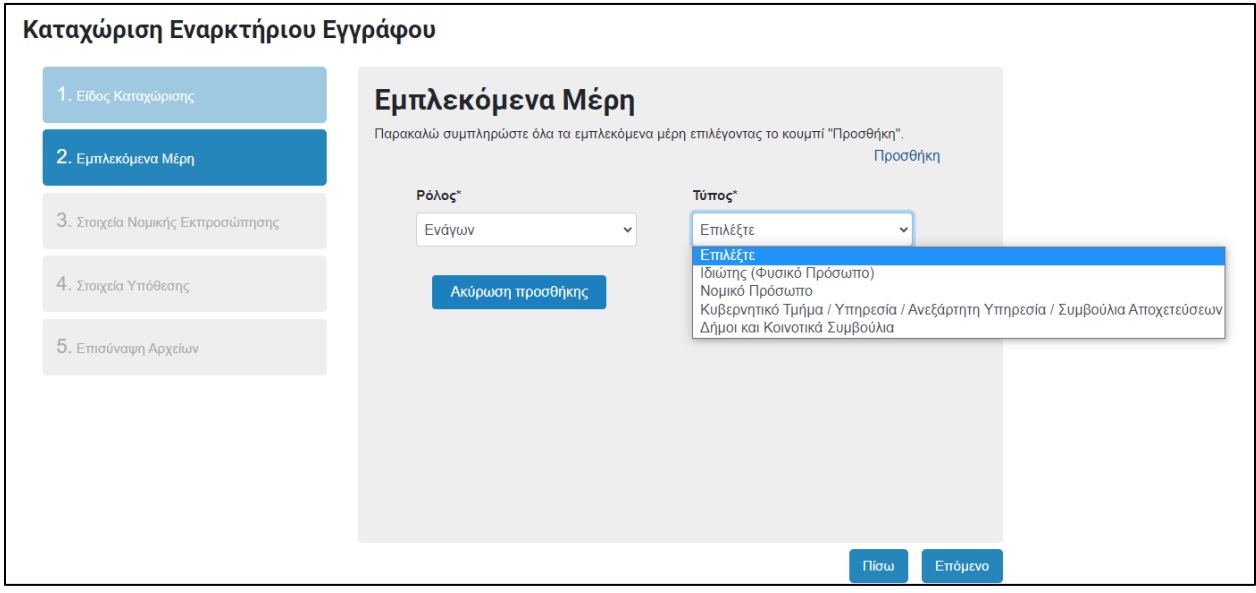

*Εικόνα 37: Εμπλεκόμενα Μέρη*

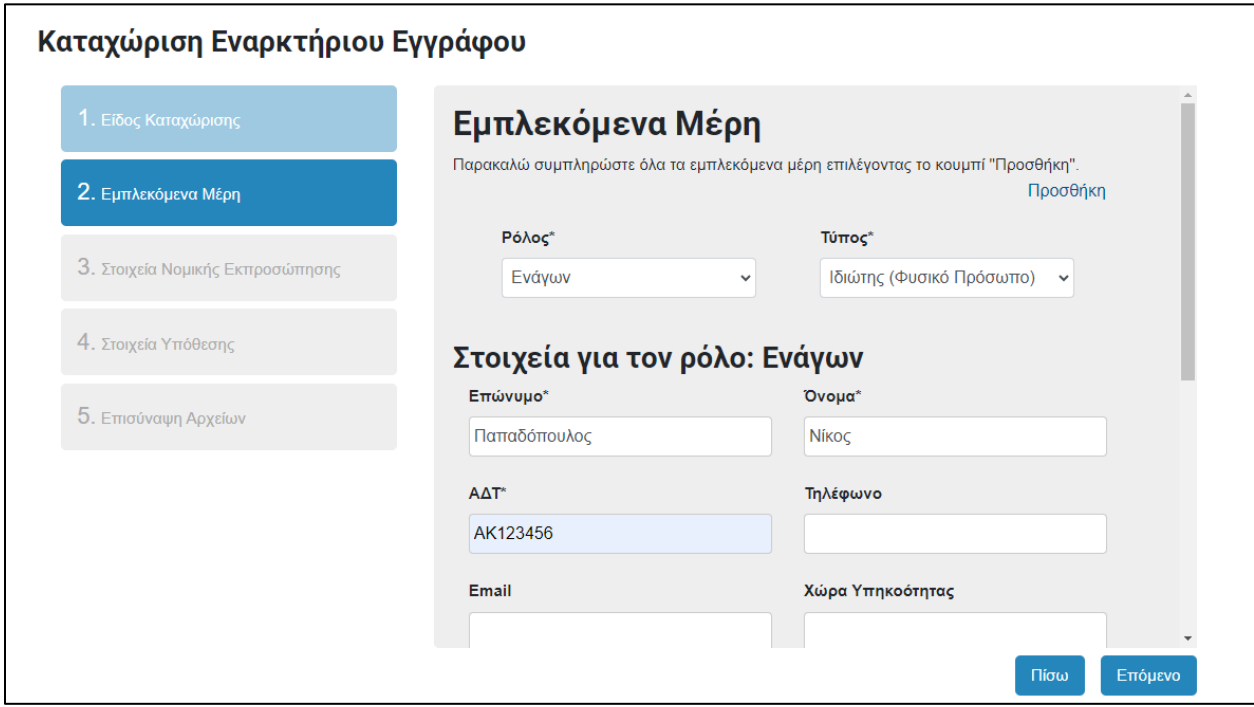

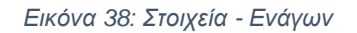

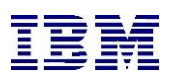

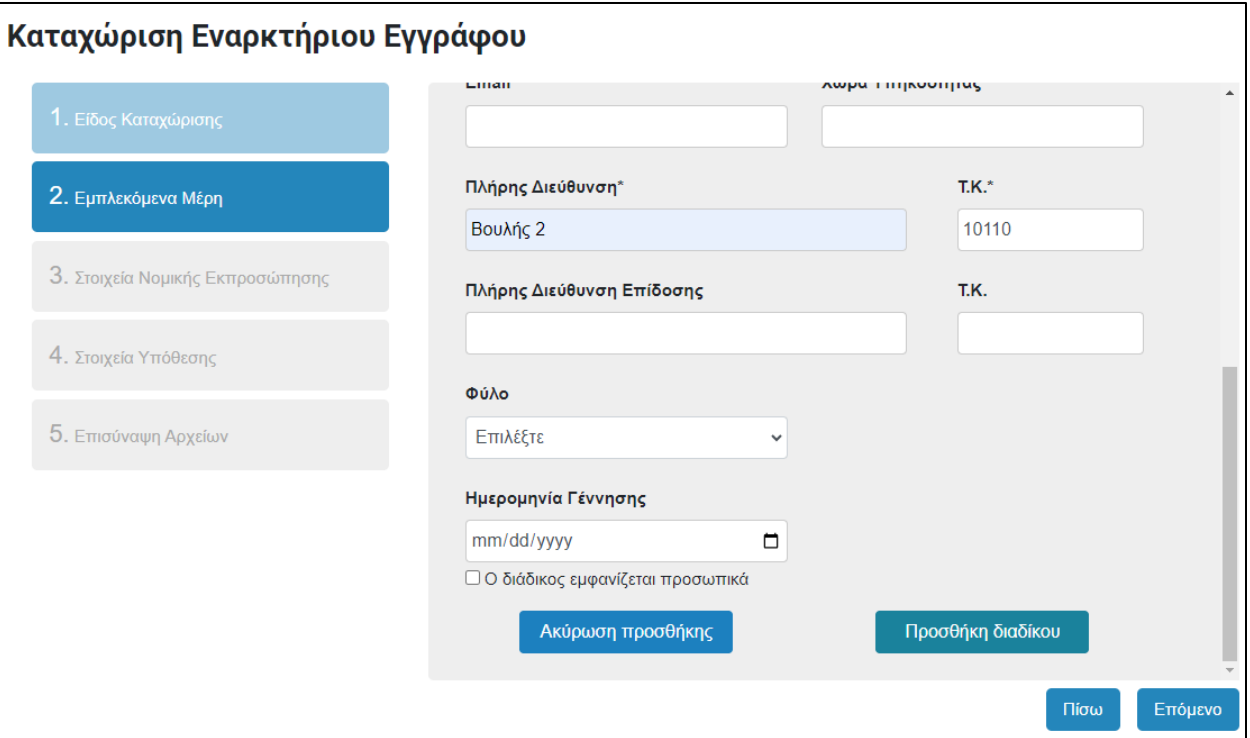

*Εικόνα 39: Εμπλεκόμενα Μέρη – Πλήρης Διεύθυνση*

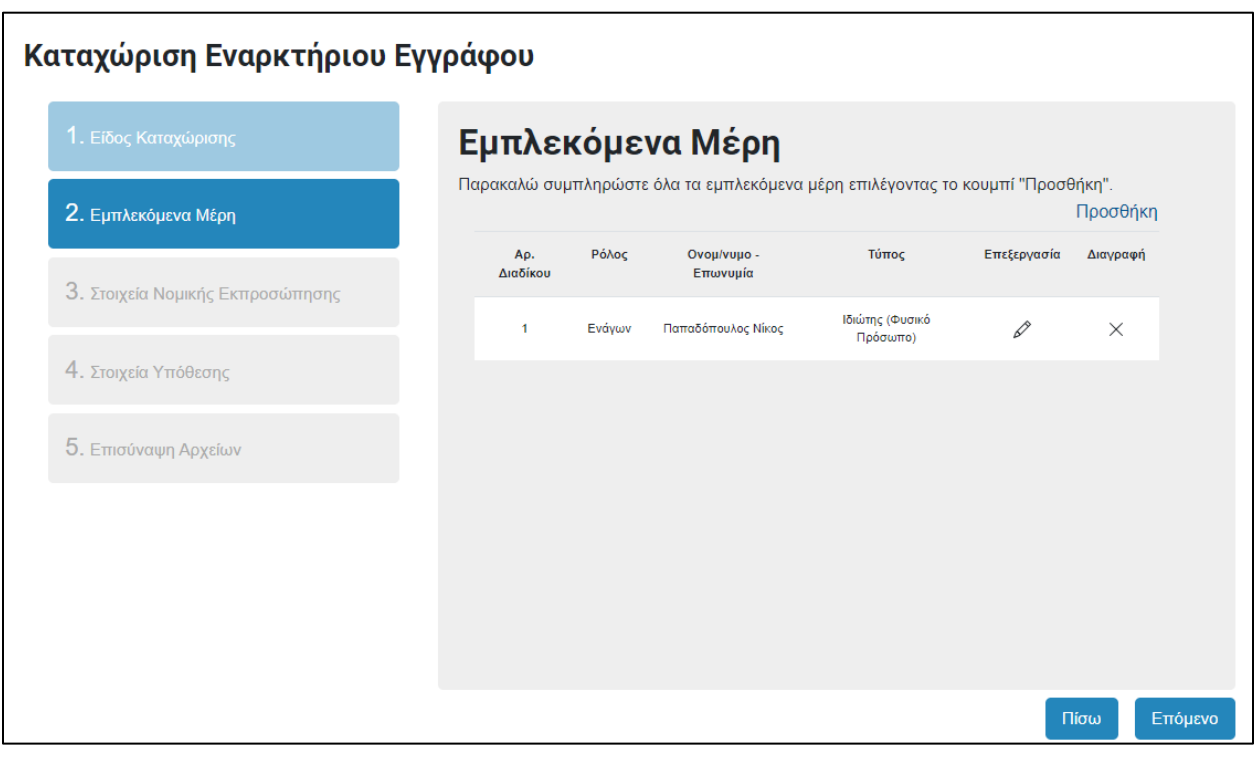

*Εικόνα 40: Εμπλεκόμενα Μέρη – Ολοκλήρωση Στοιχείων*

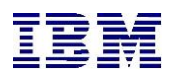

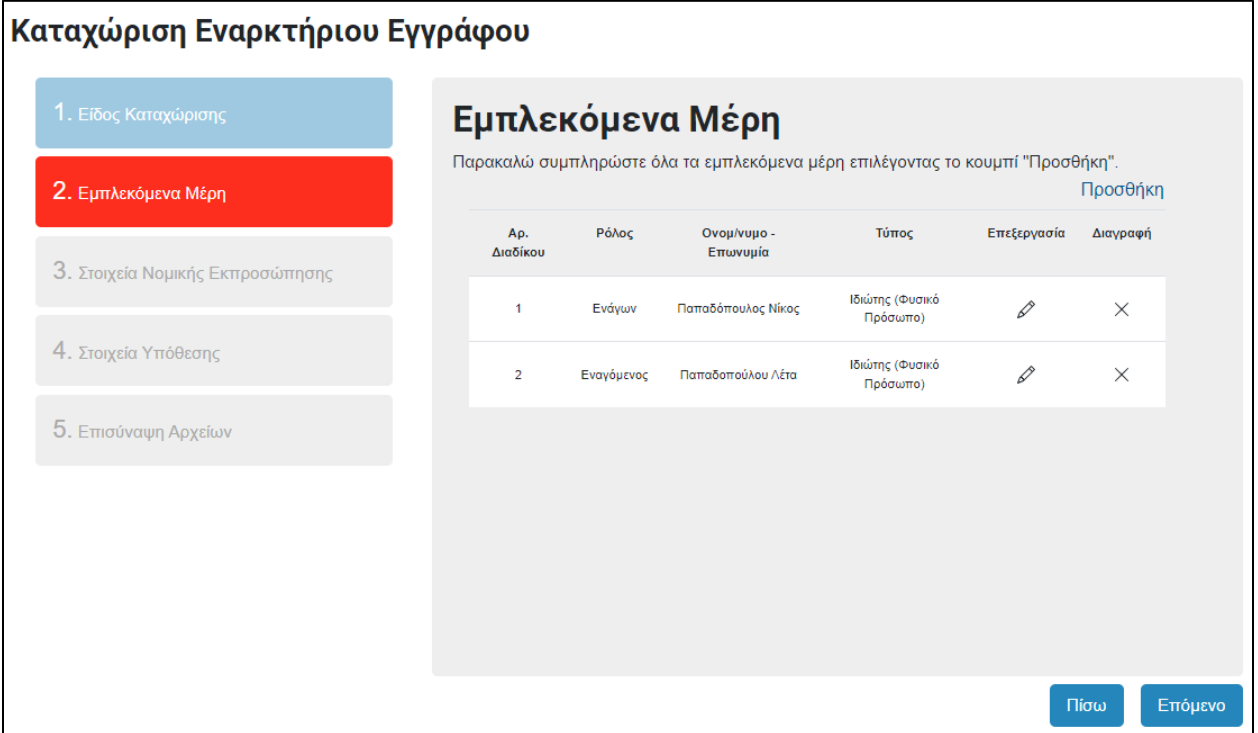

*Εικόνα 41 Εμπλεκόμενα Μέρη - Προσθήκη*

Τα στοιχεία εκπροσώπησης εμφανίζονται εφόσον ο συνδεδεμένος χρήστης είναι δικηγόρος. Στην περίπτωση που ο χρήστης είναι Πολίτης το βήμα της εκπροσώπησης παραλείπεται.

Στη συνέχεια, ο χρήστης καλείται να συμπληρώσει επιπλέον στοιχεία για την υπόθεση αν υπάρχουν.

Στο τελευταίο βήμα, ο χρήστης επισυνάπτει το σαρωμένο εναρκτήριο δικόγραφο καθώς λοιπά συνοδευόμενα έγγραφα.

Τα επισυναπτόμενα έγγραφα πρέπει να είναι της μορφής PDF ή PDF/A.

Σε αυτό το σημείο να σημειωθεί πως υπάρχει η δυνατότητα επισύναψης αρχείων συνολικού μεγέθους 200 ΜΒ (συνδυαστικό συνολικό μέγεθος του κυρίως επισυναπτόμενου αρχείου και των συνοδευόμενων εγγράφων).

Το κάθε αρχείο δεν δύναται να ξεπερνά το μέγεθος των 50 ΜΒ.

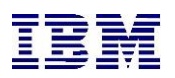

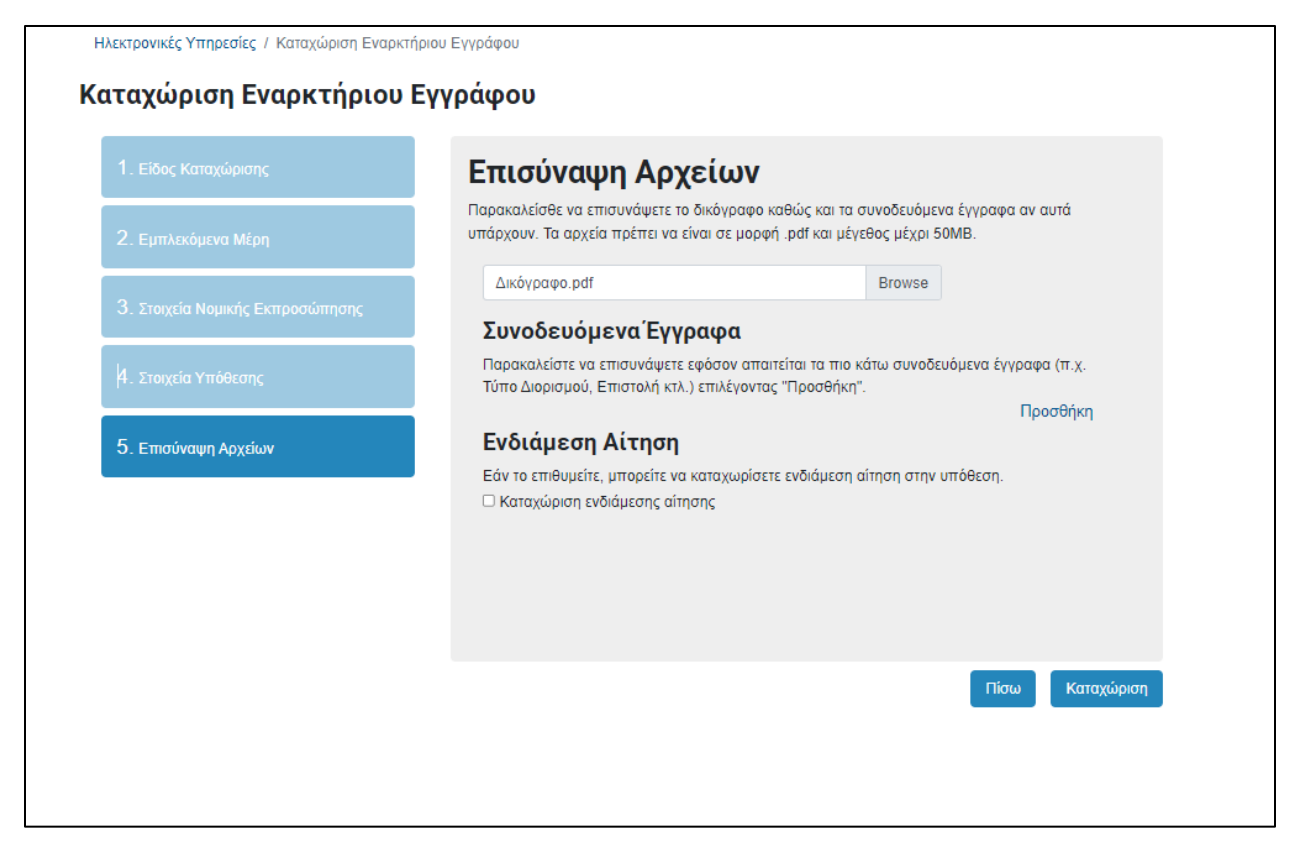

*Εικόνα 42: Επισύναψη Αρχείων*

Το σύστημα του εμφανίζει όλα τα στοιχεία της καταχώρισης, προκειμένου ο χρήστης να βεβαιωθεί ότι είναι σωστά. Από εκεί μπορεί να επιλέξει «**Ακύρωση**» για να ακυρώσει την καταχώριση. Σε άλλη περίπτωση, επιλέγοντας «**Συνέχεια στη πληρωμή**», ο χρήστης μεταφέρεται στο **Justice Payment Gateway Service** για να εκπληρώσει με ασφάλεια την πληρωμή των τελών.

| Προεπισκόπηση καταχώρισης                 |              |             |        |        |                 |
|-------------------------------------------|--------------|-------------|--------|--------|-----------------|
| Κατηγορία εγγράφου                        |              |             |        |        |                 |
| Ποινικό Έντυπο Αρ. 7 - Ιδιωτικές Ποινικές |              |             |        |        |                 |
| Δικαστήριο                                |              |             |        |        |                 |
| Επαρχιακό Δικαστήριο Πάφου                |              |             |        |        |                 |
| Δικαιοδοσία                               |              |             |        |        |                 |
| Ποινική Δικαιοδοσία                       |              |             |        |        |                 |
| Κατηγορία υπόθεσης                        |              |             |        |        |                 |
| Ιδιωτικές Ποινικές Υποθέσεις              |              |             |        |        |                 |
| Κόστος καταχώρισης                        |              |             |        |        |                 |
|                                           | Δικηγορόσημα | Πληροφορική | Ένσημα | Εφάπαξ | Χαρτόσημα       |
| Εισαγωγικό Δικόγραφο:                     | 6            | 1.71        | 0.0    | з      | 90 <sup>o</sup> |
| Συνοδευόμενα Έγγραφα:                     | 0.0          | 0.0         | 0.0    | 0.0    | 0.0             |
| Ενδιάμεση Αίτηση:                         | 0.0          | 0.0         | 0.0    | 0.0    | 0.0             |
| Συνολικό κόστος:                          |              | 10.71       |        |        |                 |

*Εικόνα 43: Προεπισκόπηση καταχώρισης - Μέρος 1*

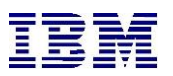

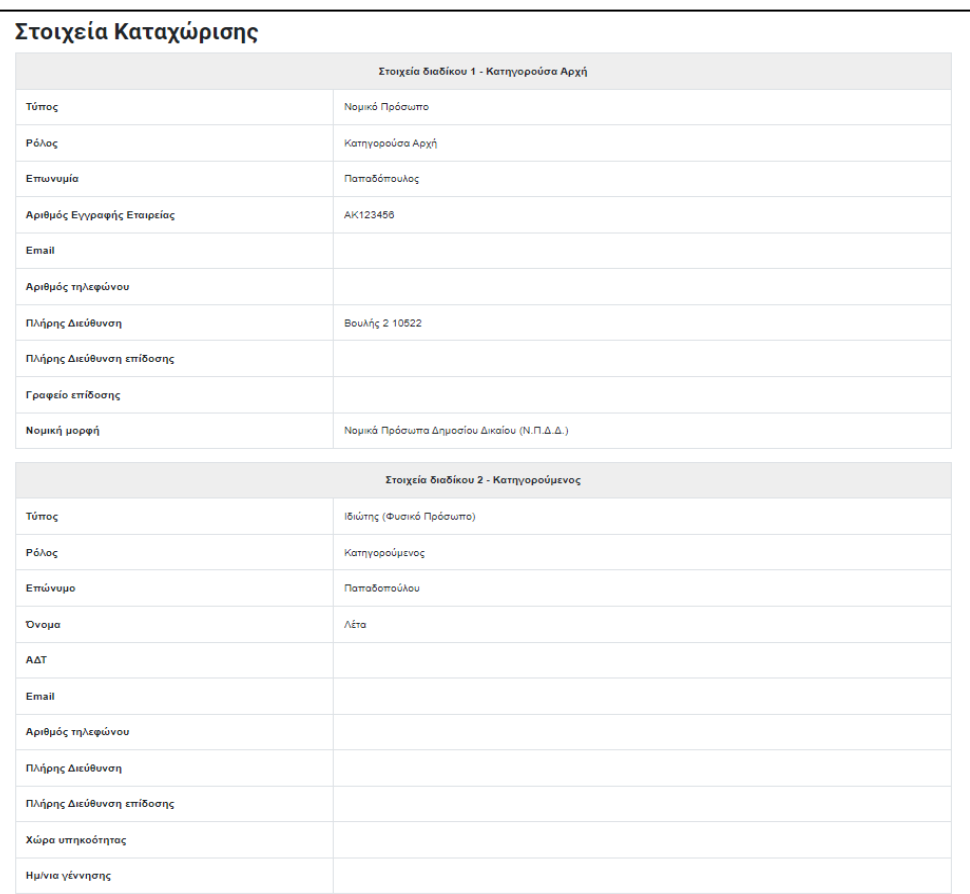

*Εικόνα 44: Στοιχεία Καταχώρισης*
# IBM – η-Δικαιοσύνη

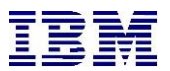

# Αρχικά θα προχωρήσει με «Μερική Πληρωμή» επιλέγοντας έναν τύπο δικαστικών τελών:

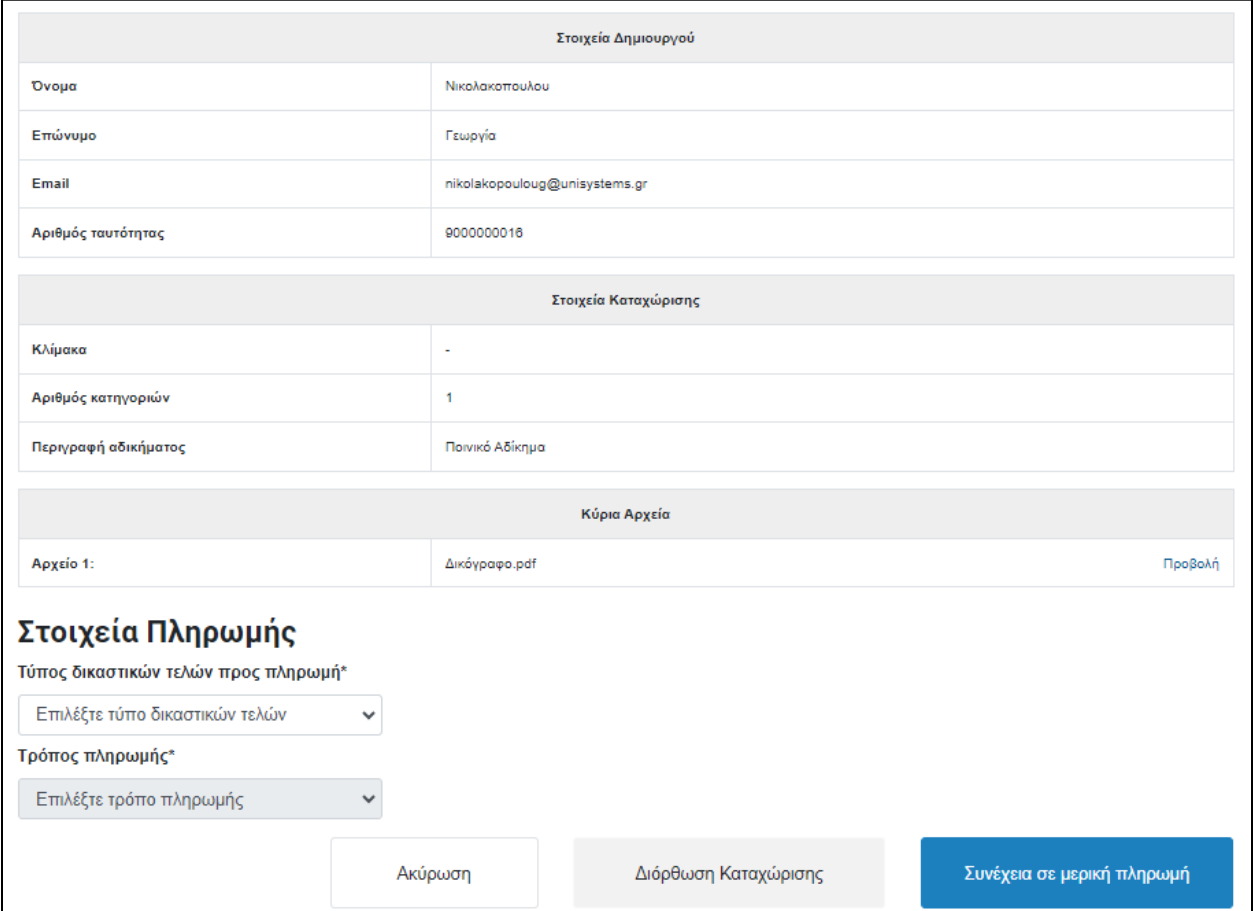

*Εικόνα 45: Στοιχεία Δημιουργικού – Στοιχεία Πληρωμής*

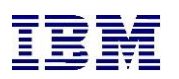

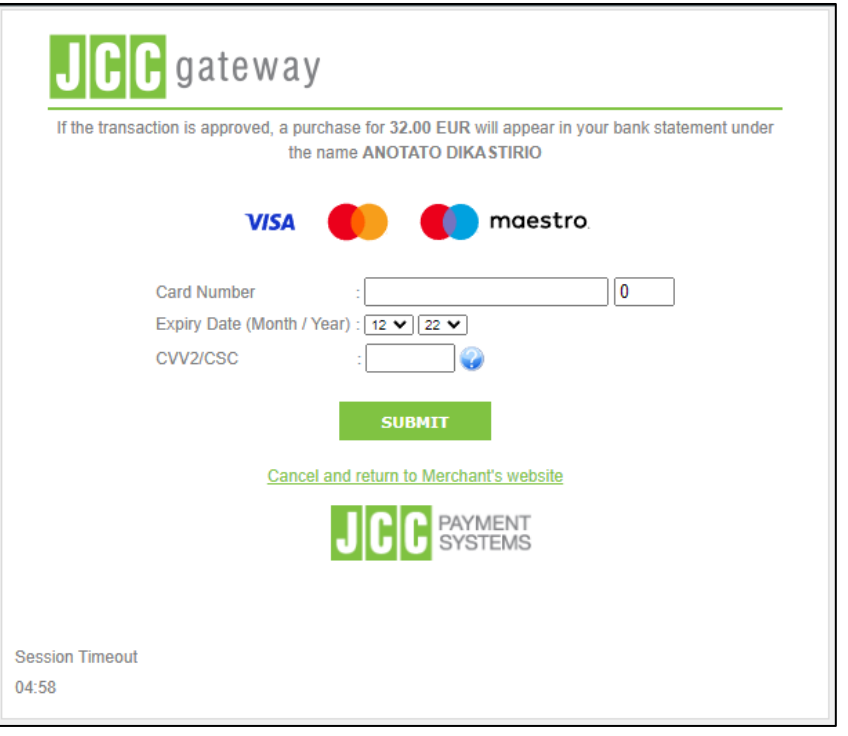

*Εικόνα 46: Πληρωμή*

Μετά την επιτυχή συναλλαγή, ο χρήστης πληροφορείται ότι η πληρωμή του υποβλήθηκε επιτυχώς.

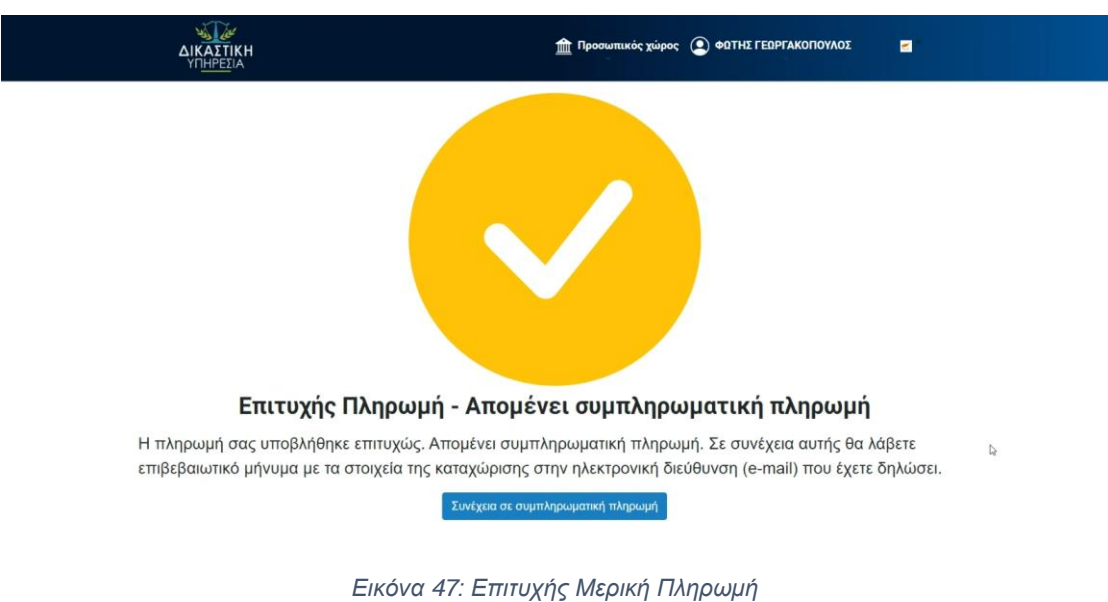

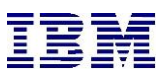

Αφού ο χρήστης πραγματοποιήσει την μερική πληρωμή απομένει η συμπληρωματική πληρωμή για την ολοκλήρωση πληρωμής όλων των σχετικών τελών.

Για την «Συμπληρωματική πληρωμή» ακολουθούνται τα ίδια βήματα όπως με αυτή της «Μερικής Πληρωμής».

Ο χρήστης από το μενού «Οι υποβολές μου», βρίσκει την υπόθεση για την οποία επιθυμεί να πραγματοποιήσει την συμπληρωματική πληρωμή και προχωράει αναλόγως (Η λειτουργικότητα της ενότητας «Οι Υποβολές μου» περιγράφεται αναλυτικά στην παράγραφο 2.1.4):

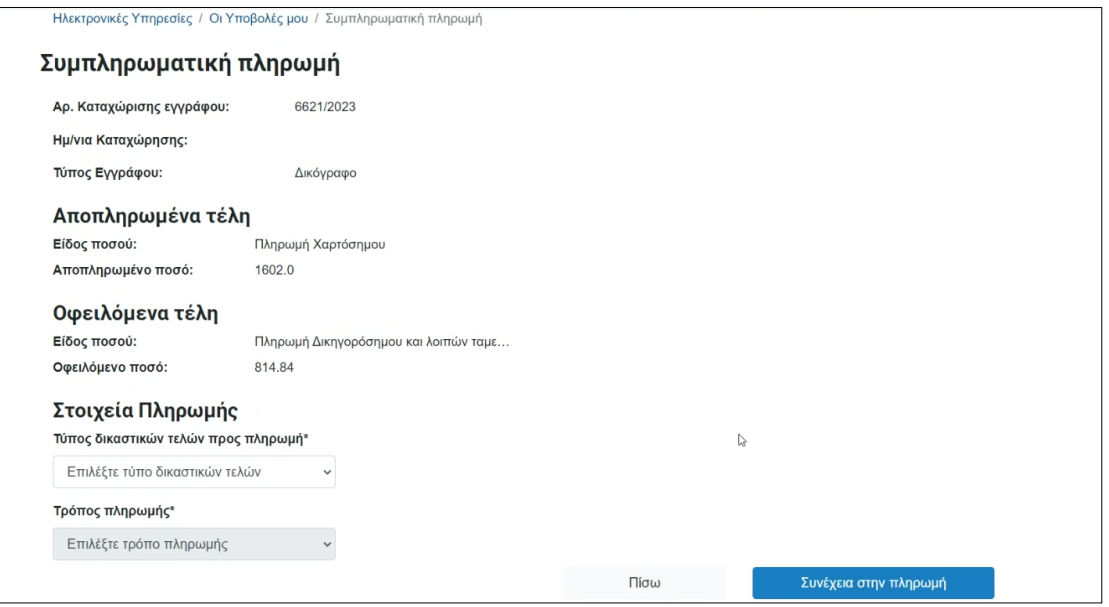

*Εικόνα 48: Συμπληρωματική Πληρωμή*

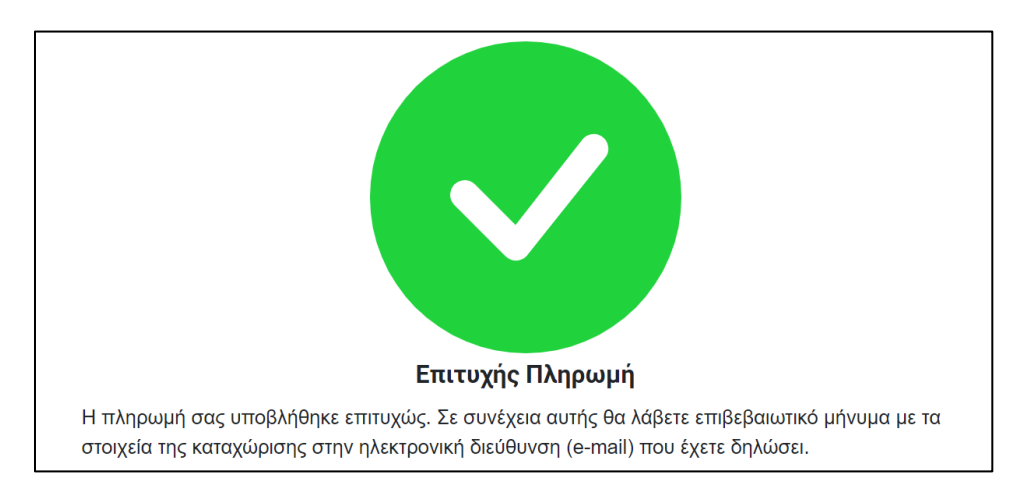

*Εικόνα 49: Επιτυχής Πληρωμή*

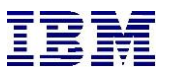

### 2.1.2 Αναζήτηση και Παρακολούθηση υποθέσεων

Προκειμένου ο χρήστης να αναζητήσει ή/και να παρακολουθήσει υποθέσεις του πρέπει να ακολουθήσει τα ακόλουθα βήματα.

**1.** Ο χρήστης επιλέγει από τις ηλεκτρονικές υπηρεσίες «**Αναζήτηση και Παρακολούθηση υποθέσεων**»

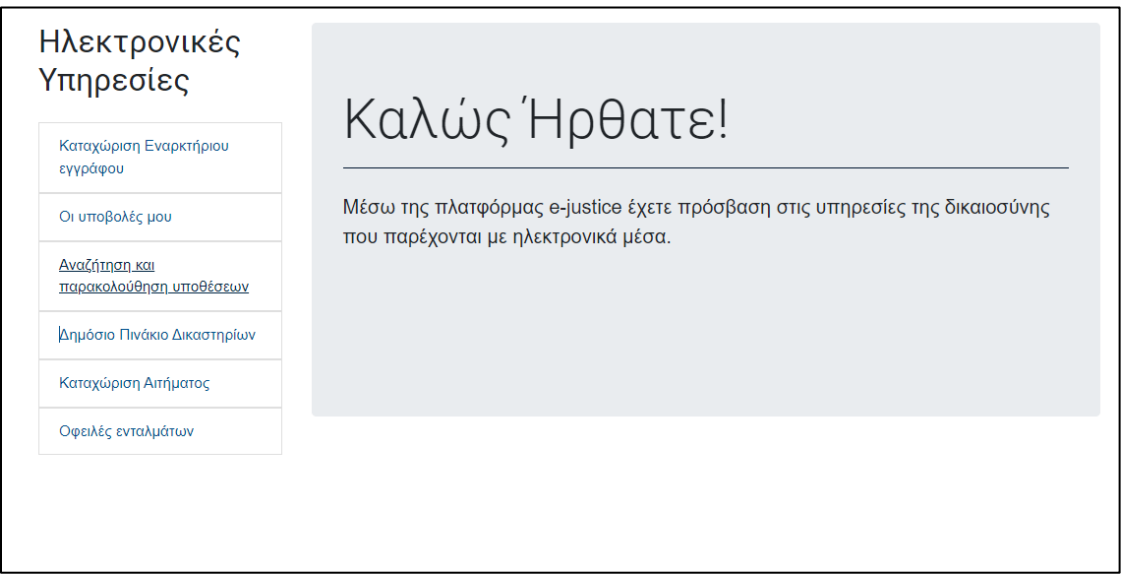

*Εικόνα 50: Αναζήτηση και Παρακολούθηση υποθέσεων*

**2.** Αφού βρεθεί στην ομώνυμη οθόνη, ο χρήστης μπορεί είτε να προβεί σε αναζήτηση μιας υπόθεσης προκειμένου να καταχωρίσει για αυτήν σημείωμα εμφάνισης, συμπληρώνοντας τα υποχρεωτικά φίλτρα και επιλέγοντας «**Αναζήτηση**».

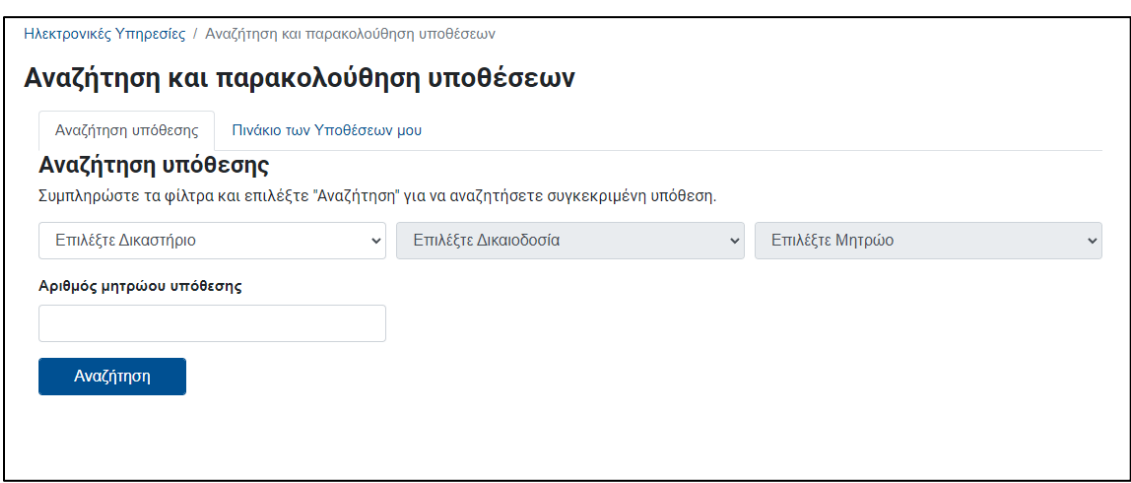

*Εικόνα 51: Αναζήτηση υπόθεσης*

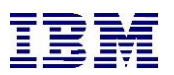

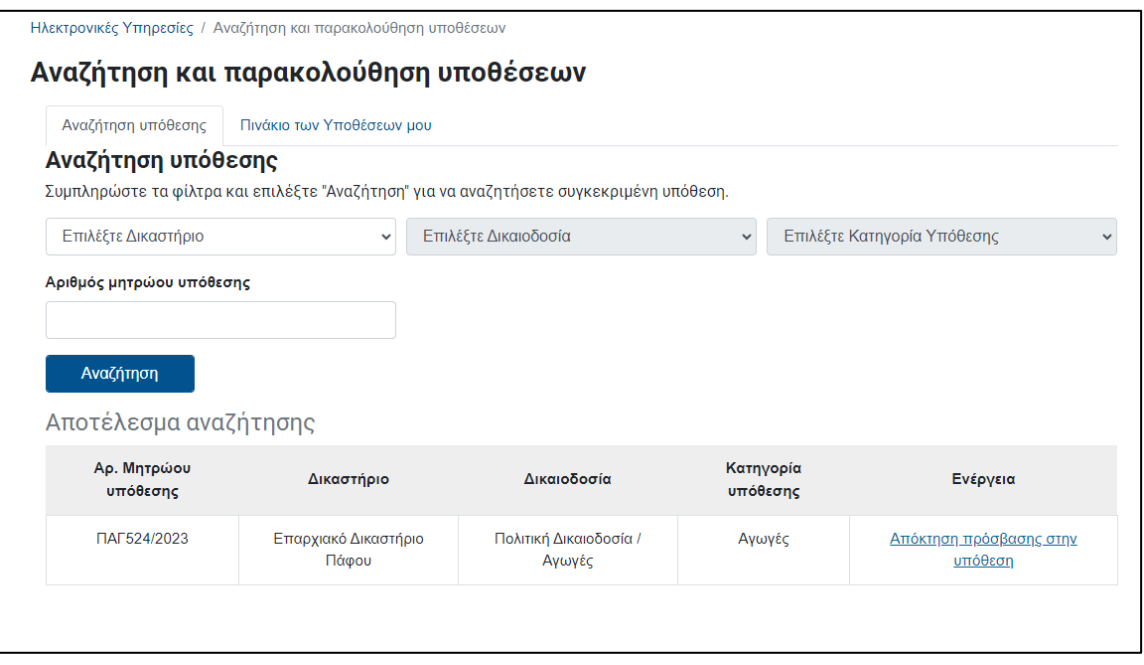

*Εικόνα 52: Αποτελέσματα αναζήτησης*

**3.** Με την ενέργεια «**Απόκτηση Πρόσβασης στην υπόθεση**» ο χρήστης αιτείται πρόσβασης σε υπάρχουσα υπόθεση είτε μέσω δικογράφου (π.χ. **σημείωμα εμφάνισης**) είτε μέσω αιτήματος πρόσβασης στο φάκελο της υπόθεσης (με **ενδιάμεση Αίτηση**.)

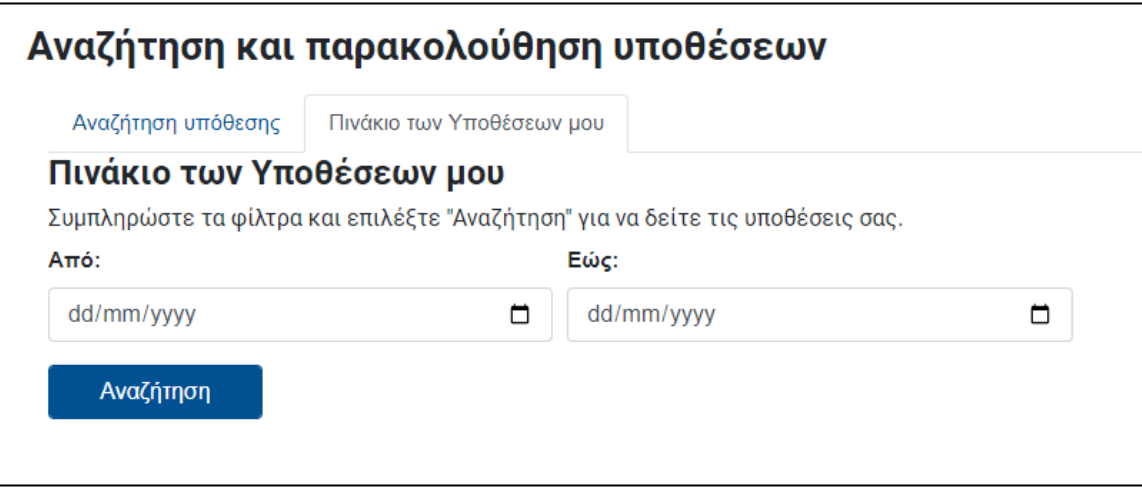

*Εικόνα 53: Πινάκιο των Υποθέσεων μου*

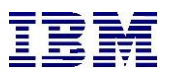

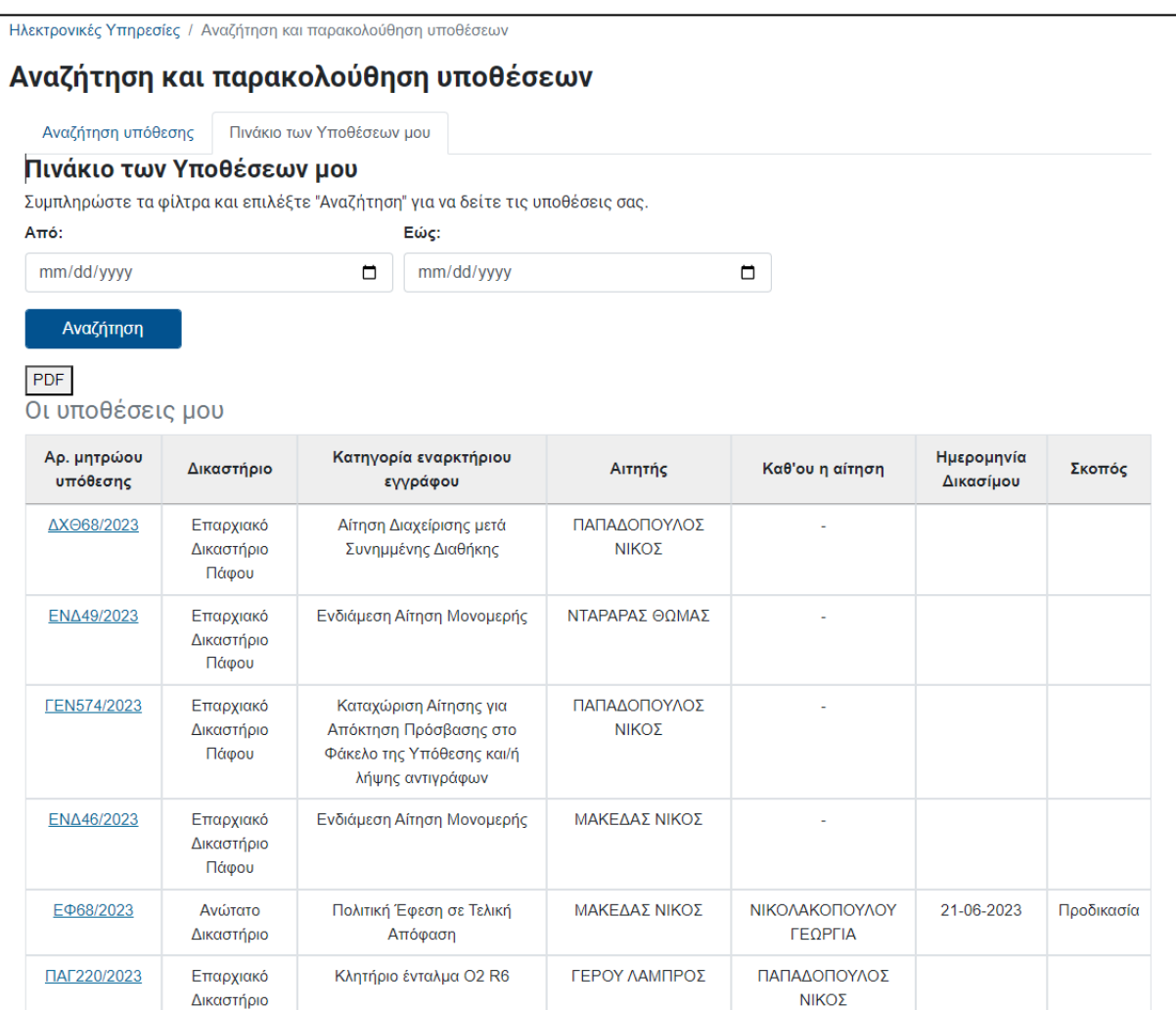

*Εικόνα 54: Αποτελέσματα Συνάντησης – Πινάκιο των Υποθέσεων μου*

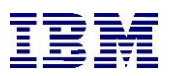

Επιλέγοντας μια υπόθεση, το σύστημα μεταφέρει τον χρήστη στα στοιχεία της υπόθεσης:

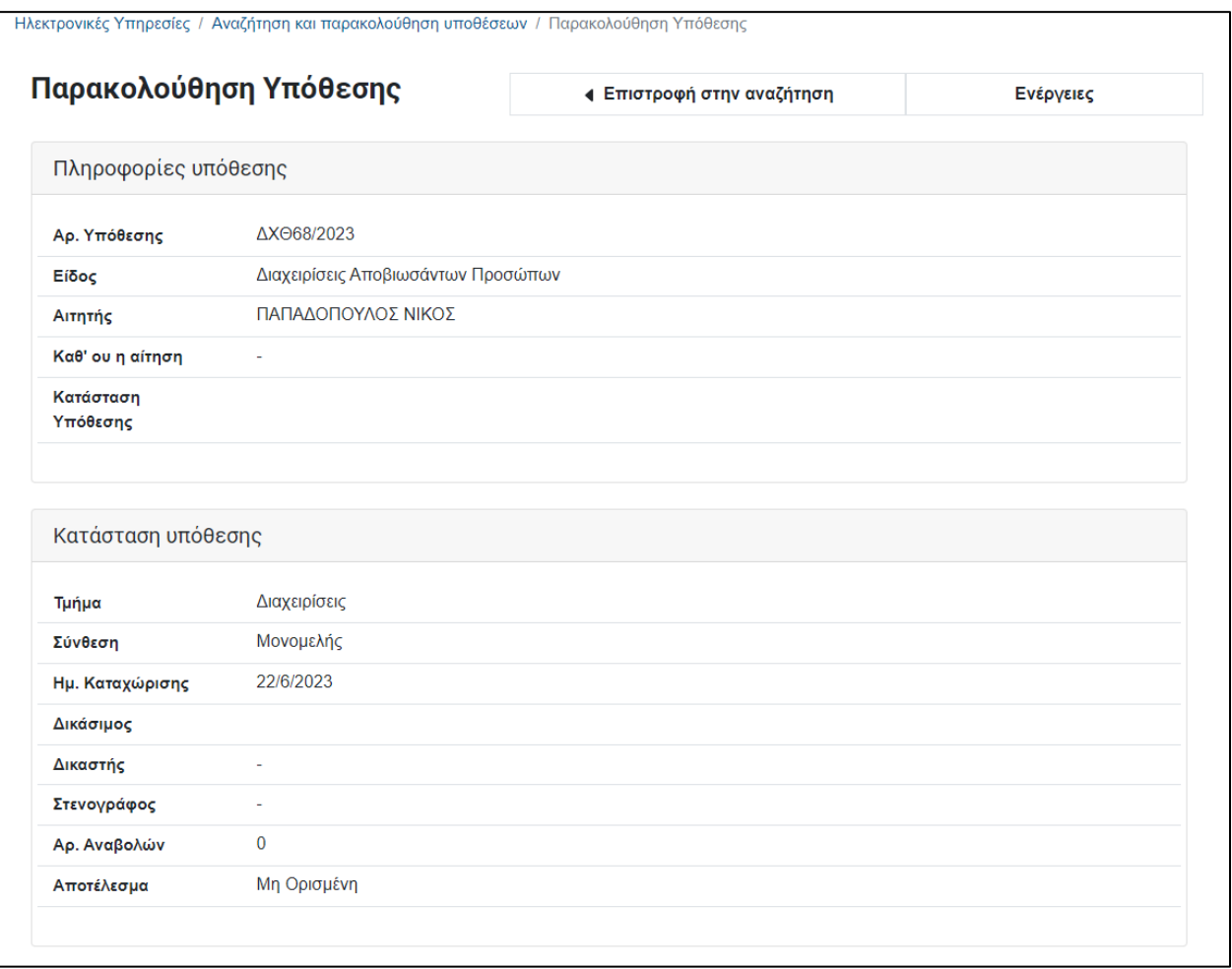

*Εικόνα 55: Παρακολούθηση Υπόθεσης*

Επιλέγουμε **Επιστροφή** στην αναζήτηση για να επιστρέψουμε στο πινάκιο των υποθέσεών μας.

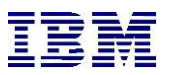

## 2.1.3 Απόκτηση Πρόσβασης Σε Υπόθεση

Όπως αναφέρεται και παραπάνω, ο χρήστης καταχωρίζει σημείωμα εμφάνισης προκειμένου να πάρει πρόσβαση σε μια υπόθεση, συνήθως ως αντίδικος. Μετά από αναζήτηση της υπόθεσης, το σύστημα επιστρέφει μοναδικό αποτέλεσμα .

Επιλέγοντας την ενέργεια «Καταχώριση Σημειώματος Εμφάνισης», ο χρήστης καλείται να συμπληρώσει τα απαραίτητα στοιχεία της καταχώρισης και να επισυνάψει τα κατάλληλα αρχεία όπως φαίνονται παρακάτω

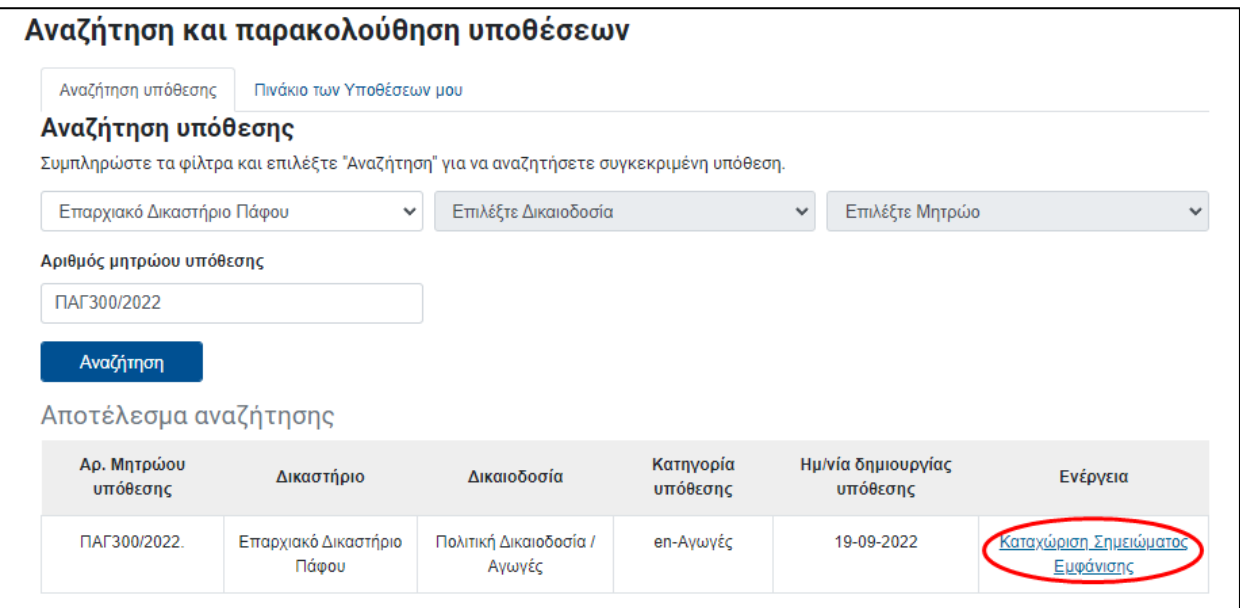

*Εικόνα 56: Αναζήτηση και παρακολούθηση υποθέσεων*

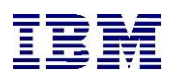

# Καταχώριση Σημειώματος Εμφάνισης

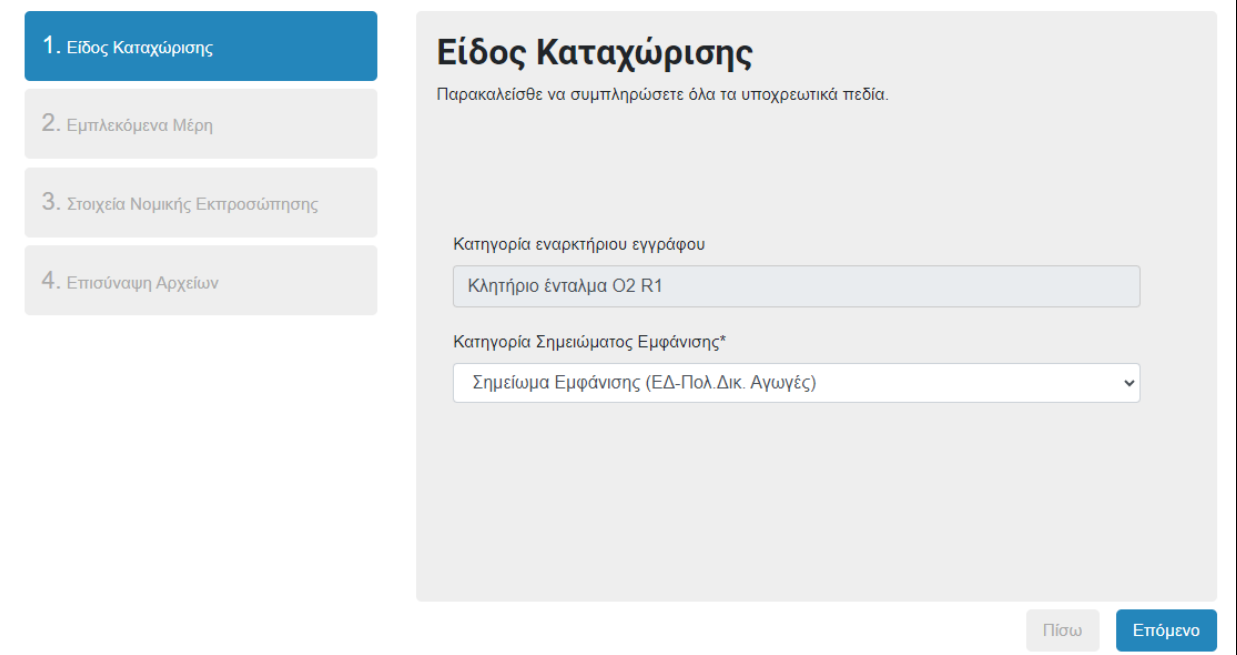

*Εικόνα 57: Είδος Καταχώρισης*

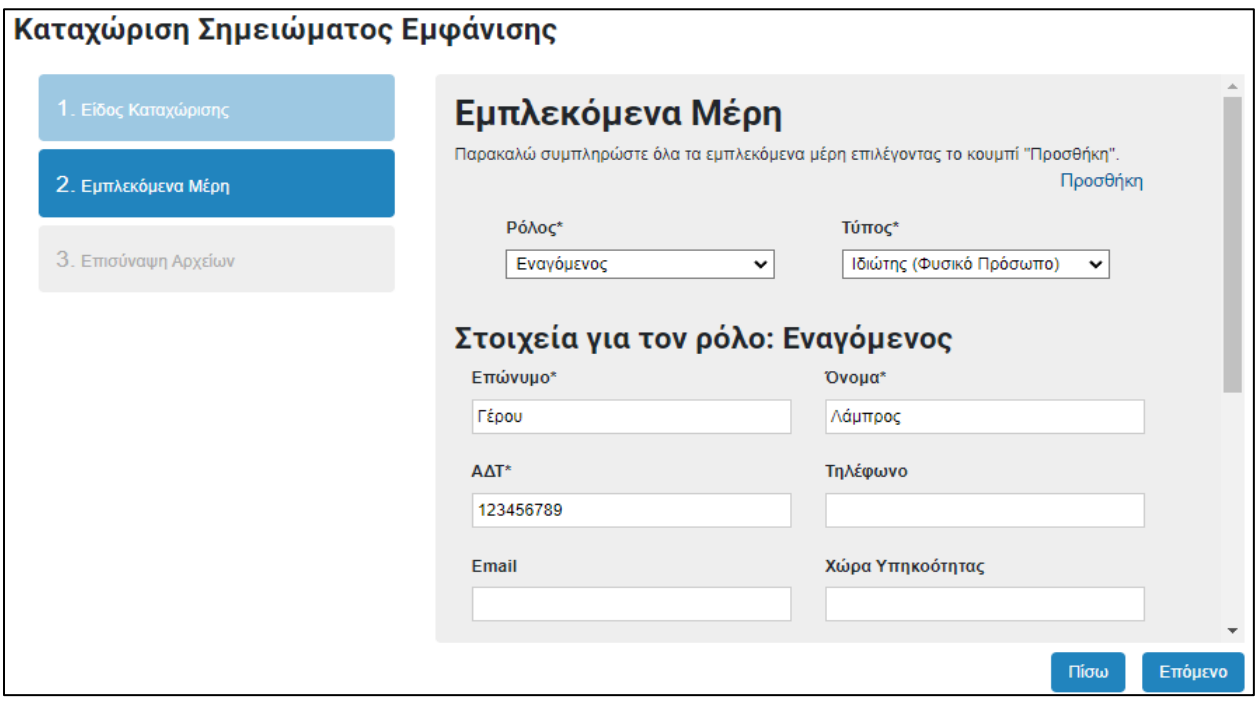

*Εικόνα 58: Καταχώριση Σημειώματος Εμφάνισης*

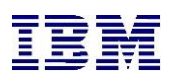

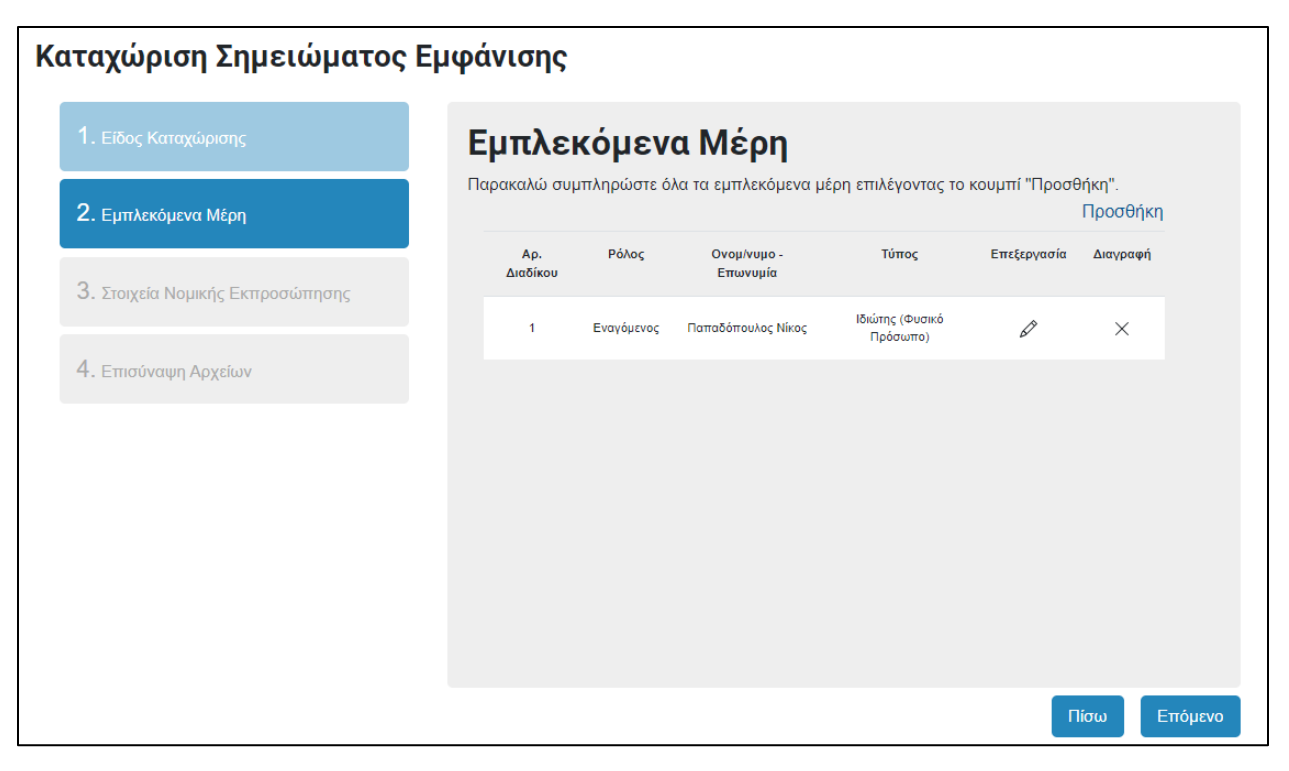

#### *Εικόνα 59: Εμπλεκόμενα Μέρη*

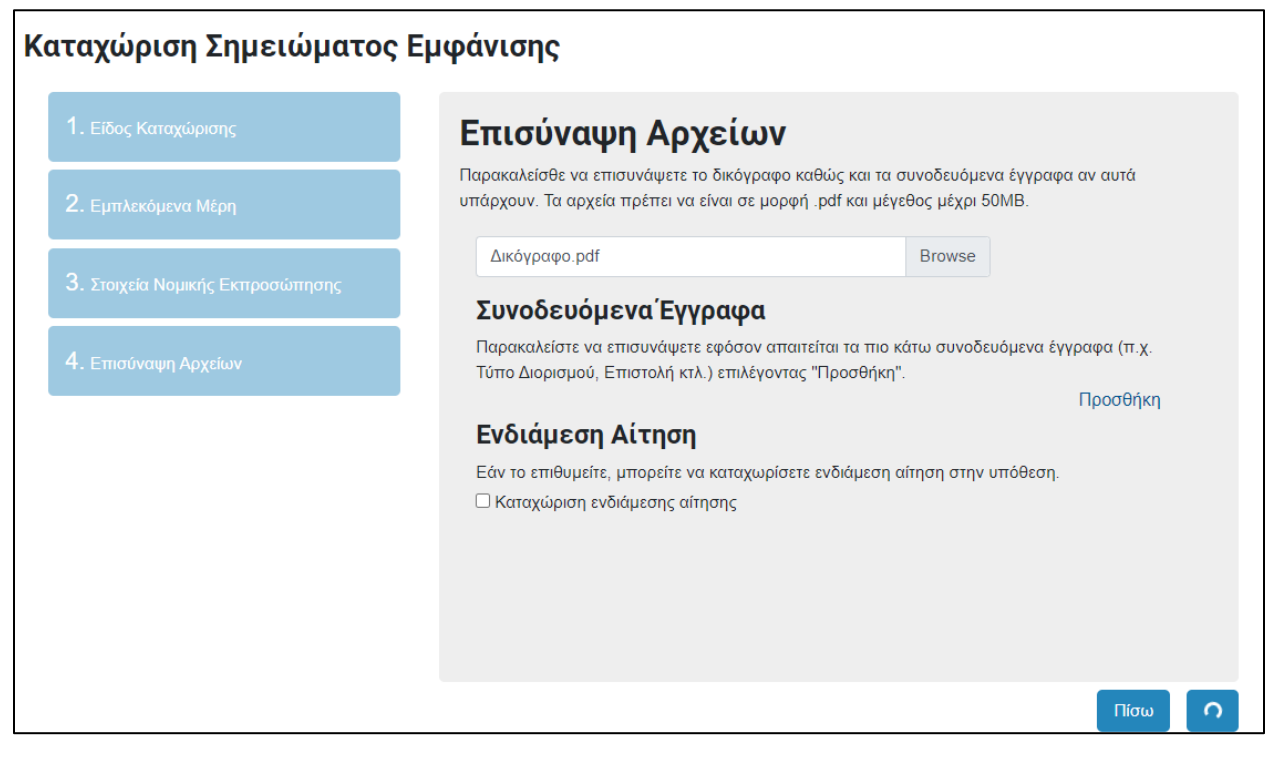

*Εικόνα 60: Καταχώριση Σημειώματος Εμφάνισης – Επισύναψη αρχείων*

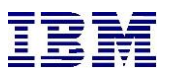

Μετά από καταχώριση τα βήματα της διαδικασίας πληρωμής είναι **παρόμοια** με αυτά που περιγράφονται στην **Καταχώριση εναρκτήριου εγγράφου**.

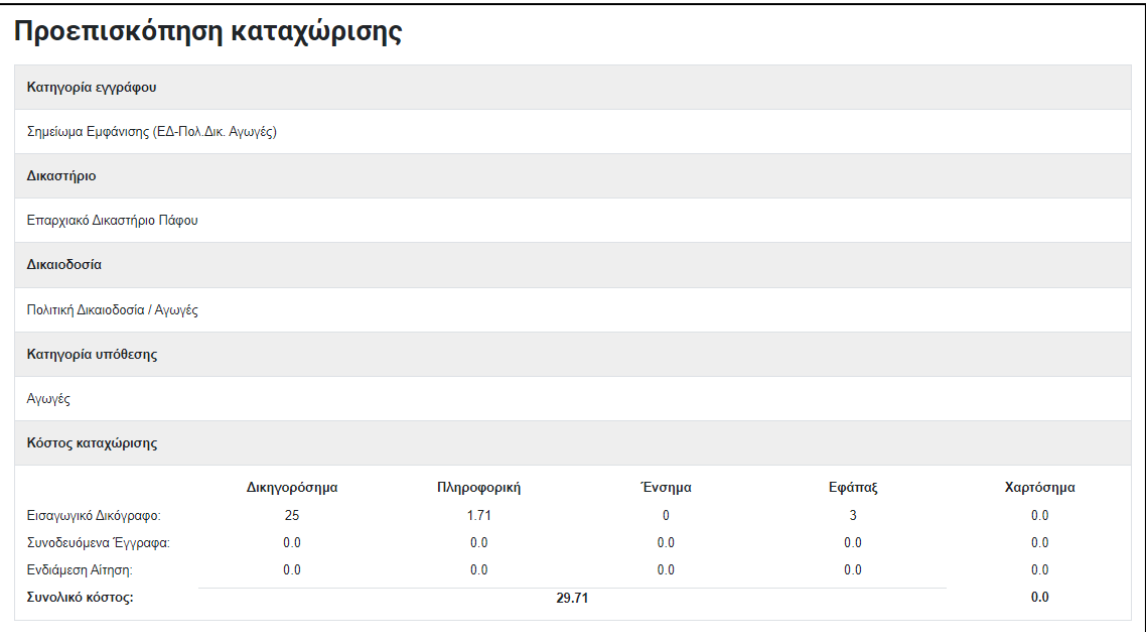

#### *Εικόνα 61: Προεπισκόπηση καταχώρισης*

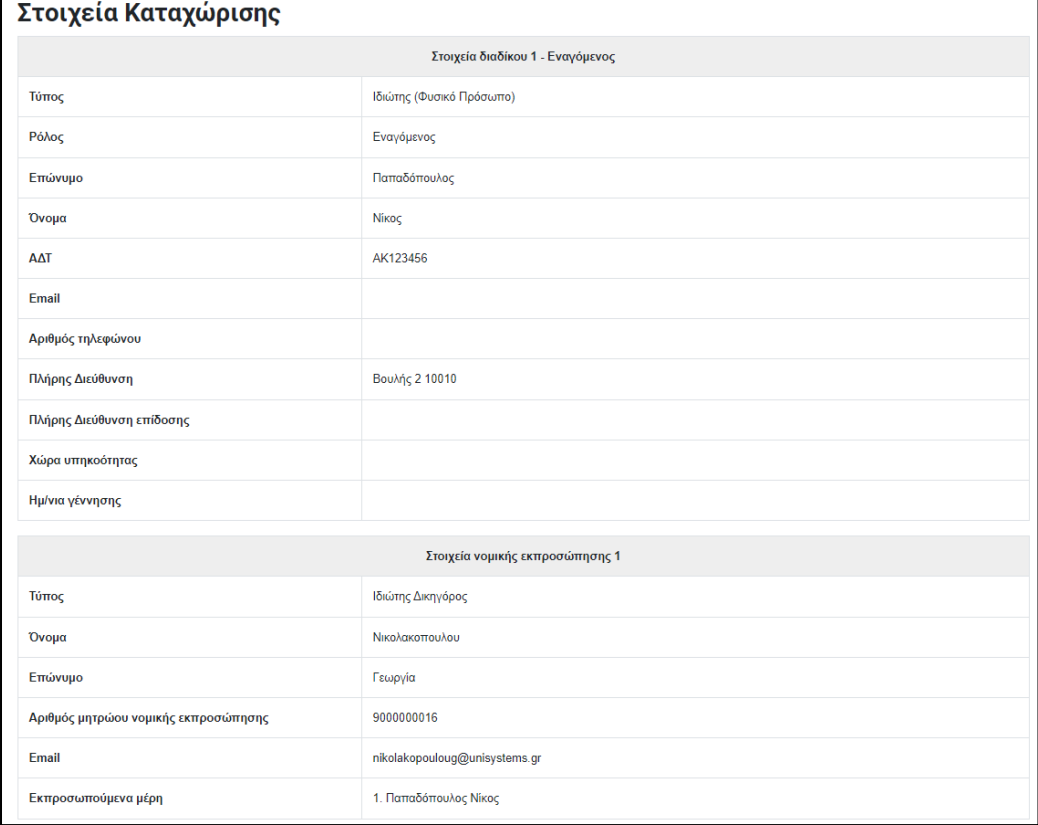

*Εικόνα 62: Στοιχεία Καταχώρισης*

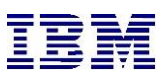

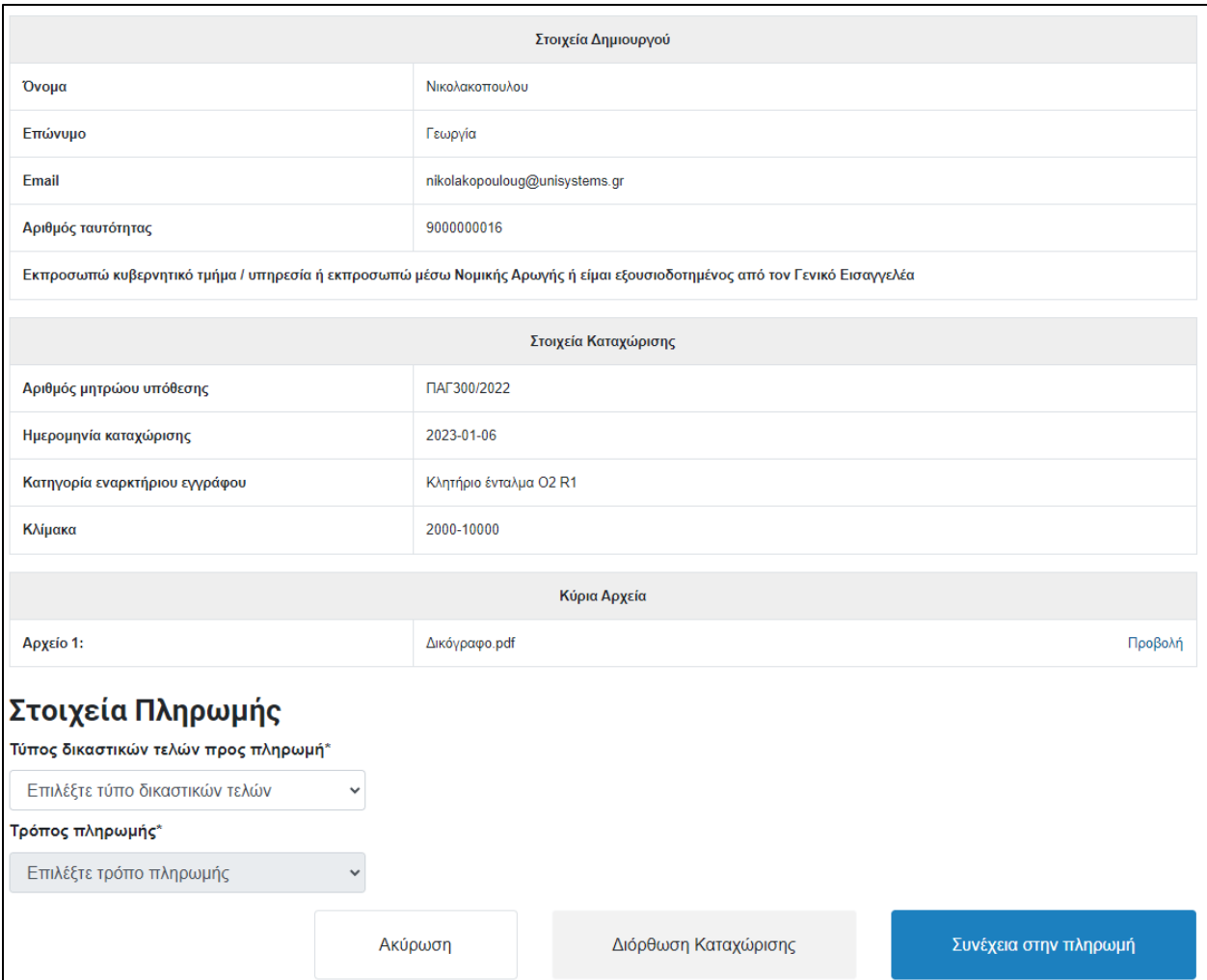

*Εικόνα 63: Στοιχεία Πληρωμής*

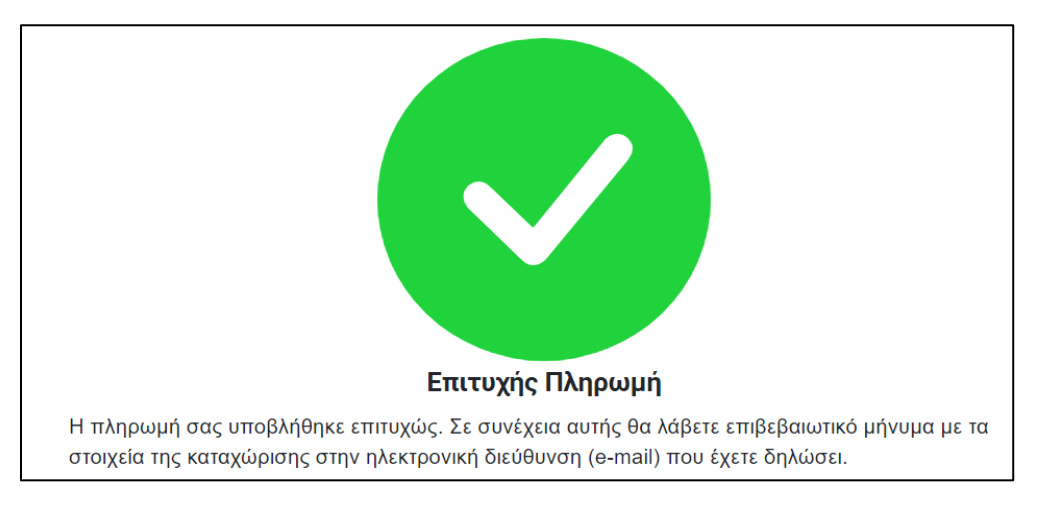

*Εικόνα 64: Επιτυχής Πληρωμή*

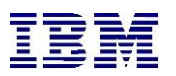

### 2.1.4 Οι υποβολές μου

Μέσω της υπηρεσίας «**Οι υποβολές μου**», ο συνδεδεμένος χρήστης μπορεί αν δει όλες τις υποβολές του(δηλαδή τις (δηλαδή τις πλήρως αποπληρωμένες, τις μερικώς αποπληρωμένες και τις μη αποπληρωμένες), σε τι κατάσταση βρίσκονται καθώς και στοιχεία πληρωμής.

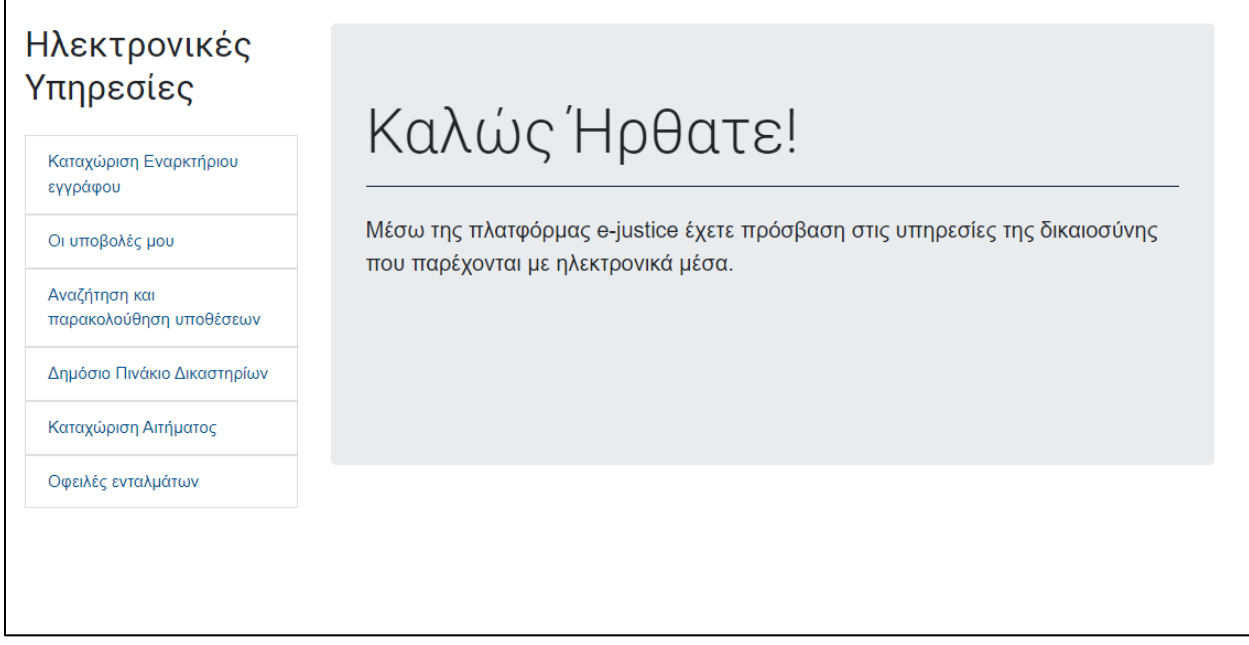

*Εικόνα 65: Αρχική Σελίδα – Οι υποβολές μου*

Αν ο χρήστης επιθυμεί να δει όλες τις αποπληρωμένες υποβολές δικογράφων επιλέγει από το φίλτρο «**Τέλη»** την επιλογή «**Αποπληρωμένα**» και από το «**Τύπος Εγγράφου**» την επιλογή «**Δικόγραφα**».

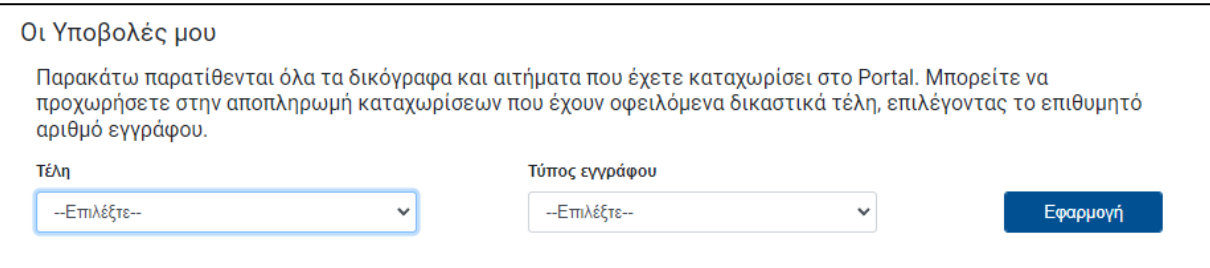

*Εικόνα 66:Τέλη – Τύπος εγγράφου*

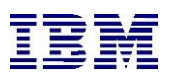

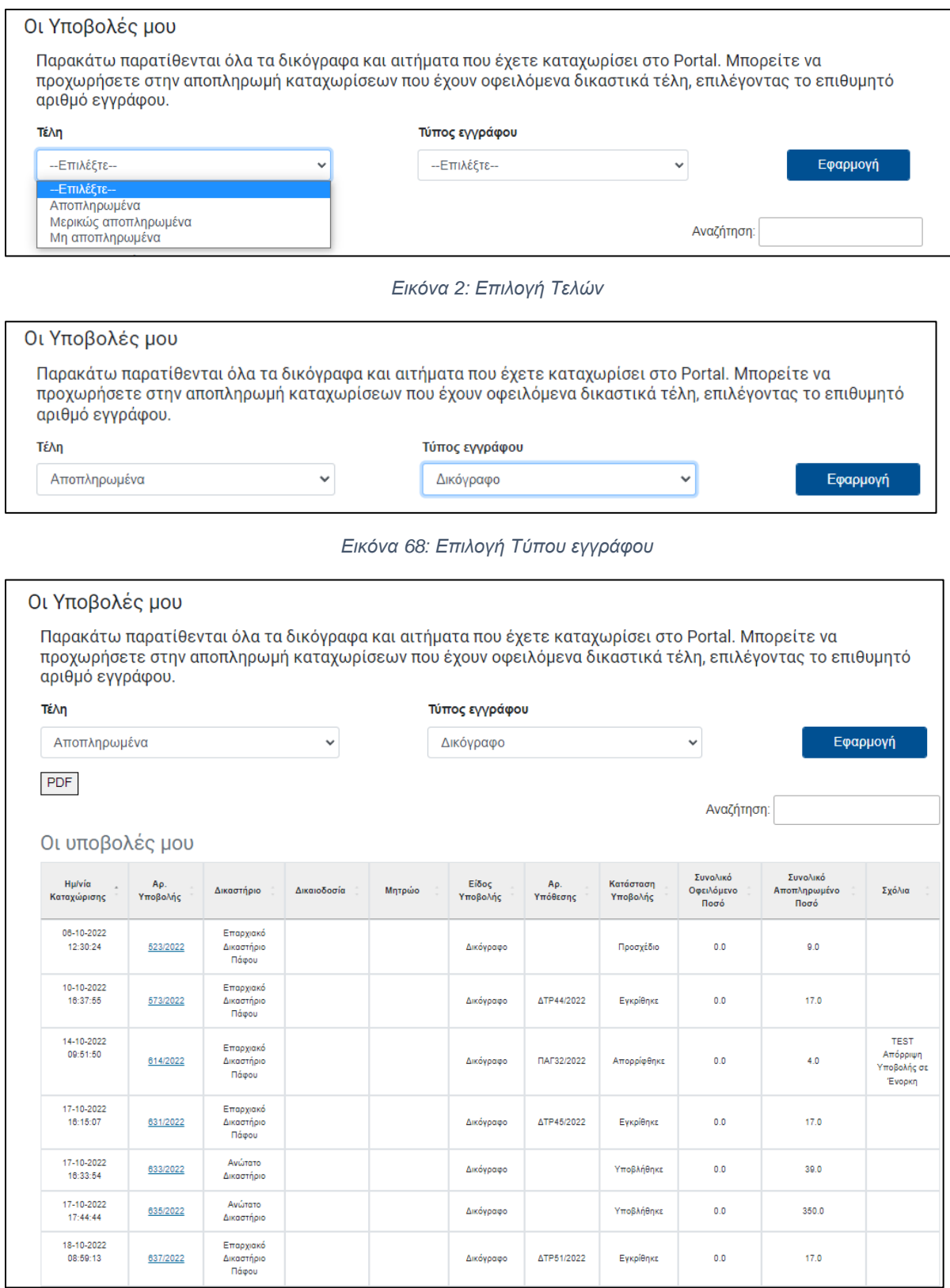

*Εικόνα 69: Αποτελέσματα – Οι Υποβολές μου*

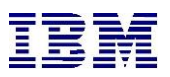

Αν ο χρήστης επιθυμεί να δει όλες τις μη αποπληρωμένες υποβολές Αιτημάτων επιλέγει από το φίλτρο «**Τέλη»** την επιλογή « **Μη Αποπληρωμένα**» και από το «**Τύπος Εγγράφου**» την επιλογή «**Αίτημα**».

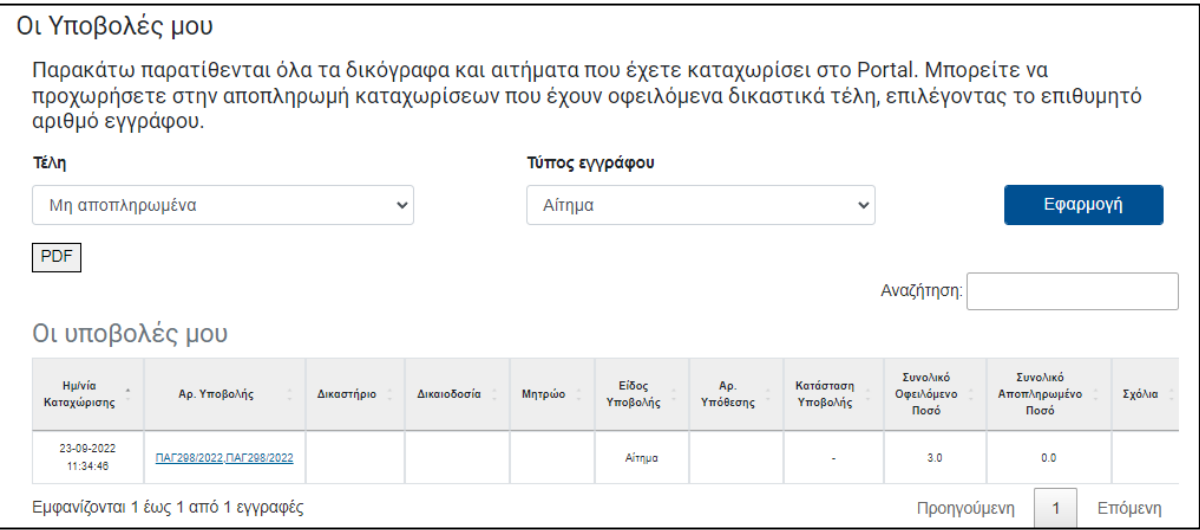

*Εικόνα 70: Αιτήματα – Εκκρεμής Πληρωμή*

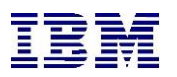

### 2.1.5 Στοιχεία Υπόθεσης - Μηνύματα

Επιλέγοντας μία υπόθεση από την λίστα που περιεγράφηκε στην «**Αναζήτηση και παρακολούθηση των υποθέσεων**», το σύστημα μεταφέρει τον χρήστη στα στοιχεία της υπόθεσης.

| Αναζήτηση και παρακολούθηση υποθέσεων                     |                                                    |                                      |                                                                                |                           |                          |                                   |
|-----------------------------------------------------------|----------------------------------------------------|--------------------------------------|--------------------------------------------------------------------------------|---------------------------|--------------------------|-----------------------------------|
| Αναζήτηση υπόθεσης                                        |                                                    | Πινάκιο των Υποθέσεων μου            |                                                                                |                           |                          |                                   |
| Πινάκιο των Υποθέσεων μου                                 |                                                    |                                      |                                                                                |                           |                          |                                   |
|                                                           |                                                    |                                      | Συμπληρώστε τα φίλτρα και επιλέξτε "Αναζήτηση" για να δείτε τις υποθέσεις σας. |                           |                          |                                   |
| <b>Από:</b>                                               |                                                    | Εώς:                                 |                                                                                |                           |                          |                                   |
| dd/mm/yyyy                                                |                                                    | □                                    | dd/mm/yyyy                                                                     | □                         |                          |                                   |
| <b>PDF</b><br>Οι υποθέσεις μου<br>Αρ. μητρώου<br>υπόθεσης | Δικαστήριο                                         | Κατηγορία<br>εναρκτήριου<br>εγγράφου | Αιτητής                                                                        | Καθ'ου η αίτηση           | Αναζήτηση:<br>Ημερομηνία | Σκοπός                            |
| ΔZΓ3/2022                                                 | Επαρχιακό<br>Δικαστήριο<br>Λευκωσίας-<br>Κερύνειας | Αίτηση σε Γαμική<br>Διαφορά          | ΓΕΩΡΓΑΚΟΠΟΥΛΟΣ<br>ΦΩΤΗΣ                                                        | ΝΙΚΟΛΑΚΟΠΟΥΛΟΥ<br>ΓΕΩΡΓΙΑ | 29-11-2022               |                                   |
| ΔΖΓ72/2022                                                | Επαρχιακό<br>Δικαστήριο<br>Πάφου                   | Αίτηση σε Γαμική<br>Διαφορά          | ΓΕΩΡΓΑΚΟΠΟΥΛΟΣ<br>ΦΩΤΗΣ                                                        | ΝΙΚΟΛΑΚΟΠΟΥΛΟΥ<br>ΓΕΩΡΓΙΑ | 28-11-2022               | Καθορισμός<br>Επίδικων<br>Θεμάτων |

*Εικόνα 71: Αναζήτηση και Παρακολούθηση υποθέσεων*

Από εκεί ο χρήστης μπορεί είτε να επιστρέψει πίσω στην αναζήτηση, είτε να προχωρήσει σε κάποια καταχώριση εγγράφου σχετικά με την επιλεγμένη υπόθεση, είτε να αποστείλει μήνυμα στον Δικαστή που εκδικάζει την υπόθεση.

Επιλέγοντας «**Νέο Μήνυμα**», το σύστημα εμφανίζει αναδυόμενο παράθυρο στο οποίο ο χρήστης συμπληρώνει τα υποχρεωτικά πεδία και επισυνάπτει προαιρετικά αρχείο. Επιλέγοντας "Καταχώριση" το μήνυμα κοινοποιείται στους εμπλεκόμενους της υπόθεσης και στον δικαστή. Το σύνολο των μηνυμάτων παρουσιάζεται στο κάτω μέρος των στοιχείων υπόθεσης

# IBM – η-Δικαιοσύνη

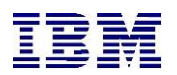

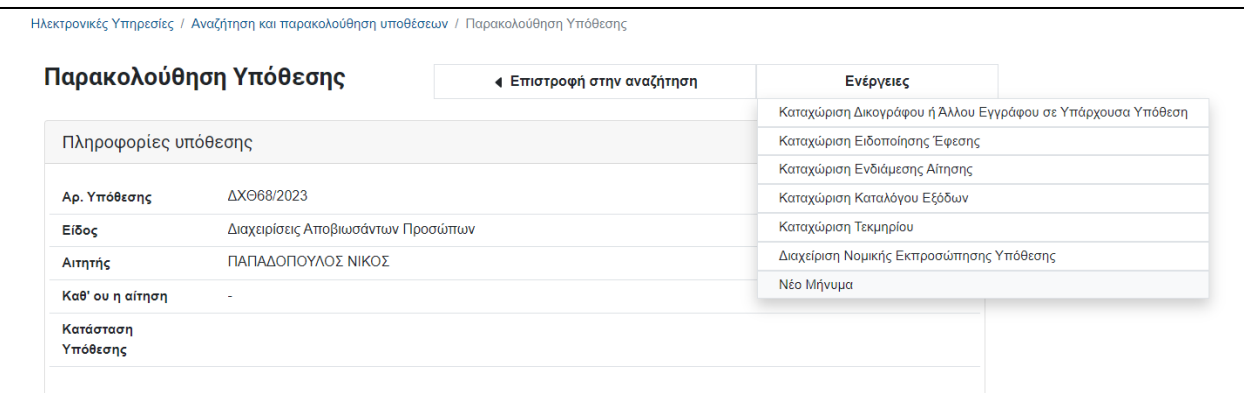

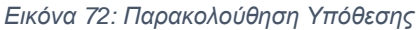

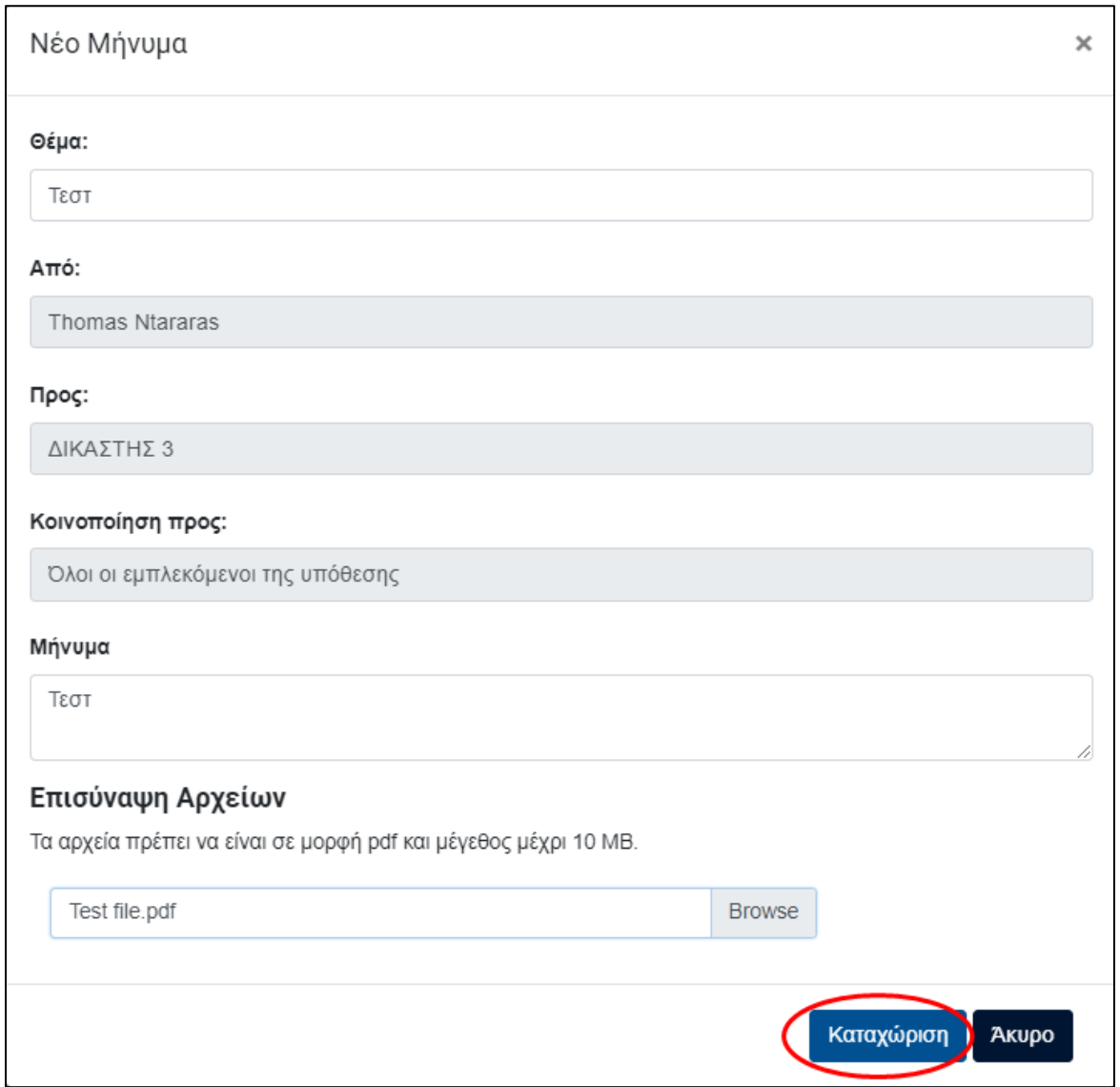

*Εικόνα 73: Νέο Μήνυμα*

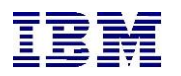

| Μηνύματα υπόθεσης                       |                                                                                                    |                        |          |             |
|-----------------------------------------|----------------------------------------------------------------------------------------------------|------------------------|----------|-------------|
| Δείξε<br>10<br>εγγραφές<br>$\checkmark$ |                                                                                                    | Αναζήτηση:             |          |             |
| Από<br>Προς Φ<br>Κοινοποίηση ≑<br>÷     | Μήνυμα<br>$\sim$                                                                                                    | Ημερομηνία ⊕           | Αρχεία ⊕ | Ενέργειες Φ |
| Θέμα: δοκιμη                            |                                                                                                    |                        |          |             |
| Νικολακοπουλου<br>$\sim$<br>Γεωργία     | δοκιμη ένα                                                                                                    | 23/11/2023<br>12:47:14 |          |             |
| Θέμα: Μήνυμα Προς Επίδειξη              |                                                                                                    |                        |          |             |
| Νικολακοπουλου<br>Γεωργία               | Τον Ιανουάριο του 1950 η Ορθόδοξη Εκκλησία της<br>Κύπρου οργάνωσε το Ενωτικό Δημοψήφισμα,<br>όπου δικαίωμα ψήφου είχαν οι Ελληνοκύπριοι<br>μόνο. | 04/12/2023<br>04:18:54 |          |             |
| Εμφανίζονται 1 έως 2 από 2 εγγραφές     |                                                                                                    | Προηγούμενη            |          | Επόμενη     |

*Εικόνα 74: Μηνύματα Υπόθεσης*

## 2.1.6 Καταχώριση Δικογράφου ή άλλου εγγράφου σε υπάρχουσα υπόθεση

Ο συνδεδεμένος χρήστης μπορεί να καταχωρίσει δικόγραφο ή κάποιο άλλο έγγραφο σε υπάρχουσα υπόθεση. Πιο συγκεκριμένα, αφού ακολουθήσει τα βήματα που περιγράφονται στην Παρακολούθηση Υπόθεσης (2.1.2) ώστε να βρει την υπόθεση για την οποία ενδιαφέρεται να καταχωρήσει δικόγραφο ή άλλο έγγραφο, ακολουθεί τα επόμενα βήματα:

**1.** Πάνω δεξιά στη σελίδα των στοιχείων Υπόθεσης υπάρχει κουμπί «**Ενέργειες**». Ο χρήστης το επιλέγει και στη συνέχεια διαλέγει την ενέργεια «**Καταχώριση Δικογράφου ή άλλου εγγράφου σε υπάρχουσα υπόθεση**»

|                      |  | Ενέργειες                                           | Μηνύματα |                                                             |  |
|----------------------|--|-----------------------------------------------------|----------|-------------------------------------------------------------|--|
|                      |  |                                                     |          |                                                             |  |
| Πληροφορίες υπόθεσης |  | Καταχώριση Ειδοποίησης Έφεσης                       |          |                                                             |  |
|                      |  | Καταχώριση Ενδιάμεσης Αίτησης                       |          |                                                             |  |
| ATP47/2022           |  | Καταχώριση Τεκμηρίου                                |          |                                                             |  |
| en-Διατροφή          |  | Καταχώριση Αίτησης για Παροχή Δωρεάν Νομικής Αρωγής |          |                                                             |  |
| ΝΤΑΡΑΡΑΣ ΘΟΜΑΣ       |  |                                                     |          |                                                             |  |
| ΠΑΠΠΑΣ ΓΙΩΡΓΟΣ       |  |                                                     |          |                                                             |  |
| Οδηγίες              |  |                                                     |          |                                                             |  |
|                      |  |                                                     |          | Καταχώριση Δικογράφου ή Άλλου Εγγράφου σε Υπάρχουσα Υπόθεση |  |

*Εικόνα 75: Καταχώριση Δικογράφου ή άλλου εγγράφου σε υπάρχουσα υπόθεση*

**2.** Από εκεί το σύστημα τον μεταφέρει στην επιλεγμένη καταχώρηση. Σε αυτό το σημείο καλείται να συμπληρώσει όλα τα υποχρεωτικά πεδία της καταχώρισης, τα οποία σημειώνονται με το σύμβολο του αστερίσκου (\*).

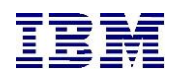

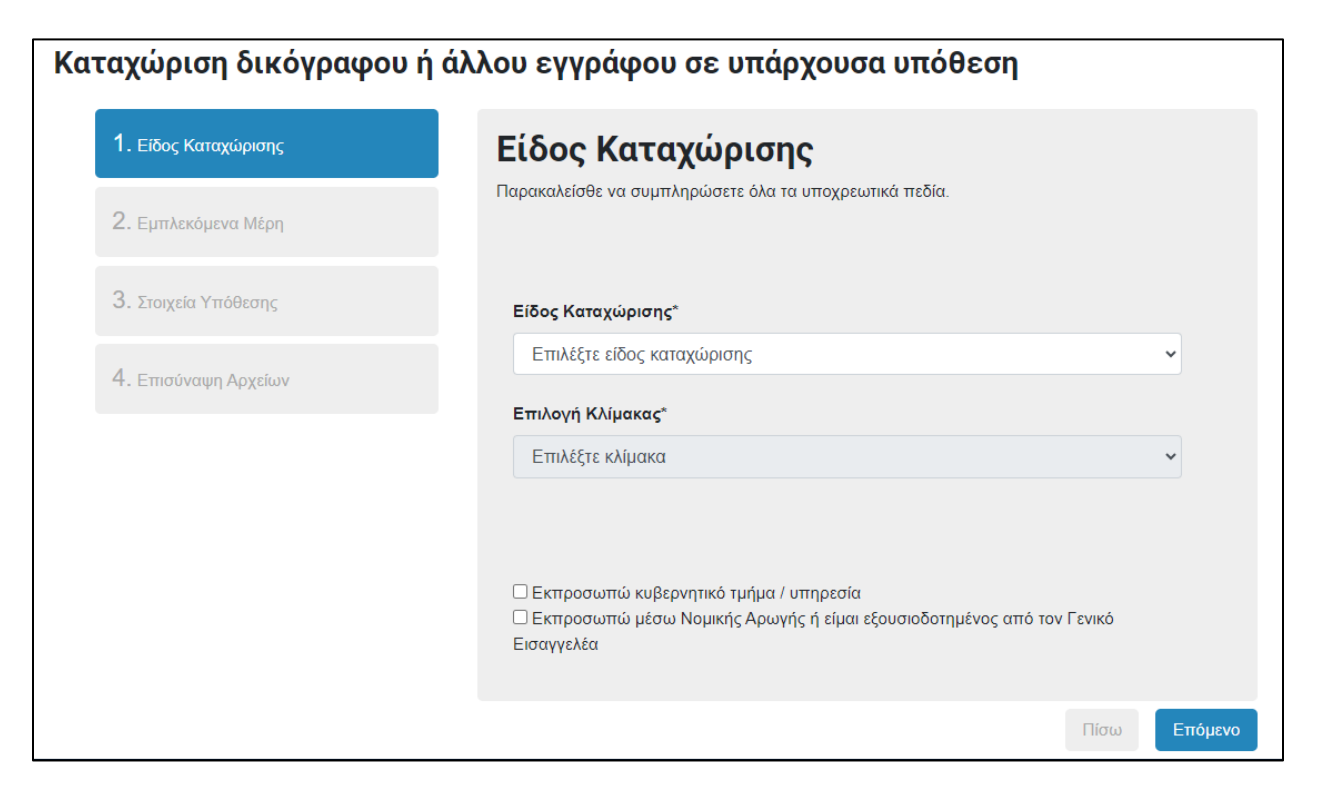

*Εικόνα 76: Καταχώριση δικογράφου ή άλλου εγγράφου σε υπάρχουσα υπόθεση*

Κατά την καταχώριση των εμπλεκόμενων μερών δύναται να δηλωθούν άνω του ενός αιτητές, εάν ο χρήστης επιλέξει με Control+C και το αριστερό κλίκ.

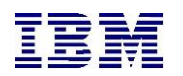

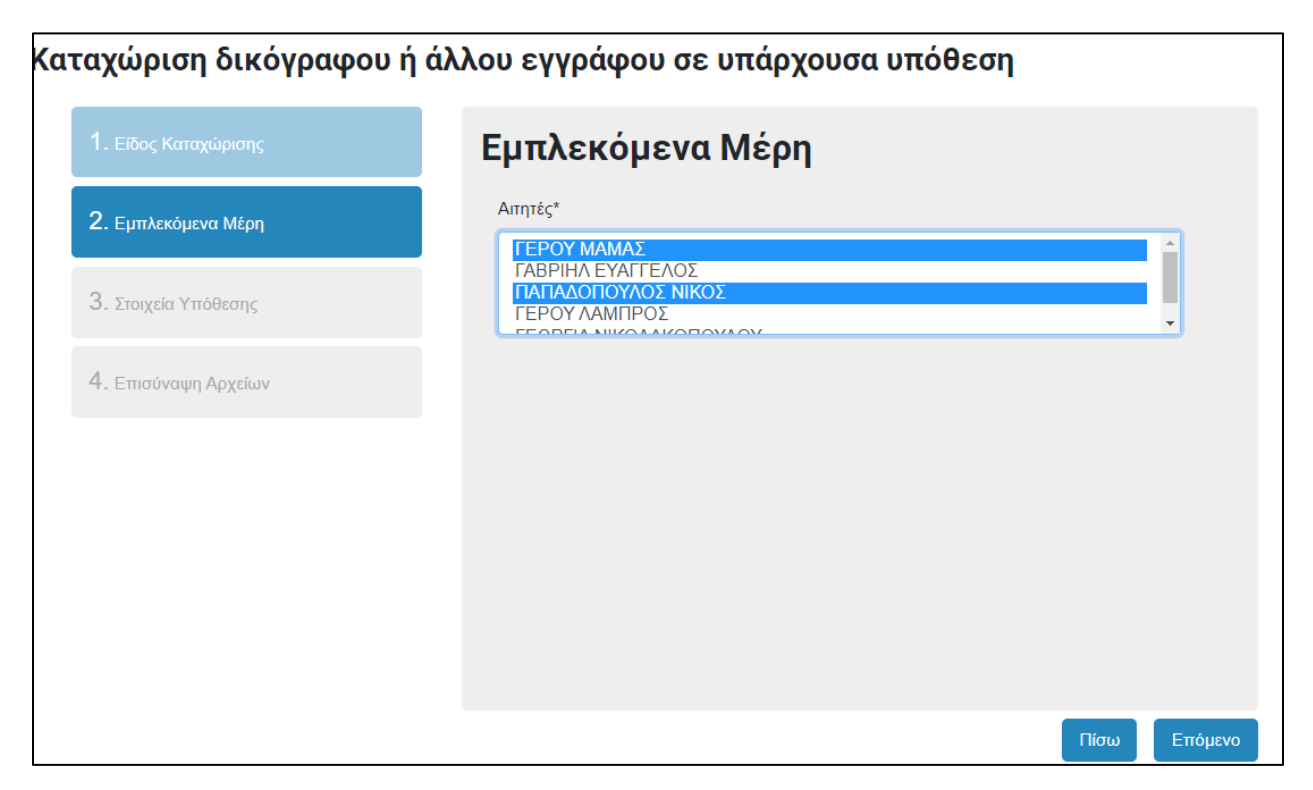

*Εικόνα 77: Καταχώριση δικογράφου – Εμπλεκόμενα Μέρη*

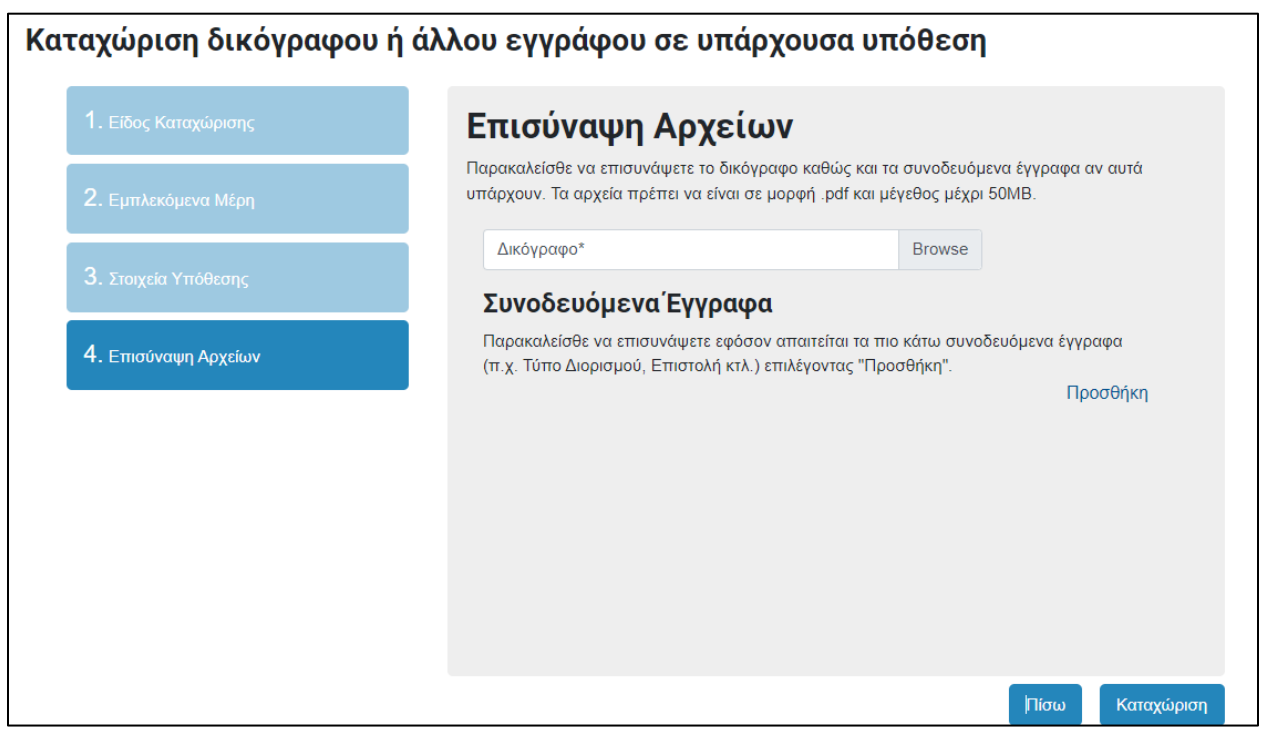

*Εικόνα 78: Καταχώριση δικογράφου –Επισύναψη Αρχείων*

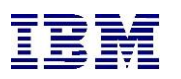

**3.** Το σύστημα του εμφανίζει όλα τα στοιχεία της καταχώρισης, προκειμένου ο χρήστης να βεβαιωθεί ότι είναι σωστά. Από εκεί μπορεί να επιλέξει «**Ακύρωση**» για να ακυρώσει την καταχώρηση ή «**Διόρθωση καταχώρισης**» για να διορθώσει οποιοδήποτε στοιχείο της καταχώρισης.

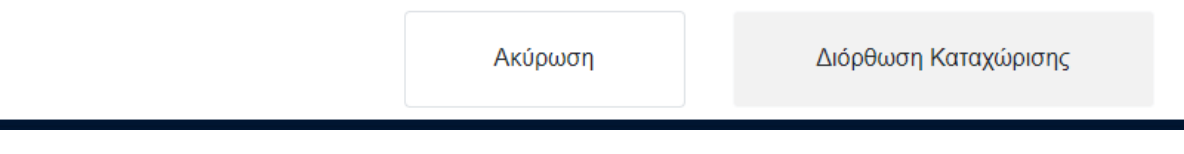

*Εικόνα 79: Ακύρωση – Διόρθωση Καταχώρισης*

**4.** Σε άλλη περίπτωση, επιλέγοντας «**Συνέχεια στη πληρωμή**», ο χρήστης μεταφέρεται στο Justice Payment Gateway Service για να εκπληρώσει με ασφάλεια την πληρωμή των τελών όπως στην **προ-επισκόπηση στοιχείων στην [Καταχώρηση Εναρκτήριου εγγράφου.](#page-30-0)**

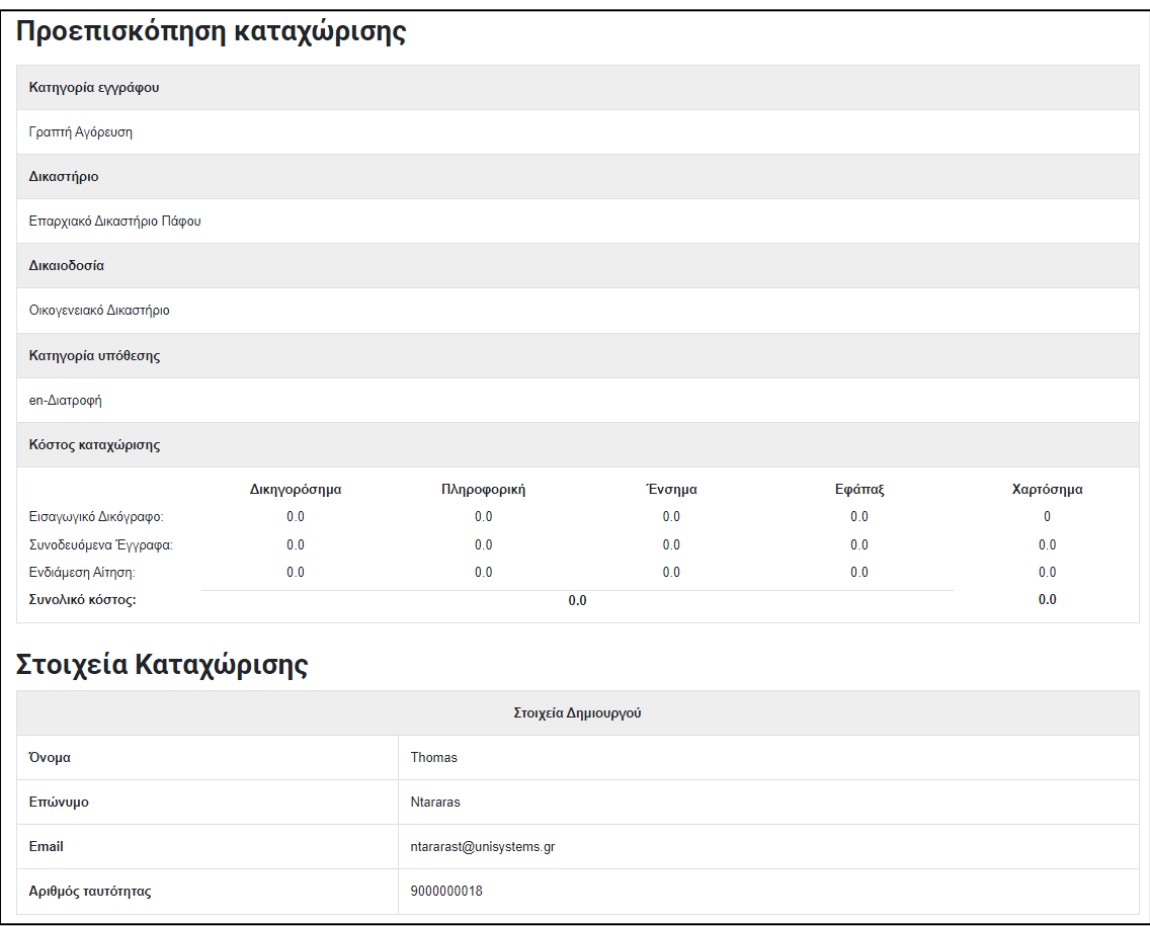

*Εικόνα 80: Καταχώριση δικογράφου - Προεπισκόπηση*

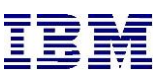

Μετά την επιτυχή συναλλαγή, ο χρήστης πληροφορείται ότι η καταχώρησή του υποβλήθηκε .

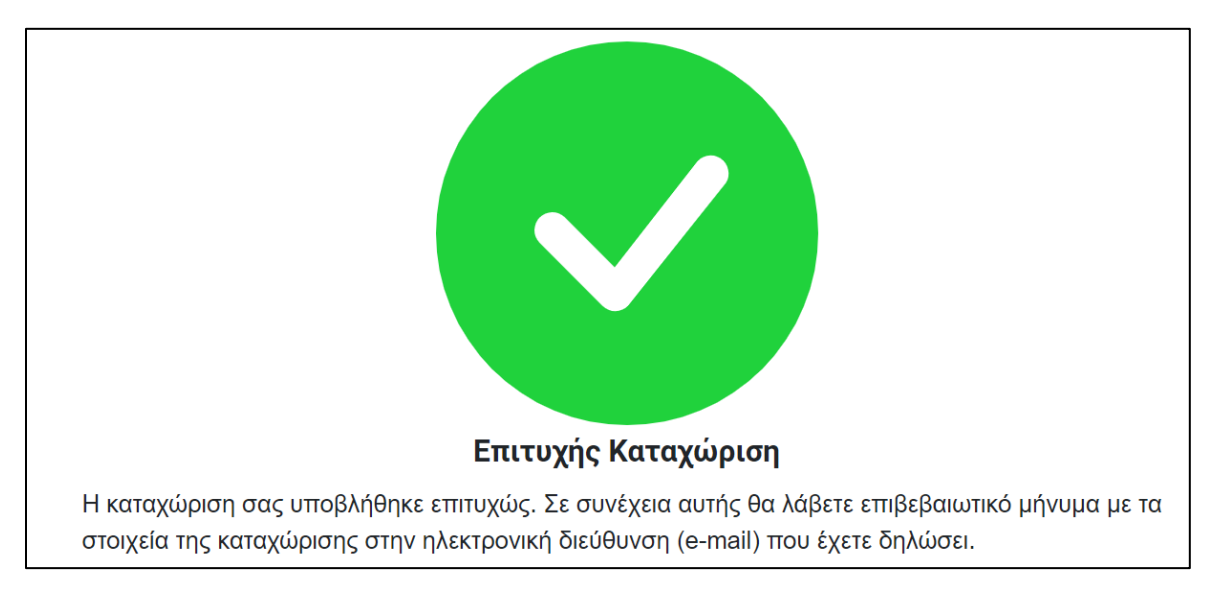

*Εικόνα 81: Καταχώριση – Επιτυχής Καταχώριση*

# 2.1.7 Καταχώριση Ειδοποίησης Έφεσης

Ο συνδεδεμένος χρήστης μπορεί να καταχωρίσει ειδοποίηση έφεσης είτε στο πρωτοβάθμιο δικαστήριο που εκδικάζεται η υπόθεσή του είτε απευθείας στο Εφετείο. Πιο συγκεκριμένα, αφού ακολουθήσει τα βήματα που περιγράφονται στην «**Παρακολούθηση Υπόθεσης**» ώστε να βρει την υπόθεση για την οποία ενδιαφέρεται να καταχωρήσει ειδοποίηση έφεσης, ακολουθεί τα επόμενα βήματα:

**1.** Πάνω δεξιά στη σελίδα των στοιχείων Υπόθεσης υπάρχει κουμπί «**Ενέργειες**». Ο χρήστης το επιλέγει και στη συνέχεια διαλέγει την ενέργεια «**Καταχώριση Ειδοποίησης Έφεσης**»

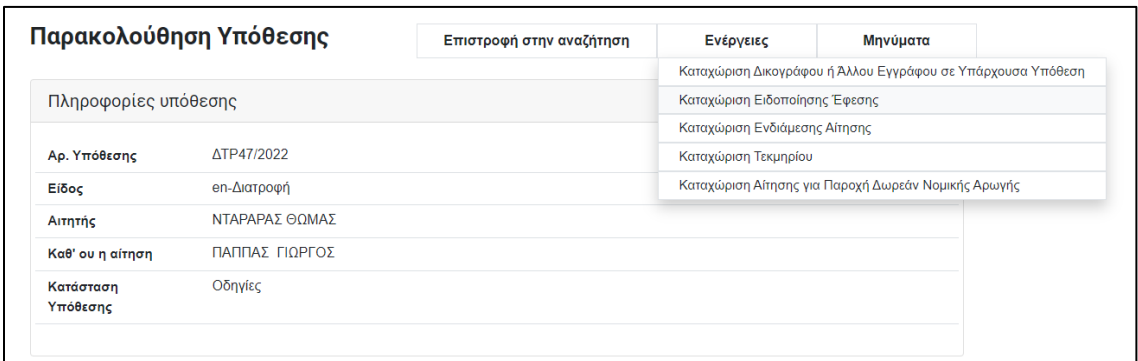

*Εικόνα 82: Καταχώριση Ειδοποίησης Έφεσης*

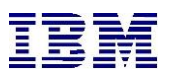

Από εκεί το σύστημα τον μεταφέρει στην επιλεγμένη καταχώριση.

Σε αυτό το σημείο καλείται να συμπληρώσει όλα τα υποχρεωτικά πεδία της καταχώρησης, τα οποία σημειώνονται με το σύμβολο του αστερίσκου (\*).

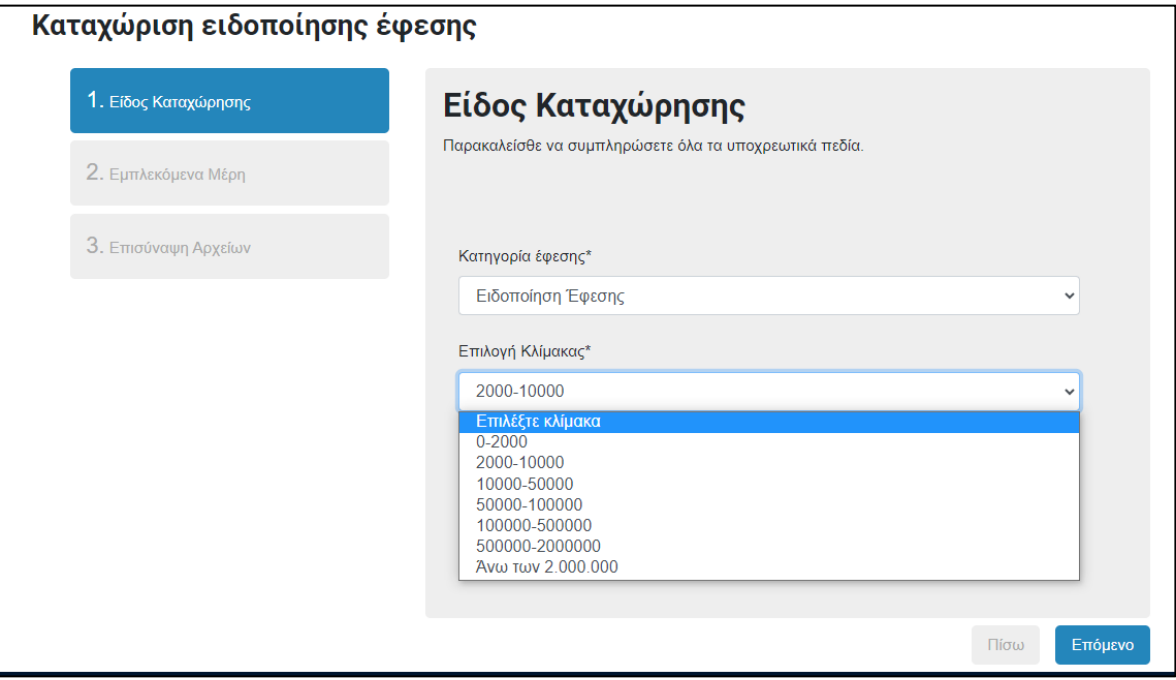

*Εικόνα 83 : Καταχώριση Ειδοποίησης Έφεσης – Επιλογή Κλίμακας*

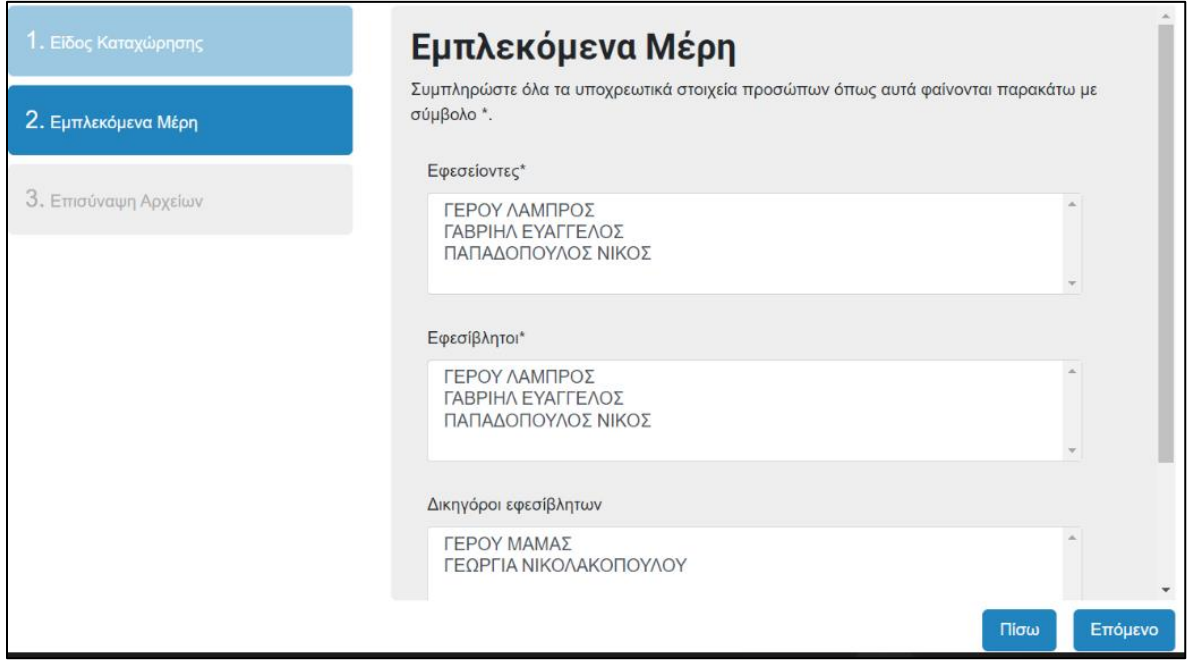

*Εικόνα 84 :Καταχώριση Ειδοποίηση Έφεσης – Εμπλεκόμενα Μέρη*

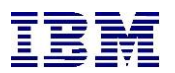

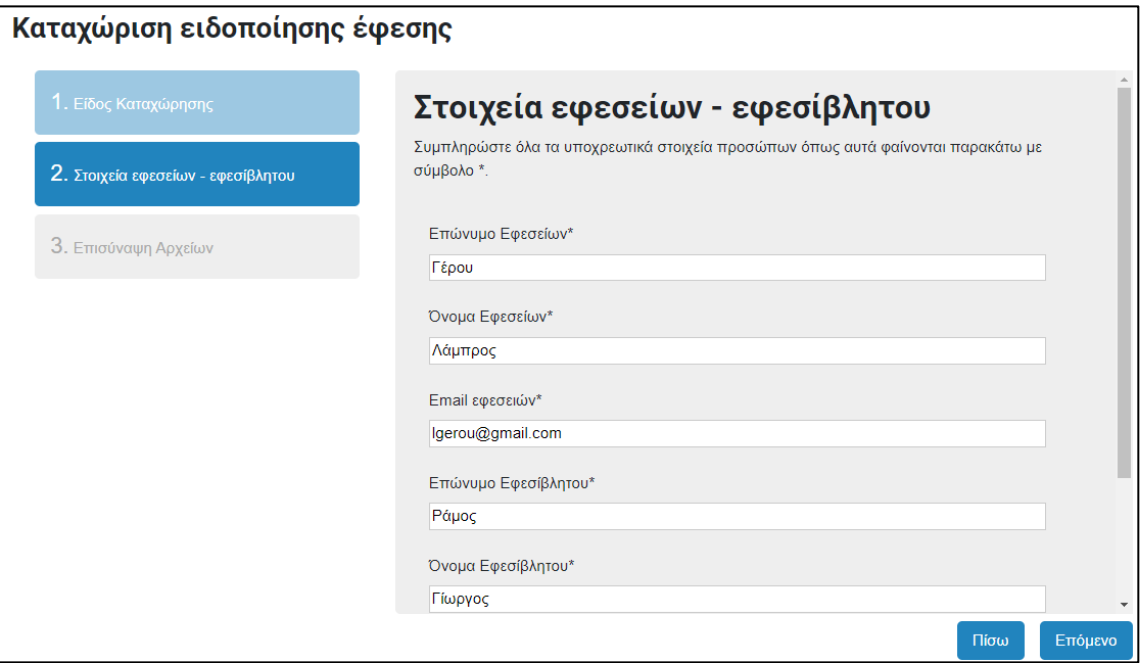

*Εικόνα 85: Καταχώριση ειδοποίησης έφεσης - Στοιχεία εφεσείων - εφεσίβλητου*

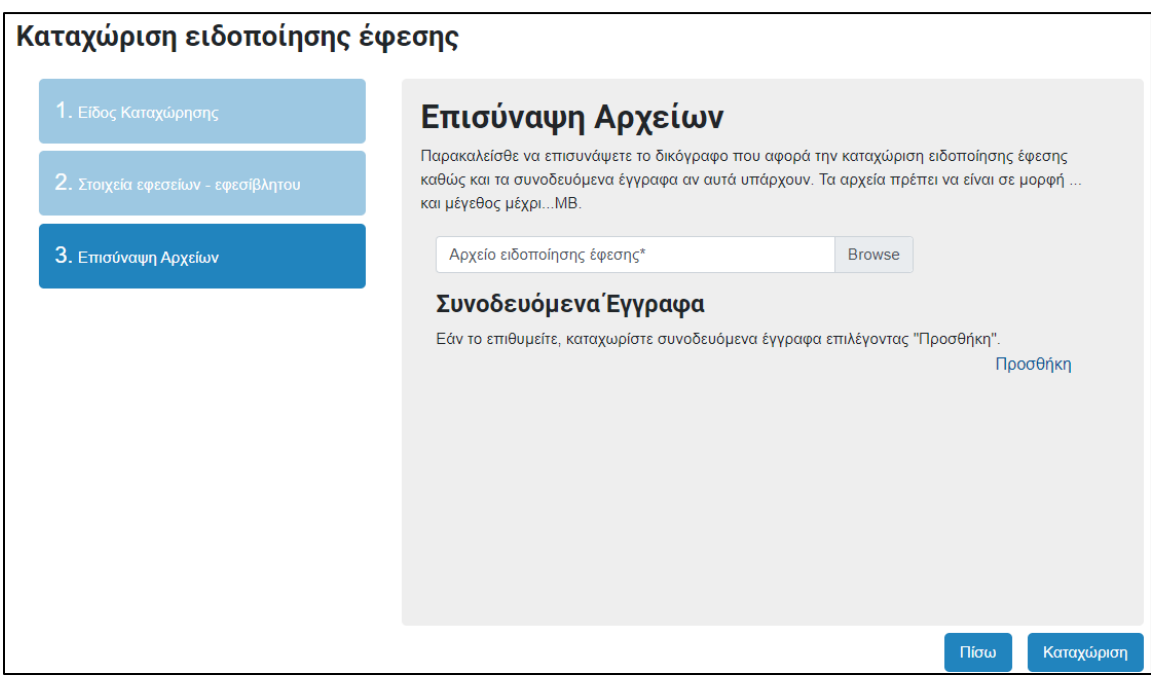

*Εικόνα 86: Καταχώριση ειδοποίησης έφεσης - Επισύναψη αρχείων*

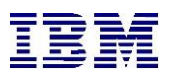

## **2.** Ο χρήστης επιλέγει «**Καταχώριση**»

Το σύστημα του εμφανίζει όλα τα στοιχεία της καταχώρισης, προκειμένου ο χρήστης να βεβαιωθεί ότι είναι σωστά. Από εκεί μπορεί να επιλέξει «**Ακύρωση**» για να ακυρώσει την καταχώριση ή «**Διόρθωση καταχώρισης**» για να διορθώσει οποιοδήποτε στοιχείο της καταχώρισης .

Σε άλλη περίπτωση, επιλέγοντας «**Συνέχεια στη πληρωμή**», ο χρήστης μεταφέρεται στο Justice Payment Gateway Service για να εκπληρώσει με ασφάλεια την πληρωμή των τελών όπως στην προεπισκόπηση στοιχείων στην Καταχώριση Εναρκτήριου εγγράφου

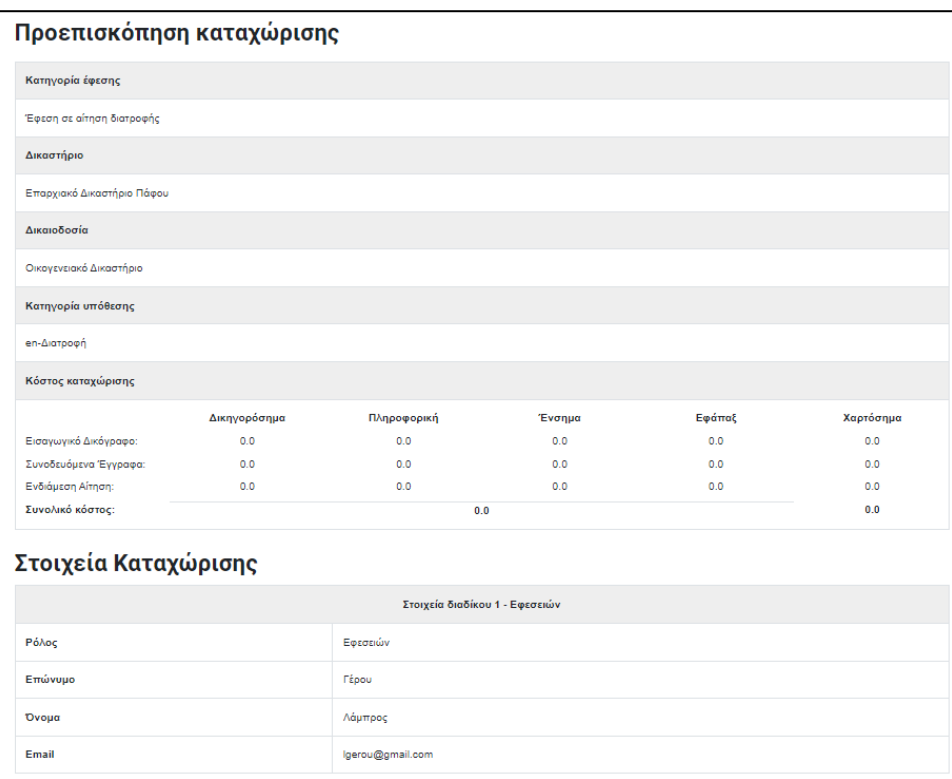

*Εικόνα 873: Καταχώριση ειδοποίηση έφεσης – Προεπισκόπηση έφεσης*

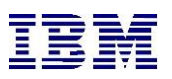

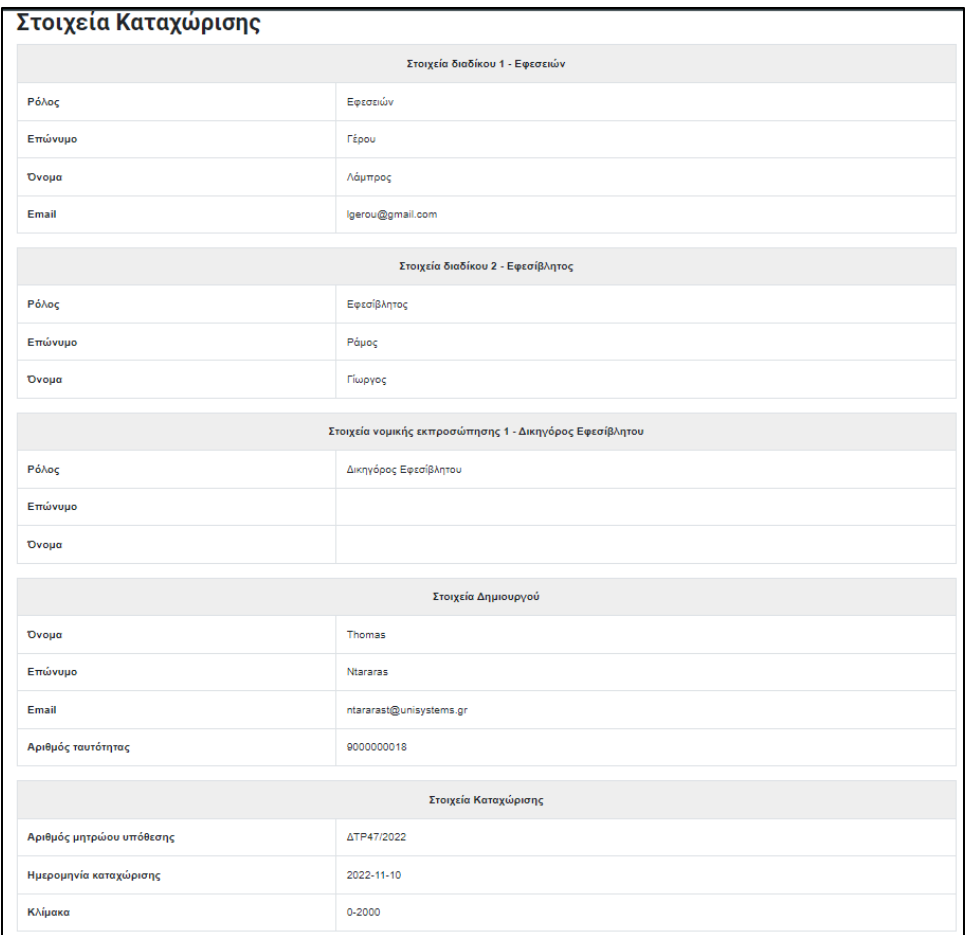

*Εικόνα 88: Καταχώριση ειδοποίηση έφεσης – Στοιχεία Καταχώρισης*

**3.** Μετά την επιτυχή συναλλαγή, ο χρήστης πληροφορείται ότι η καταχώρησή του υποβλήθηκε .

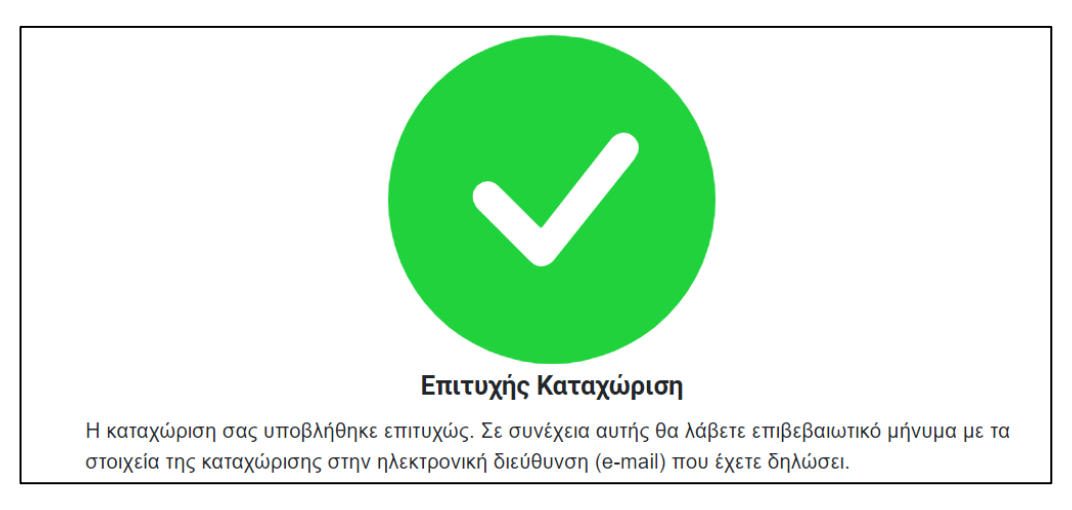

*Εικόνα 89: Καταχώριση ειδοποίηση έφεσης – Επιτυχής Καταχώριση*

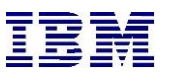

# 2.1.8 *Καταχώριση Έφεσης απευθείας στο Εφετείο (όπου εφαρμόζεται)*

Ο χρήστης μπορεί να καταχωρήσει έφεση στο Ανώτατο Δικαστήριο, αντί για ειδοποίηση έφεσης, σε υπάρχουσα υπόθεση. Πιο συγκεκριμένα, αφού ακολουθήσει τα βήματα που περιγράφονται στην «**Παρακολούθηση Υπόθεσης**» ώστε να βρει την υπόθεση για την οποία ενδιαφέρεται να καταχωρήσει την έφεση, ακολουθεί τα επόμενα βήματα:

**1.** Ο χρήστης επιλέγει την ομώνυμη ενέργεια από τις «**Ενέργειες**» της υπόθεσης και συμπληρώνει τα υποχρεωτικά πεδία όπως αυτά χαρακτηρίζονται από το σύμβολο του αστερίσκου (\*).

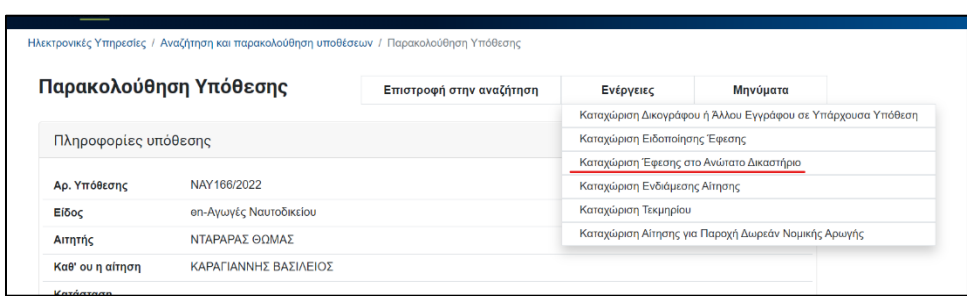

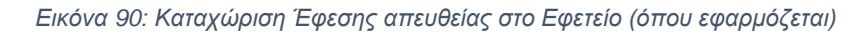

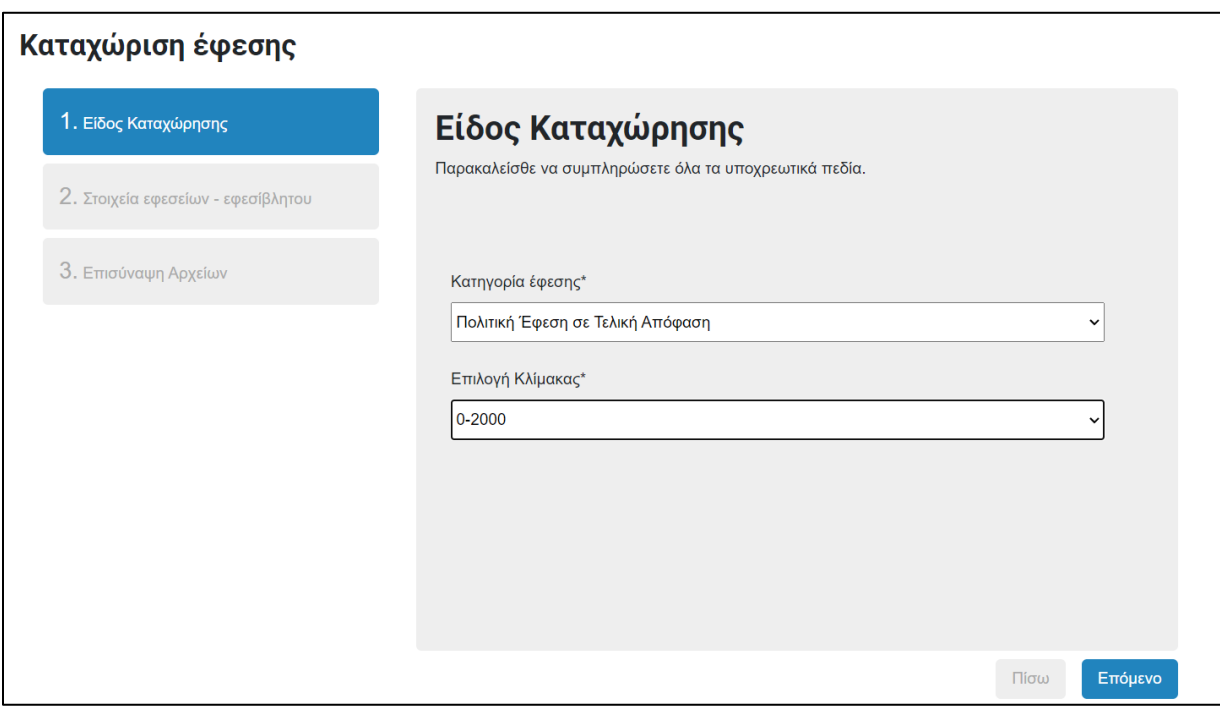

*Εικόνα 91: Καταχώριση Έφεσης – Είδος Καταχώρησης*

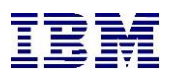

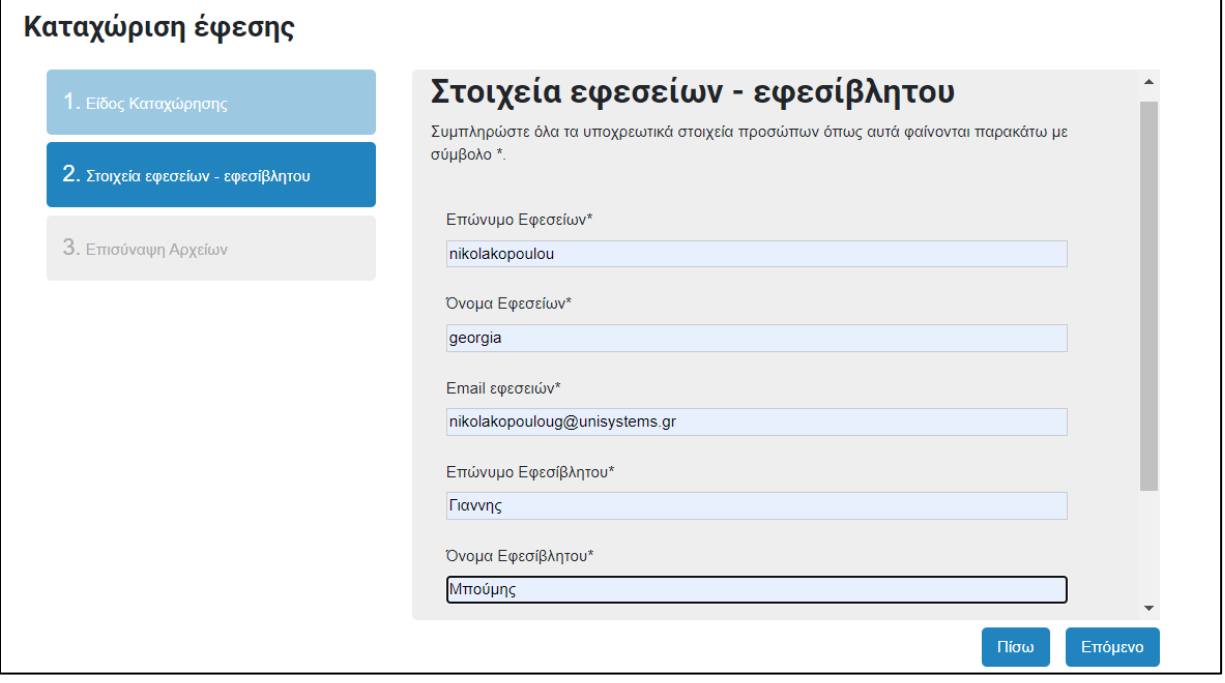

*Εικόνα 92: Καταχώριση Έφεσης – Στοιχεία εφεσείων εφεσίβλητου*

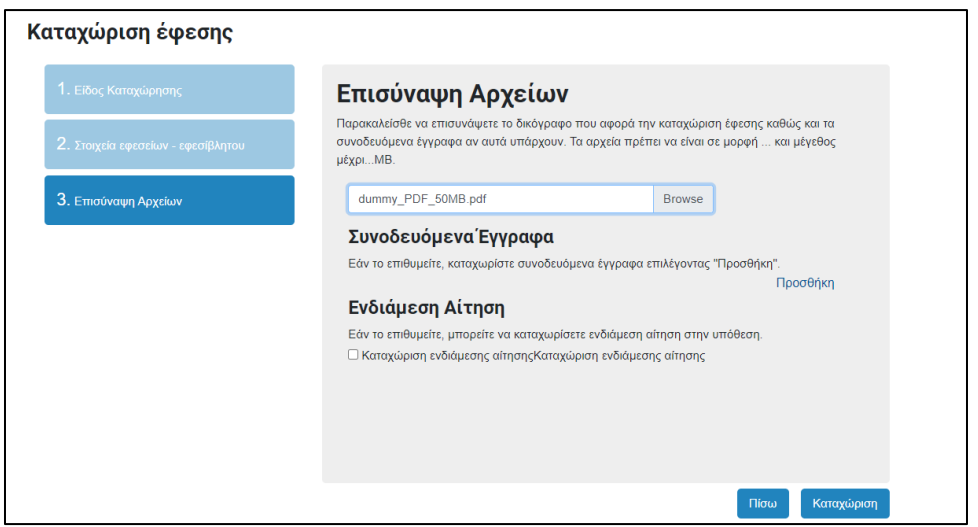

*Εικόνα 93: Καταχώριση Έφεσης – Επισύναψη Αρχείων*

**2.** Τα υπόλοιπα βήματα ακολουθούν την λογική με την «**Καταχώριση Εναρκτήριου εγγράφου**».

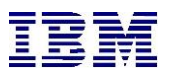

# 2.1.9 Καταχώριση Ενδιάμεσης Αίτησης

Ο συνδεδεμένος χρήστης μπορεί να καταχωρήσει ενδιάμεση αίτηση είτε δια κλήσεως είτε μονομερής. Πιο συγκεκριμένα, αφού ακολουθήσει τα βήματα που περιγράφονται στην «**Παρακολούθηση Υπόθεσης**» ώστε να βρει την υπόθεση για την οποία ενδιαφέρεται να καταχωρίσει αίτηση, ακολουθεί τα επόμενα βήματα:

**1.** Πάνω δεξιά στη σελίδα των στοιχείων Υπόθεσης υπάρχει κουμπί «**Ενέργειες**». Ο χρήστης το επιλέγει και στη συνέχεια διαλέγει την ενέργεια «**Καταχώριση Ενδιάμεσης Αίτησης**»

| Παρακολούθηση Υπόθεσης |                | Επιστροφή στην αναζήτηση      | Ενέργειες                     | Μηνύματα                                                    |  |  |
|------------------------|----------------|-------------------------------|-------------------------------|-------------------------------------------------------------|--|--|
|                        |                |                               |                               | Καταχώριση Δικογράφου ή Άλλου Εγγράφου σε Υπάρχουσα Υπόθεση |  |  |
| Πληροφορίες υπόθεσης   |                | Καταχώριση Ειδοποίησης Έφεσης |                               |                                                             |  |  |
|                        |                |                               | Καταχώριση Ενδιάμεσης Αίτησης |                                                             |  |  |
| Αρ. Υπόθεσης           | ATP47/2022     |                               | Καταχώριση Τεκμηρίου          |                                                             |  |  |
| Είδος                  | en-Διατροφή    |                               |                               | Καταχώριση Αίτησης για Παροχή Δωρεάν Νομικής Αρωγής         |  |  |
| Αιτητής                | ΝΤΑΡΑΡΑΣ ΘΟΜΑΣ |                               |                               |                                                             |  |  |
| Καθ' ου η αίτηση       | ΠΑΠΠΑΣ ΓΙΟΡΓΟΣ |                               |                               |                                                             |  |  |
| Κατάσταση<br>Υπόθεσης  | Οδηγίες        |                               |                               |                                                             |  |  |
|                        |                |                               |                               |                                                             |  |  |

*Εικόνα 94: Καταχώριση Ενδιάμεσης Αίτησης* 

**2.** Από εκεί το σύστημα τον μεταφέρει στην επιλεγμένη καταχώριση. Σε αυτό το σημείο καλείται να συμπληρώσει όλα τα υποχρεωτικά πεδία της καταχώρισης, τα οποία περιλαμβάνουν το σύμβολο του αστερίσκου (\*). Ανάλογα με την κατηγορία εγγράφου που θα επιλέξει ο χρήστης, τα πεδία που θα του εμφανίζονται θα είναι διαφορετικά.

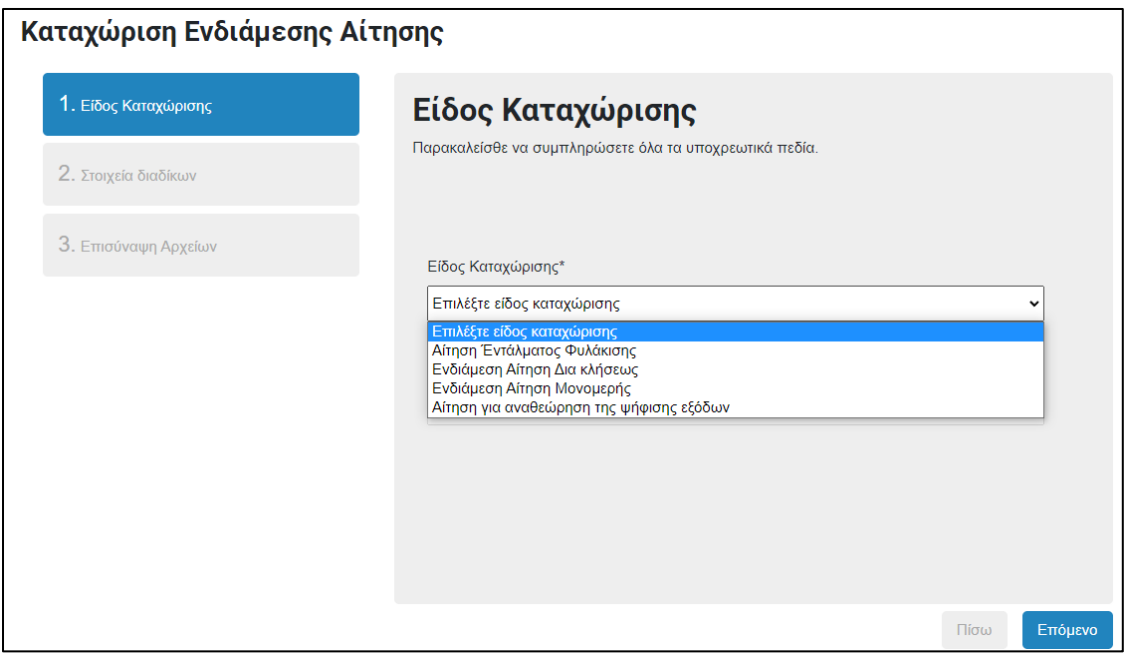

*Εικόνα 95: Καταχώριση Έφεσης – Είδος Καταχώρισης*

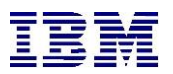

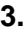

Καταχώριση Ενδιάμεσης Αίτησης

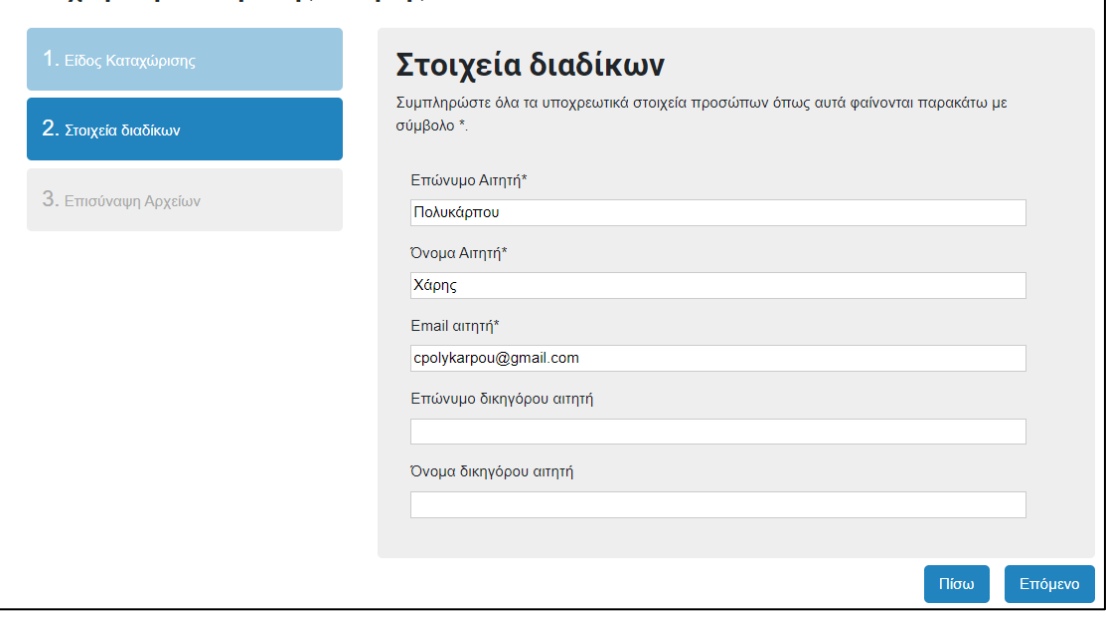

*Εικόνα 96: Καταχώριση Έφεσης – Στοιχεία διαδίκων*

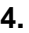

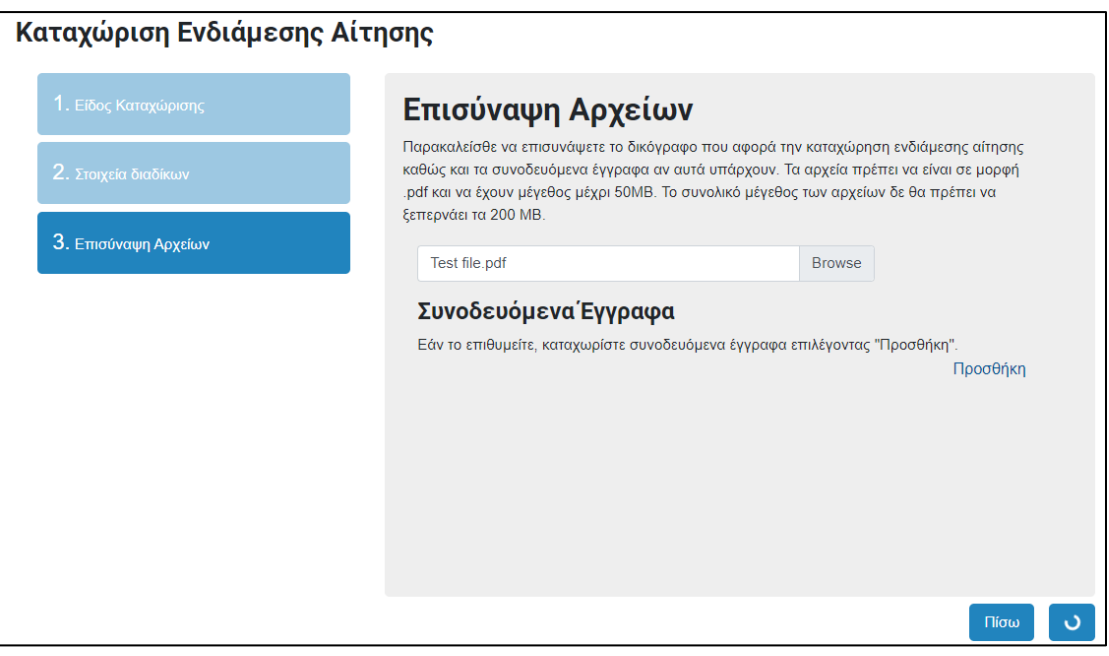

*Εικόνα 97: Καταχώριση Έφεσης – Επισύναψη Αρχείων*

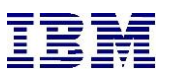

- **5.** Ο χρήστης επιλέγει «**Καταχώριση**»
- **6.** Το σύστημα του εμφανίζει όλα τα στοιχεία της καταχώρισης, προκειμένου ο χρήστης να βεβαιωθεί ότι είναι σωστά. Από εκεί μπορεί να επιλέξει «**Ακύρωση**» για να ακυρώσει την καταχώριση ή «**Διόρθωση καταχώρισης**» για να διορθώσει οποιοδήποτε στοιχείο της καταχώρισης . Σε άλλη περίπτωση, επιλέγοντας «**Συνέχεια στη πληρωμή**», ο χρήστης μεταφέρεται στο Justice Payment Gateway Service για να εκπληρώσει με ασφάλεια την πληρωμή των τελών όπως στην προεπισκόπηση στοιχείων στην «Καταχώρηση Εναρκτήριου εγγράφου».
- **7.** Μετά την επιτυχή συναλλαγή, ο χρήστης πληροφορείται ότι η καταχώρισή του υποβλήθηκε.

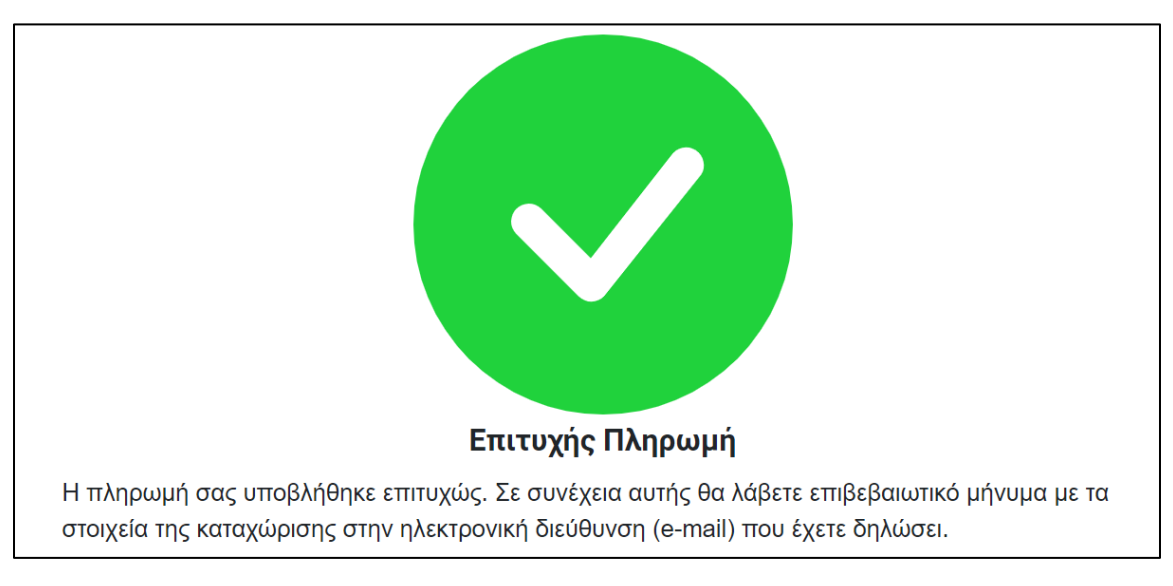

*Εικόνα 98: Καταχώριση Έφεσης – Επιτυχής Πληρωμή*

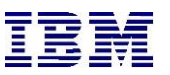

## 2.1.10 Καταχώριση Τεκμηρίου (σε ακροαματική διαδικασία)

Ο συνδεδεμένος χρήστης μπορεί να καταχωρίσει τεκμήριο σε υπόθεση. Πιο συγκεκριμένα, αφού ακολουθήσει τα βήματα που περιγράφονται στην «**Παρακολούθηση Υπόθεσης**» ώστε να βρει την υπόθεση για την οποία ενδιαφέρεται να καταχωρήσει τεκμήριο, ακολουθεί τα επόμενα βήματα:

**1.** Πάνω δεξιά στη σελίδα των στοιχείων Υπόθεσης υπάρχει κουμπί «**Ενέργειες**». Ο χρήστης το επιλέγει και στη συνέχεια διαλέγει την ενέργεια «**Καταχώριση Τεκμηρίου**»

| Παρακολούθηση Υπόθεσης |                | Επιστροφή στην αναζήτηση      | Ενέργειες                                                   | Μηνύματα                                            |  |
|------------------------|----------------|-------------------------------|-------------------------------------------------------------|-----------------------------------------------------|--|
|                        |                |                               | Καταχώριση Δικογράφου ή Άλλου Εγγράφου σε Υπάρχουσα Υπόθεση |                                                     |  |
| Πληροφορίες υπόθεσης   |                | Καταχώριση Ειδοποίησης Έφεσης |                                                             |                                                     |  |
|                        |                |                               | Καταχώριση Ενδιάμεσης Αίτησης                               |                                                     |  |
| Αρ. Υπόθεσης           | ATP47/2022     |                               | Καταχώριση Τεκμηρίου                                        |                                                     |  |
| Είδος                  | en-Διατροφή    |                               |                                                             | Καταχώριση Αίτησης για Παροχή Δωρεάν Νομικής Αρωγής |  |
| Αιτητής                | ΝΤΑΡΑΡΑΣ ΘΟΜΑΣ |                               |                                                             |                                                     |  |
| Καθ' ου η αίτηση       | ΠΑΠΠΑΣ ΓΙΩΡΓΟΣ |                               |                                                             |                                                     |  |
| Κατάσταση<br>Υπόθεσης  | Οδηγίες        |                               |                                                             |                                                     |  |

*Εικόνα 99:Καταχώριση Τεκμηρίου*

**2.** Από εκεί το σύστημα τον μεταφέρει στην επιλεγμένη καταχώριση. Σε αυτό το σημείο καλείται να συμπληρώσει όλα τα υποχρεωτικά πεδία της καταχώρησης, τα οποία περιλαμβάνουν το σύμβολο του αστερίσκου (\*).

Ο χρήστης μπορεί να επισυνάψει μέχρι τρία τεκμήρια σε κάθε καταχώριση.

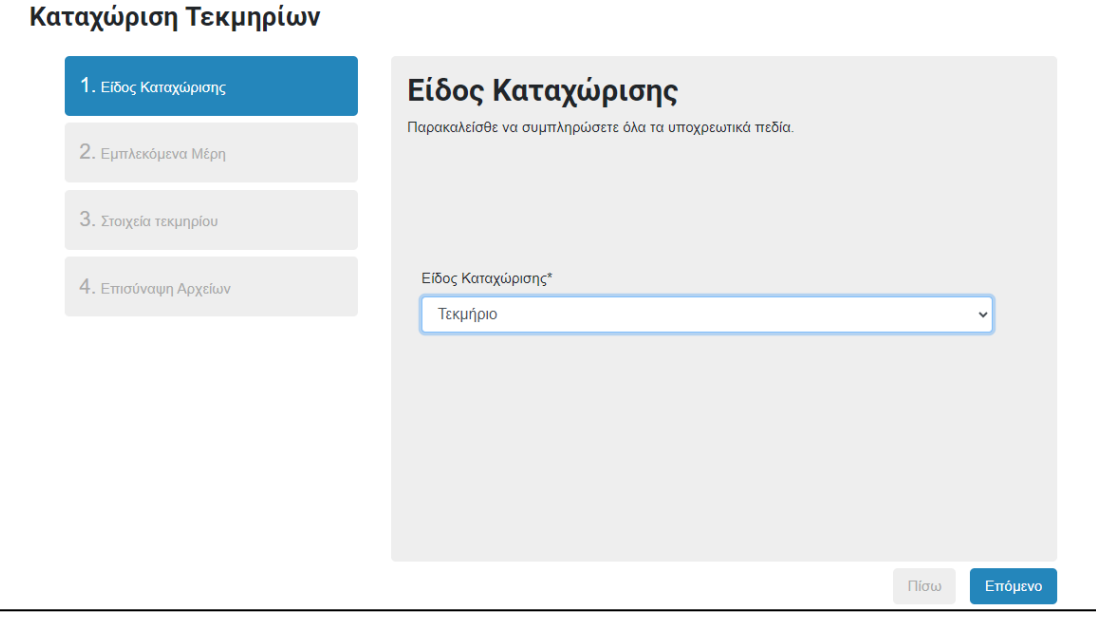

*Εικόνα 100: Καταχώριση Τεκμηρίων*

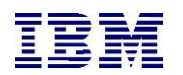

**3.**

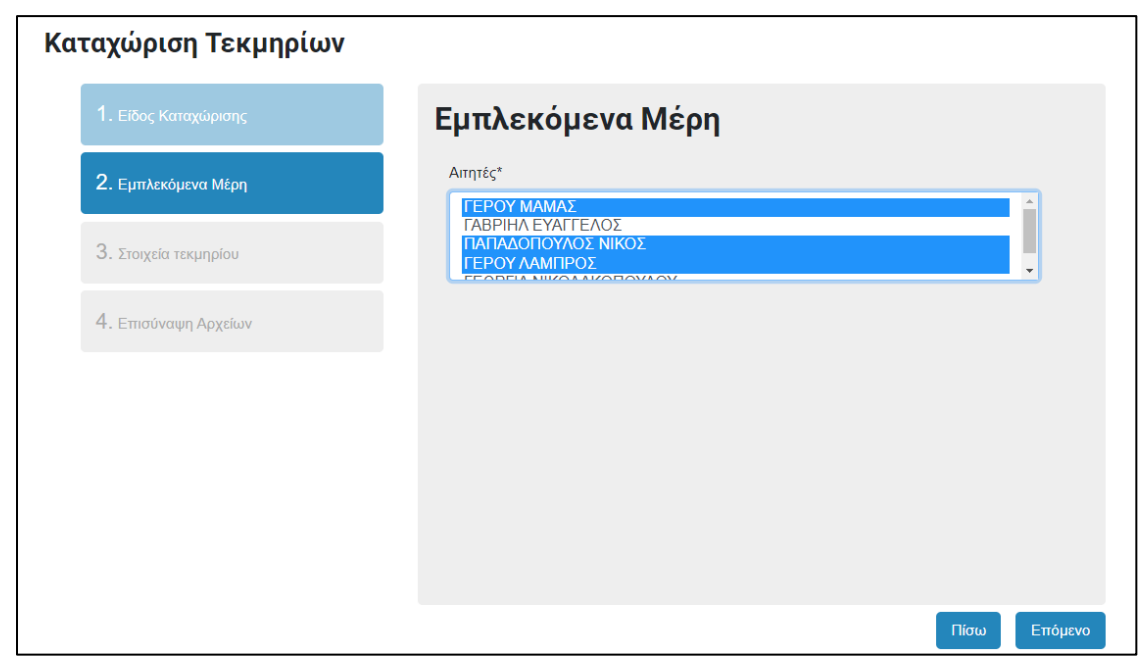

*Εικόνα 101: Καταχώριση Τεκμηρίων – Εμπλεκόμενα Μέρη*

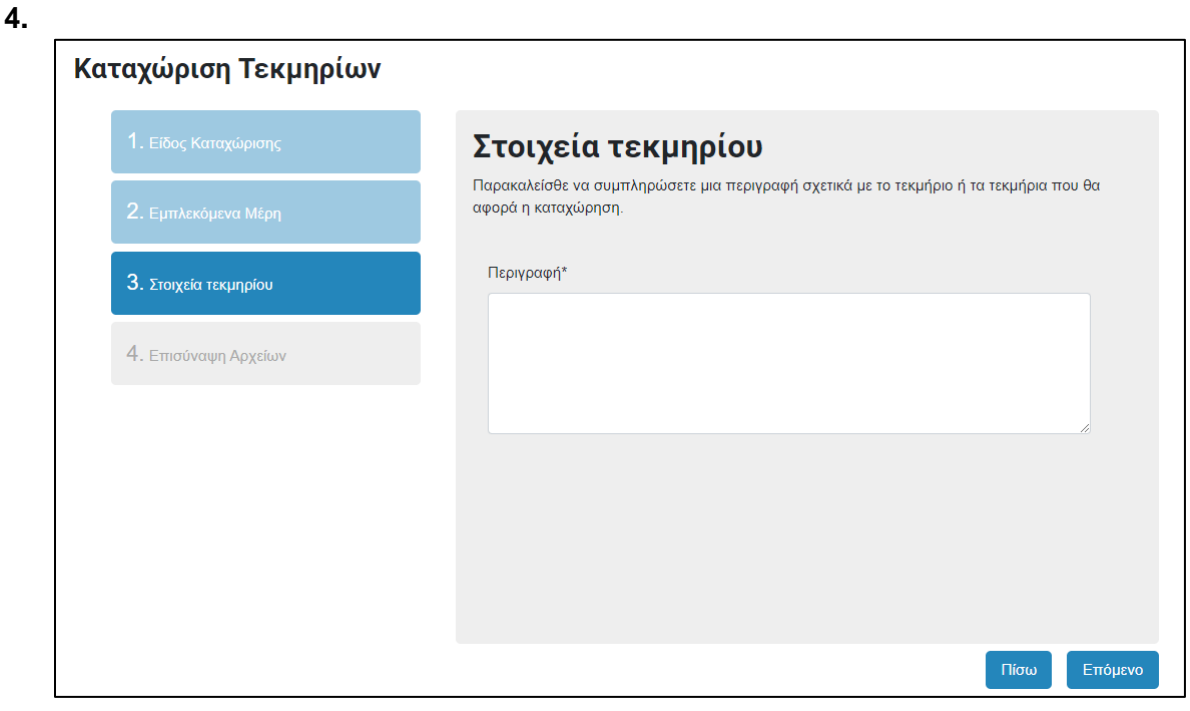

*Εικόνα 102: Καταχώριση Τεκμηρίων – Στοιχεία τεκμηρίου*

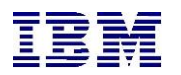

**5.**

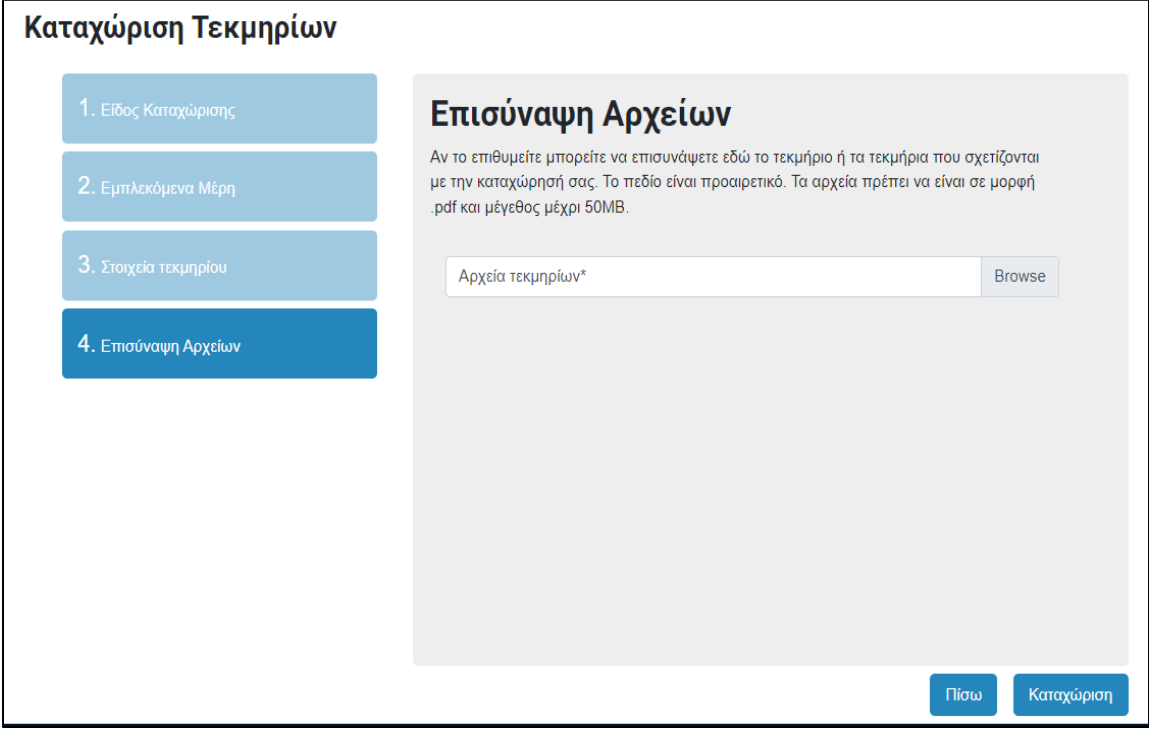

*Εικόνα 103: Καταχώριση Τεκμηρίων*

**6.** Επιλέγοντας καταχώριση ο χρήστης πληροφορείται ότι η καταχώριση του υποβλήθηκε με επιτυχία.

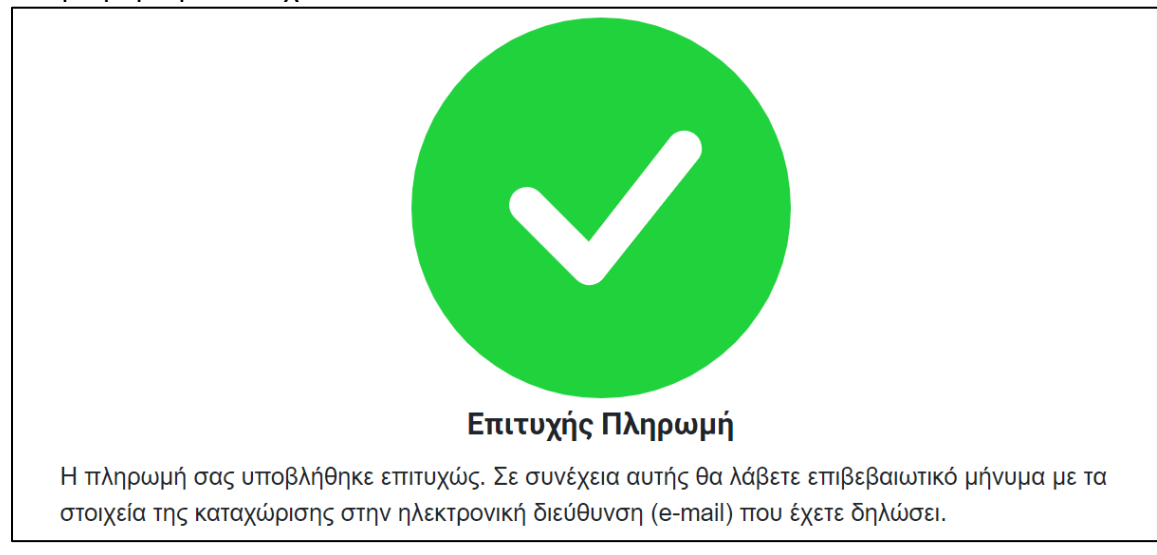

*Εικόνα 104: Καταχώριση Τεκμηρίων – Επιτυχής Πληρωμή*

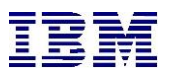

#### 2.1.11 Δημόσιο Πινάκιο Δικαστηρίων

Προκειμένου ο χρήστης να αναζητήσει δικασίμους υποθέσεών του ακολουθεί τα παρακάτω βήματα:

**1.** Ο χρήστης επιλέγει από τις ηλεκτρονικές υπηρεσίες «**Δημόσιο Πινάκιο Δικαστηρίων**»

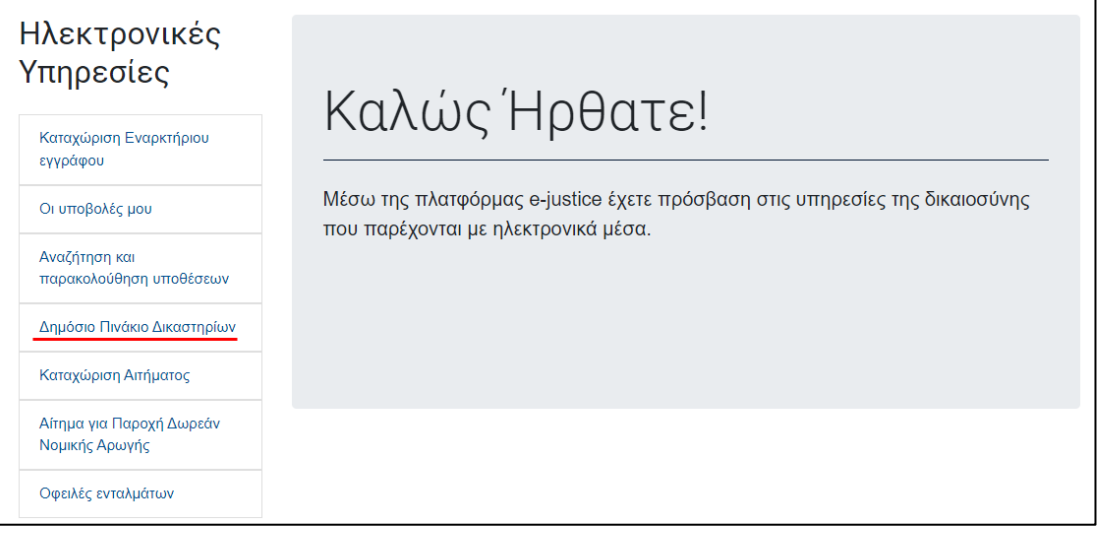

*Εικόνα 105: Δημόσιο Πινάκιο Δικασίμων – Αρχική Οθόνη*

**2.** Το σύστημα τον μεταφέρει στην οθόνη αναζήτησης δικασίμων. Ο χρήστης συμπληρώνει τα επιθυμητά κριτήρια αναζήτησης και επιλέγει «**Αναζήτηση**». Ισχύει η λογική «**ΚΑΙ**» μεταξύ των κριτηρίων.

Αν δηλαδή συμπληρώσει τα φίλτρα δικαστήριο και δικαιοδοσία, το σύστημα θα του εμφανίσει αποτελέσματα που πληρούν και τα δύο φίλτρα. Απαραίτητη προϋπόθεση για να εμφανιστεί στο πινάκιο μια υπόθεση είναι να έχει οριστεί δικάσιμος.

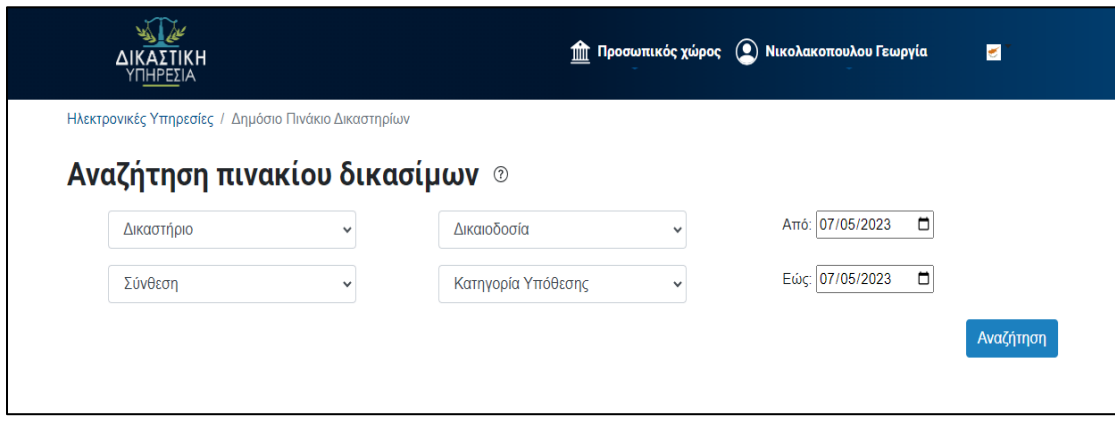

*Εικόνα 106: Αναζήτηση πινακίου δικασίμων*

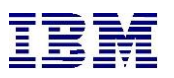

**3.** Το σύστημα εμφανίζει τα αποτελέσματα αναζήτησης, βάση των κριτηρίων που συμπληρώθηκαν. Ο χρήστης μπορεί να κάνει λήψη ή/και εκτύπωση των αποτελεσμάτων αναζήτησης. **Το Πινάκιο έχει δυνατότητα προβολής ανά Δικαστή-Σύνθεση, ανά ημερομηνία, ανά Δικαιοδοσία ανά Επαρχία κτλ**.

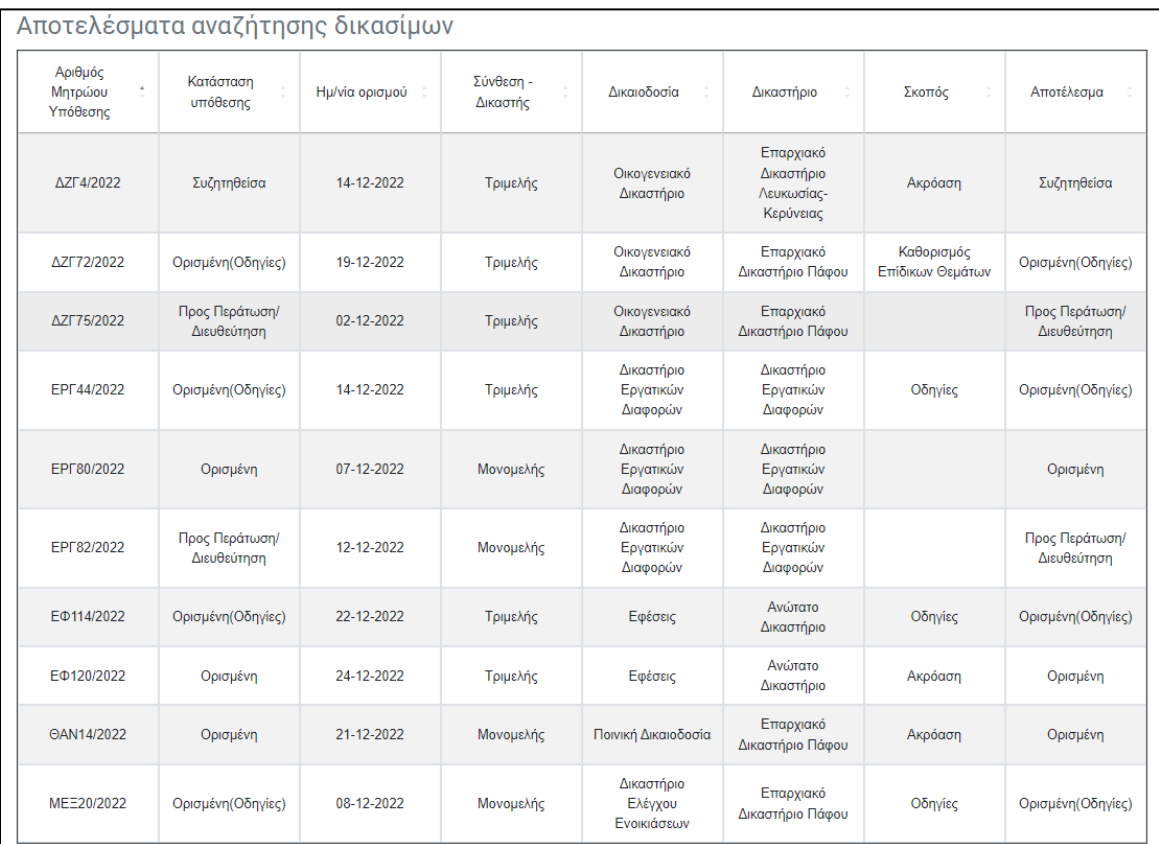

*Εικόνα 107: Αποτελέσματα αναζήτησης δικασίμων*
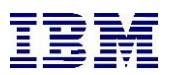

Το χρονικό διάστημα αναζήτησης **δεν μπορεί να είναι μεγαλύτερο των 3 μηνών**. Εάν ο χρήστης πραγματοποιήσει τέτοια αναζήτηση θα λάβει το μήνυμα όπως παρακάτω:

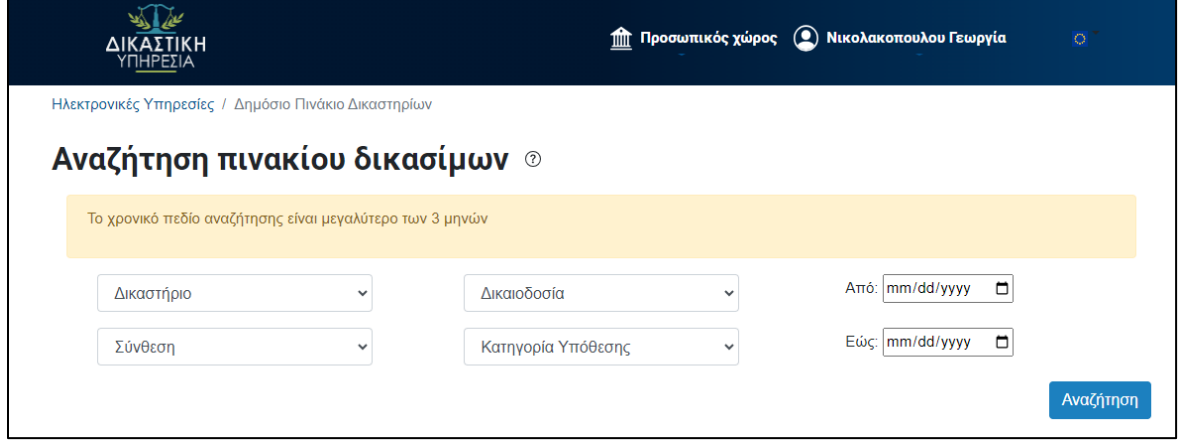

*Εικόνα 108: Μήνυμα για περίοδο αναζήτησης μεγαλύτερη των 3 μηνών*

### 2.1.12 Συμπληρωματική Πληρωμή

Σε περιπτώσεις αιτημάτων που ο χρήστης θα βρει αναζητώντας τις περιπτώσεις από το μενού «**Υποβολές μου**» δύναται να υπάρχουν Αιτήματα, για τα οποία υπάρχει μερική εκκρεμότητα πληρωμής. Σε αυτές τις περιπτώσεις ο χρήστης οφείλει να προβεί σε ολοκλήρωση πληρωμής για έγγραφο όπως παροχή πρακτικού ή διατάγματος.

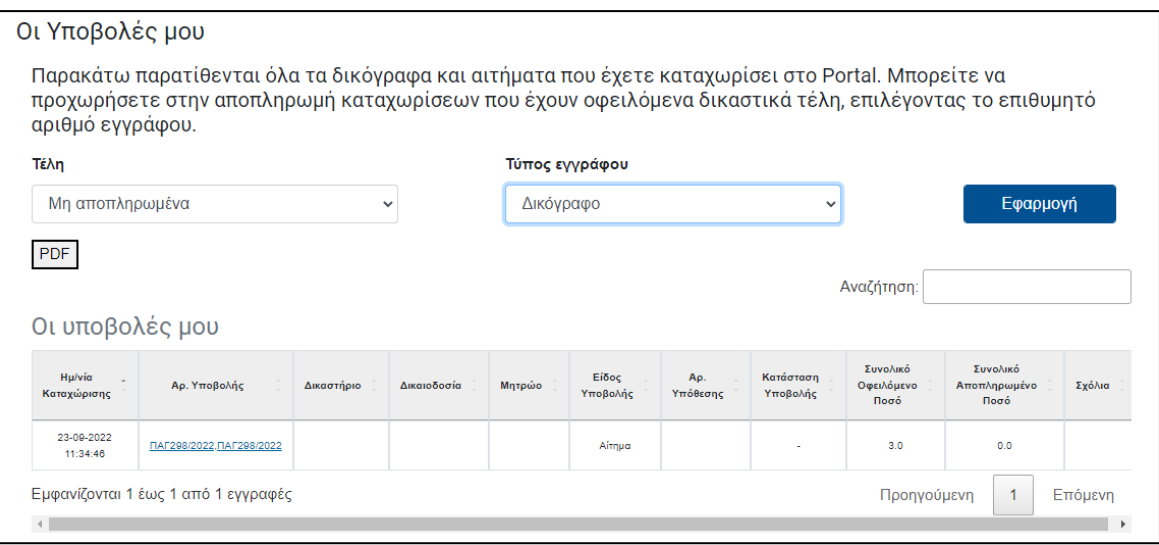

*Εικόνα 109: Συμπληρωματική Πληρωμή*

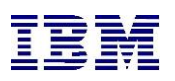

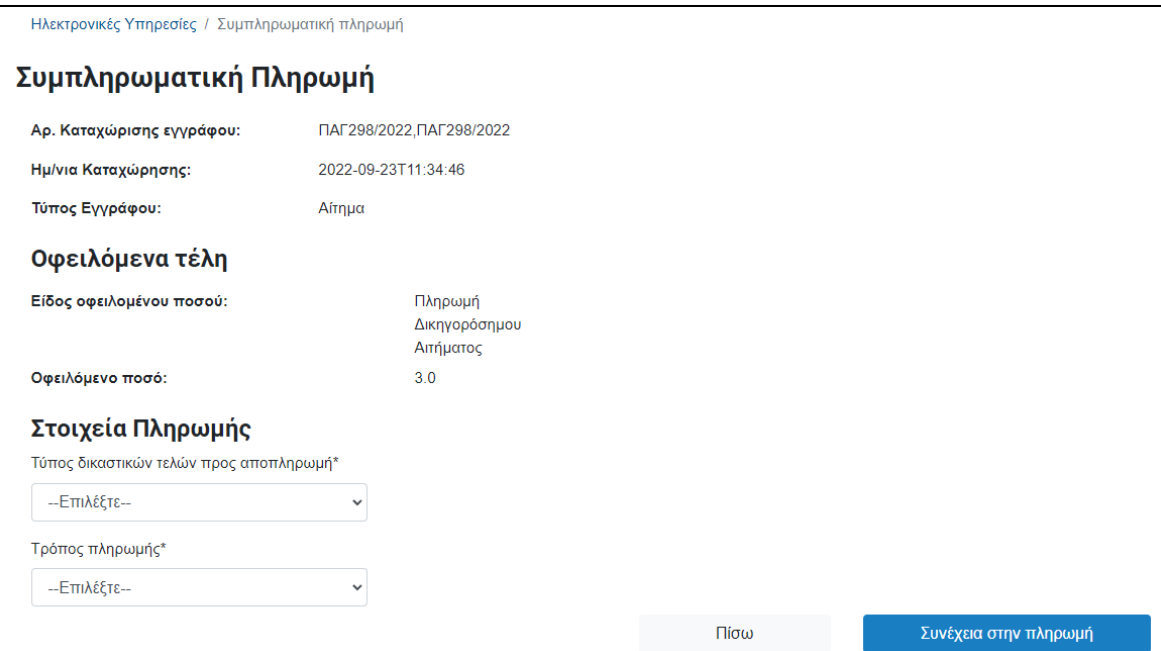

*Εικόνα 110: Συμπληρωματική Πληρωμή*

Σε συνέχεια, ο χρήστης μπορεί να προχωρήσει στη πληρωμή του υπόλοιπου. Μετά το πέρας της συναλλαγής θα του έρθει ηλεκτρονικό μήνυμα στο email του με το αποδεικτικό συναλλαγής.

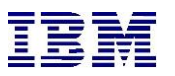

## 2.1.13 Καταχώριση Αιτήματος

Ο συνδεδεμένος χρήστης μπορεί να καταχωρίσει αίτημα για υπάρχουσα ηλεκτρονική υπόθεση . Πιο συγκεκριμένα, ο χρήστης μπορεί καταχωρίσει ένα αίτημα με δύο τρόπους: είτε απευθείας από τις ηλεκτρονικές υπηρεσίες, είτε μέσω ενέργειας από τα στοιχεία μιας υπόθεσης. Στην πρώτη περίπτωση αρκεί να επιλέξει «**Καταχώριση Αιτήματο**ς» από την αρχική οθόνη συνδεδεμένου χρήστη:

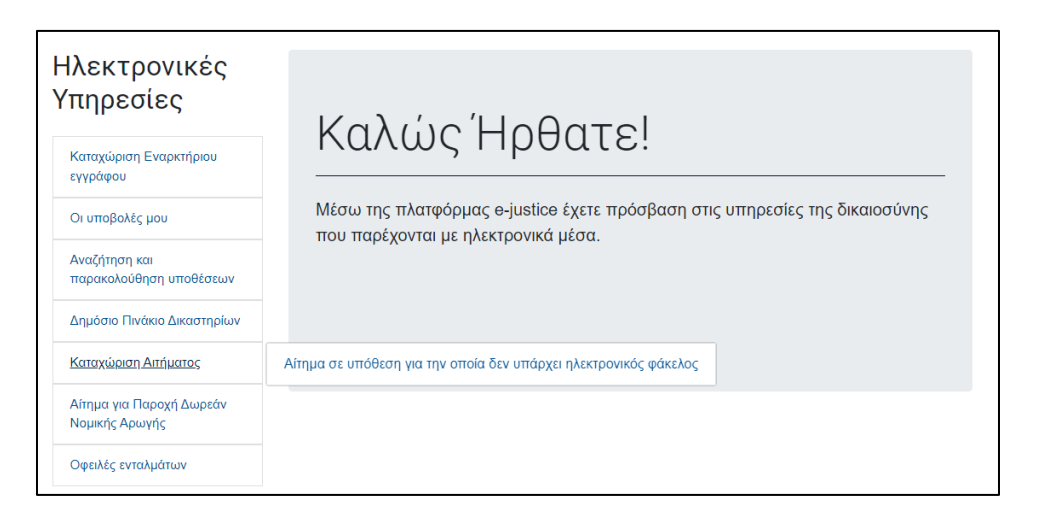

*Εικόνα 111: Καταχώριση Αιτήματος – Αρχική Οθόνη*

Επιλέγοντας «**Αίτηση σε υπόθεση για την οποία δεν υπάρχει ηλεκτρονικός φάκελος**», ο χρήστης καλείται να συμπληρώσει το δικαστήριο στο οποία επιθυμεί να υποβάλει το αίτημα.

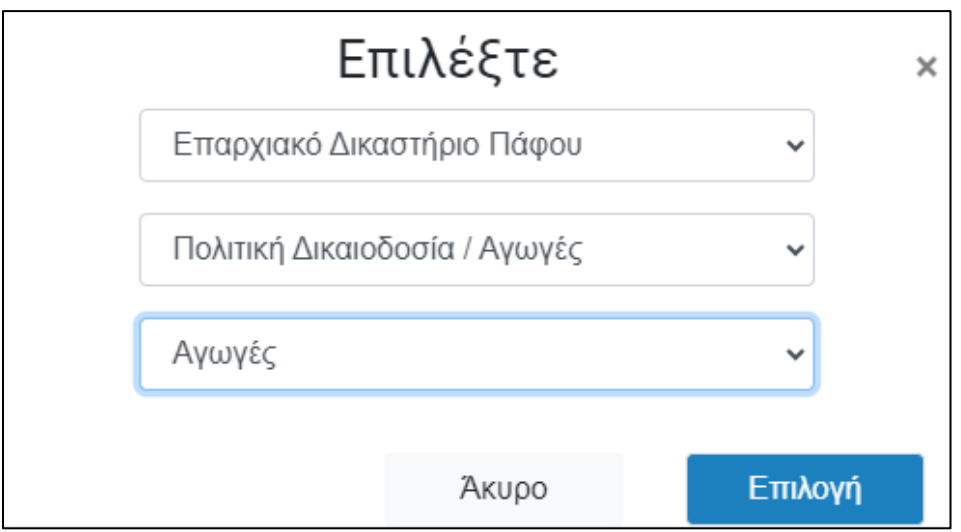

*Εικόνα 112: Καταχώριση Αιτήματος – Επιλογή Δικαστηρίου*

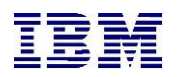

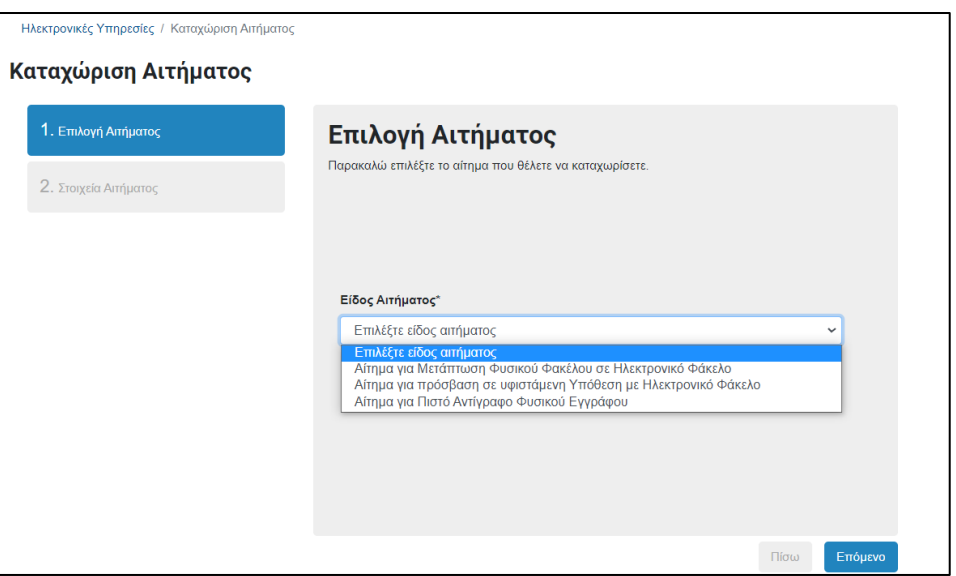

*Εικόνα 113: Καταχώριση Αιτήματος – Είδος Αιτήματος*

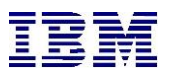

Ανάλογα με το επιλεγμένο αίτημα, ο χρήστης καλείται να συμπληρώσει τα απαραίτητα πεδία:

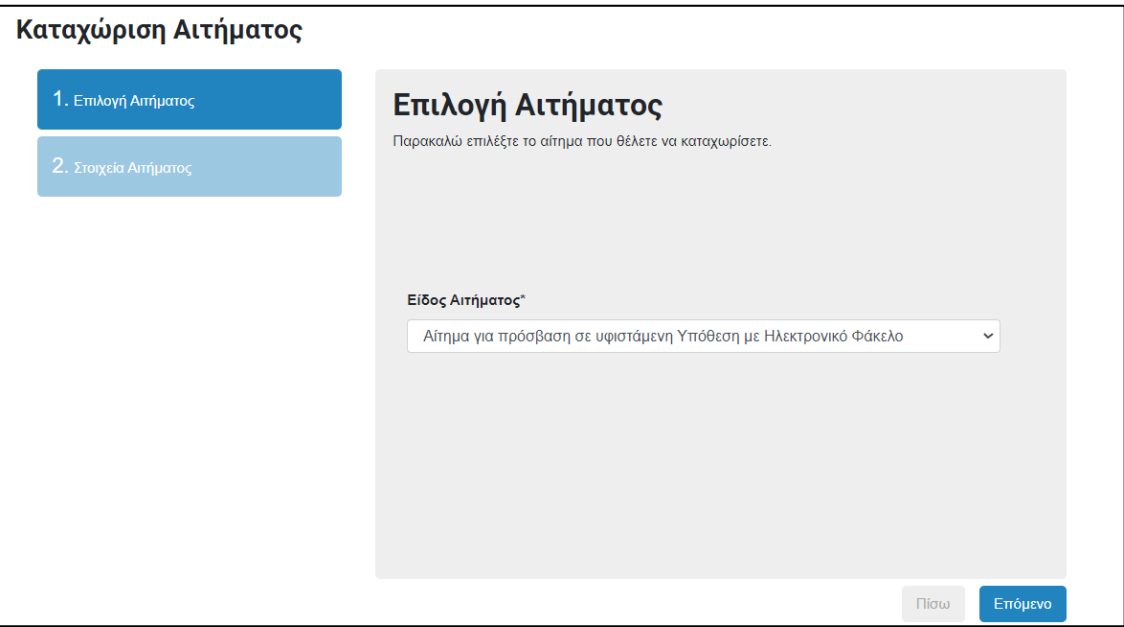

*Εικόνα 114: Καταχώριση Αιτήματος – Είδος Αιτήματος*

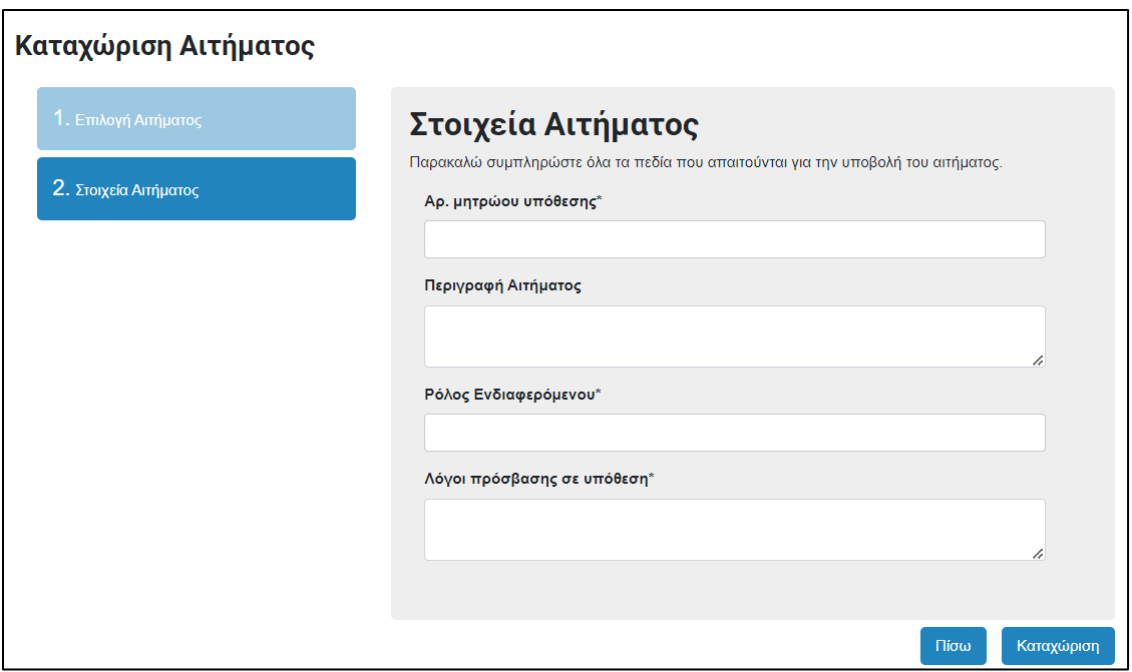

*Εικόνα 115: Καταχώριση Αιτήματος – Στοιχεία Αιτήματος*

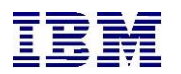

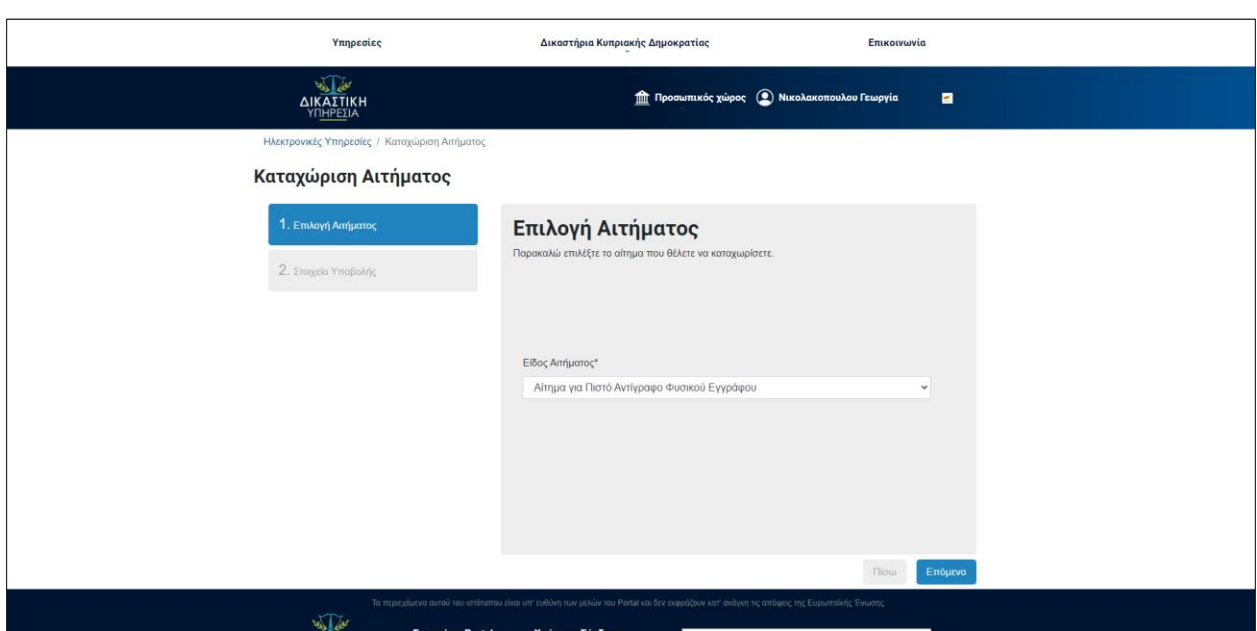

#### Επιλέγοντας «**Αίτηση για Πιστό Αντίγραφο Φυσικού Εγγράφου**» :

*Εικόνα 116: Αίτηση για Πιστό Αντίγραφο Φυσικού Εγγράφου*

Ο χρήστης καλείται να συμπληρώσει τον αριθμό μητρώου του εγγράφου για το οποίο αιτείται το πιστό αντίγραφο και δύναται να συμπληρώσει και σχόλια που θα συνοδεύουν το αίτημα και επιλέγει καταχώριση.

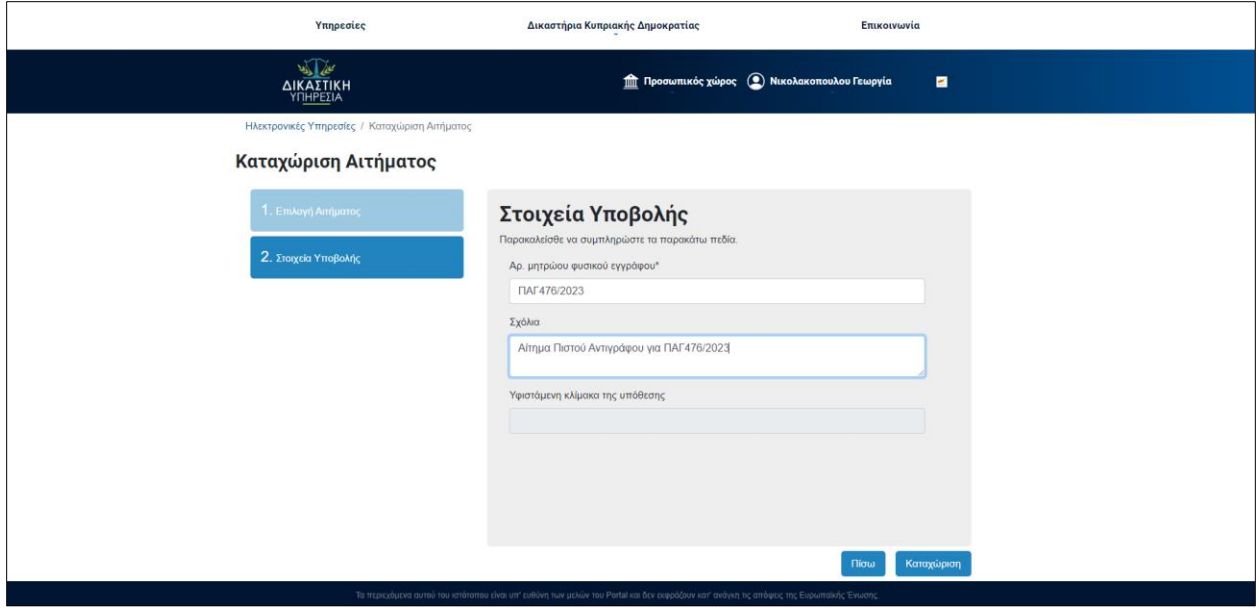

*Εικόνα 117: Συμπλήρωση Στοιχείων Υποβολής Αίτησης για Πιστό Αντίγραφο Φυσικού Εγγράφου*

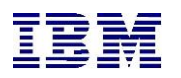

Στην δεύτερη περίπτωση ο χρήστης πρέπει ακολουθήσει τα βήματα που περιγράφονται στην «**Παρακολούθηση Υπόθεσης**» ώστε να βρει την υπόθεση για την οποία ενδιαφέρεται να καταχωρήσει αίτημα:

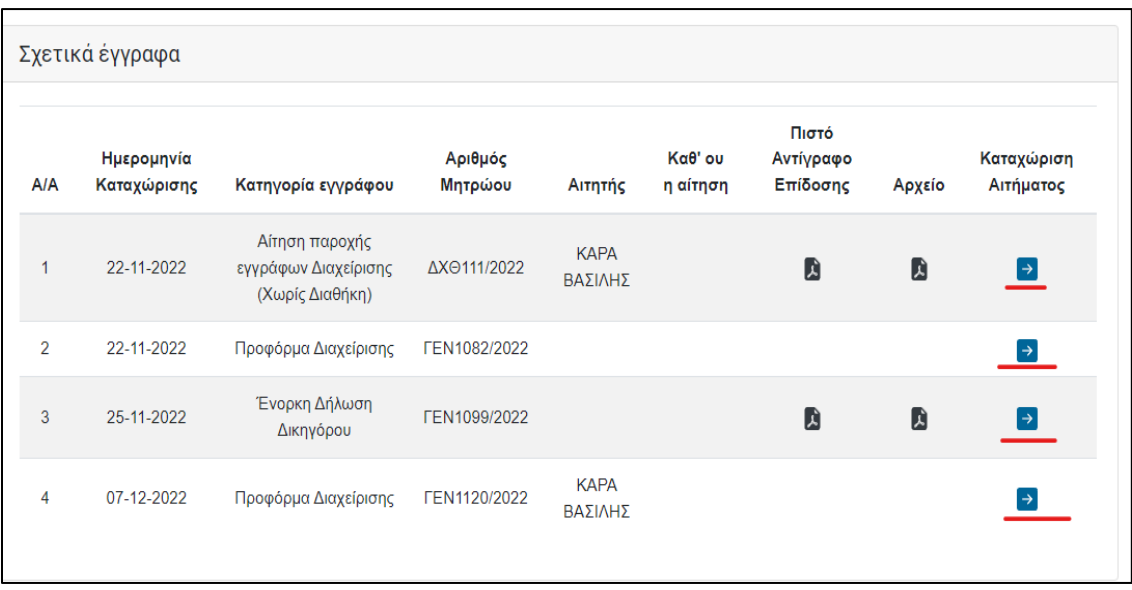

*Εικόνα 118: Καταχώριση Αιτήματος – Σχετικά έγγραφα*

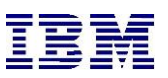

**1.** Από όπου και αν επιλέξει ο χρήστης να υποβάλλει το επιθυμητό αίτημα, θα μεταφερθεί στην οθόνη καταχώρισης αιτήματος. Ο χρήστης οφείλει να συμπληρώσει τα υποχρεωτικά πεδία. Σε αυτό το σημείο επισημαίνεται ότι ανάλογα το επιλεγμένο αίτημα τα πεδία προς συμπλήρωση είναι διαφορετικά. Επίσης, τονίζεται ότι κάποια αιτήματα έχουν δικαστικά τέλη, και κάποια όχι.

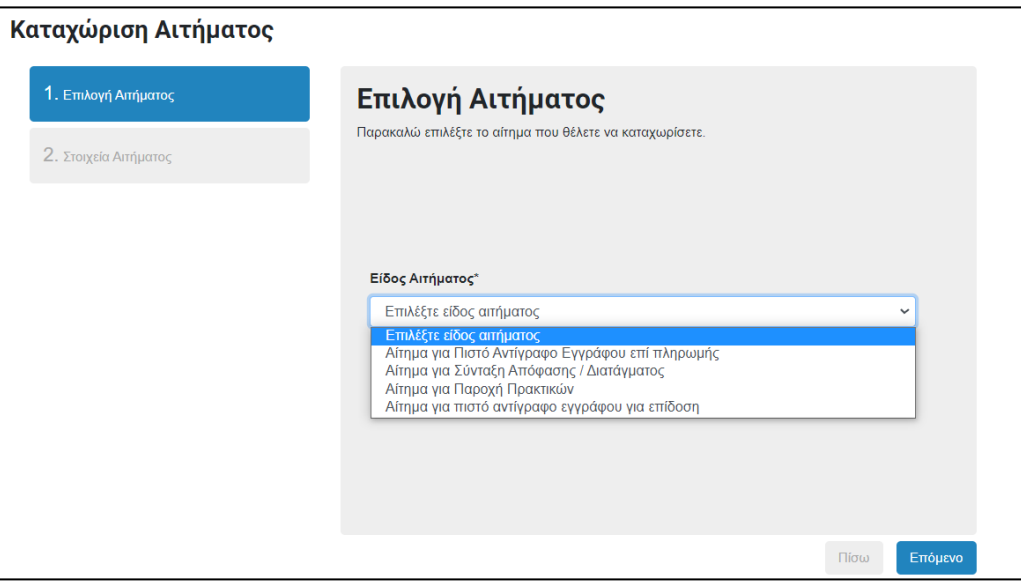

*Εικόνα 119: Καταχώριση Αιτήματος – Επιλογή Αιτήματος*

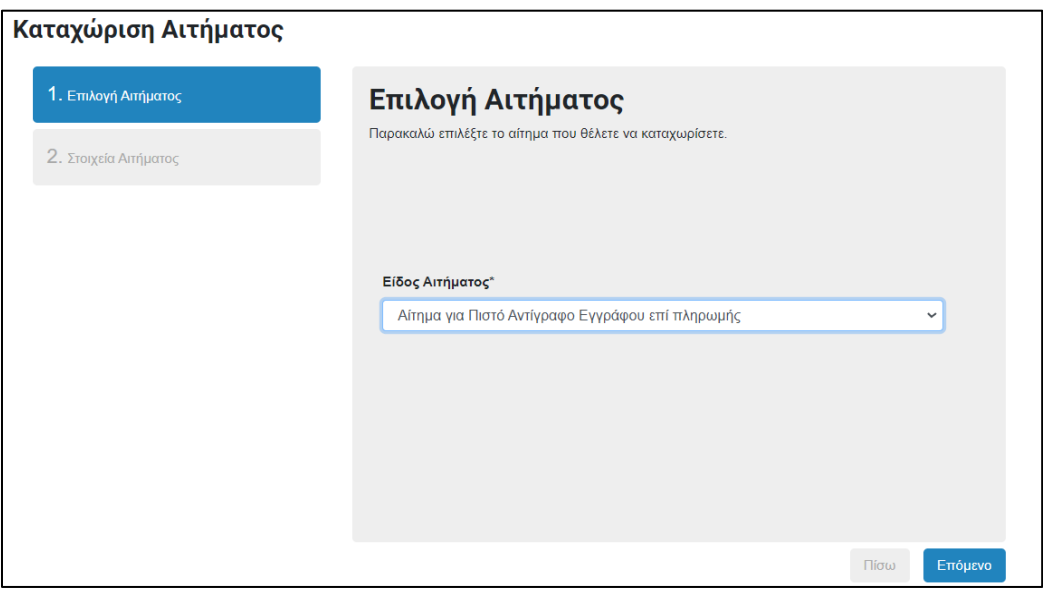

*Εικόνα 120: Καταχώριση Αιτήματος – Είδος Αιτήματος*

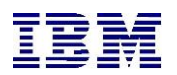

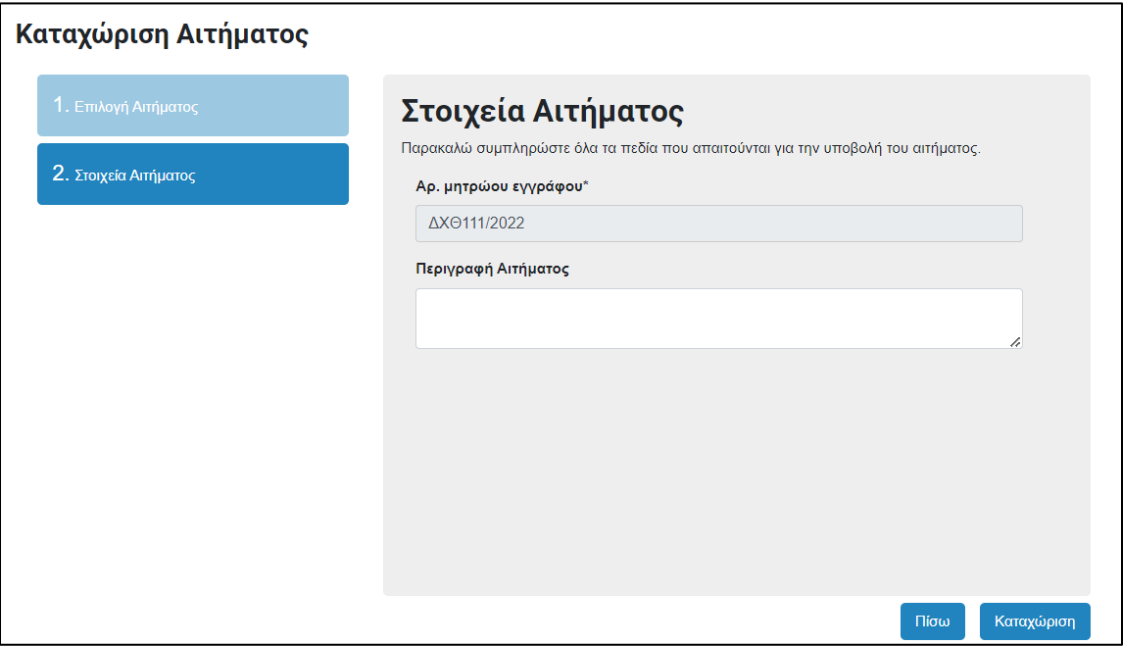

*Εικόνα 121: Καταχώριση Αιτήματος – Στοιχεία Αιτήματος*

- **2.** Σε κάθε σενάριο- είτε υπάρχουν τέλη είτε όχι, πατώντας «**Καταχώριση**» ο χρήστης θα μεταφερθεί σε σελίδα προεπισκόπησης των στοιχείων που συμπλήρωσε . Από εκεί μπορεί να επιλέξει «**Ακύρωση**» για να ακυρώσει την καταχώριση αιτήματος .
- **3.** Σε άλλη περίπτωση, επιλέγοντας «**Συνέχεια στη πληρωμή**», αν υπάρχουν τέλη, ο χρήστης μεταφέρεται στο Justice Payment Gateway Service για να εκπληρώσει με ασφάλεια την πληρωμή των τελών.
- **4.** Εν τέλει, ο χρήστης θα ενημερωθεί για την επιτυχή καταχώρηση του αιτήματός του

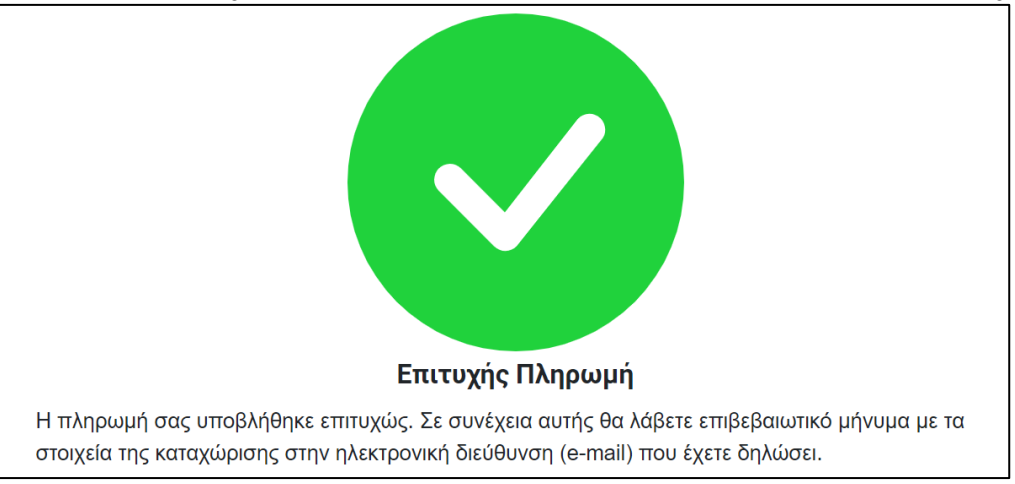

*Εικόνα 122: Καταχώριση Αιτήματος – Επιτυχής Πληρωμή*

**5.** Αφού το αίτημα παραληφθεί και εγκριθεί από τον εσωτερικό χρήστη του δικαστηρίου, ο αιτητής ενημερώνεται για την κατάσταση του αιτήματος και δύναται να προχωρήσει σε

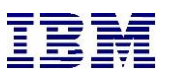

συμπληρωματική πληρωμή για να αποκτήσει πρόσβαση στο αιτούμενο έγγραφο στην περίπτωση που το αίτημα έχει εγκριθεί.

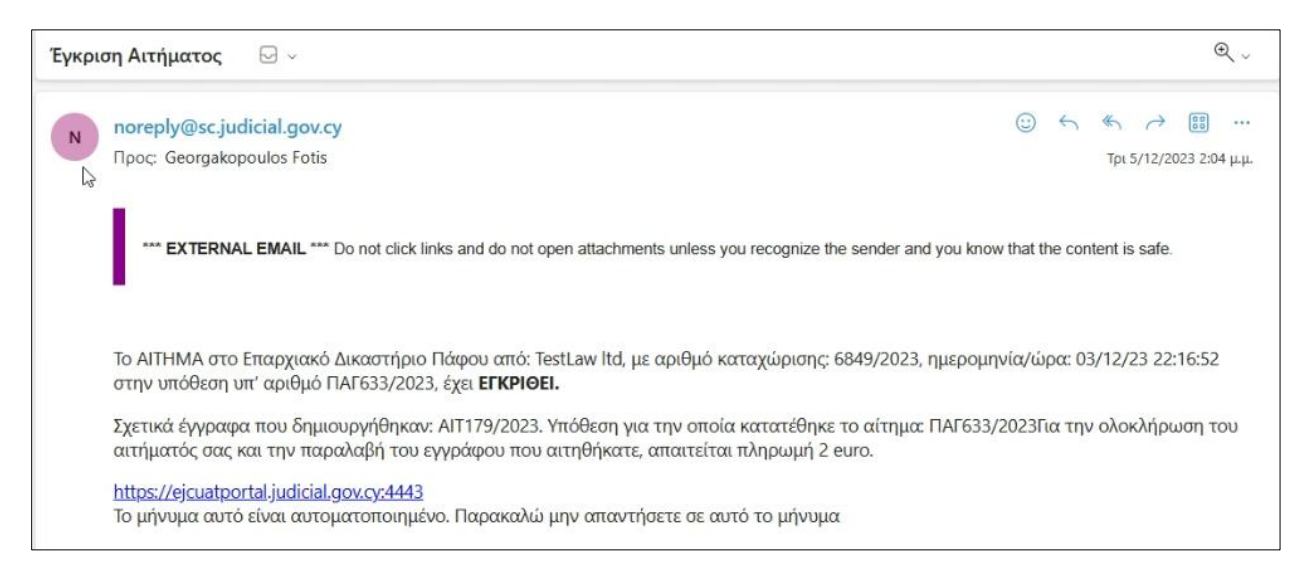

*Εικόνα 123: Αυτοματοποιημένη Ειδοποίηση Σε Έγκριση Υποβολής Αιτήματος* 

Στις περιπτώσεις Απόρριψης του αιτήματος, αποστέλλεται στον χρήστη πανομοιότυπο email.

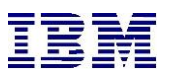

# 2.1.14 Αίτηση Νομικής Αρωγής

Ο συνδεδεμένος χρήστης μπορεί να καταχωρήσει αίτηση Νομικής Αρωγής για υπάρχουσα ή όχι υπόθεση. Η διαδικασία εφαρμόζεται στις περιπτώσεις όπου ένας διάδικος δεν έχει δικηγόρο και δικαιούται, αν το επιθυμεί, να ζητήσει από το Κράτος να του ορίσει δικηγόρο μέσω αίτησης για Νομική Αρωγή. Πιο συγκεκριμένα, ο χρήστης μπορεί καταχωρήσει την αίτηση με δύο τρόπους: είτε απευθείας από τις ηλεκτρονικές υπηρεσίες, είτε μέσω ενέργειας από τα στοιχεία μιας υπόθεσης.

Η διαδικασία εγγραφής στο Cy Login αφορά προϋπόθεση για την δυνατότητα χρήστης του portal. Στο παρακάτω link αναφέρονται οι οδηγίες για την δημιουργία χρήστη μέσω Cy Login:

<https://cge.cyprus.gov.cy/cyloginregistration/knowledgebase/help>

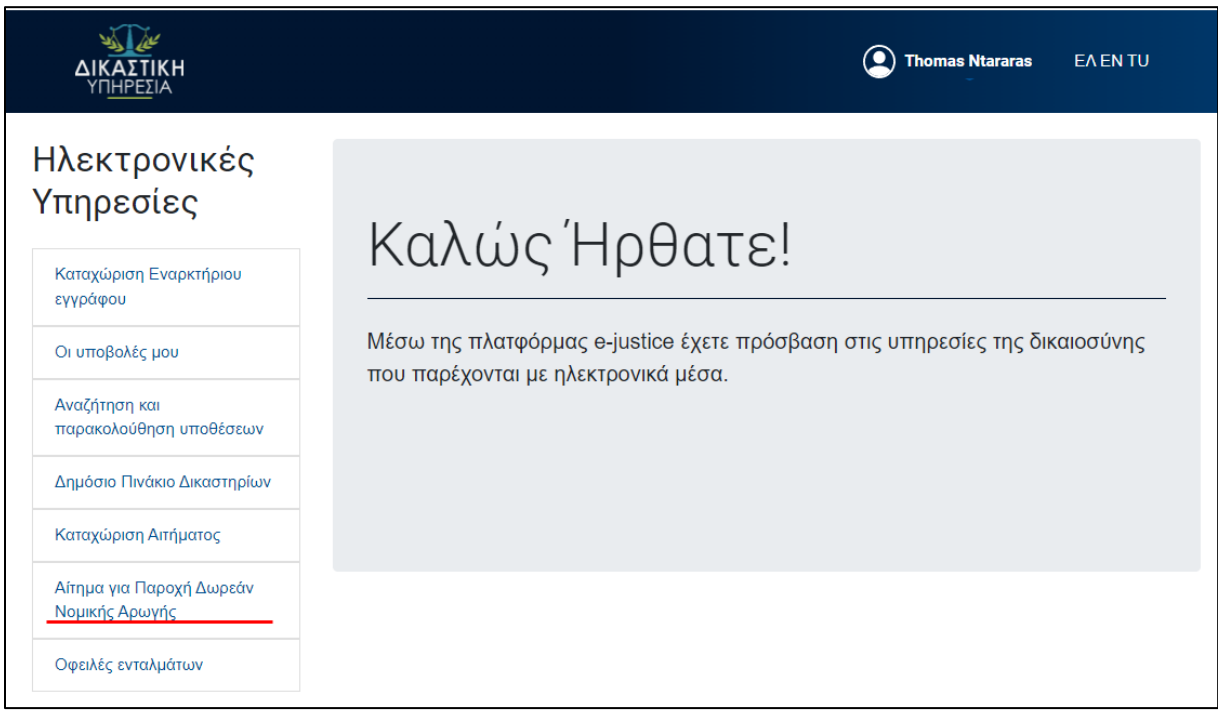

*Εικόνα 124: Αίτηση Νομικής Αρωγής – Αρχική Οθόνη*

Στην πρώτη περίπτωση αρκεί να επιλέξει «**Αίτηση για Παροχή Δωρεάν Νομικής Αρωγής**» από την αρχική οθόνη συνδεδεμένου χρήστη:

Επιλέγοντας «**Καταχώριση Αίτησης Νομικής Αρωγής**», ο χρήστης καλείται να συμπληρώσει το δικαστήριο, τη δικαιοδοσία και το Μητρώο στο οποία επιθυμεί να υποβάλει την αίτηση.

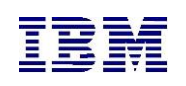

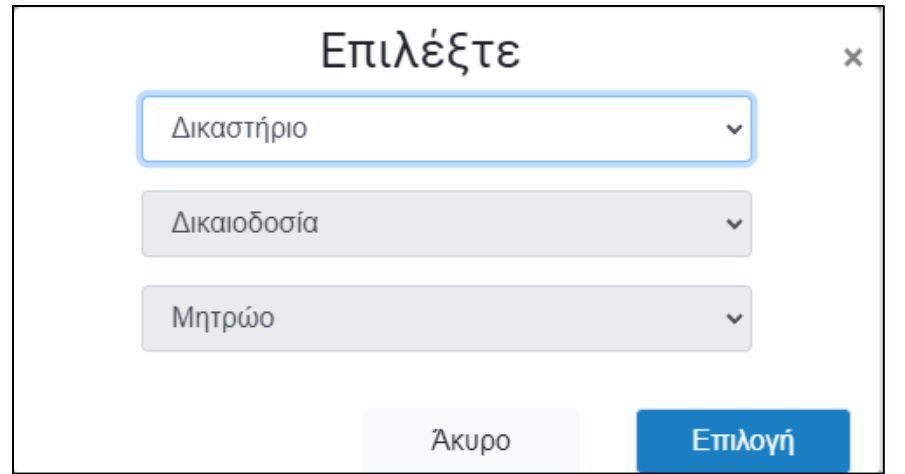

*Εικόνα 125: Αίτηση Νομικής Αρωγής – Επιλογή Δικαστηρίου*

Στην δεύτερη περίπτωση ο χρήστης πρέπει ακολουθήσει τα βήματα που περιγράφονται στην «**Παρακολούθηση Υπόθεσης**» ώστε να βρει την υπόθεση για την οποία ενδιαφέρεται να καταχωρήσει την αίτηση:

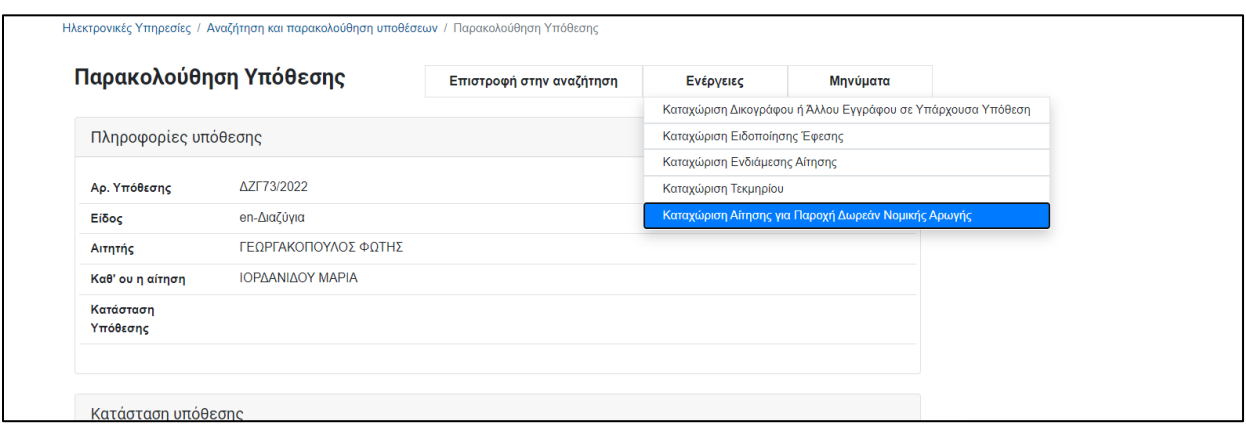

*Εικόνα 126: Αίτηση Νομικής Αρωγής – Παρακολούθηση Υπόθεσης*

**1.** Από όπου και αν επιλέξει ο χρήστης να υποβάλλει την αίτηση, θα μεταφερθεί στην οθόνη καταχώρησης αίτησης Νομικής Αρωγής. Ο χρήστης οφείλει να συμπληρώσει τα υποχρεωτικά πεδία. Σημειώνεται ότι η αίτηση δεν έχει τέλη, ενώ δεν είναι διαθέσιμη για χρήστες που είναι συνδεδεμένοι ως δικηγόροι.

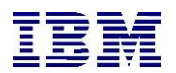

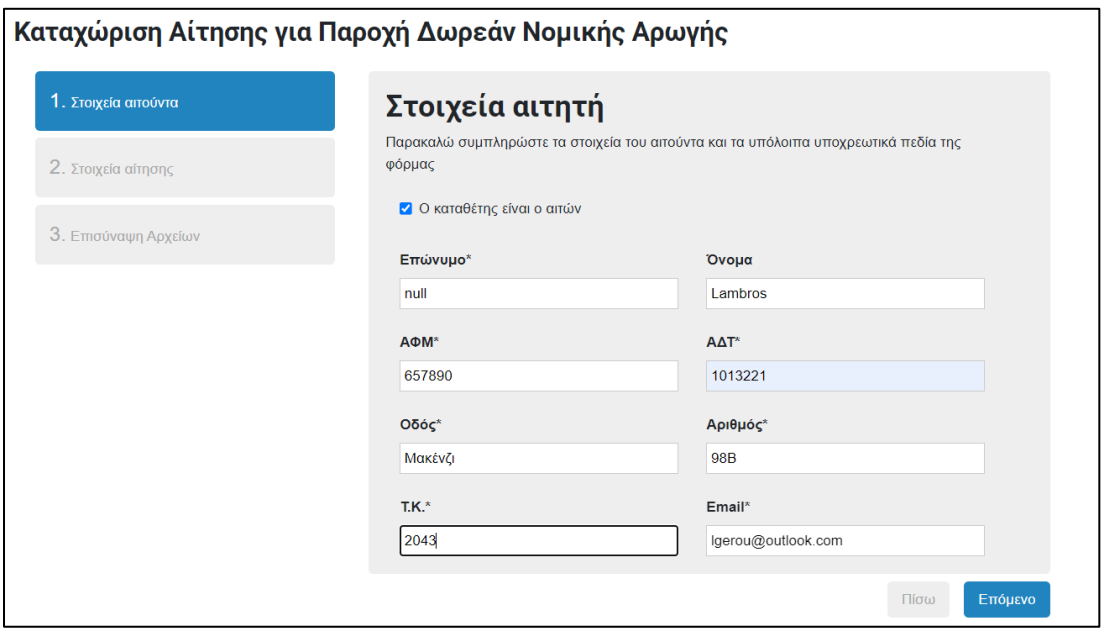

*Εικόνα 127: Καταχώριση Αίτηση για Παροχή Δωρεάν Νομικής Αρωγής*

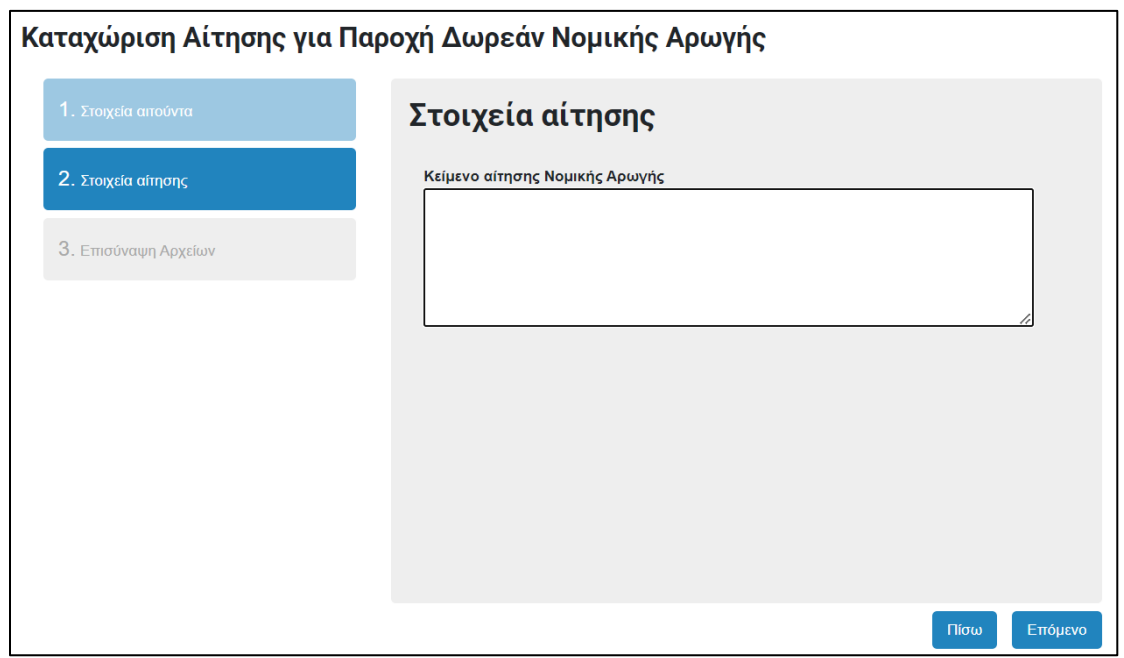

*Εικόνα 128: Καταχώριση Αίτηση για Παροχή Δωρεάν Νομικής Αρωγής – Στοιχεία Αίτησης*

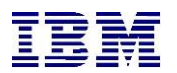

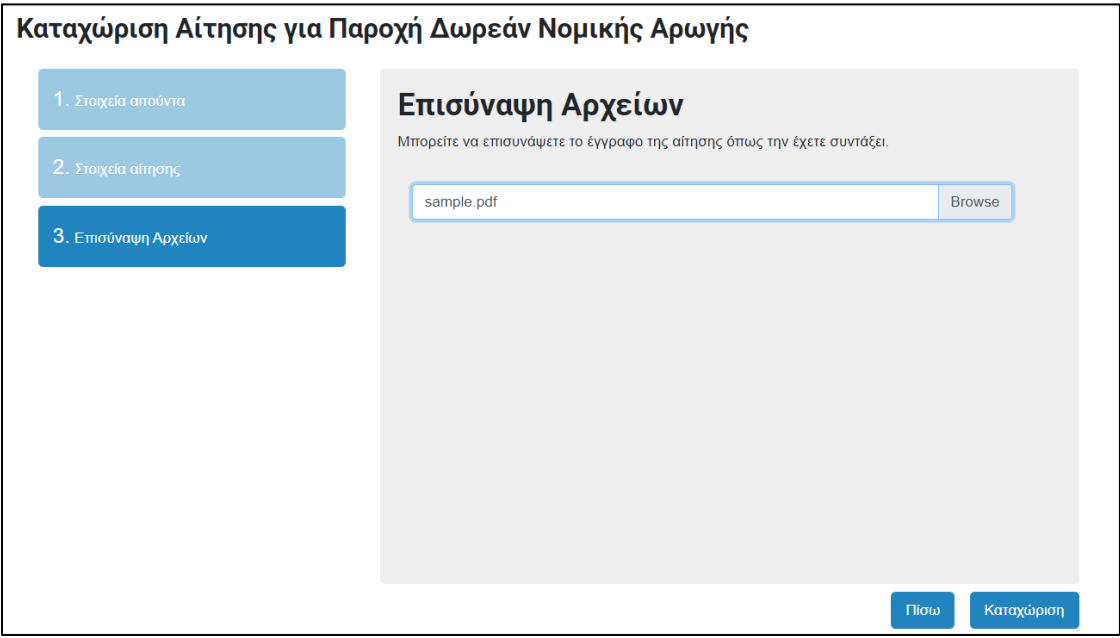

*Εικόνα 129: Καταχώριση Αίτηση για Παροχή Δωρεάν Νομικής Αρωγής – Επισύναψη Αρχείων*

**2.** Πατώντας «**Καταχώρισ**η» ο χρήστης θα μεταφερθεί σε σελίδα προεπισκόπησης των στοιχείων που συμπλήρωσε . Από εκεί μπορεί να επιλέξει «**Ακύρωσ**η» για να ακυρώσει την καταχώριση της αίτησης ή «**Διόρθωση καταχώρισης**».

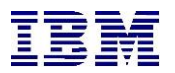

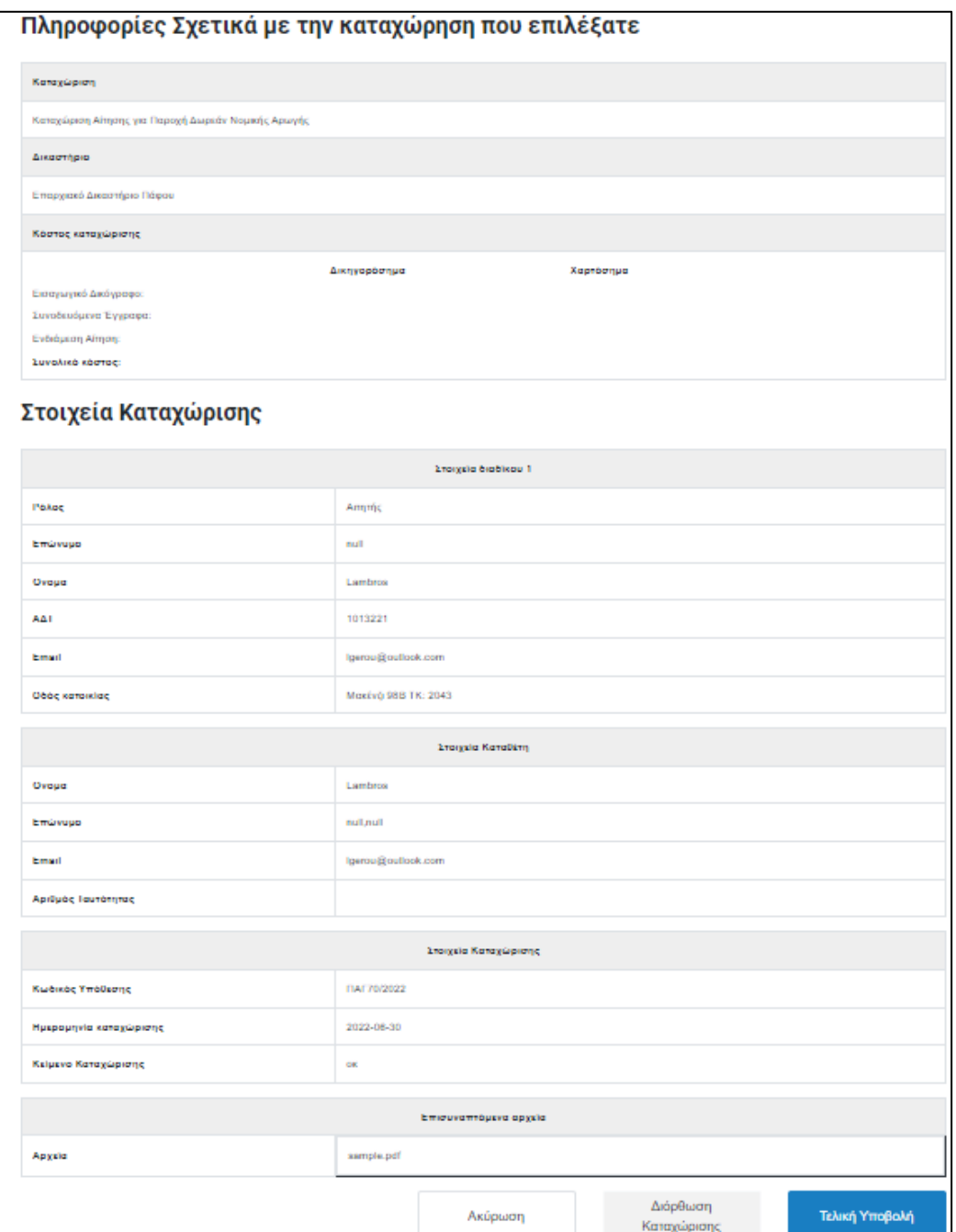

*Εικόνα 130: Καταχώριση Αίτηση για Παροχή Δωρεάν Νομικής Αρωγής - Στοιχεία*

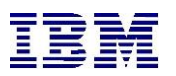

**3.** Εν τέλει, ο χρήστης θα ενημερωθεί για την επιτυχή καταχώριση της αίτησής του.

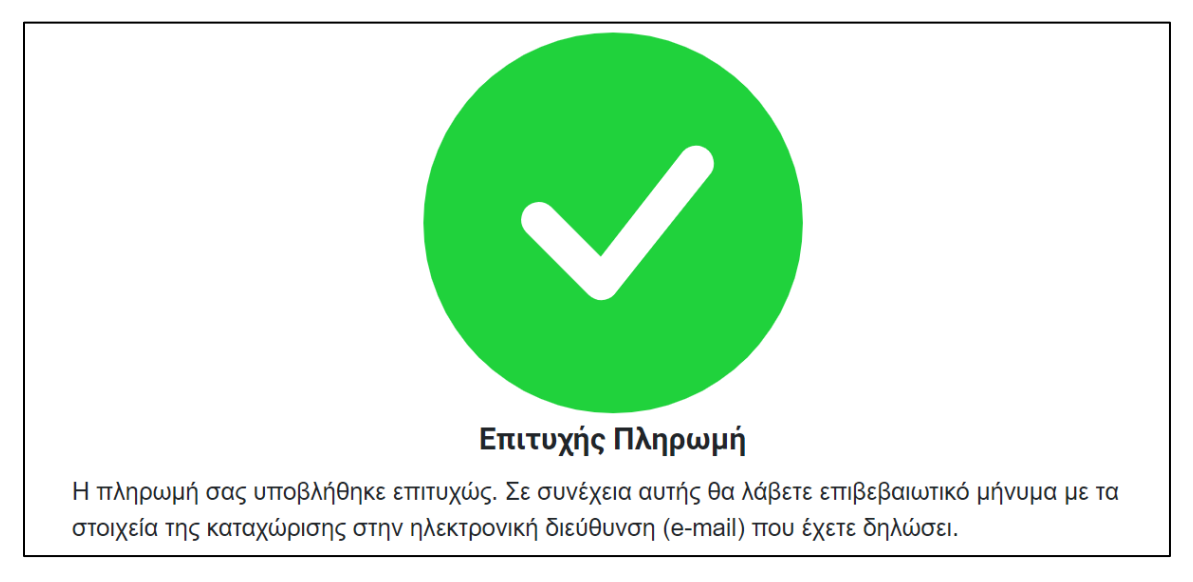

*Εικόνα 131: Καταχώριση Αίτηση για Παροχή Δωρεάν Νομικής Αρωγής – Επιτυχής Πληρωμή*

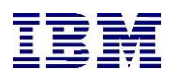

# 2.1.15 Ανταπαιτήσεις

Τα έγγραφα των ανταπαιτήσεων αποτελούν τροποποιητικά έγγραφα υποθέσεων όσον αφορά τους διαδίκους, τις σχετικές κλίμακες της υπόθεσης ή και τα δύο.

Γίνεται ειδική αναφορά στις περιπτώσεις των ανταπαιτήσεων ,καθώς σε περιπτώσεις υποθέσεων που είναι δυνατή η ανταπαίτηση, υπάρχει μία επιπλέον ενέργεια διαθέσιμη στις ενέργειες υποθέσεων που μπορεί να πραγματοποιήσει ο χρήστης.

Αυτή η ενέργεια είναι η «**Καταχώριση Ανταπαίτησης**»

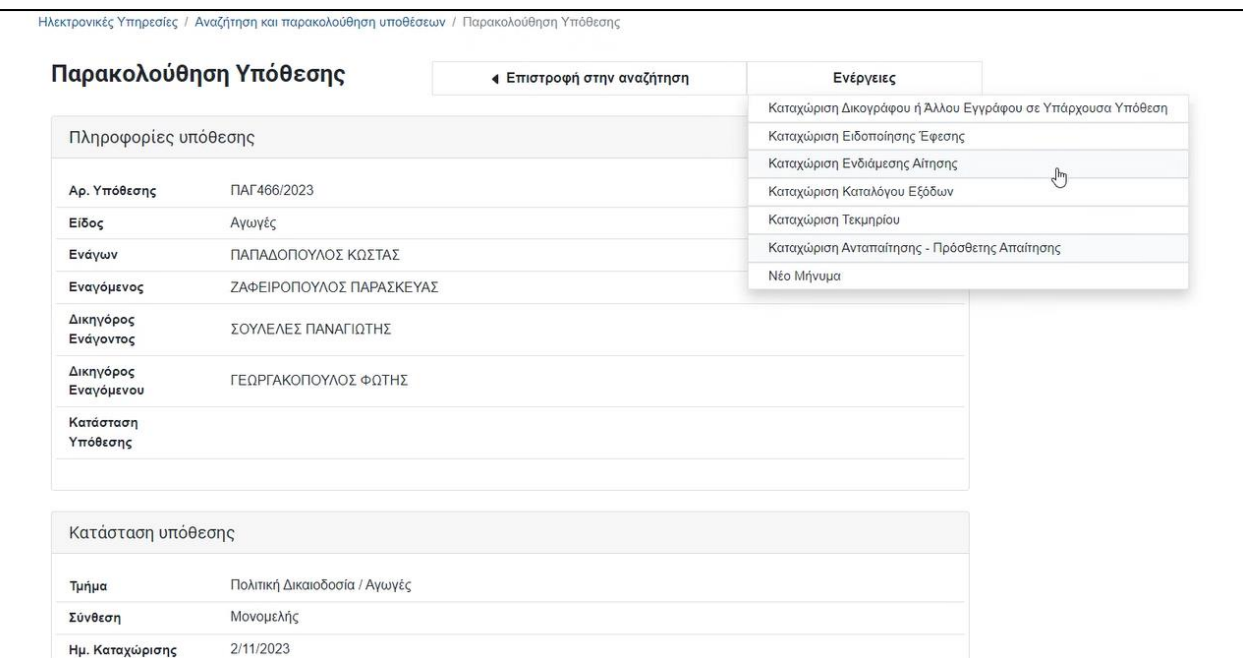

*Εικόνα 132: Ανταπαιτήσεις*

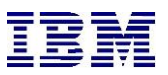

Επιλέγοντας την συγκεκριμένη ενέργεια, ο χρήστης δύναται να καταχωρίσει ένα εκ των εγγράφων ανταπαίτησης όπως αυτά έχουν οριστεί στο σύστημα.

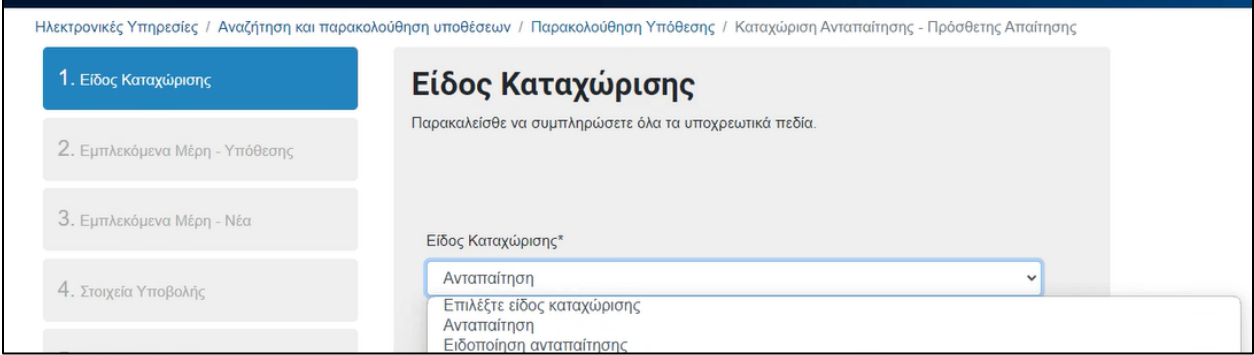

*Εικόνα 133: Ανταπαιτήσεις – Είδος Καταχώρισης*

Σε αυτές τις περιπτώσεις ανταπαιτήσεων ,υπάρχουν ορισμένοι ρόλοι στα έγγραφα ειδικά για τις ανταπαιτήσεις, όπως :

### **«Εξ' ανταπαιτήσεως Ενάγων»**

**«Εξ' ανταπαιτήσεως Εναγόμενος»** 

**«Δικηγόρος εξ' ανταπαιτήσεως ενάγοντα»**

**«Δικηγόρος εξ' ανταπαιτήσεως εναγόμενου»**

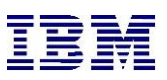

Κατά την καταχώριση των εγγράφων ανταπαίτησης ο εξωτερικός χρήστης έχει τη δυνατότητα να επιλέγει, από τη λίστα διαδίκων της υπόθεσης του εναγόμενου, πρόσωπο ή και πολλά πρόσωπα τα οποία εγείρουν την ανταπαίτηση και θα λάβουν τον ρόλο του ''Εξ' ανταπαιτήσεως Ενάγων''.

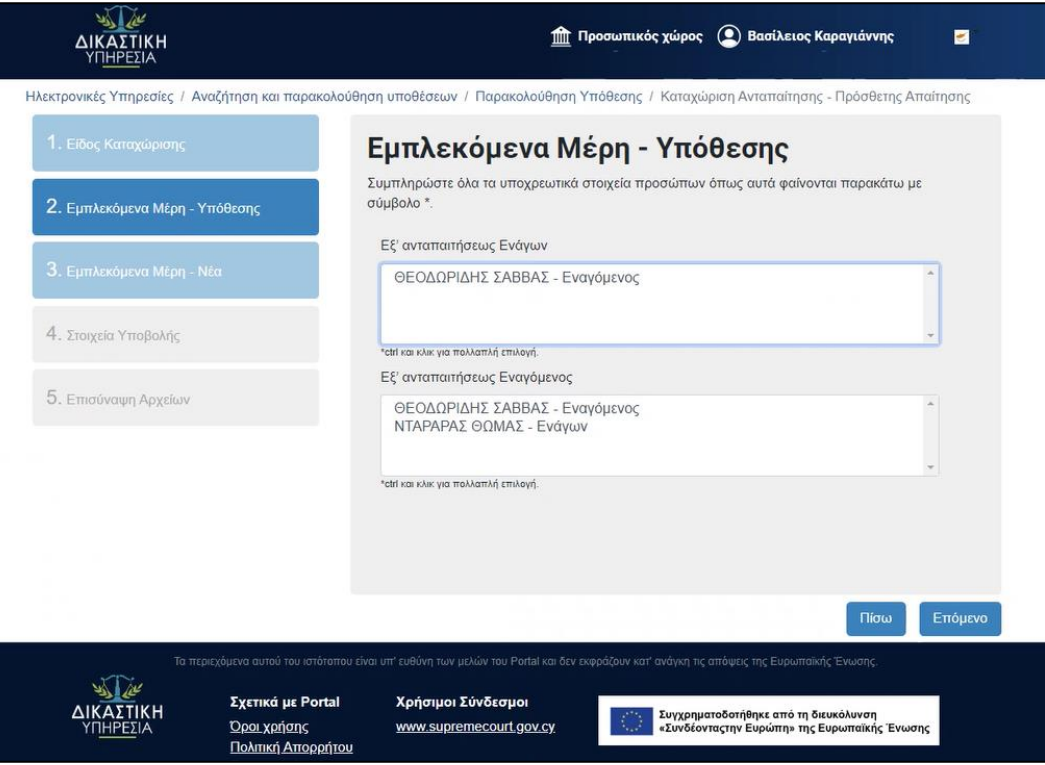

*Εικόνα 134: Καταχώριση Ανταπαίτησης – Πρόσθεση απαίτηση*

Μόνο οι εναγόμενοι δύνανται να εγείρουν ανταπαιτήσεις καθώς και οι δικηγόροι αυτών.

Στην περίπτωση που προστίθεται νέος ή νέοι «Εξ' ανταπαιτήσεως Ενάγων» χρήστες μέσω της ανταπαίτησης θα πρέπει να καταχωρίζεται μετά ένα έγγραφο «Απόκτηση πρόσβασης για Εξ 'ανταπαιτήσεως ενάγοντα»

|                        |                            | Ηλεκτρονικές Υπηρεσίες / Αναζήτηση και παρακολούθηση υποθέσεων / Παρακολούθηση Υπόθεσης | $\frac{1}{2}$                                               |  |
|------------------------|----------------------------|-----------------------------------------------------------------------------------------|-------------------------------------------------------------|--|
|                        | Παρακολούθηση Υπόθεσης     | Επιστροφή στην αναζήτηση                                                                | Ενέργειες                                                   |  |
|                        |                            |                                                                                         | Καταχώριση Δικογράφου ή Άλλου Εγγράφου σε Υπάρχουσα Υπόθεση |  |
| Πληροφορίες υπόθεσης   |                            |                                                                                         | Καταχώριση Ειδοποίησης Έφεσης                               |  |
|                        |                            | Καταχώριση Ενδιάμεσης Αίτησης                                                           |                                                             |  |
| Αρ. Υπόθεσης           | ПАГ500/2023                |                                                                                         | Καταχώριση Καταλόγου Εξόδων                                 |  |
| Είδος                  | Αγωγές                     |                                                                                         | Καταχώριση Τεκμηρίου                                        |  |
| Ενάγων                 | ΕΠΑΡΧΙΑΚΕΣ ΔΙΟΙΚΗΣΕΙΣ      |                                                                                         | Καταχώριση Ανταπαίτησης - Πρόσθετης Απαίτησης               |  |
| Εναγόμενος             | ΤΗΜΗΜΑ ΕΠΙΘΕΩΡΗΣΗ ΕΡΓΑΣΙΑΣ |                                                                                         | Νέο Μήνυμα                                                  |  |
| Δικηγόρος<br>Ενάγοντος | ΚΑΡΑΓΙΑΝΝΗΣ ΒΑΣΙΛΕΙΟΣ      |                                                                                         |                                                             |  |

*Εικόνα 135: Αναζήτηση και παρακολούθηση υποθέσεων – Παρακολούθηση Υπόθεσης*

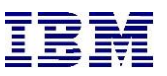

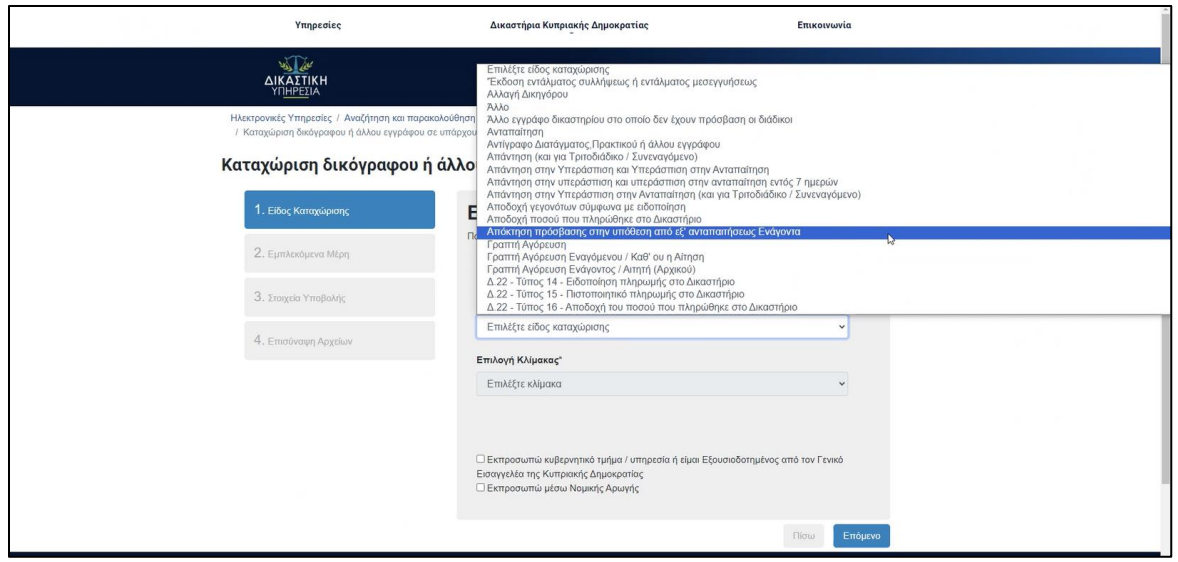

*Εικόνα 136: Αναζήτηση και παρακολούθηση υποθέσεων – Απόκτηση πρόσβασης* 

Στο ίδιο πλαίσιο της καταχώρισης, ο εξωτερικός χρήστης δύναται να επιλέξει, από την σχετική λίστα των προσώπων της υπόθεσης, διάδικο ή και διαδίκους για τους οποίους γίνεται η ανταπαίτηση.

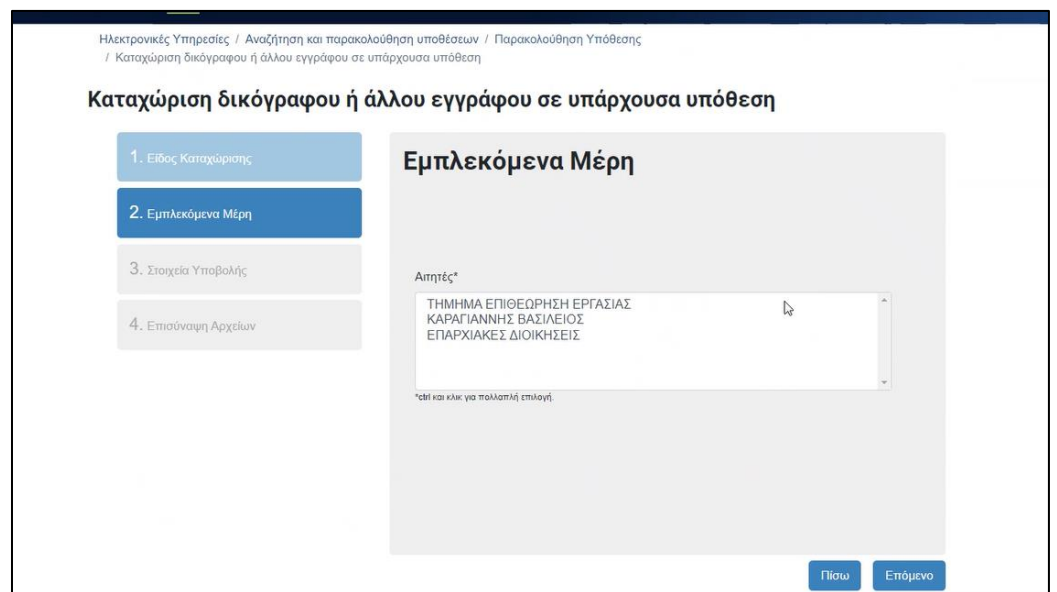

*Εικόνα 137: Παρακολούθηση υπόθεση – Εμπλεκόμενα Μέρη*

Παρέχεται η δυνατότητα σε αυτό το πλαίσιο να δημιουργηθεί και νέος/οι διάδικος/οι για τον/ους οποίο/ους εγείρεται η ανταπαίτηση και θα προστεθεί/ουν ως «**Εξ ανταπαιτήσεως εναγόμενος**».

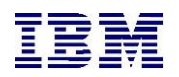

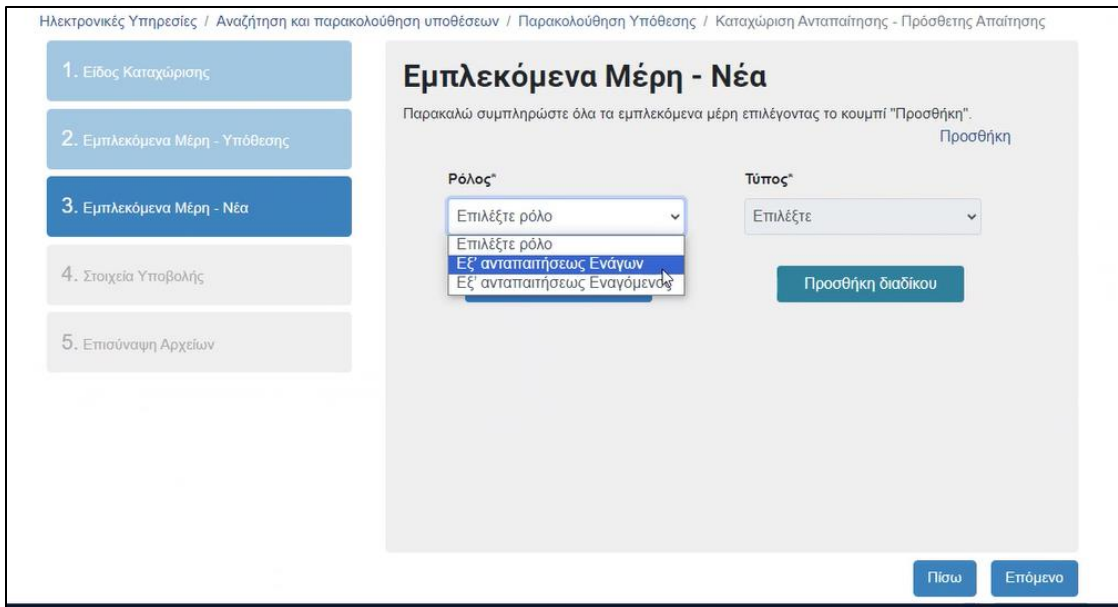

*Εικόνα 138: Καταχώριση Ανταπαίτησης – Πρόσθετης Απαίτησης – Εμπλεκόμενα Μέρη* 

Στην περίπτωση αυτή, θα πρέπει να καταχωρισθεί μετέπειτα «**Σημείωμα εμφάνισης εξ' Ανταπαιτήσεως Εναγόμενου**» ούτως ώστε να φανεί δικονομικά μέσω του συγκεκριμένου εγγράφου ότι στην υπόθεση εμφανίζεται ένας νέος διάδικος με τον ρόλο του «**Εξ' ανταπαιτήσεως Εναγόμενου**».

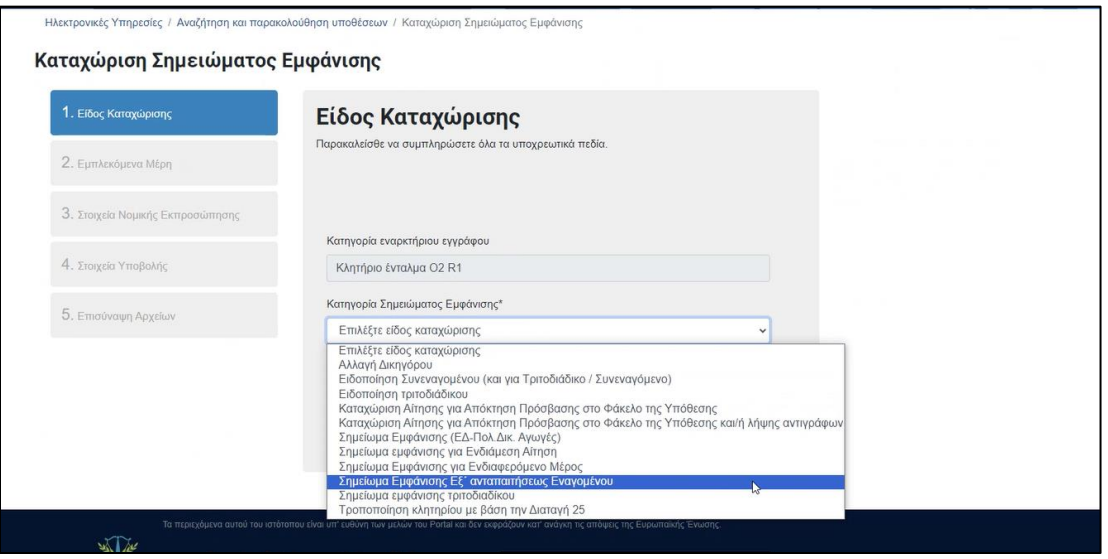

*Εικόνα 139: Καταχώριση Σημειώματος Εμφάνισης*

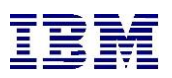

Σε περίπτωση που το ποσό της αξίωσης της ανταπαίτησης είναι μεγαλύτερο της αξίωσης του εναρκτήριου τότε και πάλι θα πρέπει να πληρωθεί η διαφορά στα τέλη κατά την διαδικασία πληρωμής τελών.

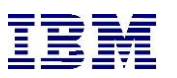

# 2.2 Σύνδεση ως Δικηγόρος

Στην παρούσα ενότητα θα αναλυθούν οι διαφορές στις υπηρεσίες μεταξύ Φυσικών Προσώπων και Δικηγόρων. Αρχικά πρέπει να αναφερθεί ότι ο δικηγόρος έχει τη δυνατότητα να καταχωρήσει οποιαδήποτε αίτηση ή αίτημα κατά τον ίδιο τρόπο όπως αυτές περιεγράφηκαν στις ενότητες της ενότητας «Σύνδεση ως Φυσικό Πρόσωπο», πλην της «Αίτησης Νομικής Αρωγής» και του «Πίνακα ενταλμάτων» που είναι διαθέσιμα για Φυσικό Πρόσωπο και Φυσικό Πρόσωπο οφειλέτη αντίστοιχα. Αν ο χρήστης είναι δικηγόρος θα ενεργοποιούνται τα πεδία του «Εκπροσωπώ κυβερνητικό τμήμα ή υπηρεσία ή είμαι εξουσιοδοτημένος από τον Γενικό Εισαγγελέα» και του «Εκπροσωπώ μέσω Νομικής Αρωγής» που εμφανίζονται στα στοιχεία καταθέτη τόσο των αιτήσεων όσο και των αιτημάτων :

□ Εκπροσωπώ κυβερνητικό τμήμα / υπηρεσία ή εκπροσωπώ μέσω Νομικής Αρωγής ή είμαι εξουσιοδοτημένος από τον Γενικό Εισαγγελέα

*Εικόνα 140: Σύνδεση ως Δικηγόρος - Μήνυμα*

Σε αυτό το σημείο πρέπει να τονίσουμε ότι αν ο χρήστης είναι συνδεδεμένος ως δικηγόρος έχει διαφορετικά δικαστικά τέλη από ότι αν είναι συνδεδεμένος ως πολίτης.

Τέλος, μία καταχώριση αποκλειστικά διαθέσιμη για δικηγόρους είναι αυτή της «**Καταχώρισης Καταλόγου εξόδων**». Μέσω αυτής ο δικηγόρος μπορεί να καταχωρίσει κατάλογο εξόδων προς υπολογισμό ή προς ψήφιση. Απαραίτητες προϋποθέσεις είναι να υπάρχει ηλεκτρονικό φάκελος υπόθεσης για την οποία υπάρχει απόφαση. Στην επόμενη ενότητα περιγράφονται τα βήματα της καταχώρισης.

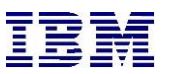

## 2.2.1 Καταχώριση Καταλόγου εξόδων

Ο συνδεδεμένος χρήστης μπορεί να καταχωρίσει κατάλογο εξόδων σε υπόθεση. Πιο συγκεκριμένα, αφού ακολουθήσει τα βήματα που περιγράφονται στην «**Παρακολούθηση Υπόθεσης**» ώστε να βρει την υπόθεση για την οποία ενδιαφέρεται να καταχωρίσει κατάλογο εξόδων, ακολουθεί τα επόμενα βήματα:

**1.** Πάνω δεξιά στη σελίδα των στοιχείων Υπόθεσης υπάρχει κουμπί «**Ενέργειες**». Ο χρήστης το επιλέγει και στη συνέχεια διαλέγει την ενέργεια «**Καταχώρηση Καταλόγου Εξόδων**»

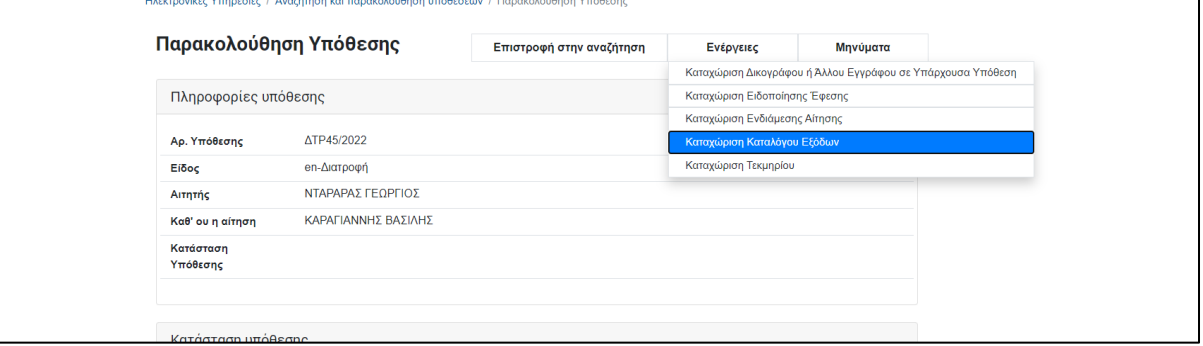

*Εικόνα 141: Καταχώριση Καταλόγου εξόδων*

**2.** Από εκεί το σύστημα τον μεταφέρει στην επιλεγμένη καταχώριση. Σε αυτό το σημείο καλείται να συμπληρώσει όλα τα υποχρεωτικά πεδία της καταχώρησης, τα οποία περιλαμβάνουν το σύμβολο του αστερίσκου (\*).

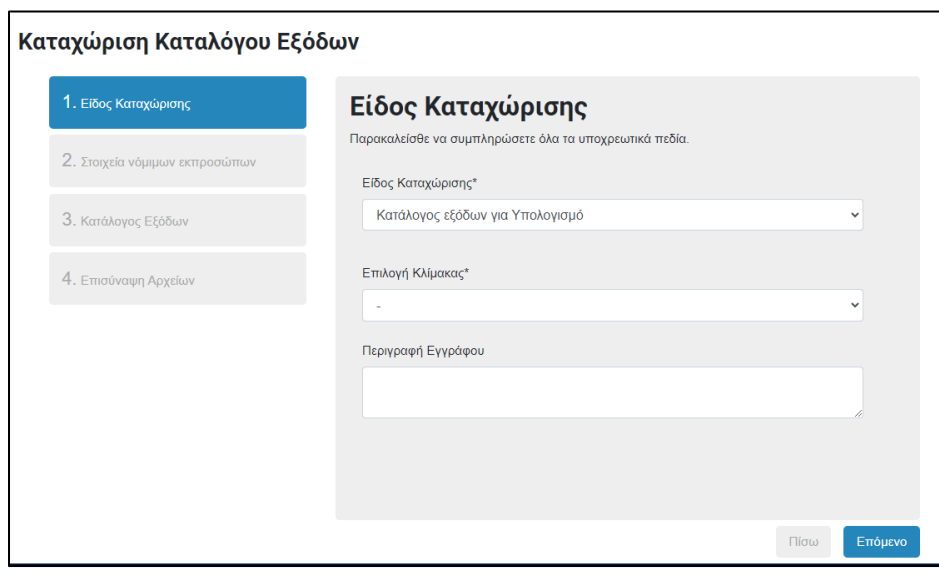

*Εικόνα 142: Καταχώριση Καταλόγου Εξόδων – Είδος Καταχώρισης*

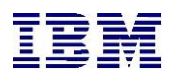

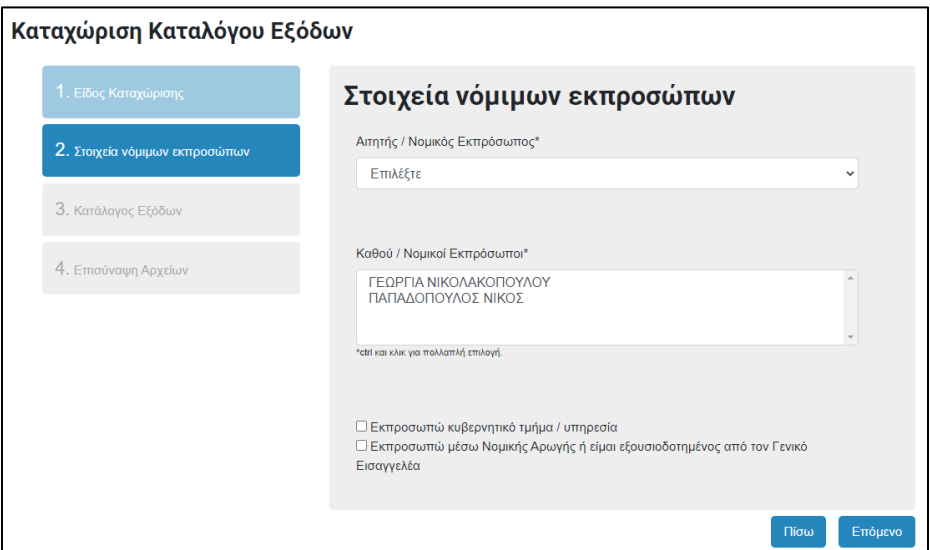

*Εικόνα 143: Στοιχεία νόμιμων εκπροσώπων*

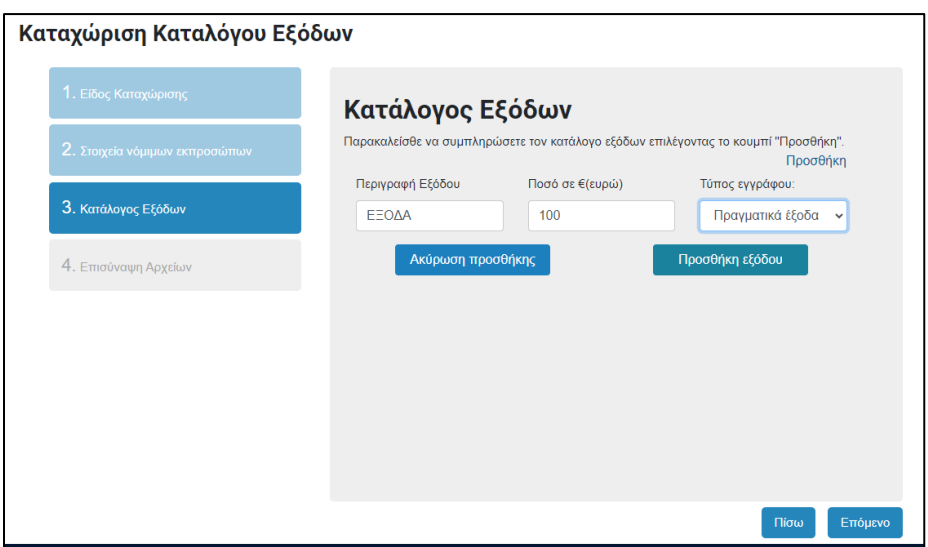

*Εικόνα 144: Κατάλογος Εξόδων*

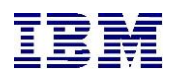

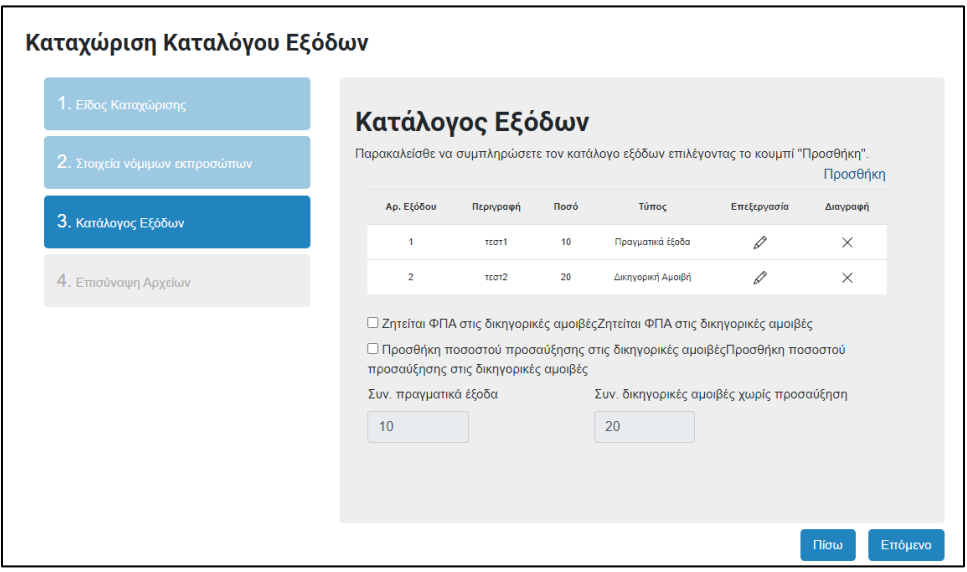

*Εικόνα 145: Καταχώριση Καταλόγου Εξόδων*

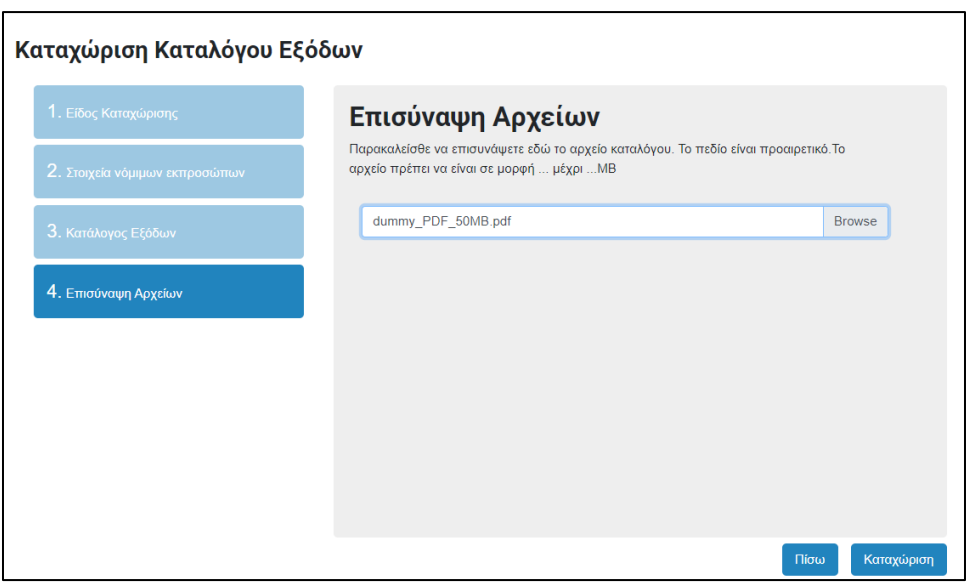

*Εικόνα 146: Καταχώριση Καταλόγου Εξόδων – Επισύναψη Αρχείων*

### **3.** Ο χρήστης επιλέγει «**Καταχώριση**»

**4.** Το σύστημα του εμφανίζει όλα τα στοιχεία της καταχώρισης, προκειμένου ο χρήστης να βεβαιωθεί ότι είναι σωστά. Από εκεί μπορεί να επιλέξει «**Ακύρωση**» για να ακυρώσει την καταχώριση . Ο χρήστης επίσης μπορεί να επιλέξει «**Διόρθωση καταχώρισης**», προκειμένου να διορθώσει κάποιο στοιχείο της καταχώρισης. Σε άλλη περίπτωση, επιλέγοντας «**Συνέχεια στη πληρωμή**», ο χρήστης μεταφέρεται στο Justice Payment Gateway Service για να εκπληρώσει με ασφάλεια την πληρωμή των τελών.

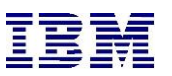

**5.** Μετά την επιτυχή συναλλαγή, ο χρήστης πληροφορείται ότι η καταχώρισή του υποβλήθηκε

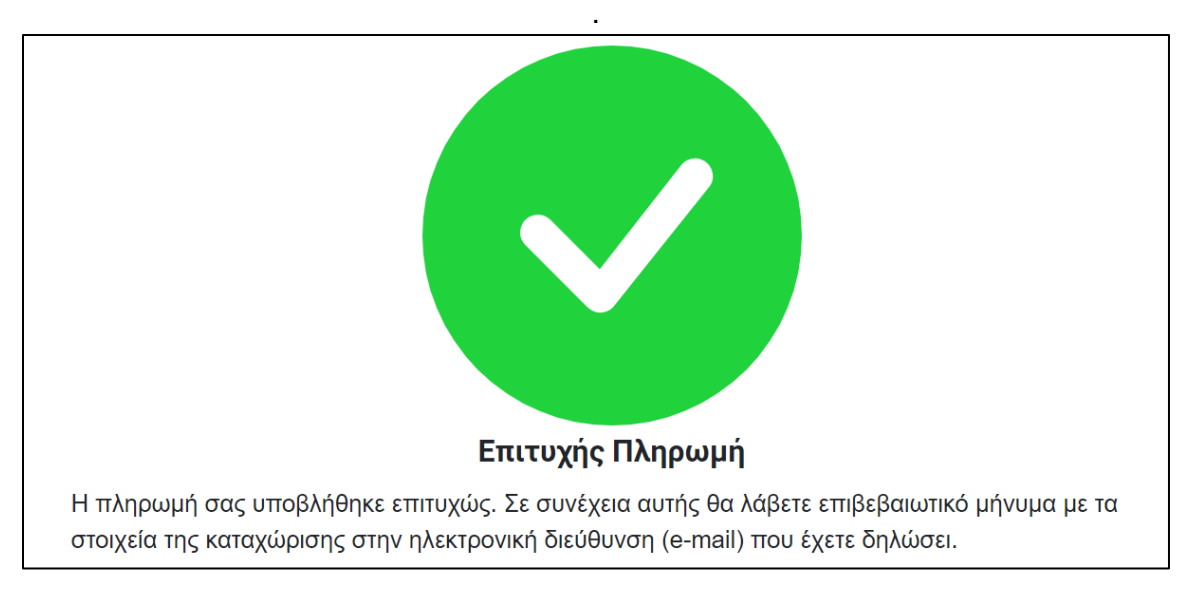

*Εικόνα 147: Καταχώριση Καταλόγου Εξόδων – Επιτυχής Πληρωμή*

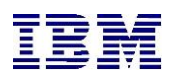

2.3 Νομική Υπηρεσία / Γενικός Εισαγγελέας & Λοιπά Κυβερνητικά τμήματα 2.3.1 Σύνδεση στο γραφείο της Κυβερνητικού Τμήματος

Ο Διαχειριστής του «γραφείου» της ΝΥ συνδέεται στο portal, αφού έχει λάβει κωδικό εξουσιοδότησης από την ΔΥ.

2.3.2 Διαδικασία Εξουσιοδότησης & Ρόλοι του συστήματος

Επιλέγοντας τους χώρους εργασίας:

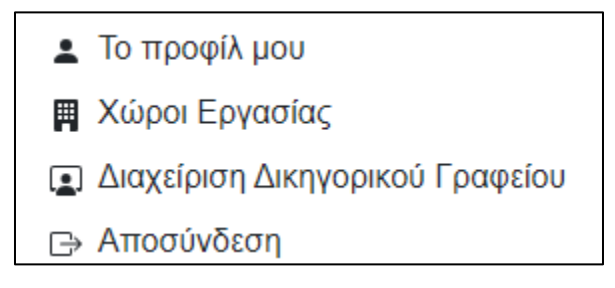

*Εικόνα 148: Χώροι Εργασίας*

Δύναται να δημιουργήσει κωδικό εξουσιοδότησης για τους χρήστες που απαιτείται να προστεθούν ως χρήστες νομικής υπηρεσίας με τον ανάλογο ρόλο που θα επιλέξει:

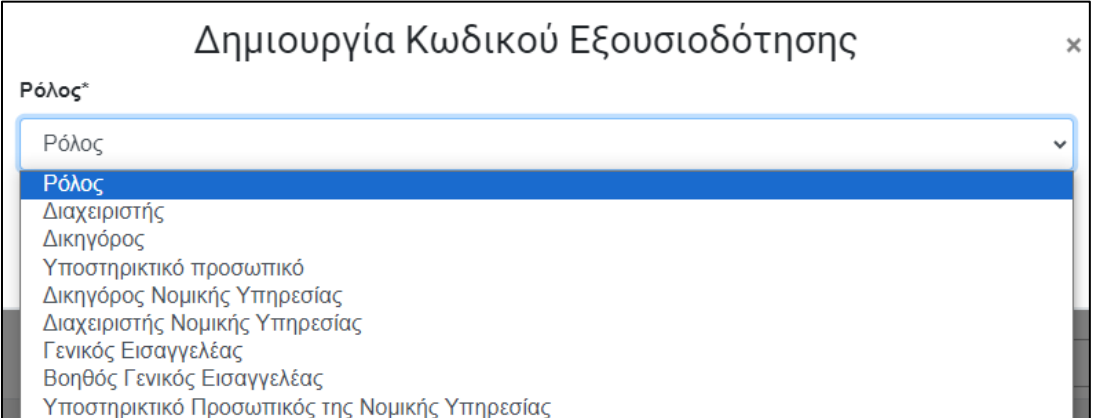

*Εικόνα 149: Δημιουργία Κωδικού Εξουσιοδότησης*

Όπως ακριβώς περιγράφεται στην παράγραφο 1.3.3.

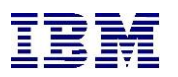

# 2.3.3 Αφαίρεση Πληρωμών

Οι χρήστες των κυβερνητικών υπηρεσιών δεν υποβάλλονται στην διαδικασία πληρωμής τελών.

Ακολουθούνται τα βήματα καταχώρησης εναρκτήριου εγγράφου όπως αυτά περιγράφονται στην παράγραφο 2.1.1.

Ο χρήστης δύναται να προχωρήσει, σε ολοκλήρωση της υποβολής και αποστολή αυτής χωρίς τη διαδικασία πληρωμής καθώς στην περίπτωση της ΝΥ δεν ισχύουν οι χρεώσεις.

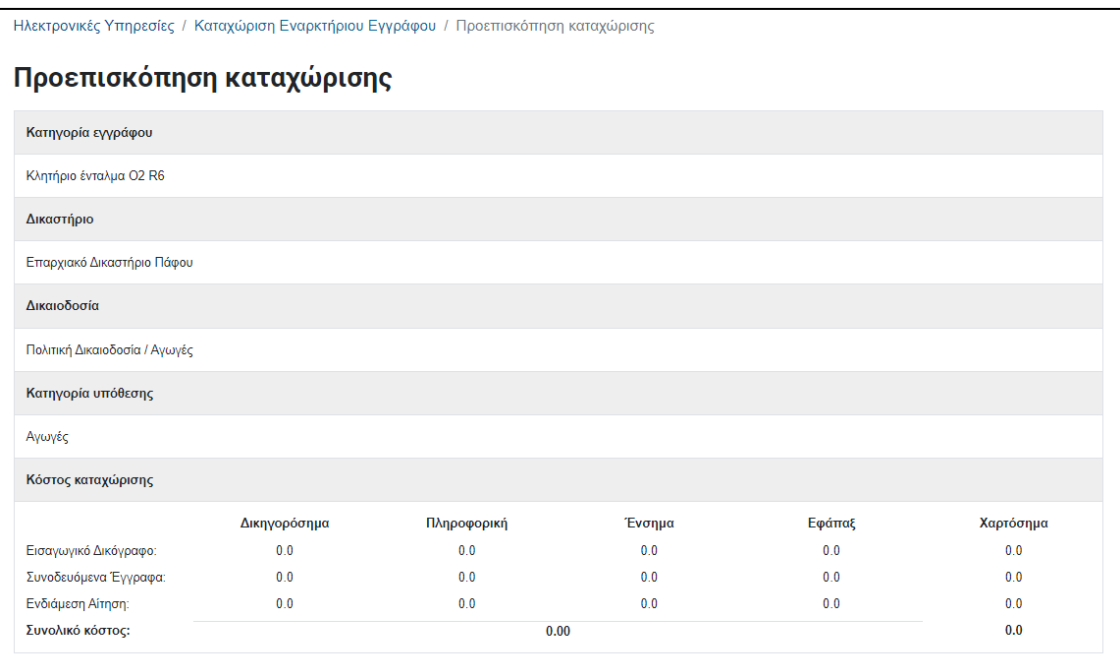

*Εικόνα 150: Καταχώριση Εναρκτήριου Εγγράφου – Προεπισκόπηση καταχώρισης*

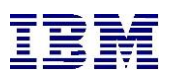

# 2.3.4 Η Νομική Υπηρεσία εκπροσωπεί διάδικο (κυβερνητικό τμήμα ή ΓΕ)

Ακολουθούνται τα βήματα καταχώρησης εναρκτήριου εγγράφου όπως στην παράγραφο 2.1.1.

Όταν η Νομική Υπηρεσία εκπροσωπεί διάδικο στο σημείο επιλογής Νομικής εκπροσώπησης εμφανίζονται οι παρακάτω επιλογές:

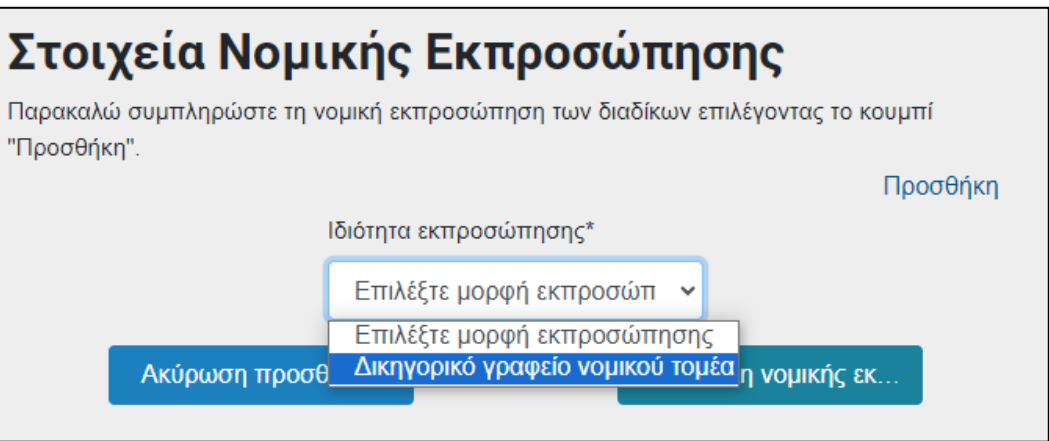

*Εικόνα 151: Στοιχεία Νομικής Εκπροσώπησης*

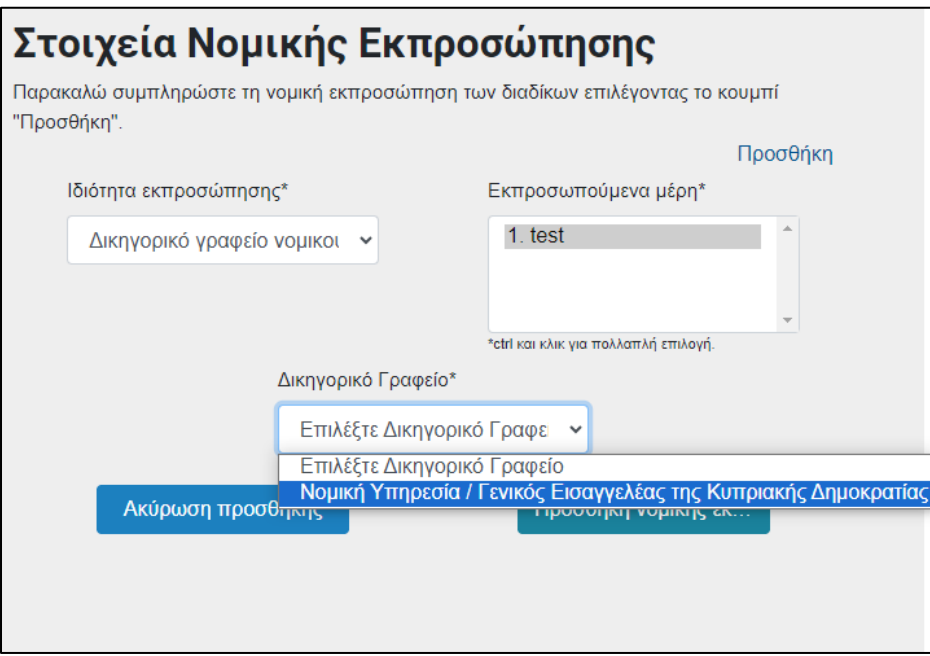

*Εικόνα 152: Στοιχεία Νομικής Εκπροσώπησης*

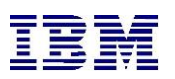

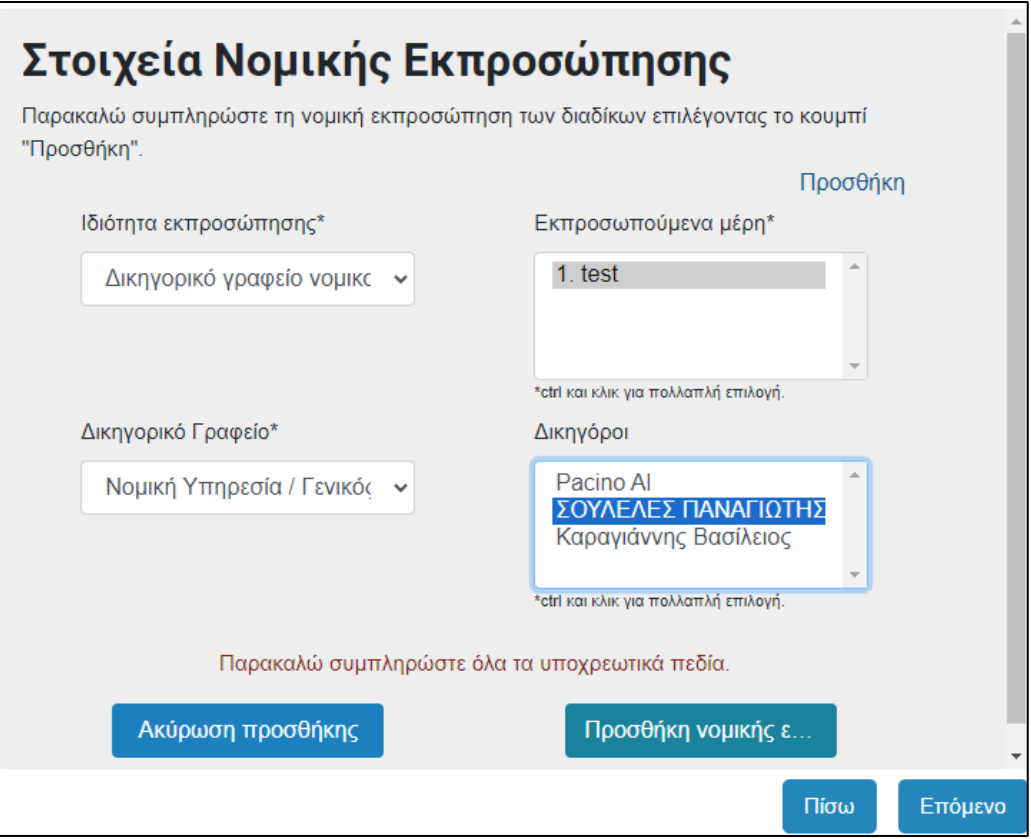

*Εικόνα 153: Στοιχεία Νομικής Εκπροσώπησης - Πεδία*

Οι συγκεκριμένοι δικηγόροι που επιλέγονται θα είναι αυτοί που σε πρώτο βαθμό θα λαμβάνουν πρόσβαση στην υπόθεση όταν εγκριθεί η υποβολή και η υπόθεση παραληφθεί από το αρμόδιο τμήμα.

Στη συνέχεια ο εκάστοτε διαχειριστής (Διαχειριστής της ΝΥ, Γενικός Εισαγγελέας, Βοηθός Γενικός Εισαγγελέας) θα μπορεί να προσθέσει/αφαιρέσει επιπλέον δικηγόρους της ΝΥ μέσω της επιλογής «Διαχείριση Νομικής Εκπροσώπησης» σε επίπεδο υπόθεσης εφόσον η υποβολή έχει εγκριθεί και έχει γίνει παραλαβή της υπόθεσης στο εσωτερικό σύστημα.

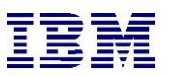

# 2.3.5 Κυβερνητικό Τμήμα εκπροσωπείται από ιδιώτη δικηγόρο ή Δικηγορικό γραφείο

Ακολουθούνται τα βήματα καταχώρησης εναρκτήριου εγγράφου όπως στην παράγραφο 2.1.1.

Κατά την καταχώριση των εμπλεκόμενων μερών ο χρήστης θα επιλέγει ρόλο διαδίκου με βάση το μητρώο της εκάστοτε υπόθεσης και θα επιλέγει ως τύπο την τιμή " Κυβερνητικό Τμήμα " και προχωράει στην καταχώριση του εγγράφου.

Τα τέλη στην προκειμένη περίπτωση θα ισχύουν όπως εφαρμόζονται για τις περιπτώσεις των εξωτερικών χρηστών. Συνεπάγεται ότι ο δικηγόρος ή το δικηγορικό γραφείο ανεξάρτητα με το ό,τι εκπροσωπεί Κυβερνητικό Τμήμα θα καλείται να αποπληρώσει τα Χαρτόσημα, τα Δικηγορόσημα, τα Ένσημα, την Πληροφορική και το Εφάπαξ της εκάστοτε περίπτωσης δικογράφου. Στις περιπτώσεις που για την εκπροσώπηση θα υπάρχει εξουσιοδότηση από τον Γενικό Εισαγγελέα τότε στο σύστημα θα επιλέγεται από τον χρήστη συγκεκριμένο checkbox το οποίο θα προσαρμόζει τις χρεώσεις.

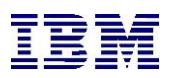

2.3.6 Εξουσιοδότηση του ΓΕ σε ιδιώτες δικηγόρους για χειρισμό υποθέσεών της Κυπριακής Δημοκρατίας

Ακολουθούν τα βήματα καταχώρησης εναρκτήριου εγγράφου όπως στην παράγραφο 2.1.1.

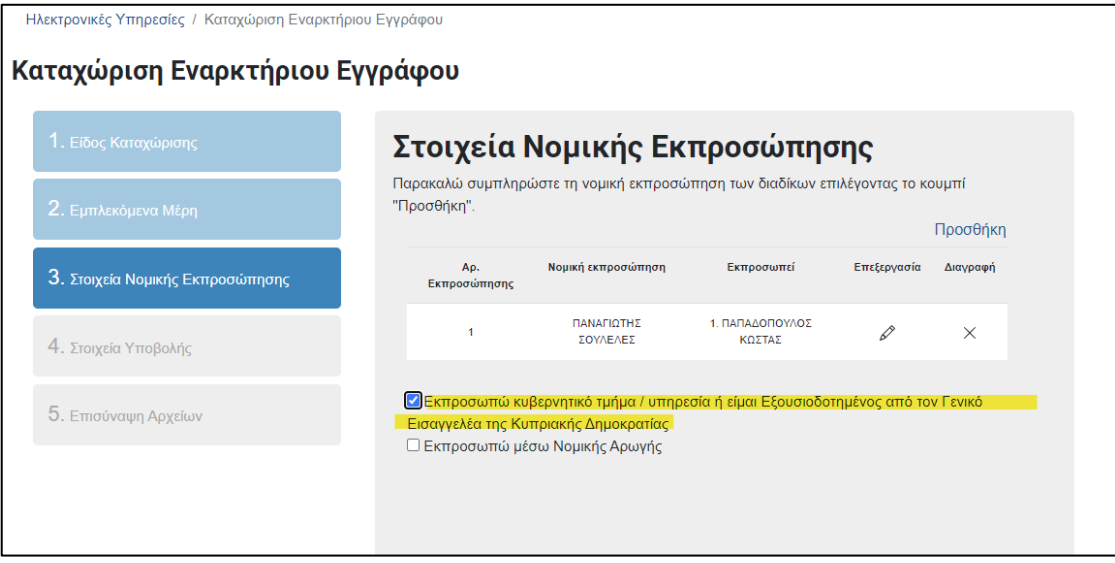

*Εικόνα 154: Καταχώριση Εναρκτήριου Εγγράφου - Εξουσιοδότηση*

Στα στοιχεία νομικής εκπροσώπησης υπάρχει η επιλογή όπως φαίνεται στην παραπάνω εικόνα «Εκπροσωπώ κυβερνητικό τμήμα / υπηρεσία ή είμαι Εξουσιοδοτημένος από τον Γενικό Εισαγγελέα της Κυπριακής Δημοκρατίας»

Η επιλογή θα είναι διαθέσιμη σε όλους τους ιδιώτες δικηγόρους του συστήματος, σε όλα τα δικηγορικά γραφεία καθώς και στους αυτοαπασχολούμενους δικηγόρους.

Η εν λόγω επιλογή εφόσον έχει επιλεχθεί μηδενίζει την χρέωση των χαρτοσήμων για την υπάρχουσα υποβολή και για το κύριο έγγραφο αυτής και για τα συνοδευόμενα έγγραφα ή τις ενδιάμεσες αιτήσεις που καταχωρίζονται στο πλαίσιο αυτής.

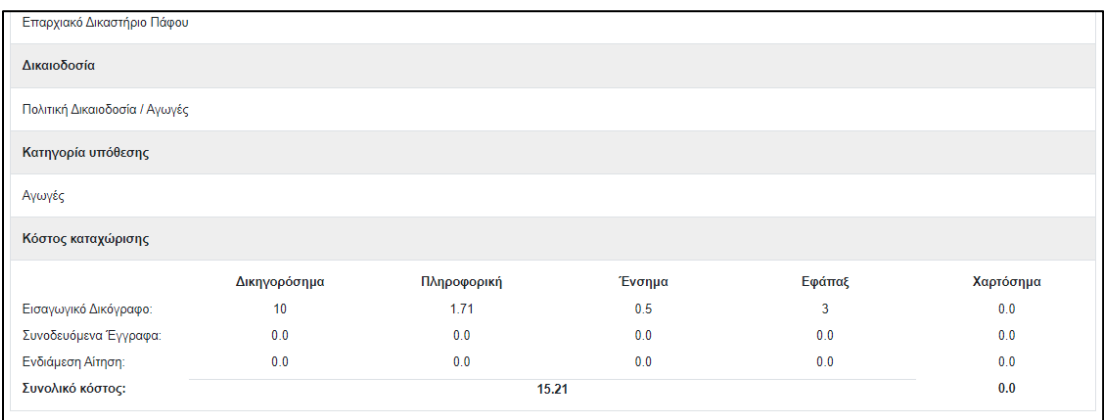

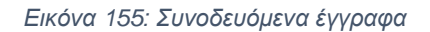

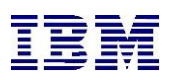

Ο εκάστοτε ιδιώτης δικηγόρος κατά την καταχώριση εναρκτήριου δικογράφου ή και κατά την καταχώριση σημειώματος εμφάνισης για να λάβει πρόσβαση σε υπάρχουσα υπόθεση θα δύναται να αξιοποιεί την συγκεκριμένη επιλογή και επιπροσθέτως να επισυνάπτει ως συνοδευόμενο έγγραφο τον τύπο διοριστήριου (retainer) επί του οποίου δόθηκε η εξουσιοδότηση από τον Γενικό Εισαγγελέα.

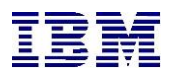

# 2.3.7 Πρόσβαση της ΝΥ/ΓΕ σε υποθέσεις ως «φίλος» «Amicus Curiae» του δικαστηρίου

Ακολουθούνται τα βήματα καταχώρησης εγγράφου όπως στην παράγραφο 2.1.3 για την καταχώριση σημειώματος εμφάνισης:

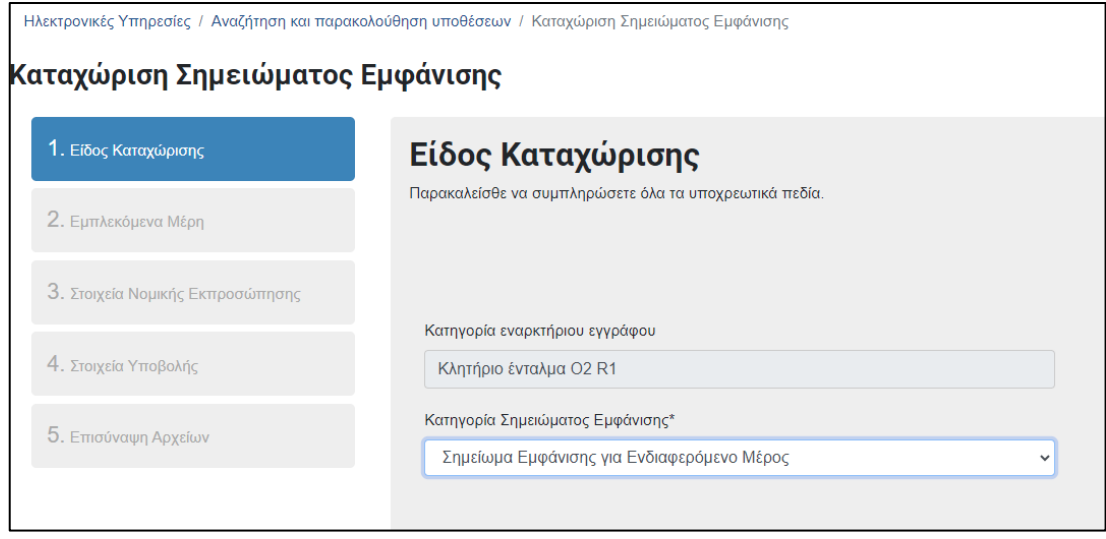

*Εικόνα 156: Πρόσβαση της ΝΥ/ΓΕ σε υποθέσεις ώς «Amicus Curiae» του δικαστηρίου*

Επιλέγεται ως ενδιαφερόμενο μέρος η Νομική Υπηρεσία:

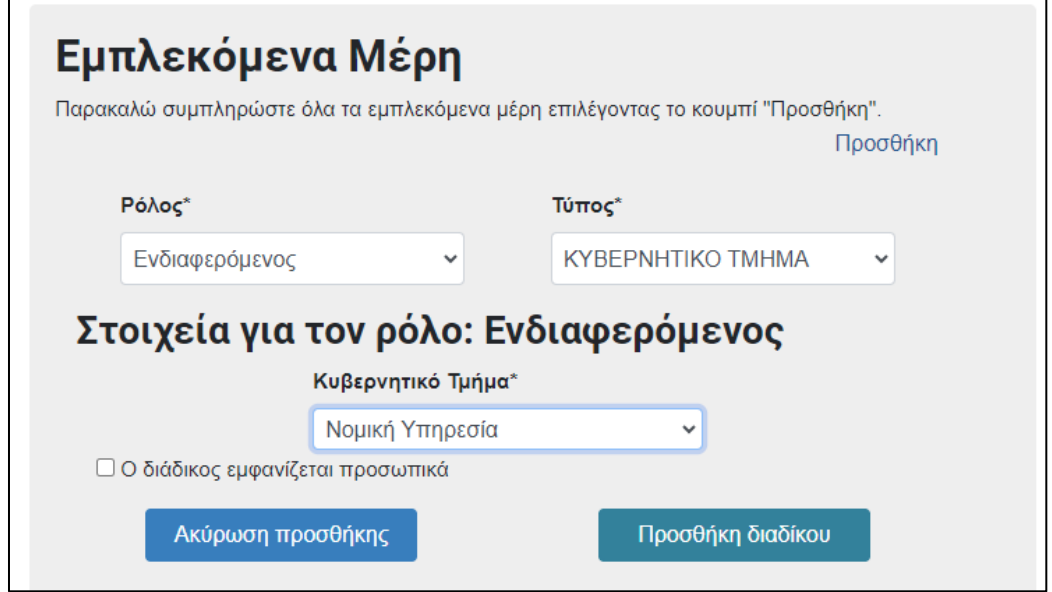

*Εικόνα 157: Εμπλεκόμενα Μέρη – Κυβερνητικό Τμήμα – Νομική Υπηρεσία*

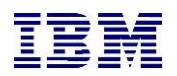

Καθώς και τα στοιχεία της νομικής εκπροσώπησης:

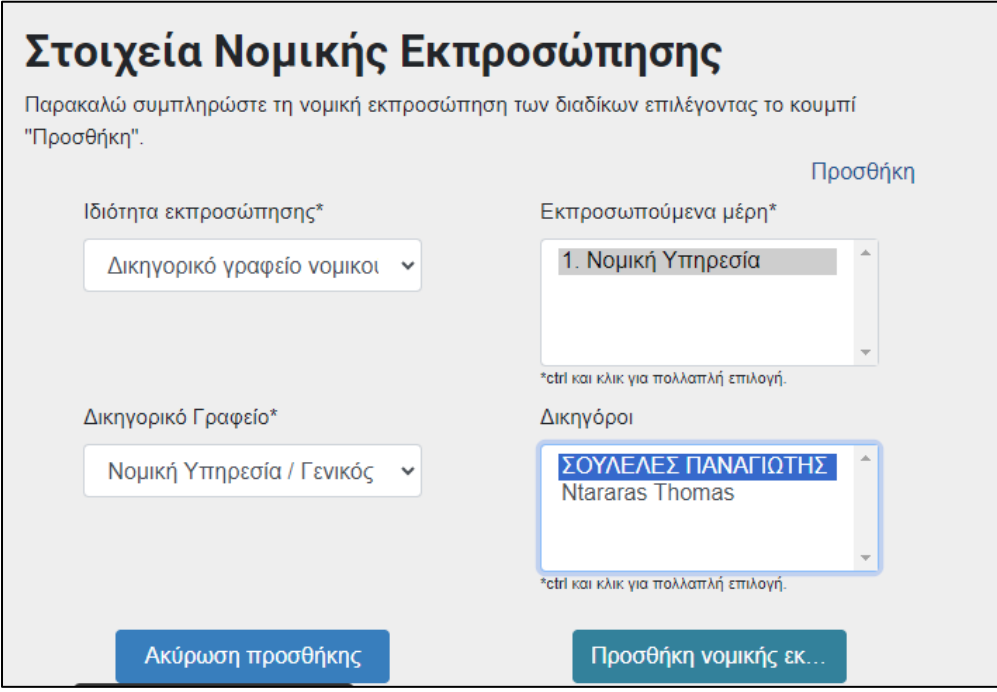

*Εικόνα 158: Στοιχεία Νομικής Εκπροσώπησης*

Και ολοκληρώνει την διαδικασία δημιουργίας σημειώματος εμφάνισης με τα ίδια βήματα όπως στην παράγραφο 2.1.3.
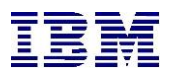

## 2.3.8 Η Νομική Υπηρεσία εκπροσωπείται από «Πάροχο Υπηρεσιών»

Στο profile της ΝΥ/ΓΕ ένας νέος δικηγόρος που επιθυμούμε να προστεθεί με ρόλο «**Πάροχος Υπηρεσιών**» δύναται να λάβει πρόσβαση ως νέος χρήστης μέσω της διαδικασίας της εξουσιοδότησης.

Από την πλευρά του αιτούμενου να προστεθεί ως Πάροχος Υπηρεσιών στην Νομική Υπηρεσία ζητείται η πρόσβαση:

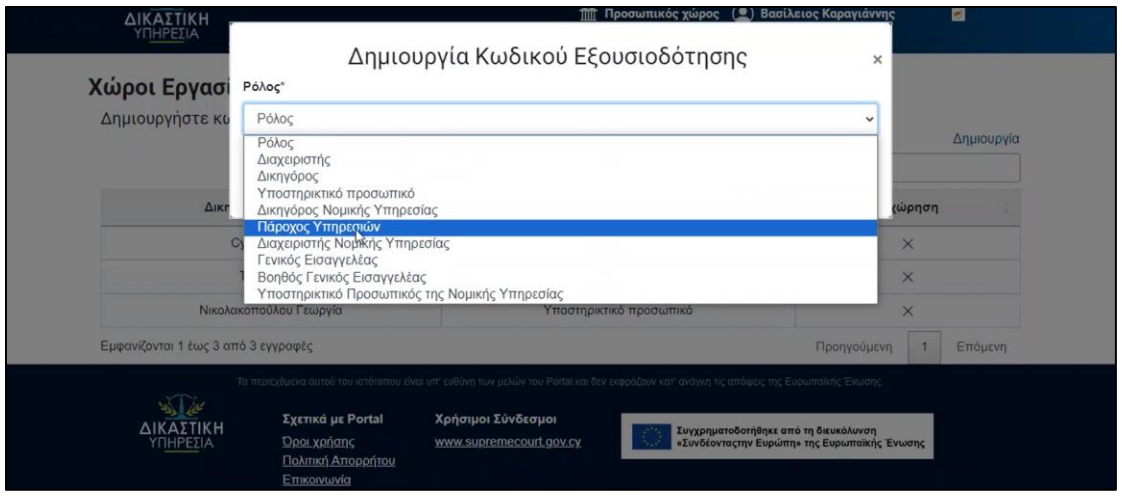

*Εικόνα 159: Νομική Υπηρεσία – Πάροχος Υπηρεσιών*

Εν συνεχεία ο διαχειριστής του γραφείου της «**Νομικής Υπηρεσίας**» αποφασίζει αν θα εγκρίνει τον κωδικό εξουσιοδότησης:

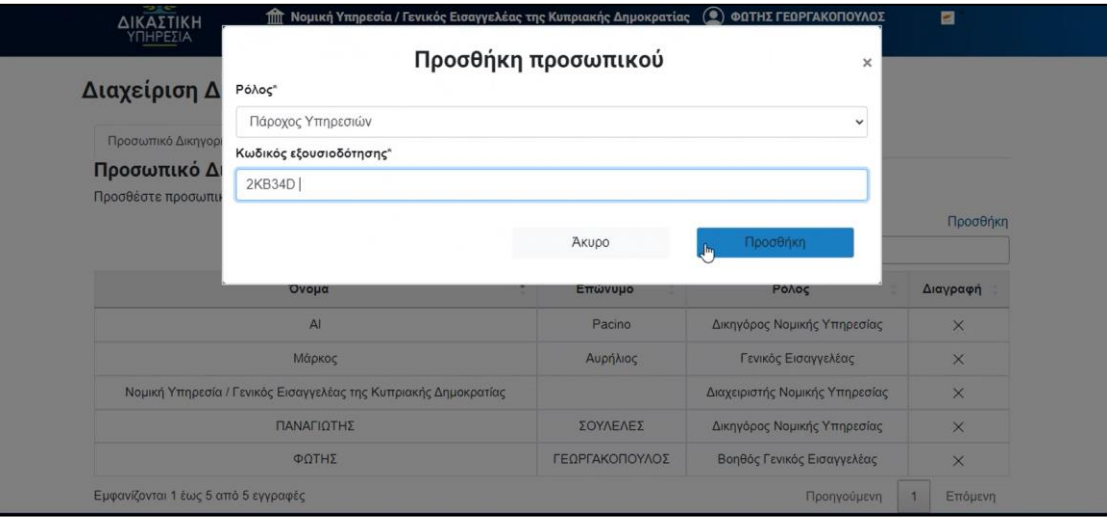

*Εικόνα 160: Προσθήκη προσωπικού – Πάροχος Υπηρεσιών*

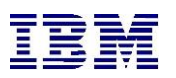

Τα δικαιώματα του συγκεκριμένου ρόλου είναι πανομοιότυπα με αυτά του «Δικηγόρου της Νομικής Υπηρεσίας»

Ο εκάστοτε χρήστης με διαχειριστικά δικαιώματα στο γραφείο της ΝΥ (διαχειριστής, ΓΕ, βοηθός ΓΕ) μπορεί να βλέπει τους χρήστες με ρόλο «**Πάροχος Υπηρεσιών**» μέσω της σχετικής οθόνης διαχείρισης των χρηστών του γραφείου της ΝΥ και θα μπορεί να διαγράψει οποιαδήποτε στιγμή επιθυμεί όποιον χρήστη επιθυμεί. Η διαγραφή συνεπάγεται στο ότι ο χρήστης που διαγράφηκε δεν θα βλέπει πλέον στη σχετική λίστα το προφίλ ΝΥ/ΓΕ και δε θα μπορεί να συνδέεται για λογαριασμό της ΝΥ/ΓΕ.

Ο «**Πάροχος Υπηρεσιών**» πραγματοποιεί καταχωρίσεις από το προφίλ της ΝΥ και οι χρεώσεις είναι μηδενικές στις συγκεκριμένες καταχωρίσεις εφόσον τις εκτελεί από το περιβάλλον της Νομικής Υπηρεσίας ακόμη και εάν οι χρεώσεις υπάρχουν κανονικά για το ίδιο έγγραφο όταν ο χρήστης δεν ανήκει στο «**γραφείο**» της Νομικής Υπηρεσίας.

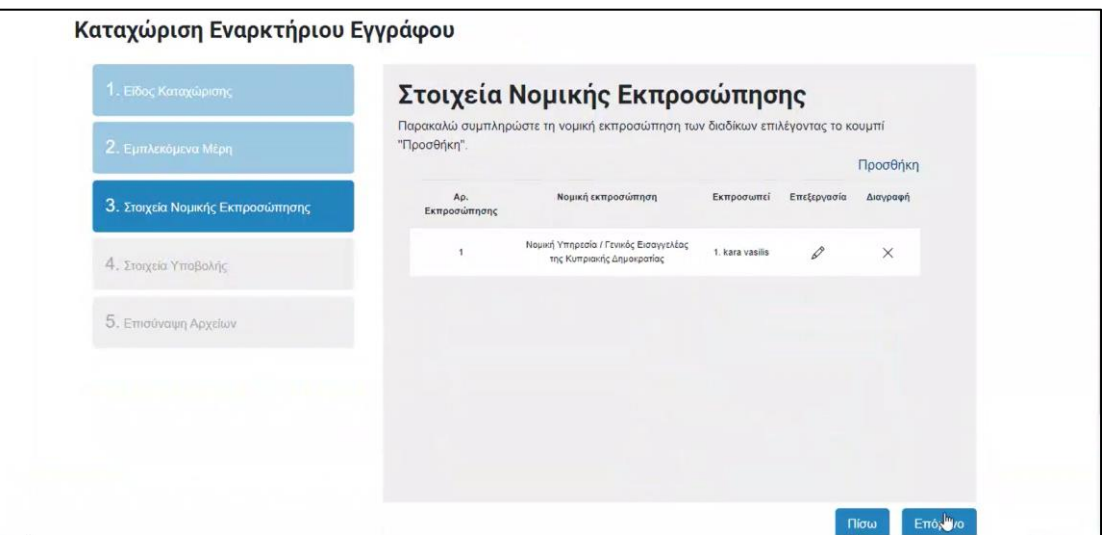

*Εικόνα 161: Πάροχος Υπηρεσιών – Καταχώριση Εναρκτήριου Εγγράφου*

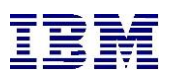

| Κλητήριο ένταλμα Ο2 R1        | B            |             |        |        |           |
|-------------------------------|--------------|-------------|--------|--------|-----------|
| Δικαστήριο                    |              |             |        |        |           |
| Επαρχιακό Δικαστήριο Πάφου    |              |             |        |        |           |
| Δικαιοδοσία                   |              |             |        |        |           |
| Πολιτική Δικαιοδοσία / Αγωγές |              |             |        |        |           |
| Κατηγορία υπόθεσης            |              |             |        |        |           |
| Αγωγές                        |              |             |        |        |           |
| Κόστος καταχώρισης            |              |             |        |        |           |
|                               | Δικηγορόσημα | Πληροφορική | Ένσημα | Εφάπαξ | Χαρτόσημα |
| Εισαγωγικό Δικόγραφο:         | 0.0          | 0.0         | 0.0    | 0.0    | 0.0       |
| Συνοδευόμενα Έγγραφα:         | 0.0          | 0.0         | 0.0    | 0.0    | 0.0       |
| Ενδιάμεση Αίτηση:             | 0.0          | 0.0         | 0.0    | 0.0    | 0.0       |
| Συνολικό κόστος:              | 0.00         |             |        |        | 0.0       |

*Εικόνα 162: Πάροχος Υπηρεσιών - Στοιχεία*

Στο προσωπικό του χώρο όταν ο εκάστοτε αυτοαπασχολούμενος δικηγόρος ή ιδιώτης δικηγόρος εκτελεί καταχωρίσεις θα χρεώνεται κανονικά όπως ακριβώς εκτελείται η διαδικασία πληρωμής στο portal για τους εξωτερικούς χρήστες.

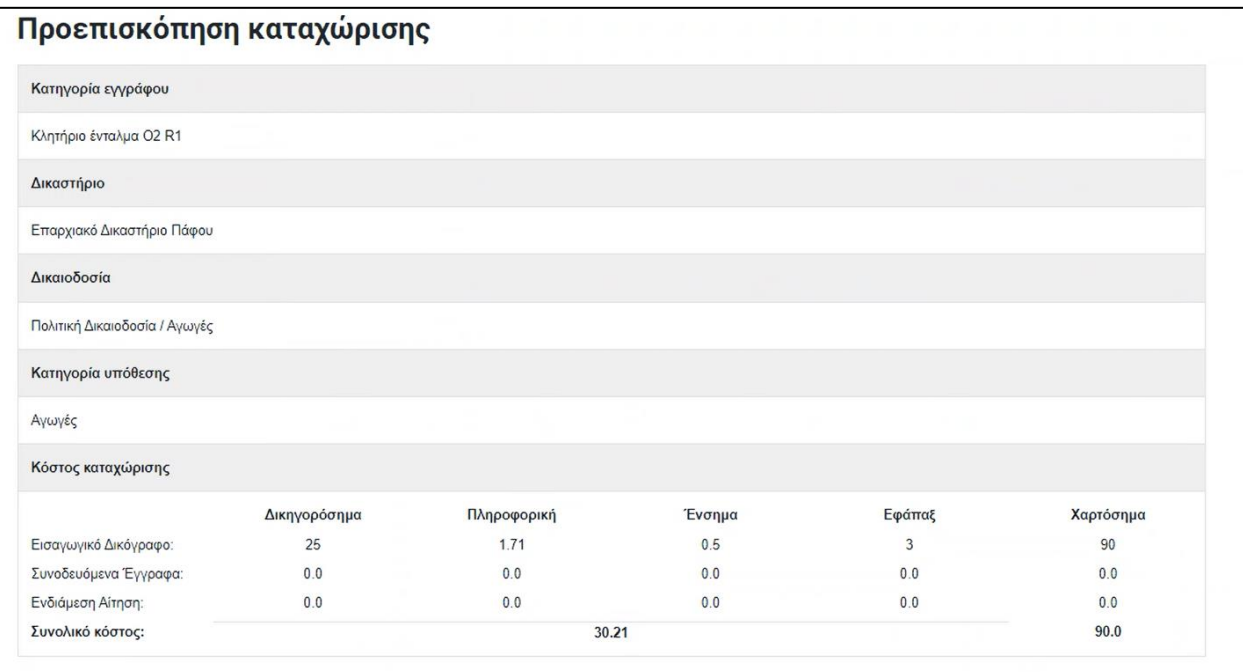

*Εικόνα 163: Πάροχος Υπηρεσιών – Προεπισκόπηση καταχώρισης*

Οι υποθέσεις των δικηγόρων με ρόλο «Πάροχος Υπηρεσιών» στη ΝΥ/ΓΕ εφόσον καταχωρίζονται από το προφίλ της ΝΥ/ΓΕ είναι ορατές και διαχειρίσιμες μόνο μέσω του συγκεκριμένου προφίλ. Σε περίπτωση που χρήστης διαγραφεί μέσω ενέργειας του διαχειριστή δε θα μπορεί να βλέπει τις ιδίες υποθέσεις από τον προσωπικό του χώρο καθώς οι υποθέσεις αυτές «**ανήκουν**» στο προφίλ της ΝΥ/ΓΕ.

## 2.3.9 Εντάλματα για Κυβερνητικά Τμήματα

Οι χρήστες της νομικής υπηρεσίας αφού έχουν πρόσβαση στο section του portal για την προβολή ενταλμάτων.

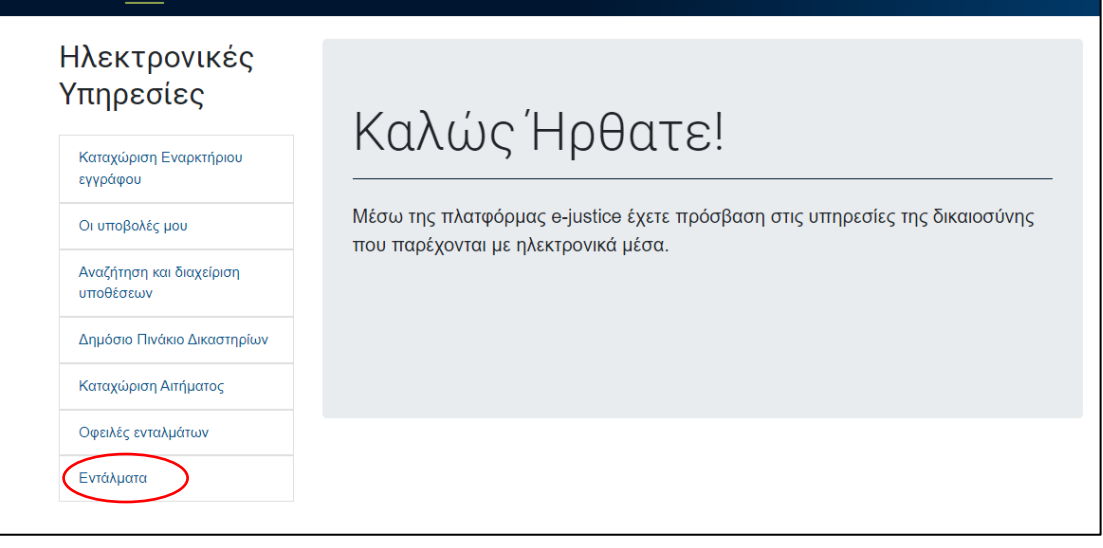

## *Εικόνα 164: Εντάλματα*

Τα κριτήρια αναζήτησης είναι ως παρακάτω:

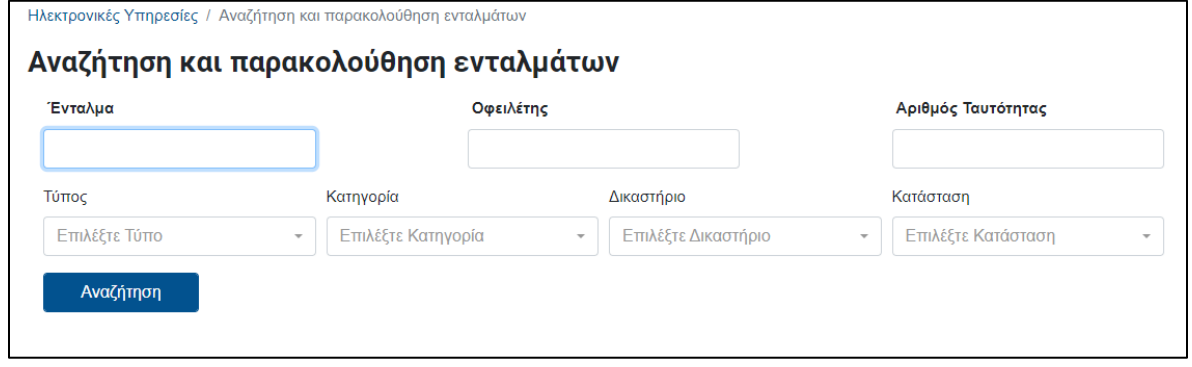

*Εικόνα 165: Αναζήτηση και παρακολούθηση ενταλμάτων*

- **Ένταλμα** (είναι ο αριθμός εγγράφου του εντάλματος π.χ. ΕΝΤ100/2023, ο χρήστης στο σημείο αυτό θα πρέπει υποχρεωτικά να πληκτρολογήσει κάποιο σχετικό λεκτικό σε εκείνο το πεδίο προκειμένου να εκτελεσθεί η αναζήτηση π.χ. το πρόθεμα ΕΝΤ).
- **Οφειλέτης** (το ονοματεπώνυμο του οφειλέτη)
- **Αριθμός Ταυτότητας**
- **Τύπος** (Λίστα: J.23, J.24)
- **Κατηγορία** (Λίστα: Φόρος Εισοδήματος, Διατροφή, Αστικά Χρέη, Διάφορα Ποινικά Αδικήματα, Κοινωνικές Ασφαλίσεις, Φόρος Προστιθέμενης Αξίας (ΦΠΑ), Κυπριακός Οργανισμός Τουρισμού (ΚΟΤ), Στρατιωτικό Δικαστήριο, Μικροπαράβαση, Δημαρχείο, Τροχαία Αστυνομίας, Ιδιωτικές ποινικές, Τμήμα Αναπτύξεως Υδάτων)

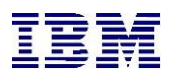

- **Δικαστήριο** (Λίστα με όλα τα δικαστήρια του συστήματος)
- **Κατάσταση** (Λίστα: Σε Επεξεργασία, Ενεργό, Σε Αναστολή, Μη Εκτελεσμένο, Κλειστό/Εκτελεσμένο, Κλειστό/Φυλάκιση, Κλειστό/Αδυναμία Εκτέλεσης)

Εκτελώντας της αναζήτηση ο χρήστης θα βλέπει λίστα με τα διαθέσιμα εντάλματα του συστήματος βάσει των κριτηρίων που επιλέχθηκαν. Στη λίστα θα υπάρχει η αρίθμηση του εκάστοτε εντάλματος ως υπερσύνδεσμος. Η επιλογή του υπερσυνδέσμου θα οδηγεί τον χρήστη στην προβολή του εντάλματος.

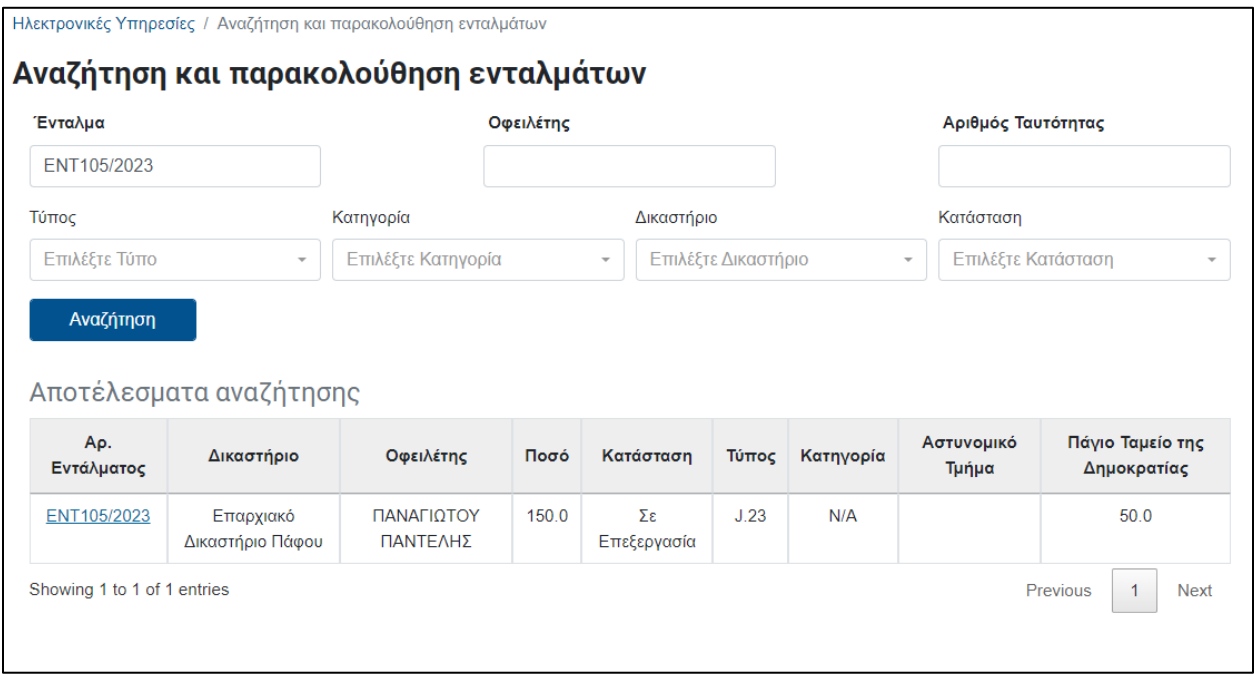

*Εικόνα 166: Αναζήτηση και παρακολούθηση ενταλμάτων – Αποτελέσματα αναζήτησης*

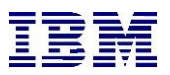

Με την επιλογή του εντάλματος ο χρήστης θα βλέπει στη καρτέλα «**στοιχεία**» τις παρακάτω πληροφορίες:

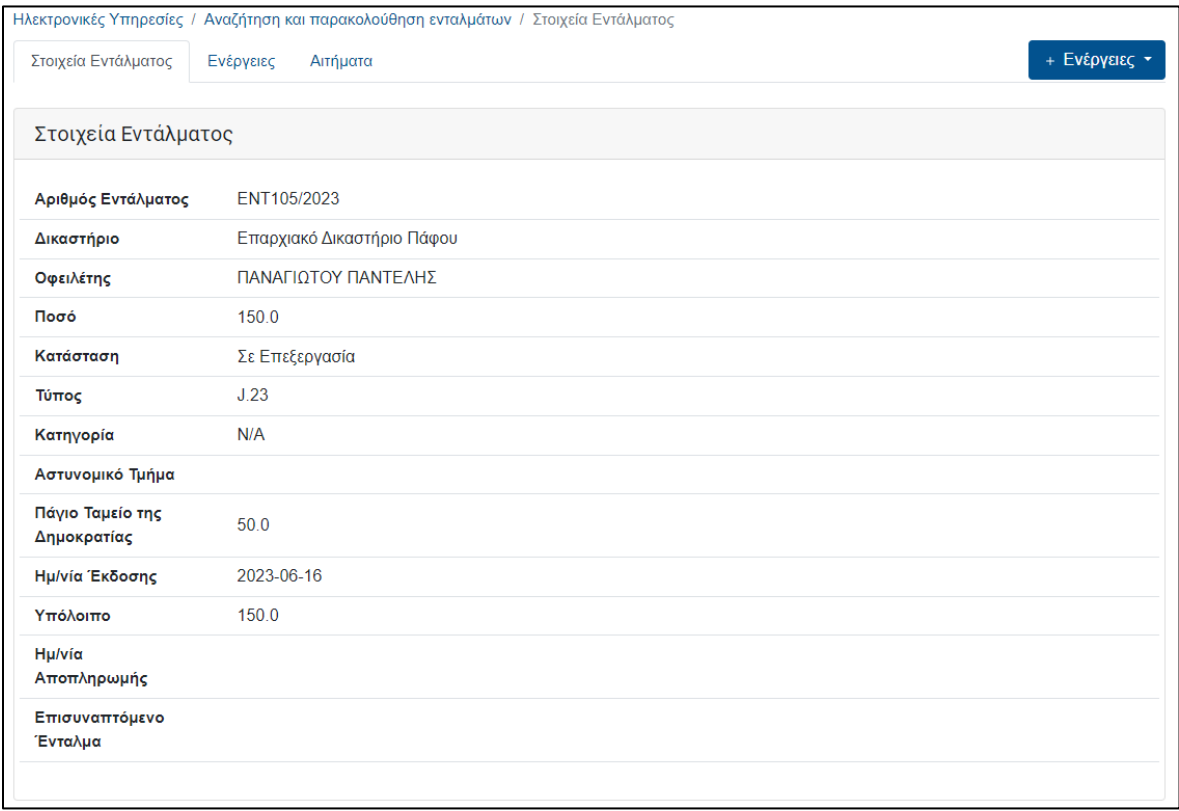

*Εικόνα 167: Αναζήτηση και παρακολούθηση ενταλμάτων- Στοιχεία Εντάλματος*

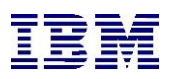

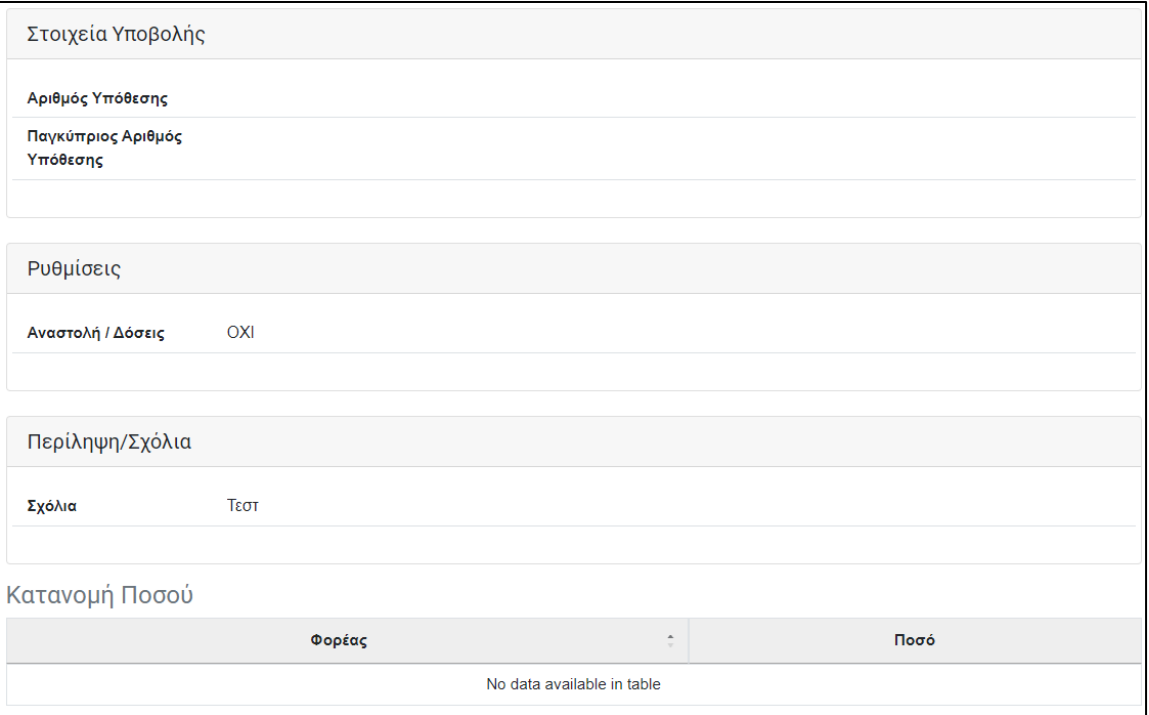

*Εικόνα 168: Αναζήτηση και παρακολούθηση ενταλμάτων – Στοιχεία Υποβολής*

Στην καρτέλα "Ενέργειες" εμφανίζονται οι παρακάτω επιλογές:

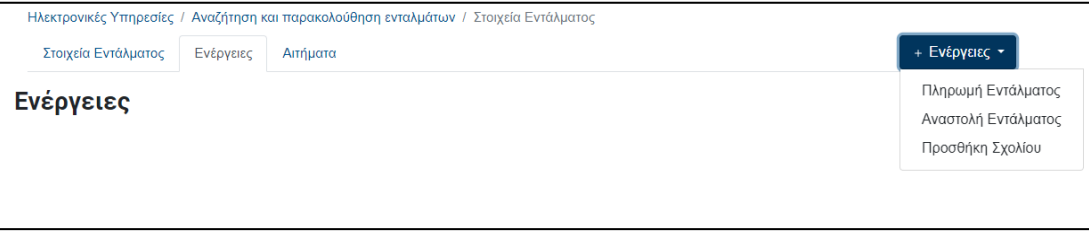

*Εικόνα 169: Αναζήτηση και παρακολούθηση ενταλμάτων - Ενέργειες*

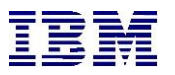

Όταν ο χρήστης επιλέξει πληρωμή θα μεταφερθεί στην παρακάτω οθόνη όπου και συμπληρώνει τα αντίστοιχα πεδία :

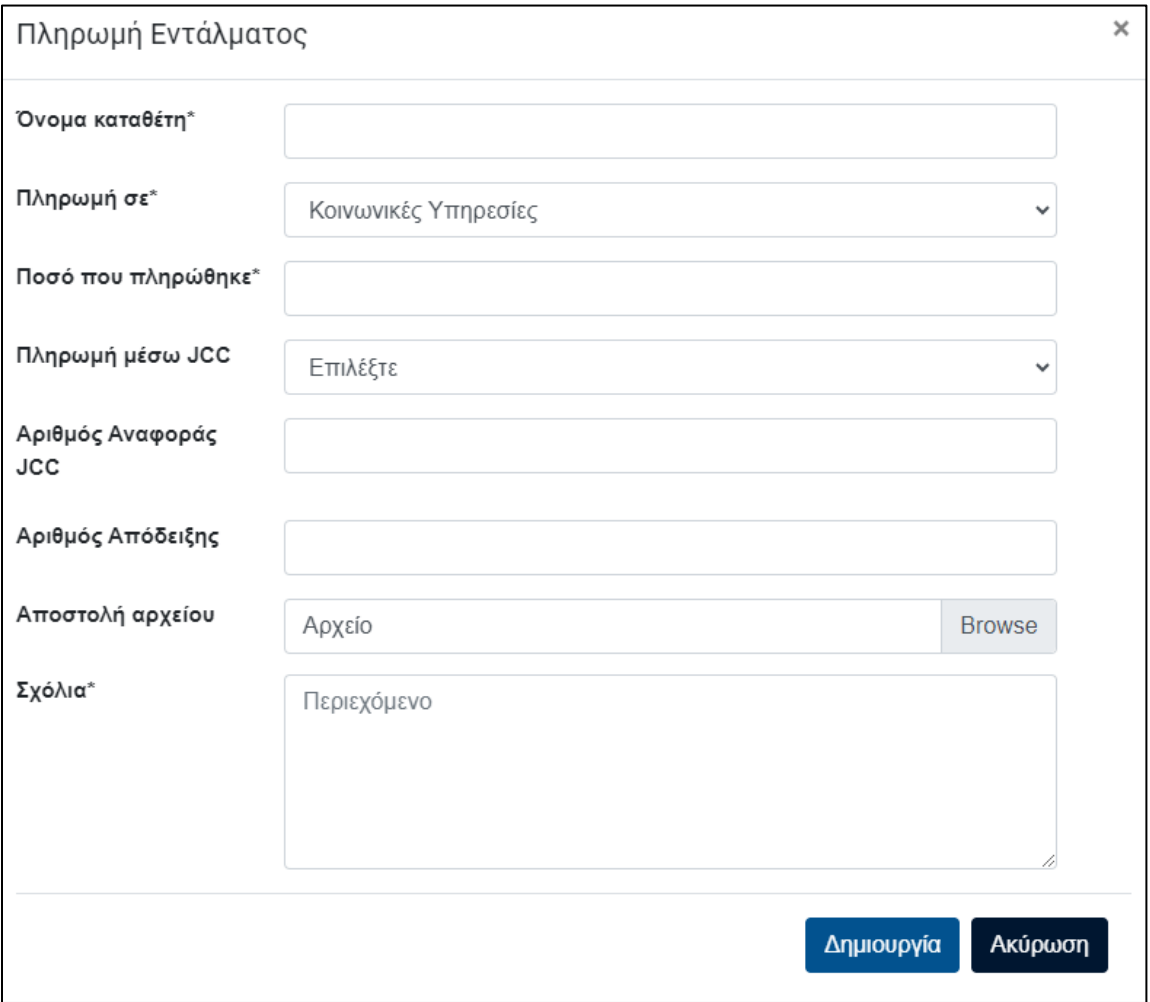

*Εικόνα 170: Αναζήτηση και παρακολούθηση ενταλμάτων – Πληρωμή*

Όπου με την επιλογή «**Δημιουργία**» προχωρά στην πληρωμή του εντάλματος.

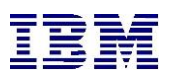

Όταν ο χρήστης επιλέξει **«Αναστολή»** θα μεταφερθεί στην παρακάτω οθόνη όπου και συμπληρώνει τα αντίστοιχα πεδία για να προχωρήσει στην αναστολή του συγκεκριμένου εντάλματος:

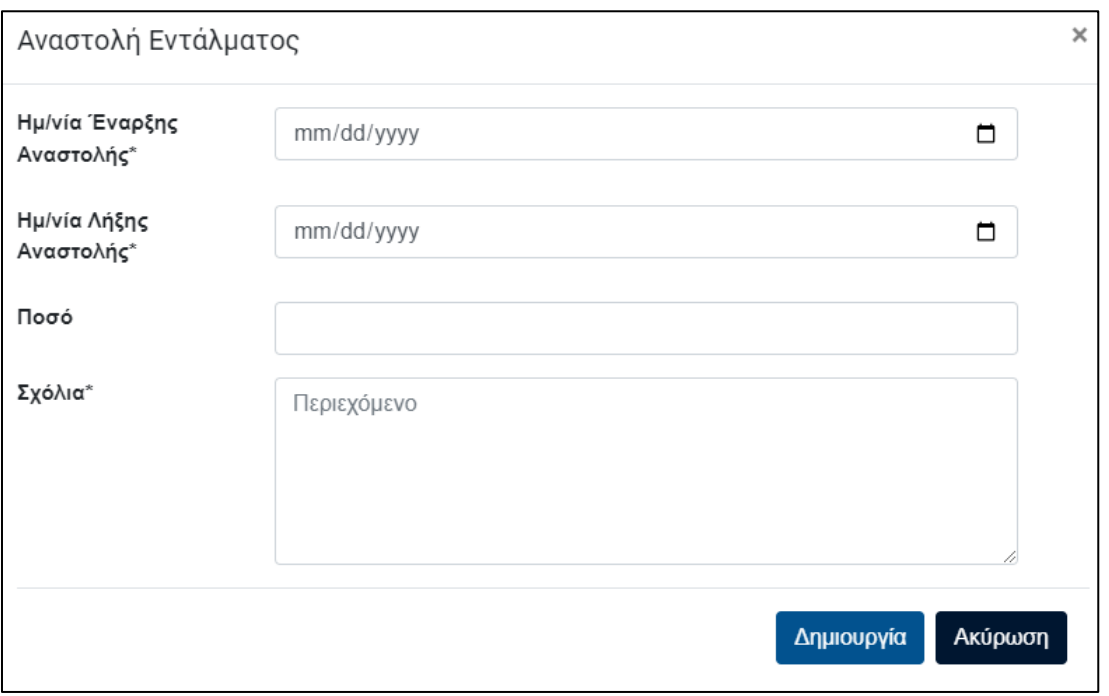

*Εικόνα 171: Αναζήτηση και παρακολούθηση ενταλμάτων – Αναστολή Εντάλματος*

Τέλος, με την επιλογή «**Σχόλιο**» θα μεταφερθεί στην παρακάτω οθόνη όπου και συμπληρώνει τα αντίστοιχα πεδία για να προχωρήσει στην εισαγωγή σχολίου στο συγκεκριμένο ένταλμα.

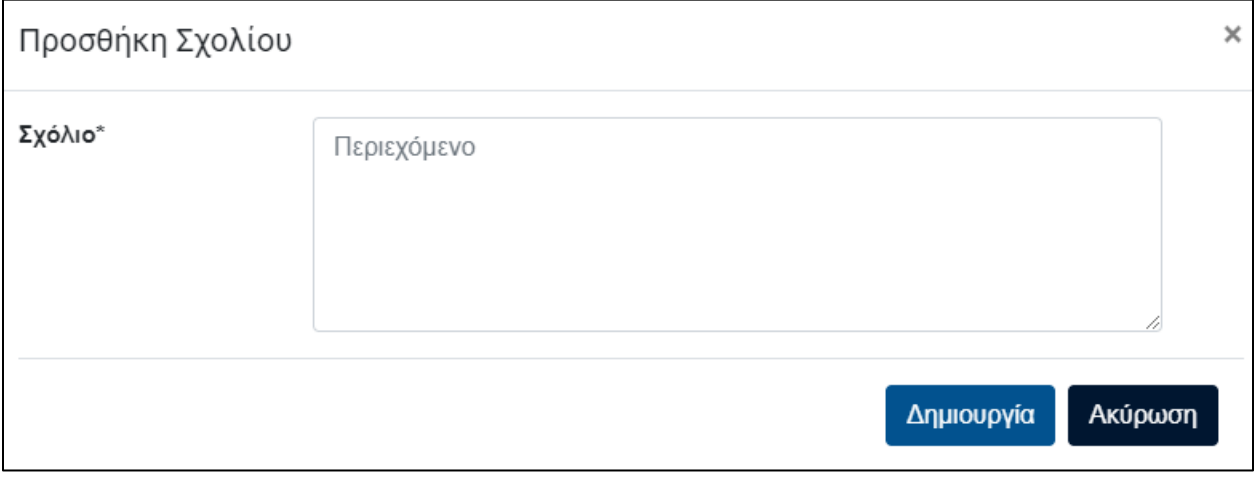

*Εικόνα 172: Αναζήτηση και παρακολούθηση ενταλμάτων – Προσθήκη Σχολίου*

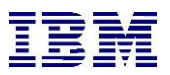

Μετά την εισαγωγή του σχολίου, το σχόλιο θα φαίνεται στο αντίστοιχο σημείο σχολίων στα στοιχεία εντάλματος όπως φαίνεται παρακάτω:

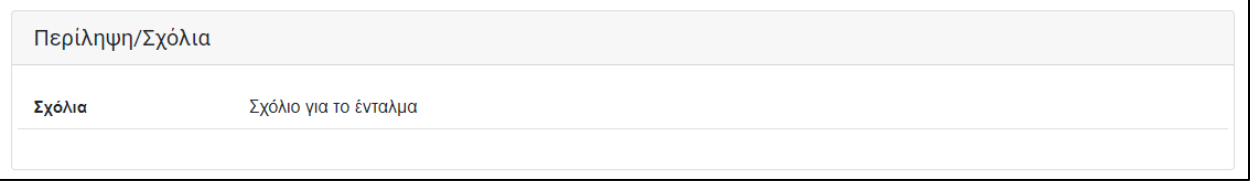

*Εικόνα 173: Αναζήτηση και παρακολούθηση ενταλμάτων – Αποτελέσματα – Σχόλια*

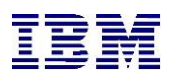

## 2.4 Παράρτημα Προθεμάτων Μητρώων Συστήματος

Παρακάτω παρατίθενται τα μητρώα του συστήματος με τις περιγραφές και τα προθέματα τους.

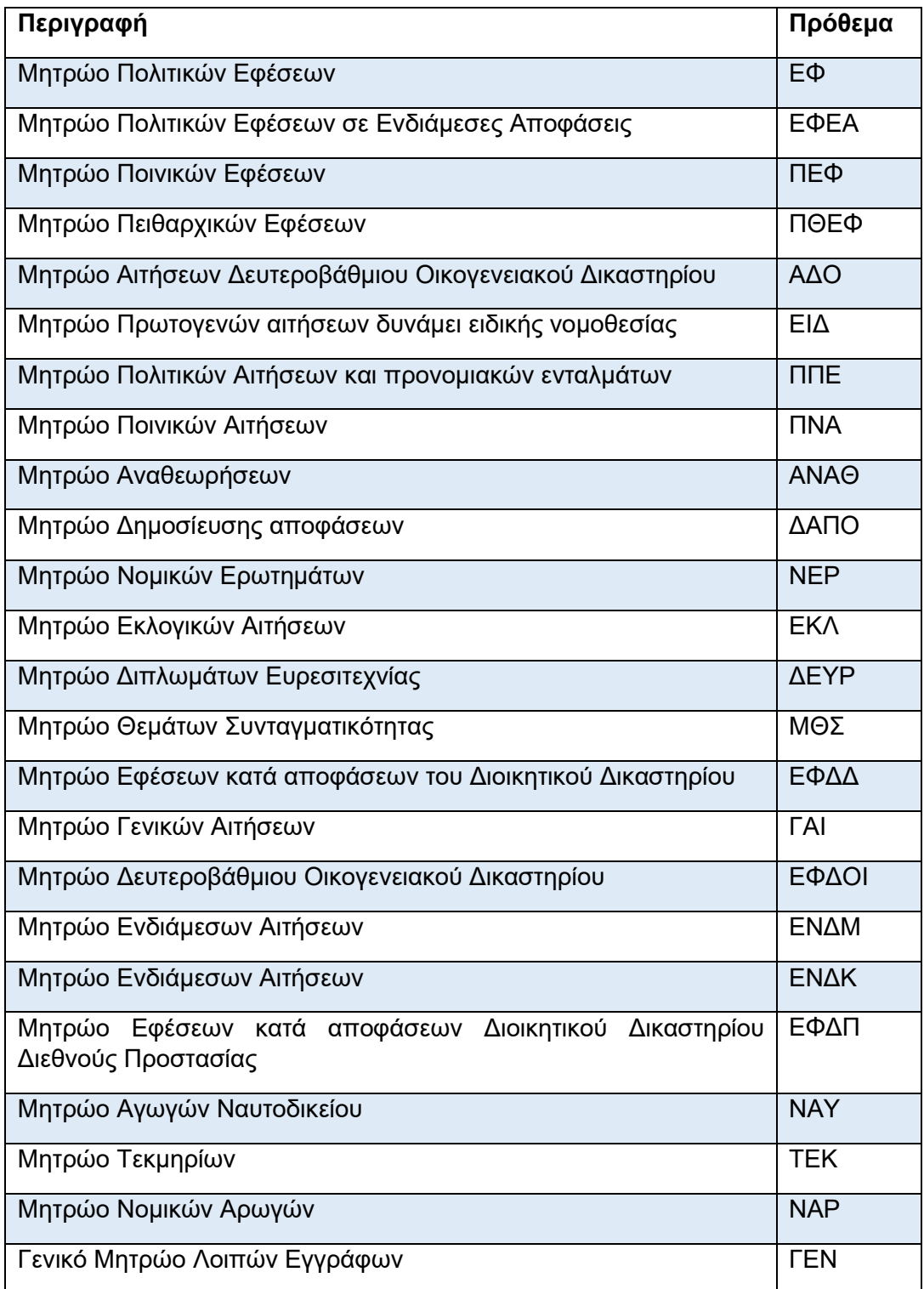

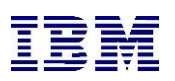

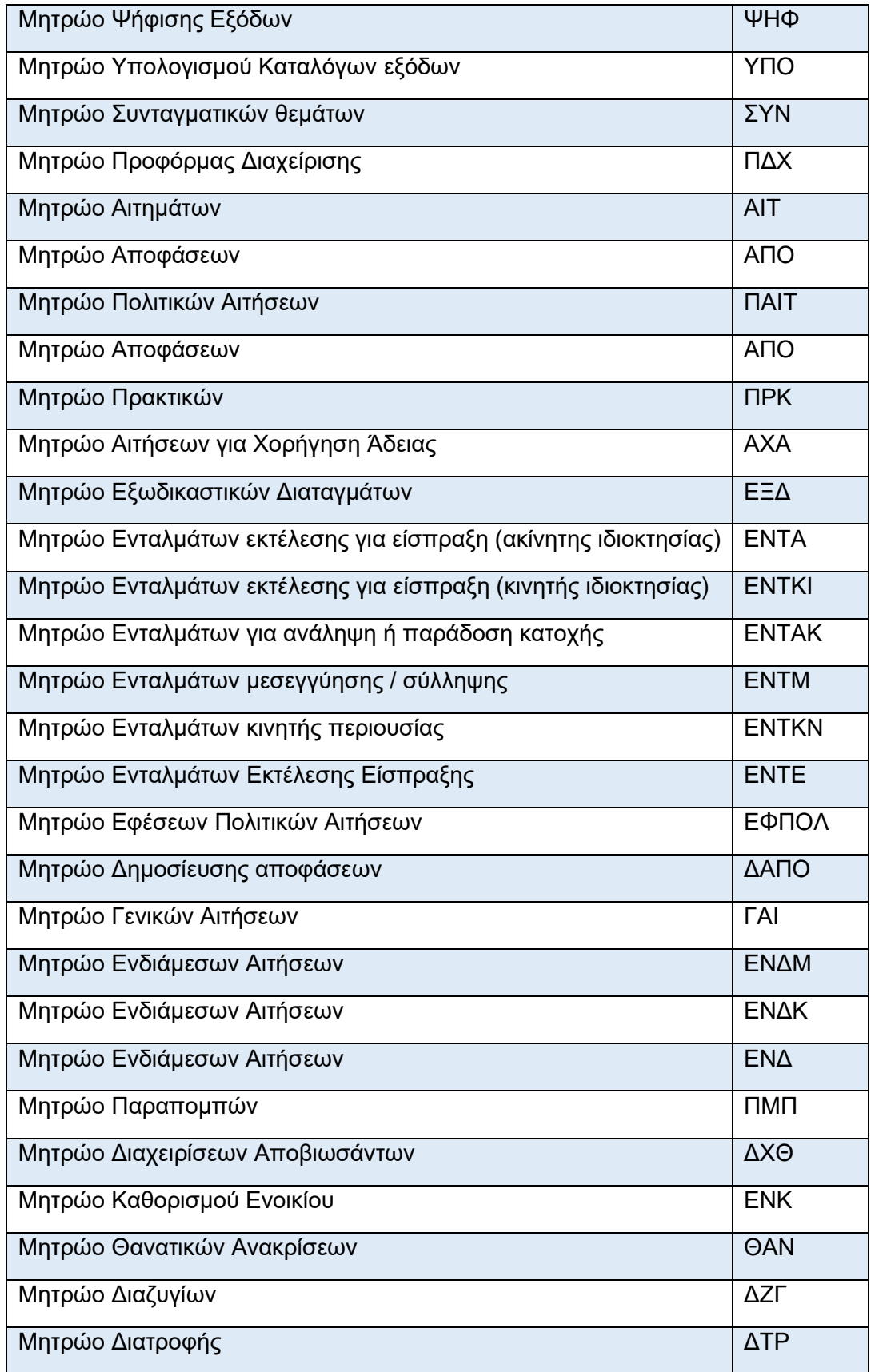

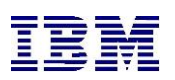

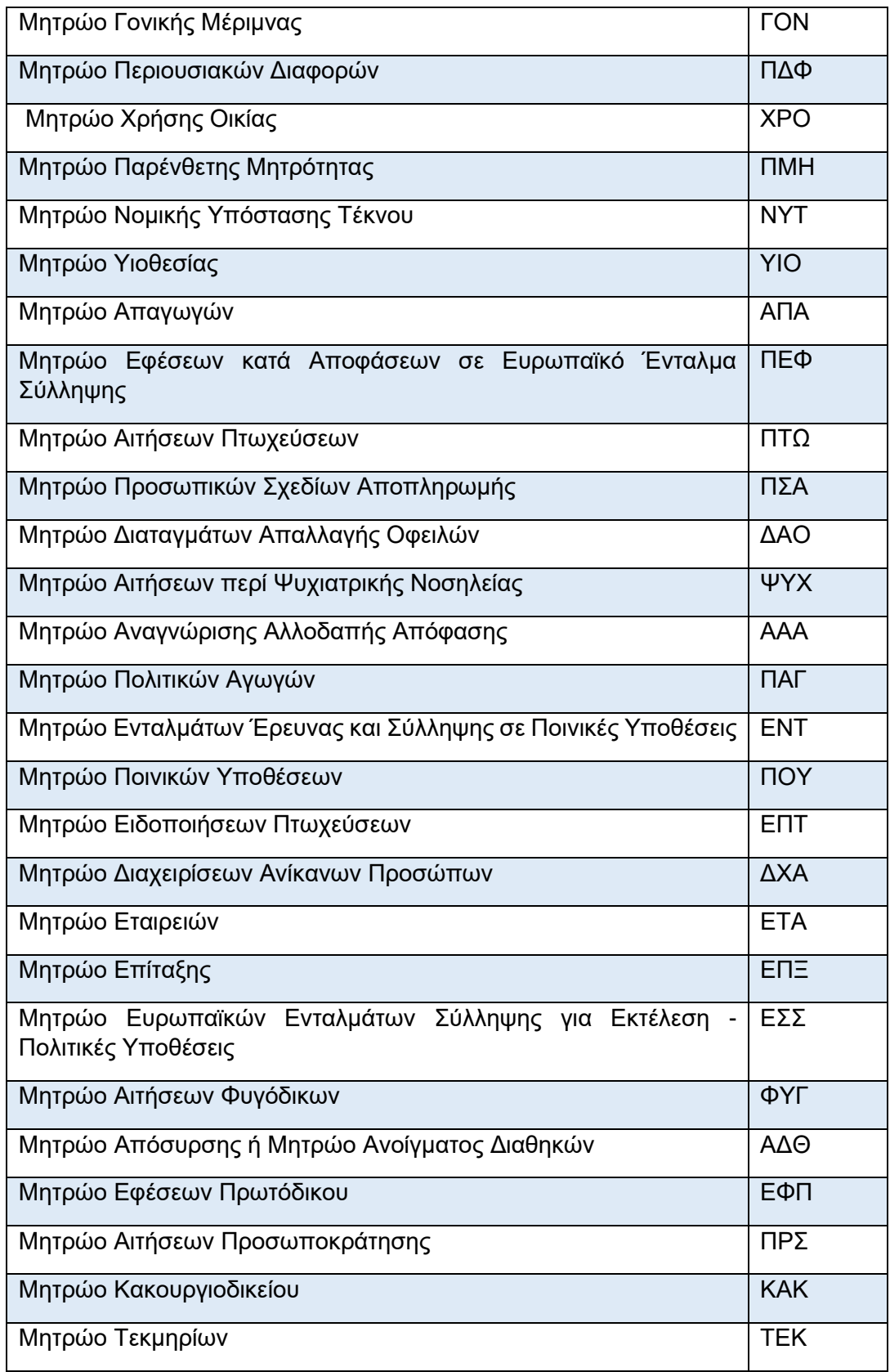

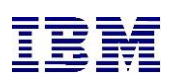

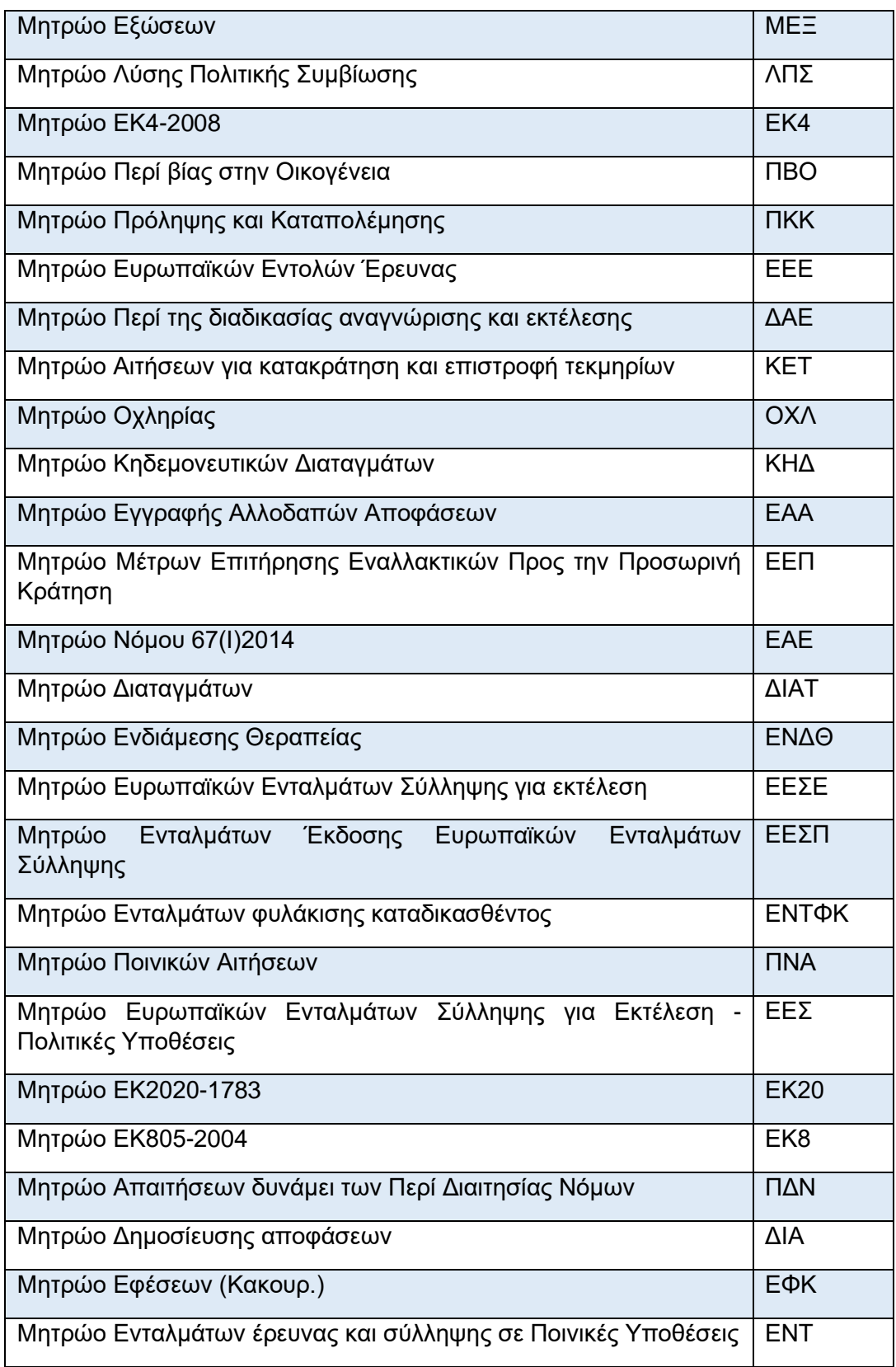

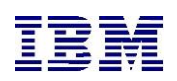

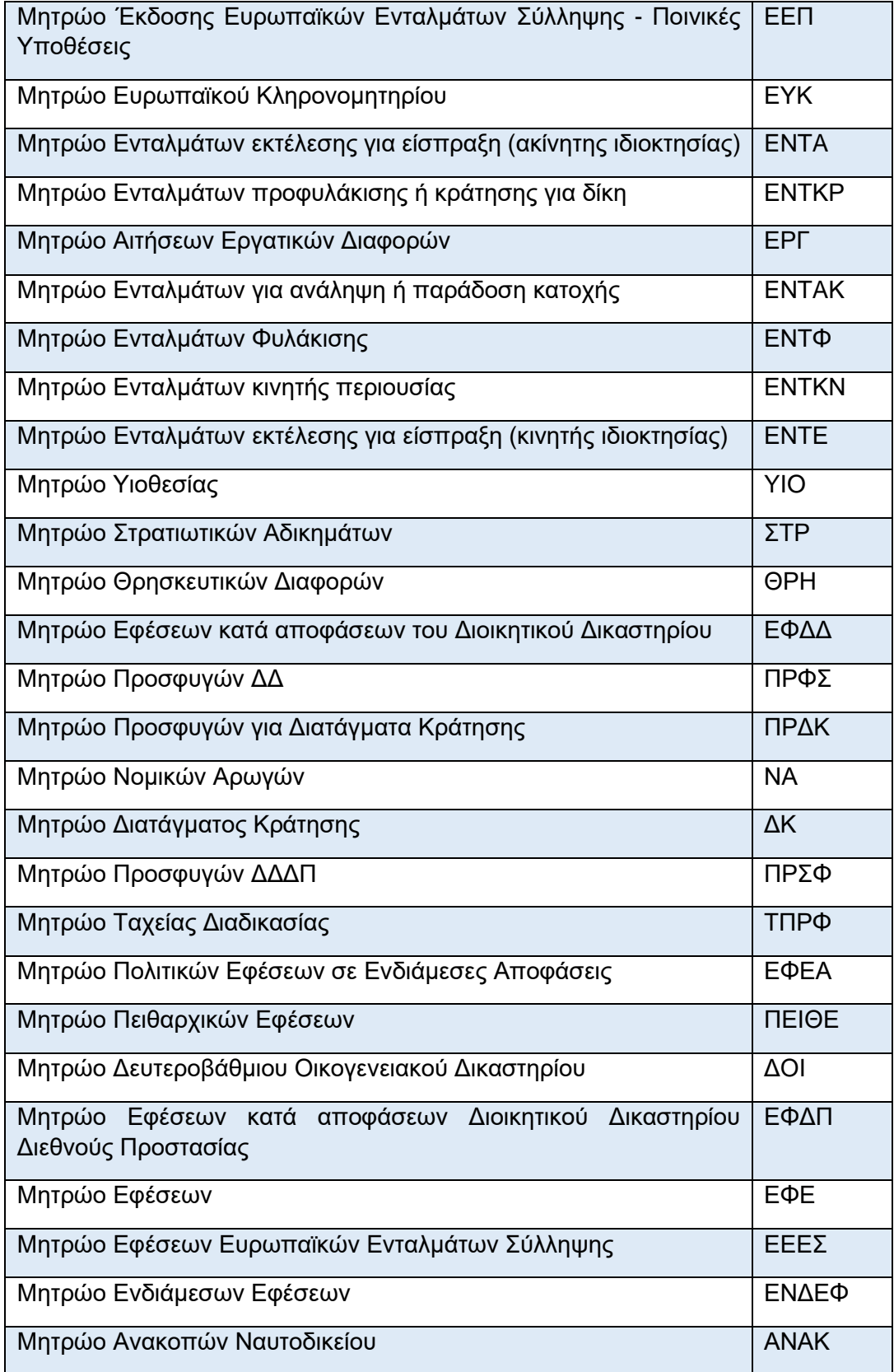

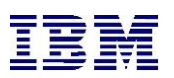

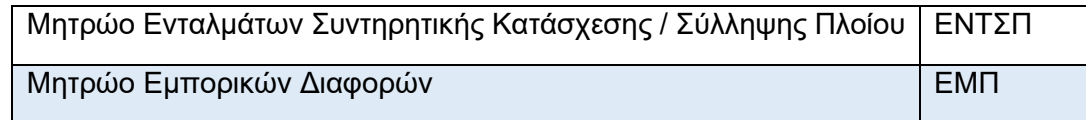